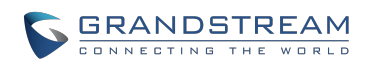

# $\begin{minipage}[c]{0.01\textwidth} \begin{tabular}{l} \multicolumn{2}{c}{\textbf{GRANDSIREAM}} \end{tabular} \end{minipage} \begin{minipage}[c]{0.01\textwidth} \begin{tabular}{l} \multicolumn{2}{c}{\textbf{GRANDSIREAM}} \end{tabular} \end{minipage} \begin{minipage}[c]{0.01\textwidth} \begin{tabular}{l} \multicolumn{2}{c}{\textbf{GRANDSIREAM}} \end{tabular} \end{minipage} \end{minipage} \begin{minipage}[c]{0.01\textwidth} \begin{tabular}{l} \multicolumn{2}{c}{\textbf{GRANDSIREAM$ **GRANDSTREAM**<br>
GVR3550/GVR3552 Network Video Recorder<br>
User Manual **User Manual**<br>
Grandstream Networks, Inc.<br>
GVR3550/GVR3552 Network Video Recorder<br>
User Manual

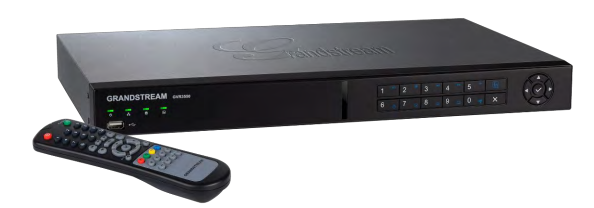

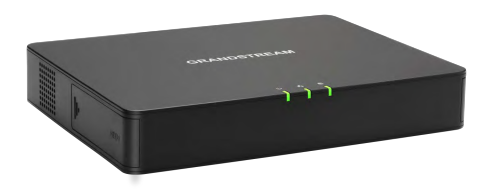

# GVR3550/GVR3552 User Guide

## **Index**

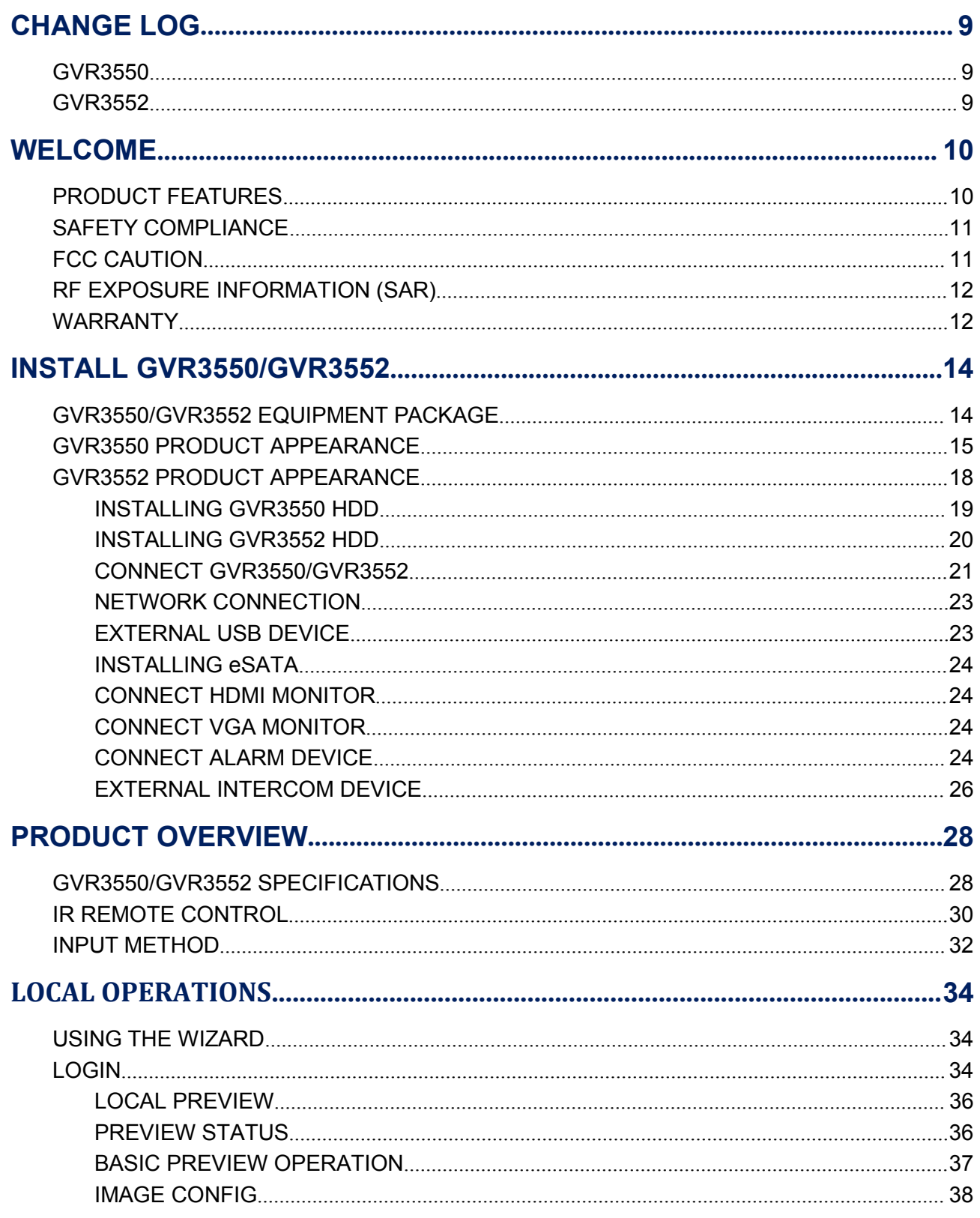

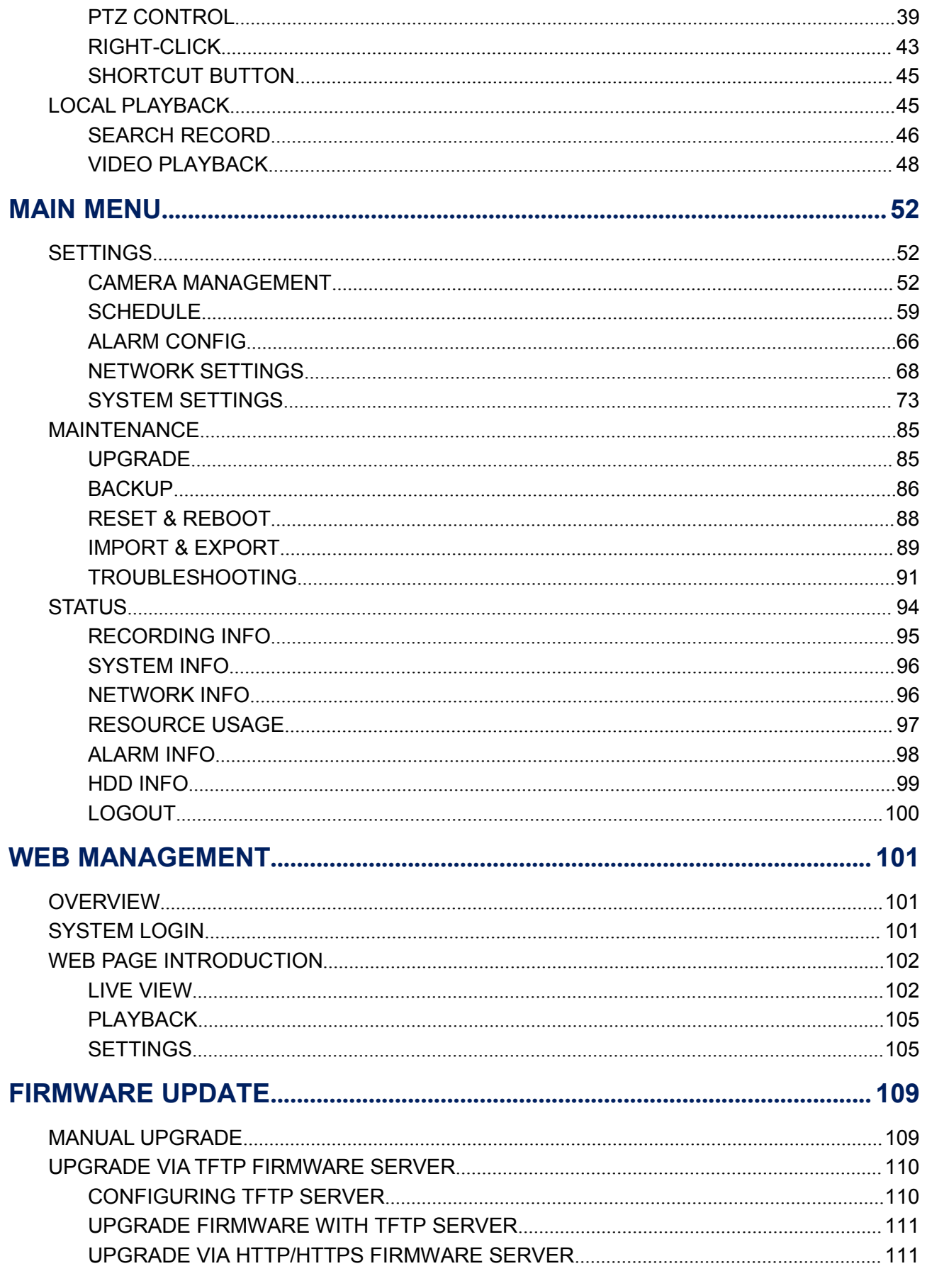

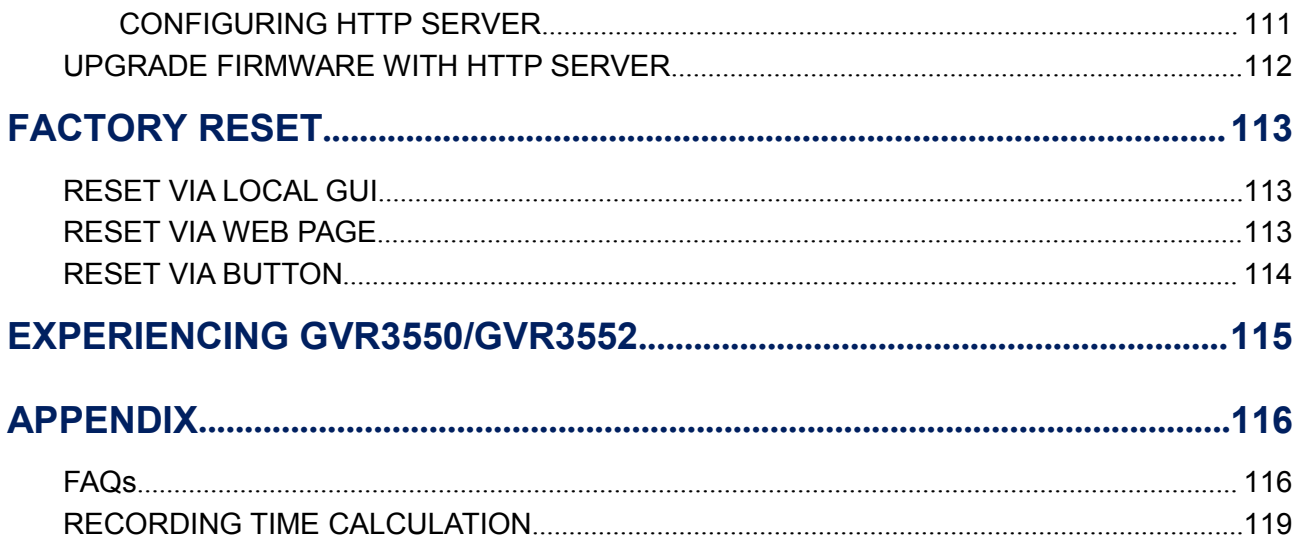

## **Table of Figures GVR3550/GV33552 User Guide**

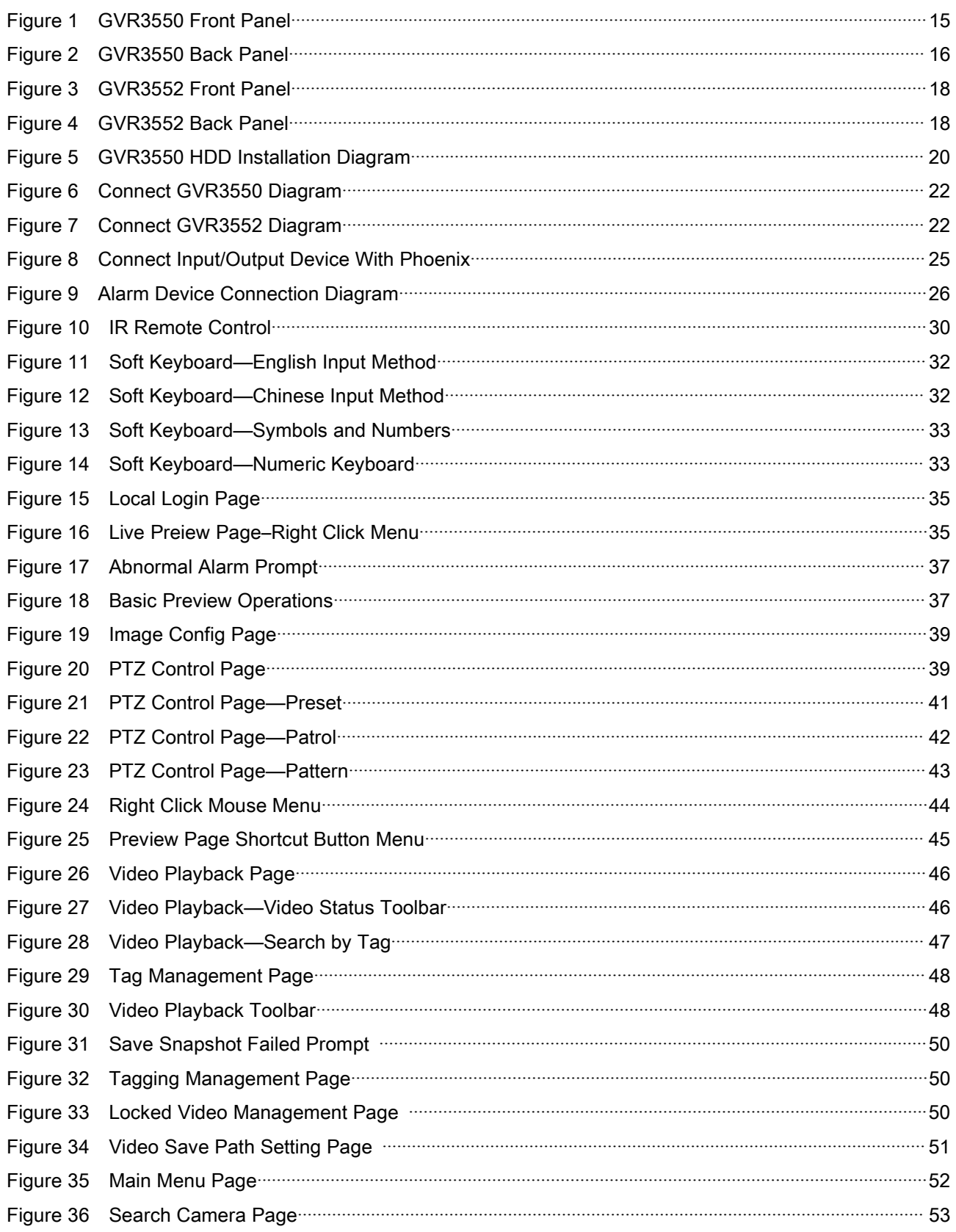

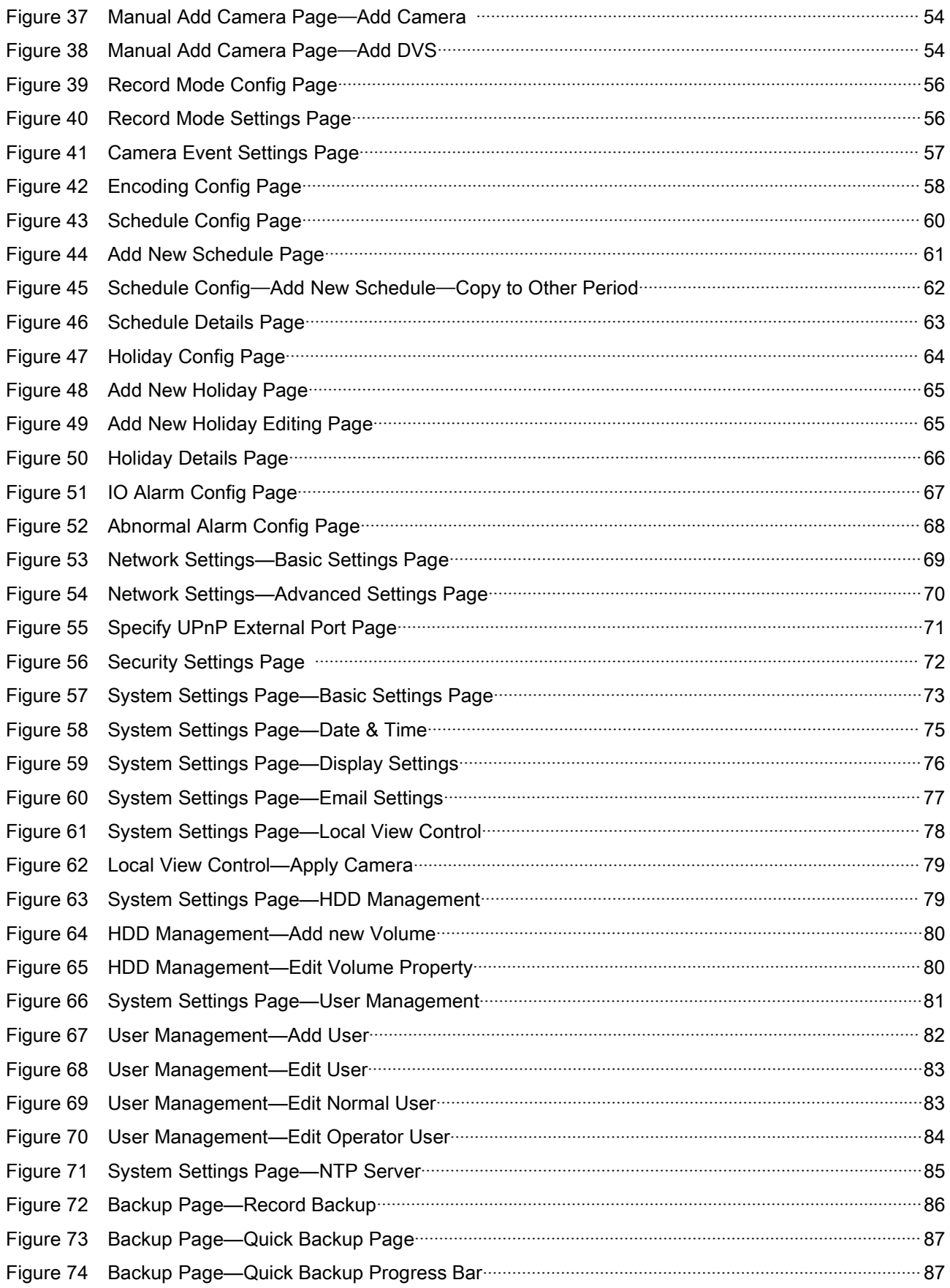

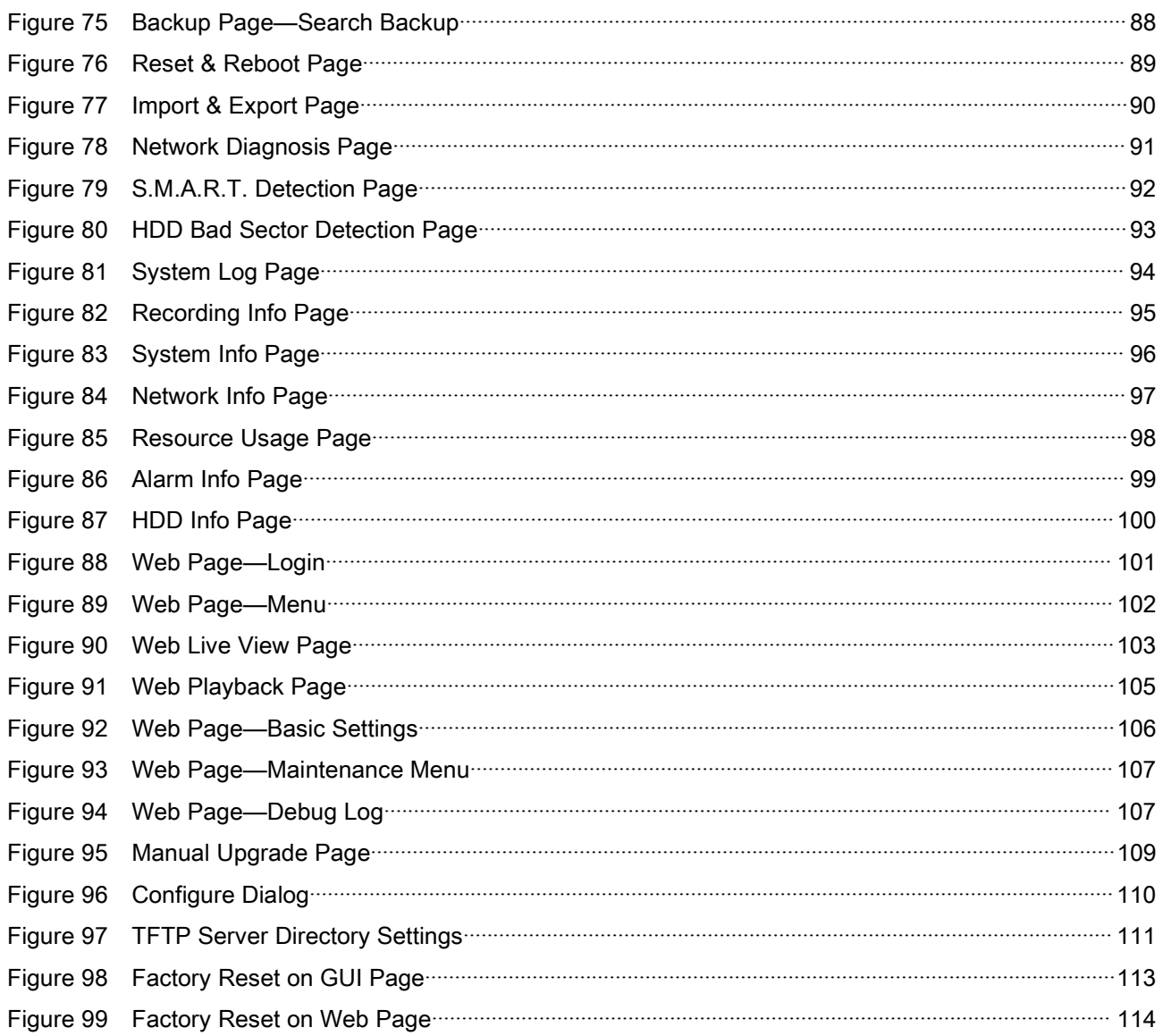

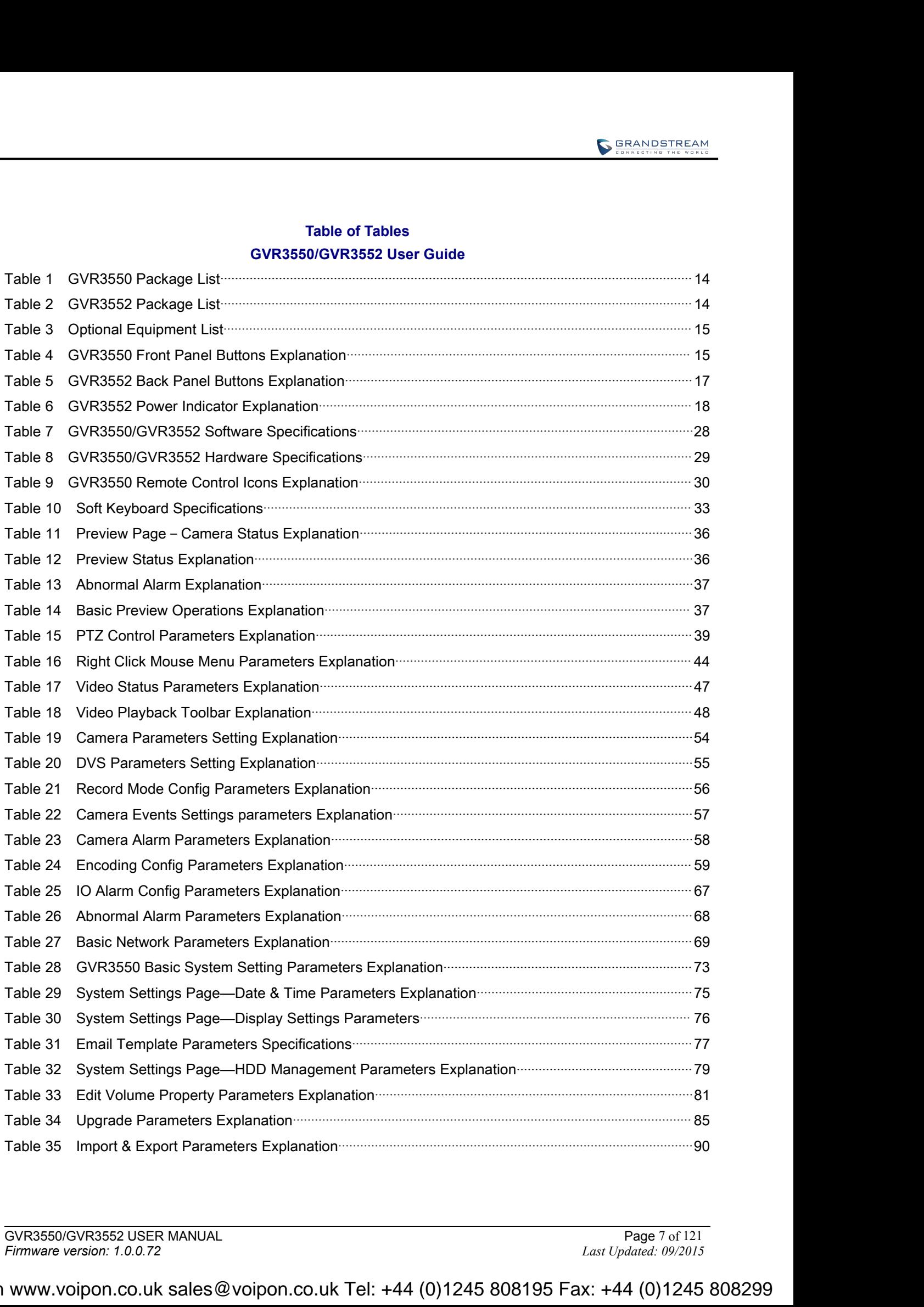

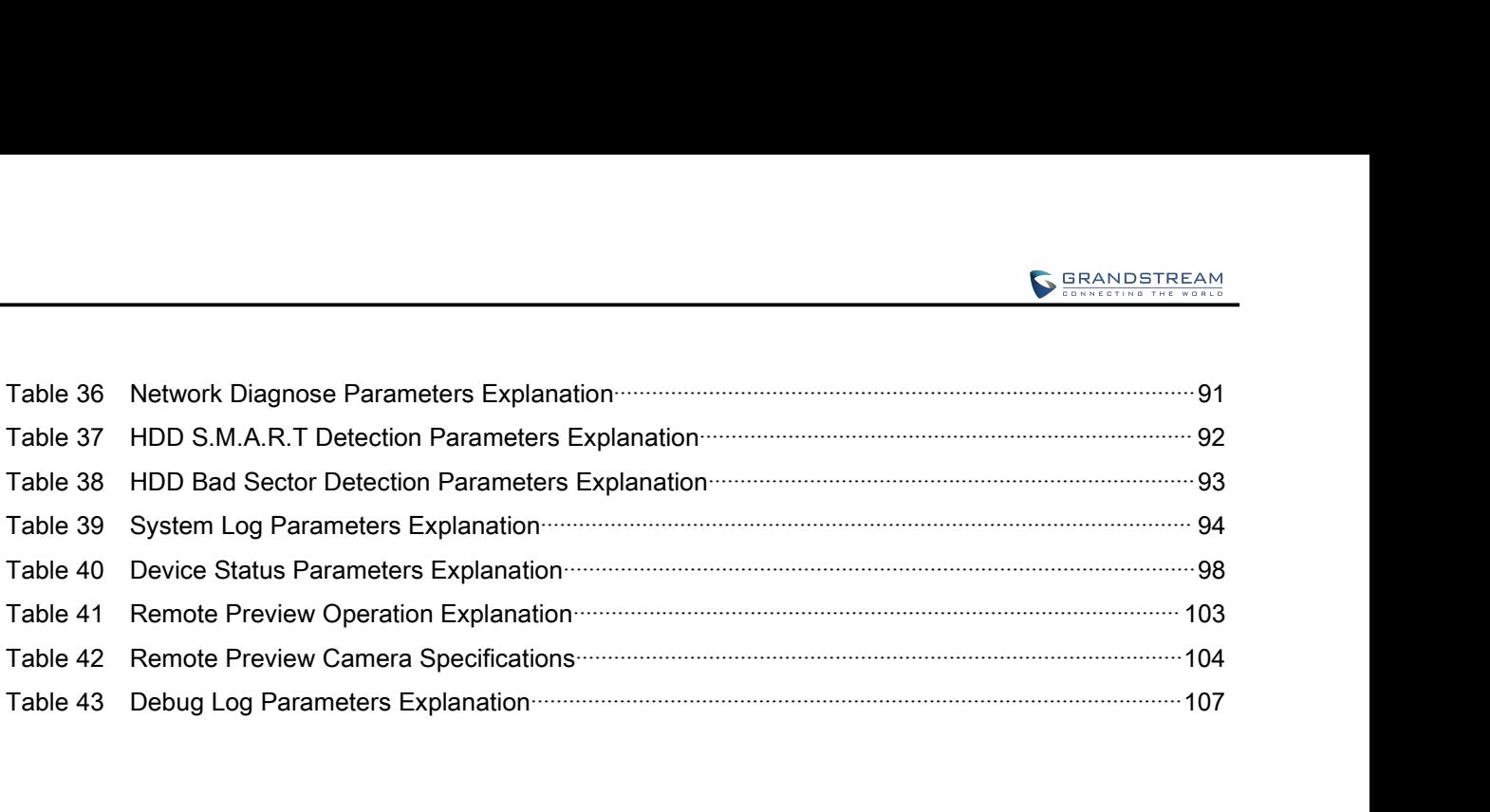

GVR3550/GVR3552 USER MANUAL<br>
Page 8 of 121<br>
Firmware version: 1.0.0.72<br>
Last Updated: 09/2015 *Firmware version: 1.0.0.72 Last Updated: 09/2015* VoIPon www.voipon.co.uk sales@voipon.co.uk Tel: +44 (0)1245 808195 Fax: +44 (0)1245 808299

**CHANGE LOG**<br>
Only major new features or major document of the GVR3550/GVR3552 updates are listed here. Minor updates for corrections or editing are not documented here. CHANGE LOG<br>
Only major new features or major document of the GVR3550/GVR3552 updates are listed here. Minor<br>
GVR3550<br>
GVR3550 **CHANGE LOG**<br>
Only major new features or major document of the GVR3550/GVR3552 updates are listed here. If<br>
updates for corrections or editing are not documented here.<br> **GVR3550** CHANGE LOG<br>
Only major new features or major document of the GVR3550/GV<br>
updates for corrections or editing are not documented here.<br>
GVR3550<br>
Firmware Version: 1.0.10.72<br>
• This is the initial version. **CHANGE LOG**<br>
Only major new features or major document of the GVR3550/GVR3<br>
updates for corrections or editing are not documented here.<br> **GVR3550**<br>
Firmware Version: 1.0.10.72<br> **GVR3552** Only major new features or major document of the GVR3550/GV<br>updates for corrections or editing are not documented here.<br> **GVR3550**<br>
Firmware Version: 1.0.10.72<br>
This is the initial version.<br> **GVR3552**<br>
Firmware Version: 1. Only major new features or major document of the GVR3550/GVR<br>updates for corrections or editing are not documented here.<br> **GVR3550**<br>
Firmware Version: 1.0.10.72<br> **GVR3552**<br>
Firmware Version: 1.0.10.72<br>
Firmware Version: 1.

# <span id="page-9-0"></span>**GVR3550**

# **GVR3552**

GVR3550/GVR3552 USER MANUAL<br>
Page 9 of 121<br>
Firmware version: 1.0.0.72<br>
Last Updated: 09/2015 *Firmware version: 1.0.0.72 Last Updated: 09/2015* VoIPon www.voipon.co.uk sales@voipon.co.uk Tel: +44 (0)1245 808195 Fax: +44 (0)1245 808299

# <span id="page-10-0"></span>**WELCOME**

**WELCOME**<br>Thank you for purchasing Grandstream GVR3550/GVR3552 NVR (Network Video Recorder).<br>GVR3550/GVR3552 is a next generation of high performance, high capacity network video recorder<br>appliance. It offers small to medi **WELCOME**<br>Thank you for purchasing Grandstream GVR3550/GVR3552 NVR (Network Video Recorder).<br>GVR3550/GVR3552 is a next generation of high performance, high capacity network video recorder<br>appliance. It offers small to medi **WELCOME**<br>
Thank you for purchasing Grandstream GVR3550/GVR3552 NVR (Network Video Recorder).<br>
GVR3550/GVR3552 is a next generation of high performance, high capacity network video recorder<br>
appliance. It offers small to m **WELCOME**<br>Thank you for purchasing Grandstream GVR3550/GVR3552 NVR (Network Video Recorder).<br>GVR3550/GVR3552 is a next generation of high performance, high capacity network video recorder<br>appliance. It offers small to medi **WELCOME**<br>
Thank you for purchasing Grandstream GVR3550/GVR3552 NVR (Network Video Record<br>
GVR3550/GVR3552 is a next generation of high performance, high capacity network video<br>
appliance. It offers small to medium-size bu WELCOME<br>Thank you for purchasing Grandstream GVR3550/GVR3552 NVR (Network Video Recorder).<br>GVR3550/GVR3552 is a next generation of high performance, high capacity network video recorder<br>appliance. It offers small to medium GVR3550/GVR3552 with detailed instruction including advanced settings and operating, such as alarm **SETTE ANDER THES THRES PRODUCT FEATURES**<br> **SETTES**<br> **SETTES AND SETTE AND RETAINM**<br> **SETTES: SETTE:** SETTE: SETTE: SETTE: SETTE: SETTE: SCHEFFIGURE: A cameras. GVR3550/GVR3552 integrates storage management, event local/ **WELCOME**<br>
Thank you for purchasing Grandstream GVR3550/GVR3552 NVR (Network Video Recorder).<br>
CVR3550/GVR3552 is a next generation of high performance, high capacity network video recorder).<br>
GVR3550/GVR3552 integrates st metally source the standard the metally cameras CSCS/CGVR3552 NVR (Network Video Recorder).<br>
24 cameras 720 can act generation of high performance, high capacity network video recorder<br>
14 cameras 10 the metal-time size bu iance. It offers small to medium-size businesses, cost-effective, all-in-one recording solution for IP<br>
eras. GVR3550/GVR3552 integrates storage management, event indexing and searching, and<br> *I/remo*nte playback into an e

- 
- 
- 
- 
- 
- 
- 
- 
- <ul>\n<li>• 24 cameras 720P HD or 14 cameras 1080p HD audio/video real-time recording.</li>\n<li>• Multit-cameras simultaneously remote preview.</li>\n<li>• Multipstitaneous remote phy36cx cameras and 3rd party ONVIF compliant cameras.</li>\n<li>• Supporting Grandand GX36xc cameras and 3rd party ONVIF compliant cameras.</li>\n<li>• Automatic discovery for IP cameras on the local network.</li>\n<li>• Fully customizable recording rules: time based, event based or manual.</li>\n<li>• Automatic recovery for IP camera on the local network.</li>\n<li>• Allly customizable recording rules: time based, event based or manual.</li>\n<li>• Automatic recording resource system is used up after power failure.</li>\n<li>• Automatic recycling resource on system boot up after power failure.</li>\n<li>• Aut
- 
- 
- 
- 
- 

**SAFETY COMPLIANCE**<br>These instructions are intended to assist users with the operation of the GVR3550/GVR3552, average ous situations or damage the device.

<span id="page-11-0"></span>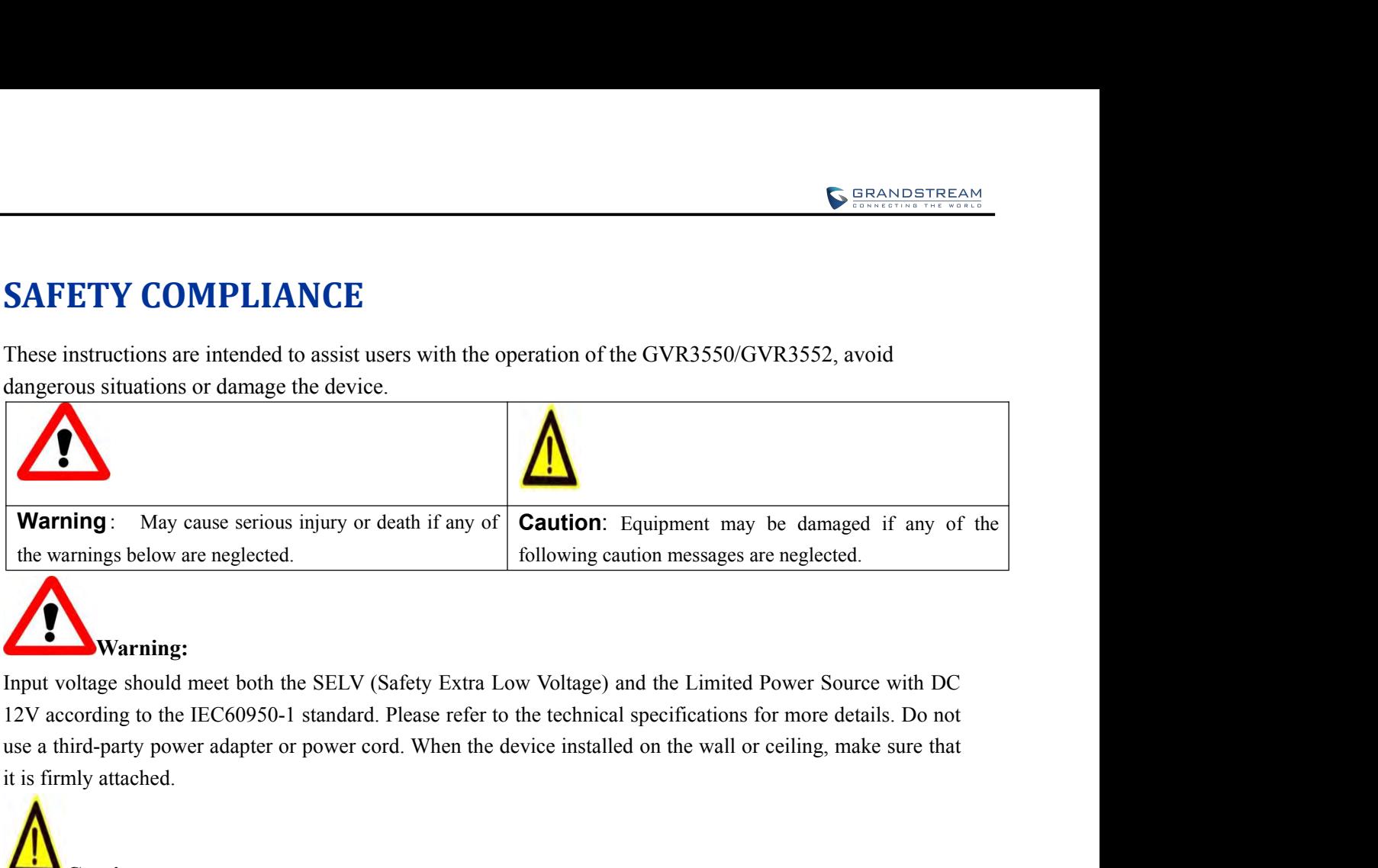

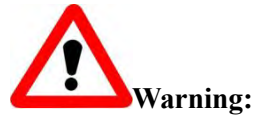

Input voltage should met both the SELV (Safety Extra Low Voltage) and the Limited Power Source with DC<br>
Input voltage should met both the SELV (Safety Extra Low Voltage) and the Limited Power Source with DC<br>
12V according 12V according to the IEC60950-1 standard. Please refer to the technical specifications for more details. Do not<br>sue a third-party power adapter or power cord. When the device installed on the wall or ceiling, make sure th

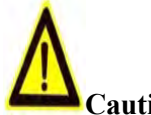

**Caution:**

- 
- 
- operation.
- 
- 
- 

A Few parts (e.g. electrolytic capacitor) of the equipment shall be replaced regularly accords<br>
A few parts (e.g. electrolytic capacitor) of the equipment shall be replaced regularly according to the equipment of the equip **Example 10**<br>
• Make sure that the power supply voltage is correct before using the camera.<br>
• Do not cxpose the device or expose it to physical shock.<br>
• Do not cxpose the device to temperatures outside the range of 0 oC • Make sure that the power supply voltage is correct before using the camera.<br>• Do not chop the device or expose it to physical shock.<br>• Do not expose the device to temperatures outside the range of 0 oC to +50oC when the details. **Follow**<br> **FORMOTE:** Caution:<br> **FORMOTE CAUTION**<br> **FECC CAUTION**<br> **FECC CAUTION**<br> **FECC CAUTION**<br> **FECC CAUTION**<br> **FECC CAUTION**<br> **FECC CAUTION**<br> **FECC CAUTION**<br> **FECC CAUTION**<br> **FECC CAUTION**<br> **FECC CAUTION**<br> **FECC CAUTIO** • To avoid near accumulation, make sure that your operating environment has proper ventilation.<br>• Do not damage the warranty sticker.<br>A few parts (e.g. electrolytic capacitor) of the equipment shall be replaced regularly a • Do not damage the warranty sticker.<br>
A few parts (e.g. electrolytic capacitor) of the equipment shall be replaced regularly according to their<br>
average lifetime. The average lifetime varies from the differences between o A few parts (e.g. electrolytic capacitor) of the equipment shall be replaced<br>average lifetime. The average lifetime varies from the differences between opera<br>history. Regular maintenance checks are recommended for all user The average lifetime varies from the differences between operating enviory. Regular maintenance checks are recommended for all users. Please contact yer user's.<br> **CCCAUTION**<br>
CCCAUTION<br>
CCCAUTION<br>
CCCAUTION<br>
CCCCAUTION<br>
CC

Any Changes or mounteations not expressive approved by the party responsible for compliance could vote<br>the user's authority to operate the equipment. This device complies with part 15 of the FCC Rules. Operation<br>is subject 2) CONCORRENT CONCORRENT CONCORRENT CONDUCTION Changes or modifications not expressly approved by the party responsible for compliance could void user's authority to operate the equipment. This device complies with part 15

- 
- 

## <span id="page-12-0"></span>operation.

**SERANDETREAM**<br>
operation.<br>
Note: This equipment has been tested and found to comply with the limits for a Class B digital device,<br>
pursuant to part 15 of the FCC Rules.<br>
These limits are designed to provide reasonable pro

operation.<br>
Note: This equipment has been tested and found to comply with the limits for<br>
pursuant to part 15 of the FCC Rules.<br>
These limits are designed to provide reasonable protection against harmful in<br>
installation. **SERANDSTREAM**<br>
operation.<br>
Note: This equipment has been tested and found to comply with the limits for a Class B digital device,<br>
pursuant to part 15 of the FCC Rules.<br>
These limits are designed to provide reasonable pro **SERANDSTREAM**<br>
installation. This equipment has been tested and found to comply with the limits for a Class B digital device,<br>
pursuant to part 15 of the FCC Rules.<br>
These limits are designed to provide reasonable protect **ERANGETREAN**<br>
operation.<br>
Note: This equipment has been tested and found to comply with the limits for a Class B digital device,<br>
pursuant to part 15 of the FCC Rules.<br>
These limits are designed to provide reasonable prot **SERANGETTEEAN**<br> **ERANGETTEEAN**<br> **Note:** This equipment has been tested and found to comply with the limits for a Class B digital device,<br>
pursuant to part 15 of the FCC Rules.<br>
These limits are designed to provide reasona **SEARLOFTEEAM**<br>
harmful interference to radio or the FCC Rules.<br>
These limits for a Class B digital device,<br>
pursuant to part 15 of the FCC Rules.<br>
These limits are designed to provide reasonable protection against harmful operation.<br>Note: This equipment has been tested and found to comply with the limits for a Class B digital device,<br>pursuant to part 15 of the FCC Rules.<br>These limits are designed to provide reasonable protection against har **REACT CONSET INTO THE CONDIGATION CONDIGATION**<br>
The sequence of Schinary and the Schinary and the sequence of Schinary and the sequence of the SCR Rules.<br>
These limits are designed to provide reasonable protection against

there is no guarantee that interference will not occur in a particular installation. If this equipment does cause<br>harmful interference to radio or television reception, which can be determined by turning the equipment off<br> harmful interference to radio or television reception, which can be determined by turning the equipment off<br>and on, the user is neocuraged to try to correct the interference by one or more of the following measures:<br>- Recr and on, the user is encouraged to try to correct the interference by one or more of the following measures:<br>
—Rocrient or relocate the receiving antenna.<br>
—Connect the equipment into an outlet on a circuit different from t -Reorient or relocate the receiving antenna.<br>
-Increase the separation between the equipment and receiver.<br>
-Connect the equipment into an outlet on a circuit different from that to which the receiver is<br>
-Consult the deal —Increase the separation between the equipment and receiver.<br>
—Connect the equipment into an outlet on a circuit different from that to which the receiver is connected.<br>
—Consult the dealer or an experienced radio/TV techn

-Connect the equipment into an outlet on a circuit different from that to which the receiver is connected.<br>
-Consult the dealer or an experienced radio/TV technician for help.<br>
This device is designed and manufactured not -Consult the dealer or an experienced radio/IV technician for help.<br> **RF EXPOSURE INFORMATION (SAR)**<br>
This device is designed and manufactured not to be exceeded the emission limits for exposure to radio<br>
frequency RF ener **RF EXPOSURE INFORMATION (SAR)**<br>This device is designed and manufactured not to be exceeded the emission limits for exposure to radio<br>frequency RF energy set by the Federal Communications Commission of the United States. T **RF EXPOSURE INFORMATION (SAR)**<br>This device is designed and manufactured not to be exceeded the emission limits for exposure to radio<br>frequency RF energy set by the Federal Communications Commission of the United States. T avoided. The device is designed and manufactured not to be exceeded the emission limits for exposure to radio<br>This device is designed and manufactured not to be exceeded the emission of the United States. The exposure<br>standard for This device is designed and manufactured not to be exceeded the emission lifequency RF energy set by the Federal Communications Commission of the U standard for wireless devices employing a unit of measurement is known as frequency RF energy set by the Federal Communications Commission of the United States. The exposure (SAR), and the SAR limit set by FCC is 1.6 W/kg.<br>
(SAR), and the SAR limit set by FCC is 1.6 W/kg.<br>
This device is complie standard for wireless devices employing a unit of measurement is known as the (SAR), and the SAR limit set by FCC is 1.6 W/kg.<br>This device is complied with SAR for general population/uncontrolled expore C95.1-1992, and has when tested with the device directly contacted to the body. RF exposure compliance with anybody-worn<br>accessory, which contains metal, was not tested and certified, and uses such body-worn accessory, should be<br>avoided.<br>Chan

accessory, which contains metal, was not tested and certified, and uses such body-wor<br>avoided.<br>Changes or modifications not expressly approved by the party responsible for compuser' s authority to operate the equipment.<br>He avoided.<br>Changes or modifications not expressly approved by the party responsible for compliance could void the<br>user' s authority to operate the equipment.<br>Hereby, Grandstream declares that this device is in compliance wit Changes or modifications not expressly approved by the party responsible for compliance could void the<br>user's authority to operate the equipment.<br>Hereby, Grandstream declares that this device is in compliance with the esse user Sauthority to operate the equipment.<br>Hereby, Grandstream declares that this device is in compliance with the essential requirements and other<br>relevant provisions of Directive 1999/5/EC.<br>If the GVR3550/GVR3552 was purc

# **WARRANTY**

purchased for replacement, repair or retund.<br>If the device was purchased directly from Grandstream, please contact our technical support team for a RMA<br>(Return Materials Authorization) number before the product is returned

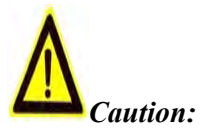

Caution:<br>Changes or modifications to this product not expressly approved by Grandstream, or operation of this<br>product in any way other than as detailed by this User Manual, could void your manufacturer warranty. **product in any way other than as detailed by this User Manual, could void your manufacturer warranty.**<br> **Product in any way other than as detailed by this User Manual, could void your manufacturer warranty.**<br> **Product in** 

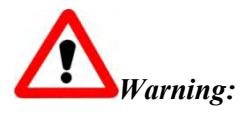

**Caution:**<br>Changes or modifications to this product not expressly approved by Grandstream, or operation of this product in any way other than as detailed by this User Manual, could void your manufacturer warranty.<br>Please d Caution:<br>Changes or modifications to this product not expressly approved by Grandstream<br>product in any way other than as detailed by this User Manual, could void your manuf<br>Warning:<br>Please do not use a different power adap Caution:<br>Changesor modifications to this product not expressly approved by Grandstream, or operation of this<br>product in any way other than as detailed by this User Manual, could void your manufacturer warranty.<br>Varning:<br>T

Caution:<br>Changes or modifications to this product not expressly approved by<br>product in any way other than as detailed by this User Manual, could void<br>products and void the manufacturer varranty.<br>Please do not use a differe http://www.grandstream.com/products/surveillance/GVR3550/documents/GVR3550\_UM\_EN.pdf http://www.grandstream.com/products/surveillance/GVR3550/documents/GVR3550\_UM\_EN.pdf **Marning:**<br>
Pleasedo not use a different power adaptor with the GVR3550/GVR3552 as it may cause damage to the<br>
products and void the manufacturer warranty.<br>
This document is subject to change without notice. The latest el *a*<br> *Please do not use a different power adaptor with the GVR3550/GVR3552 as it may cause damage to the products and void the manufacturer warranty.<br>
This document is subject to change without notice. The latest electroni* 

# <span id="page-14-1"></span><span id="page-14-0"></span>INSTALL GVR3550/GVR3552<br>GVR3550/GVR3552 EQUIPMENT PACKA<br>The GVR3550 package contains:<br>Table 1 GVR3550 Package List

# **INSTALL GVR3550/GVR3552<br>
EXPRIMENT PACKAGE**<br>
GVR3550/GVR3552 EQUIPMENT PACKAGE **GERANGETTEEAN**<br> **GVR3550/GVR3552 EQUIPMENT PACKAGE**<br>
The GVR3550 package contains:<br>
Trable 1 GVR3550 package contains: **INSTALL GVR3550/GVR3552**<br>**GVR3550/GVR3552 EQUIPMENT PACKAGE**<br>The GVR3550 package contains:<br>Table 1 GVR3550 Package List

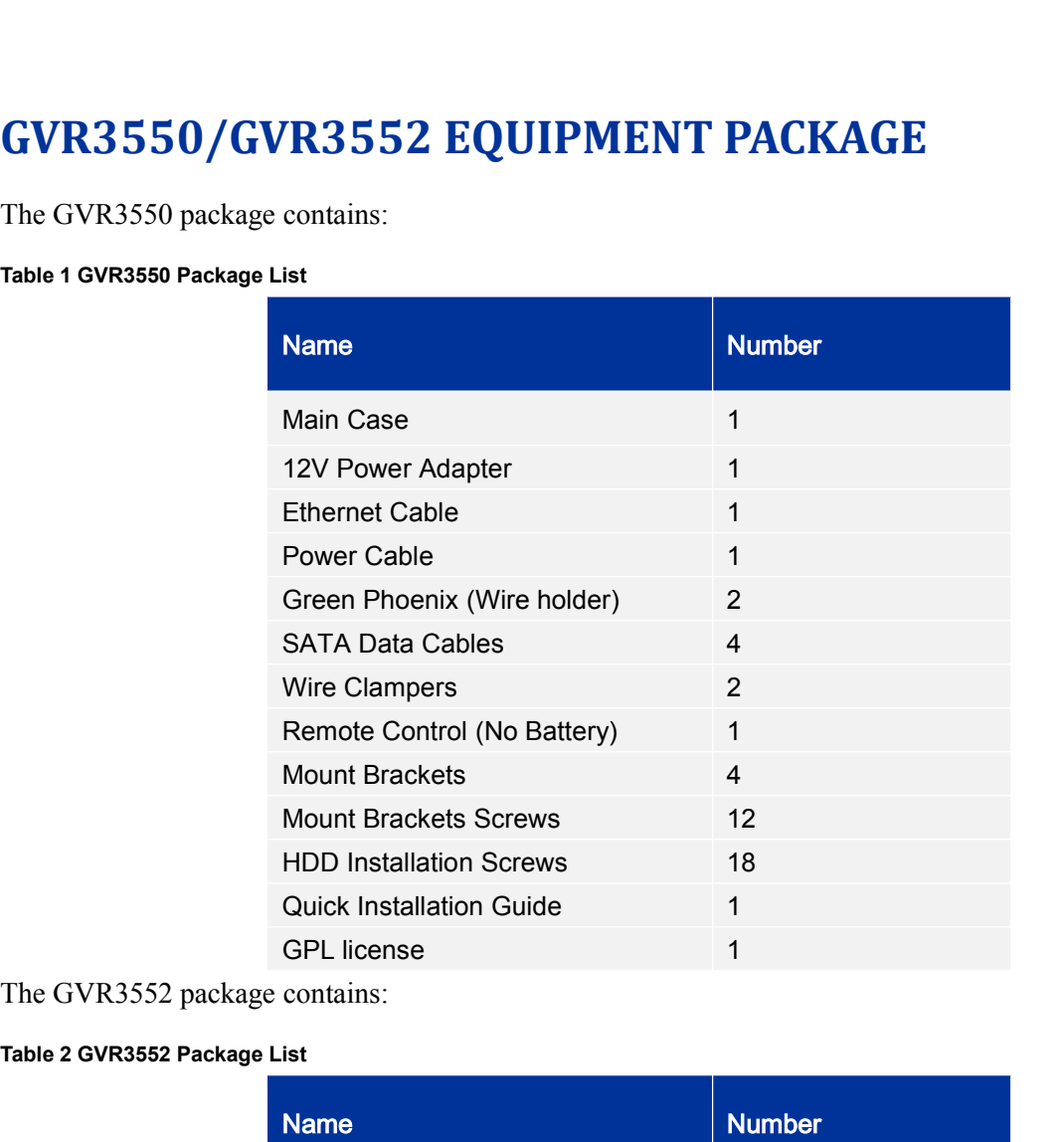

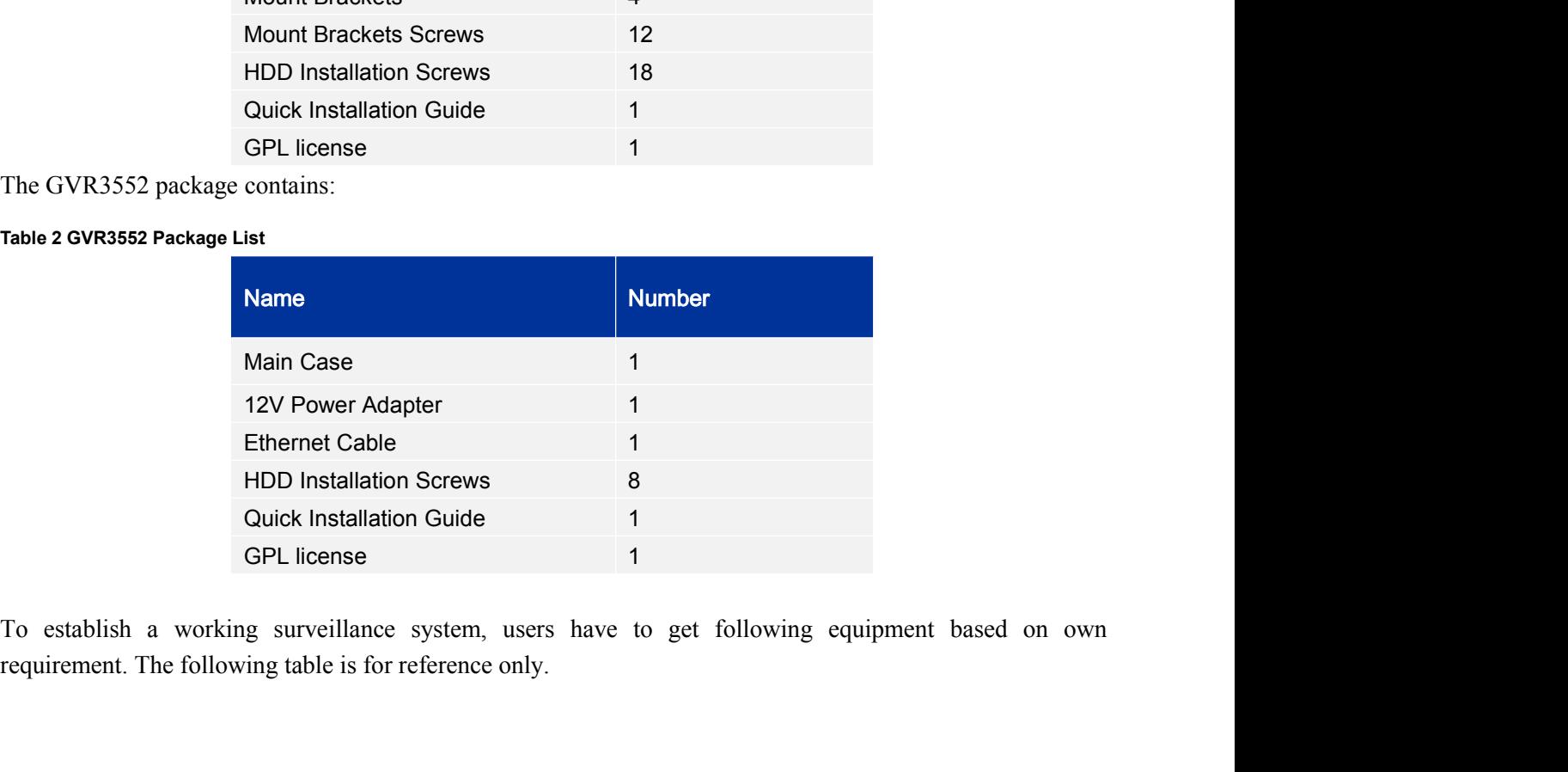

**EXECUTE AND INSTANTANT CONSTANT ON SOME CONSTANT ON SOME DELISERS**<br>
GPL license<br>
To establish a working surveillance system, users have to get following equipment based on own<br>
requirement. The following table is for refe

<span id="page-15-1"></span>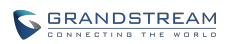

<span id="page-15-2"></span><span id="page-15-0"></span>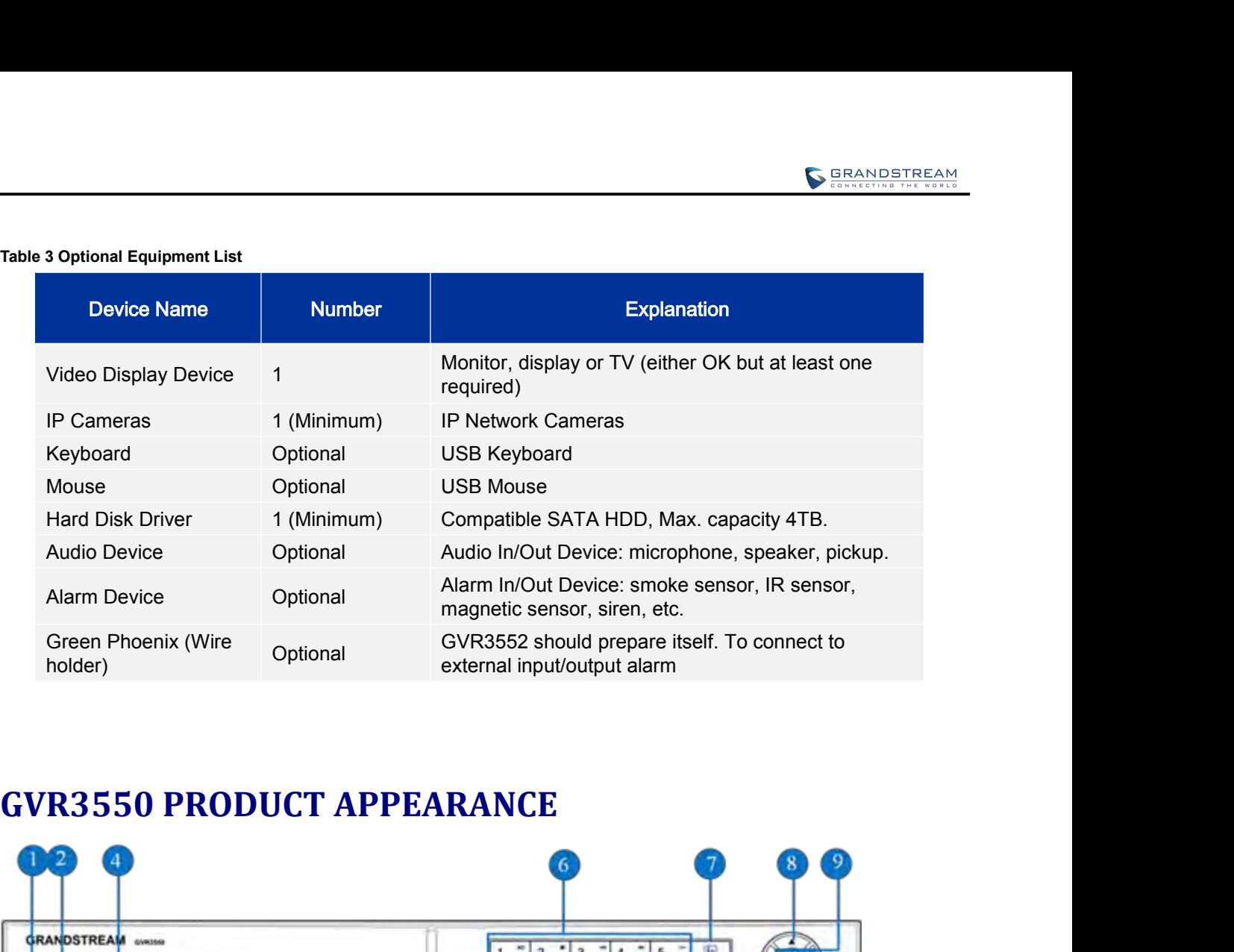

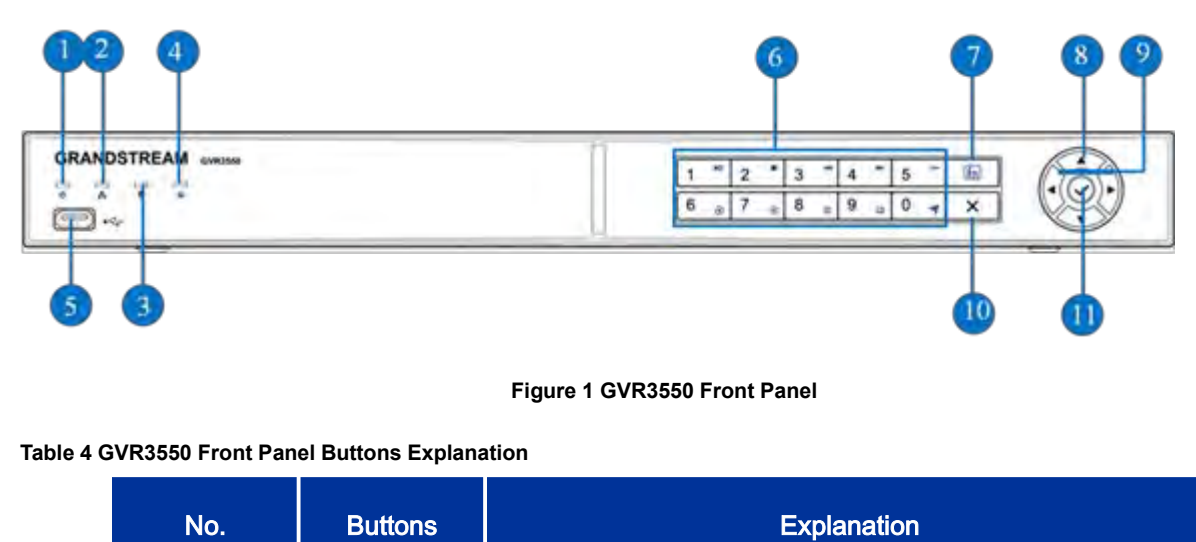

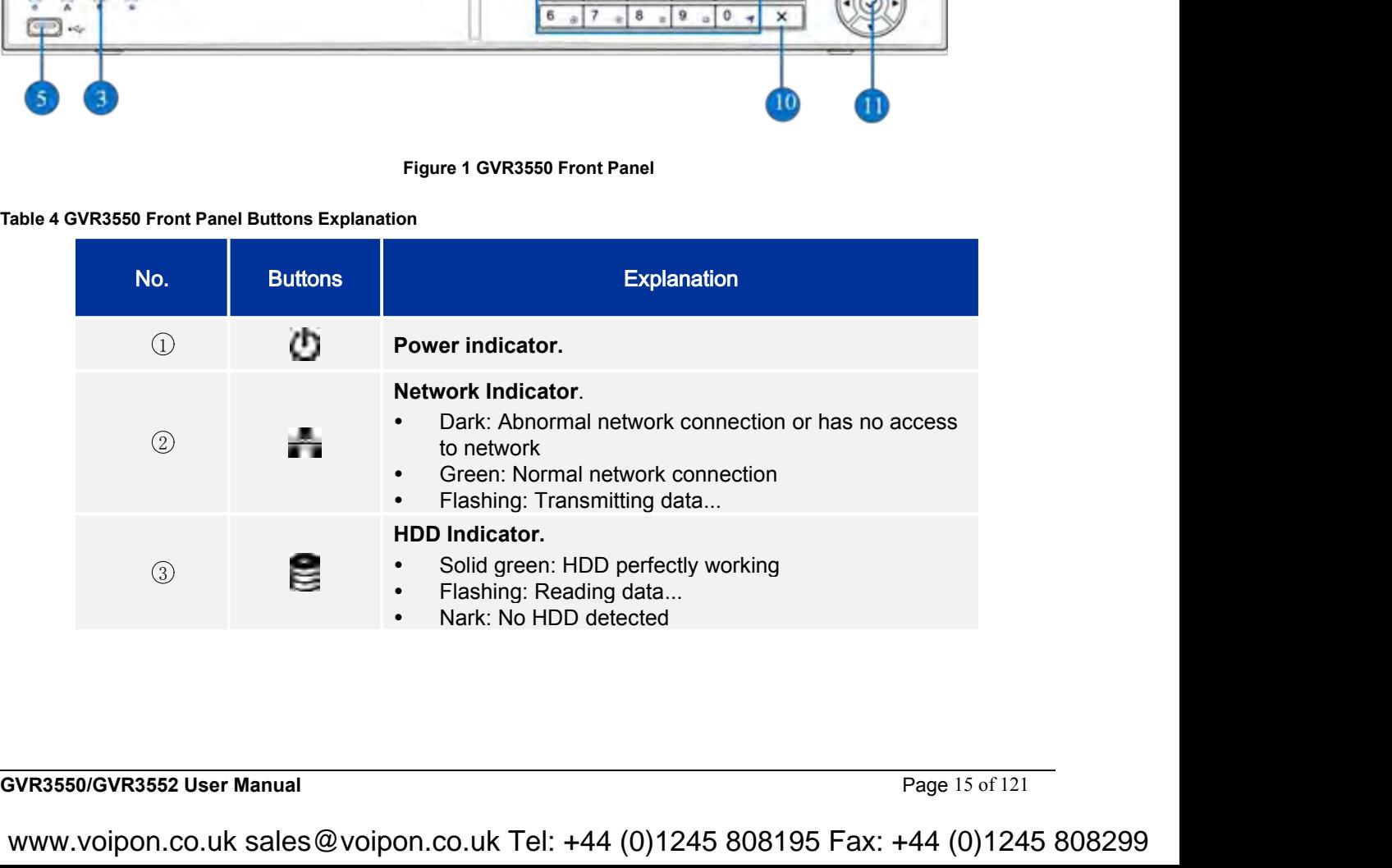

<span id="page-16-0"></span>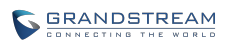

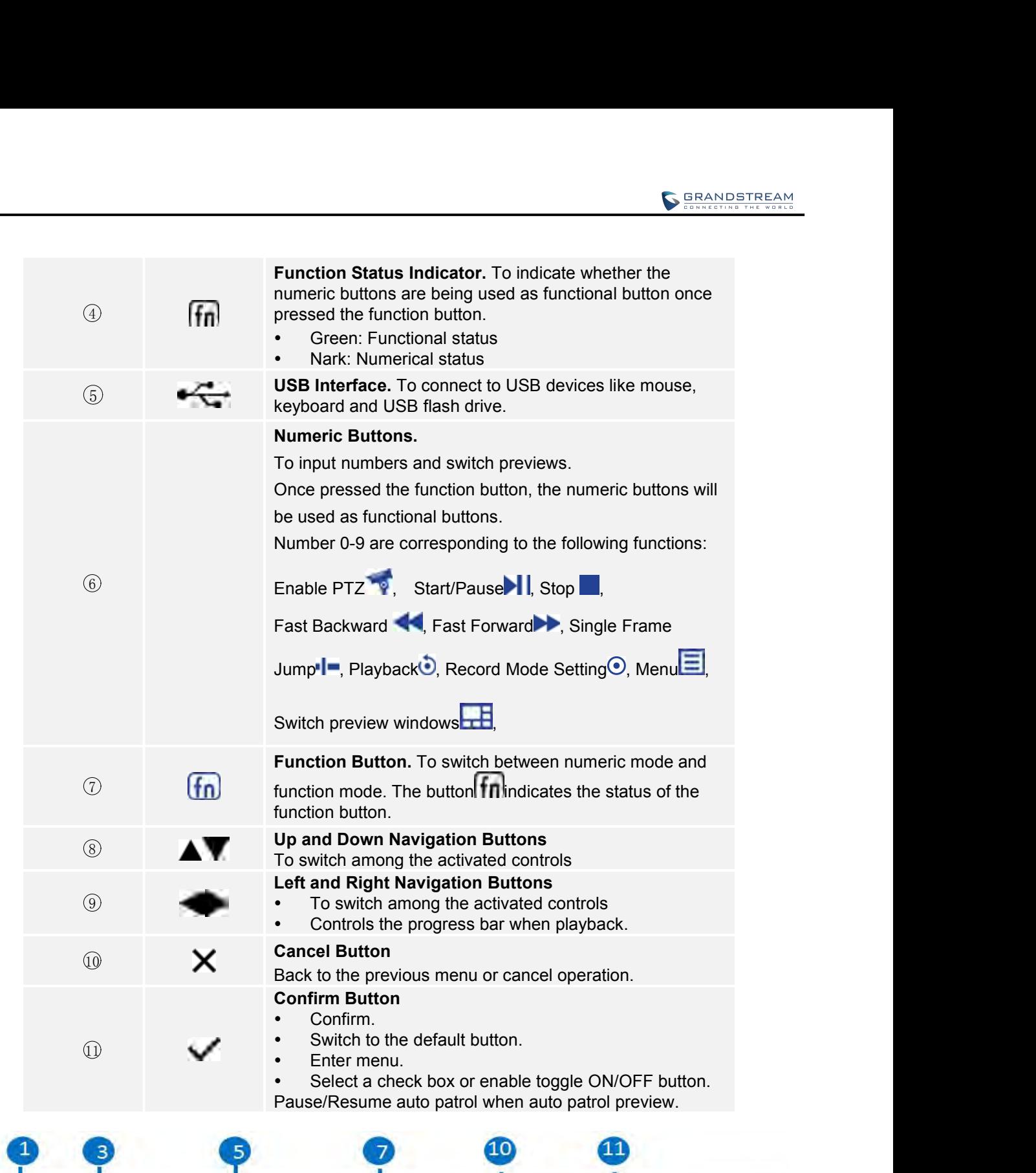

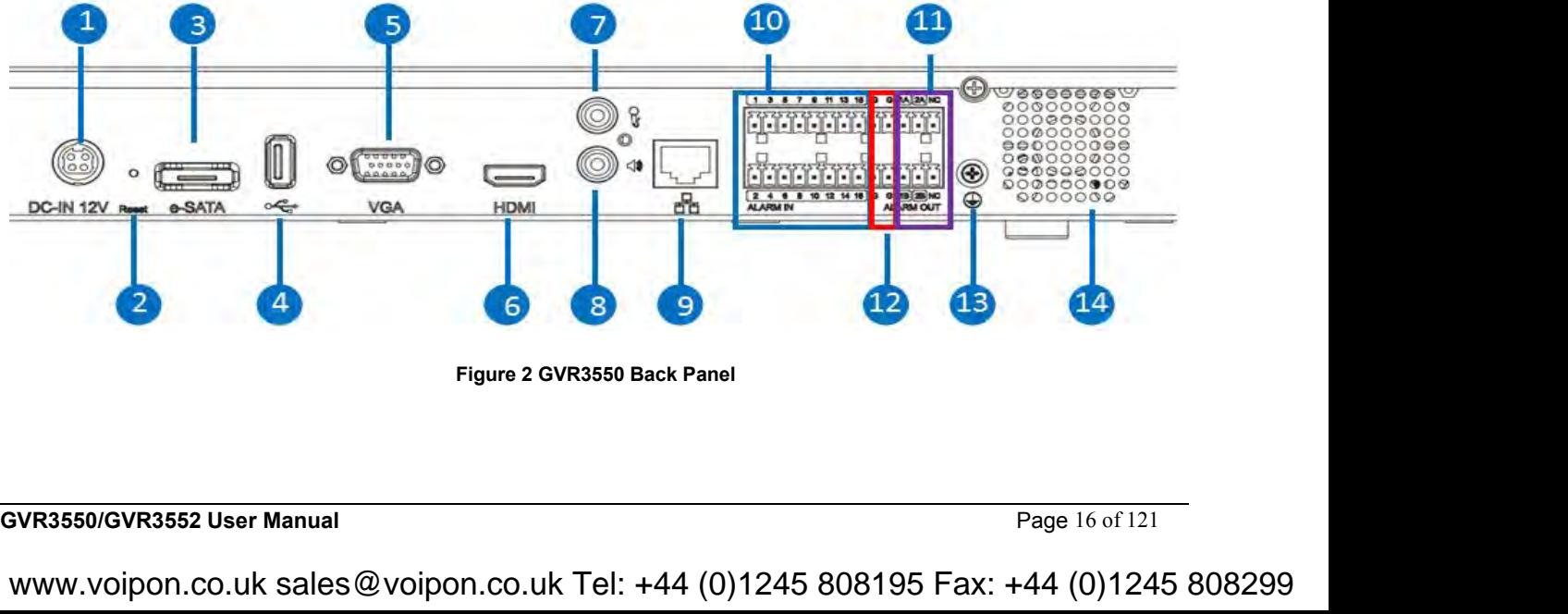

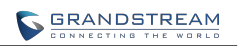

<span id="page-17-0"></span>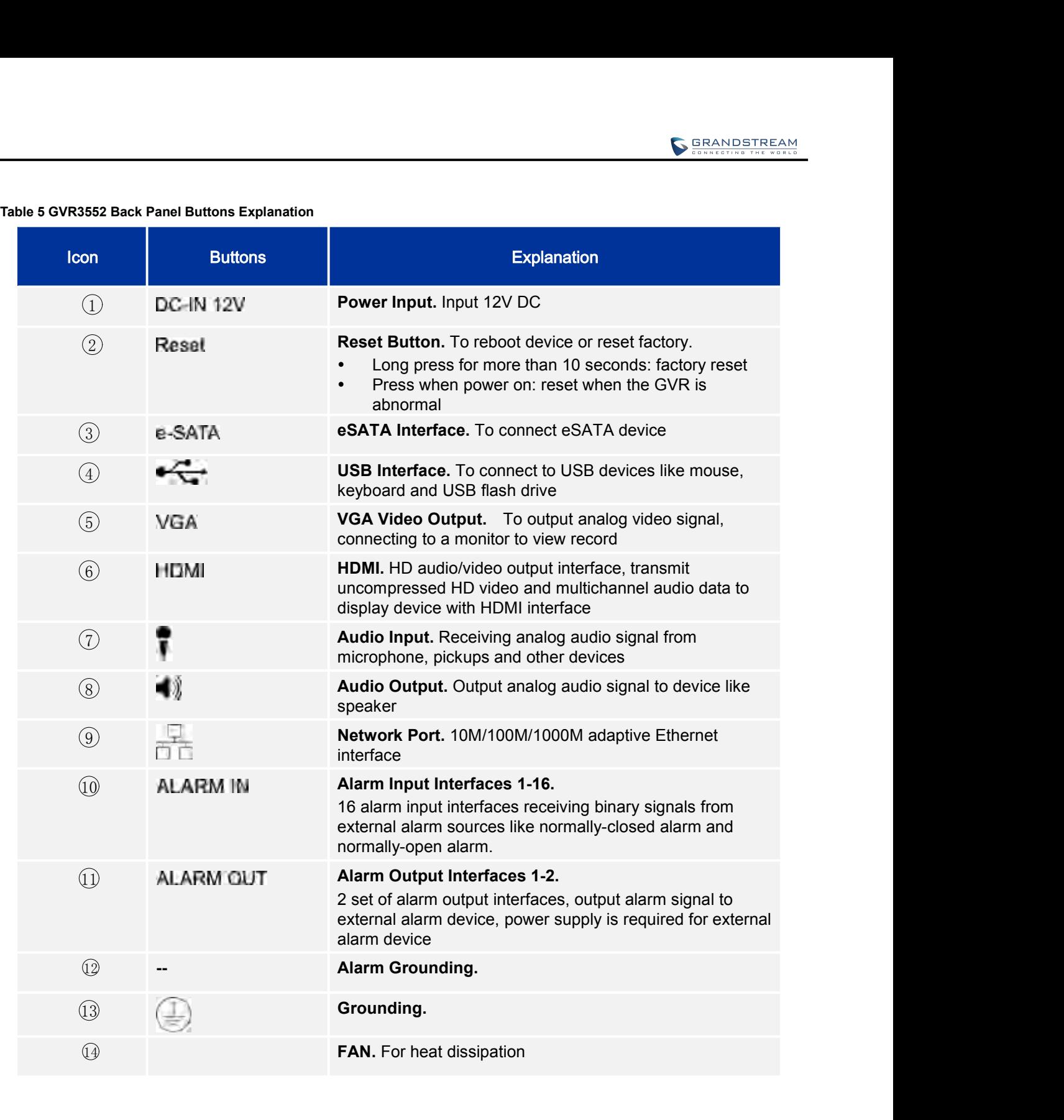

**GVR3550/GVR3552 User Manual** Page 17 of 121 VoIPon www.voipon.co.uk sales@voipon.co.uk Tel: +44 (0)1245 808195 Fax: +44 (0)1245 808299

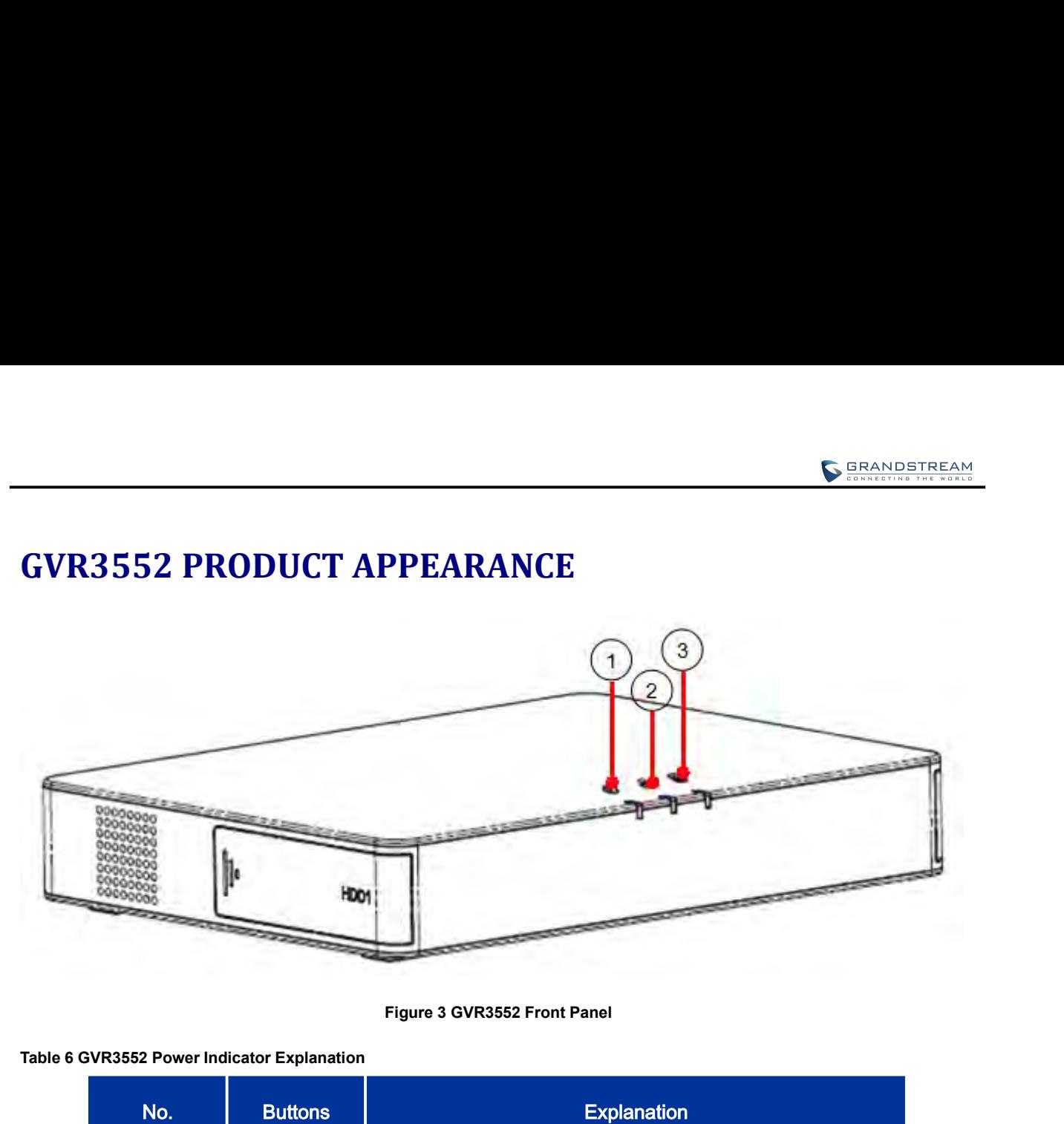

<span id="page-18-3"></span><span id="page-18-2"></span><span id="page-18-1"></span><span id="page-18-0"></span>

| <b>Contractor</b>                                                          |                       | <b>CONTRACTOR</b><br><b>CONTROL</b>                                                                                                    |  |  |  |  |  |  |
|----------------------------------------------------------------------------|-----------------------|----------------------------------------------------------------------------------------------------|--|--|--|--|--|--|
| Figure 3 GVR3552 Front Panel<br><b>SVR3552 Power Indicator Explanation</b> |                       |                                                                                                    |  |  |  |  |  |  |
| No.                                                                        | <b>Buttons</b>        | <b>Explanation</b>                                                                                                    |  |  |  |  |  |  |
| $\bigcirc$                                                                 | $\boldsymbol{\theta}$ | Power indicator.                                                                                                    |  |  |  |  |  |  |
| $\circled{2}$                                                              | ÷                     | Network Indicator.<br>Dark: Abnormal network connection or has no access<br>$\bullet$<br>to network<br>Green: Normal network connection<br>$\bullet$<br>Flashing: Transmitting data<br>$\bullet$ |  |  |  |  |  |  |
| $\odot$                                                                    | U                     | <b>HDD Indicator.</b><br>Solid green: HDD perfectly working<br>$\bullet$<br>Flashing: Reading data<br>$\bullet$<br>Nark: No HDD detected<br>$\bullet$                                            |  |  |  |  |  |  |
|                                                                            |                       |                                                                                                    |  |  |  |  |  |  |

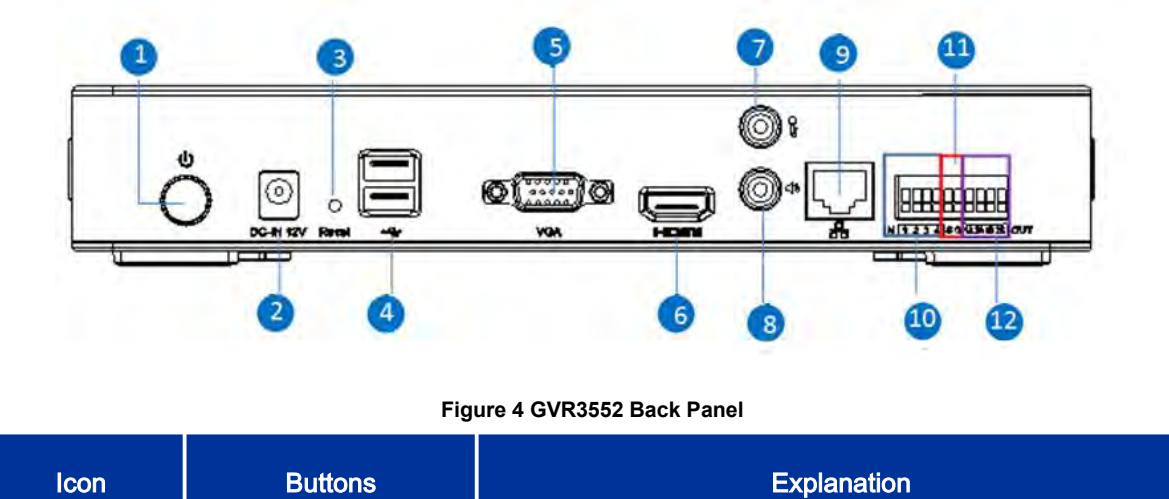

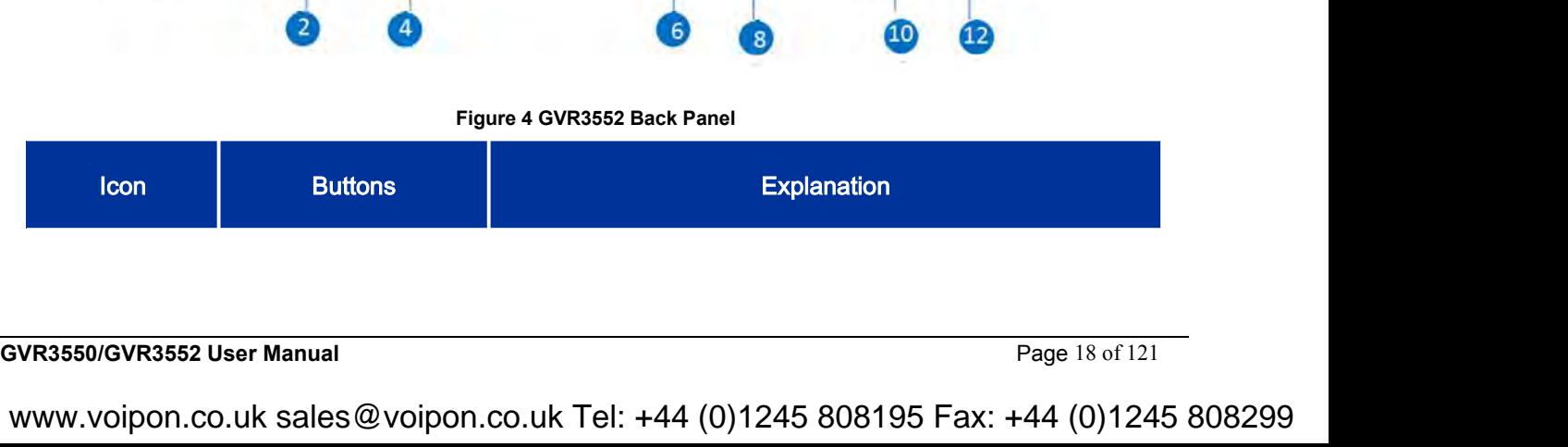

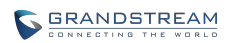

<span id="page-19-0"></span>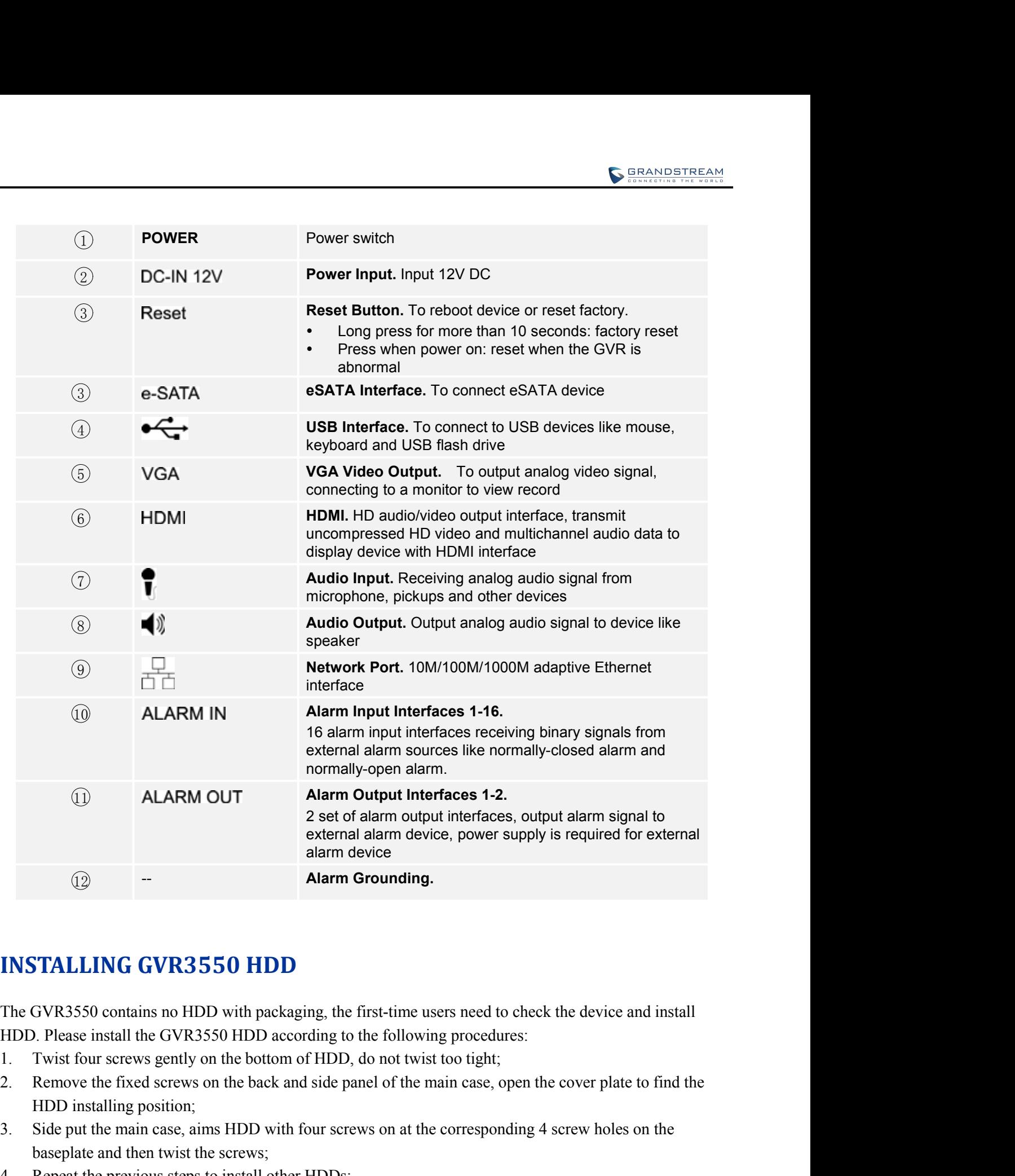

- 
- **EXECTS ALLING GVR3550 HDD**<br>
3. Side put the GNR3550 HDD with packaging, the first-time users need to check the device and install<br>
1. Twist four screws gently on the bottom of HDD, do not twist too tight;<br>
1. Twist four s **STALLING GVR3550 HDD**<br>
GVR3550 contains no HDD with packaging, the first-time users need to check<br>
D. Please install the GVR3550 HDD according to the following procedures:<br>
Twist four screws gently on the bottom of HDD, d **INSTALLING GVR3550 HDD**<br>The GVR3550 contains no HDD with packaging, the first-time users need to check the device an<br>HDD. Please install the GVR3550 HDD according to the following procedures:<br>1. Twist four screws gently o **INSTALLING GVR3550 HDD**<br>The GVR3550 contains no HDD with packaging, the first-time users need to check the device and install<br>HDD. Please install the GVR3550 HDD according to the following procedures:<br>1. Twist four screws **INSTALLING GVR3550 HDD**<br>The GVR3550 contains no HDD with packaging, the first-time users need to check the device and<br>HDD. Please install the GVR3550 HDD according to the following procedures:<br>1. Twist four screws gently
- HDD installing position;<br>
3. Side put the main case, aims HDD with four screws on at the corresponding 4 screw holes on the<br>
baseplate and then twist the screws;<br>
4. Repeat the previous steps to install other HDDs;<br>
5. Con
- 
- 
- 

<span id="page-20-1"></span><span id="page-20-0"></span>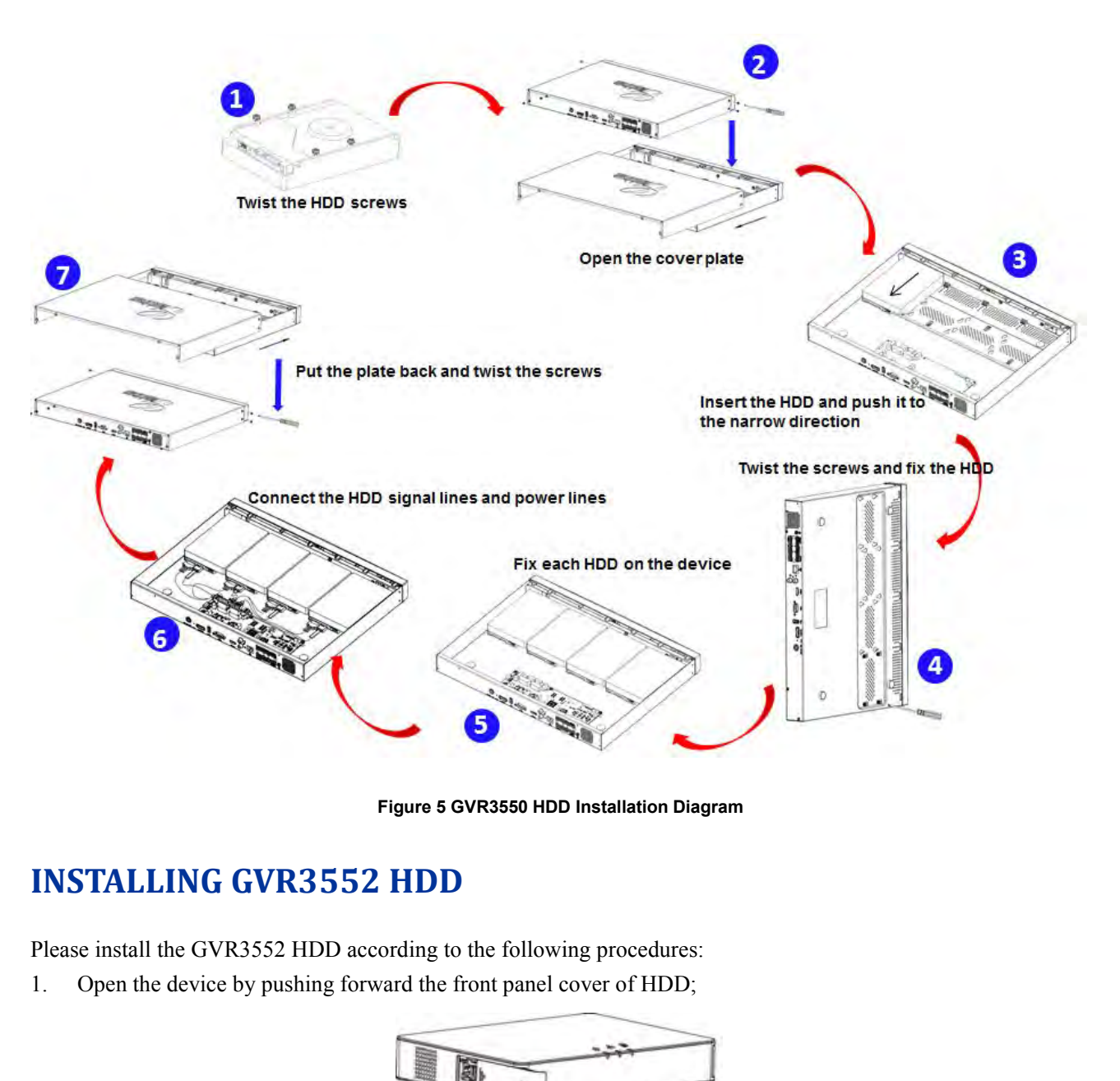

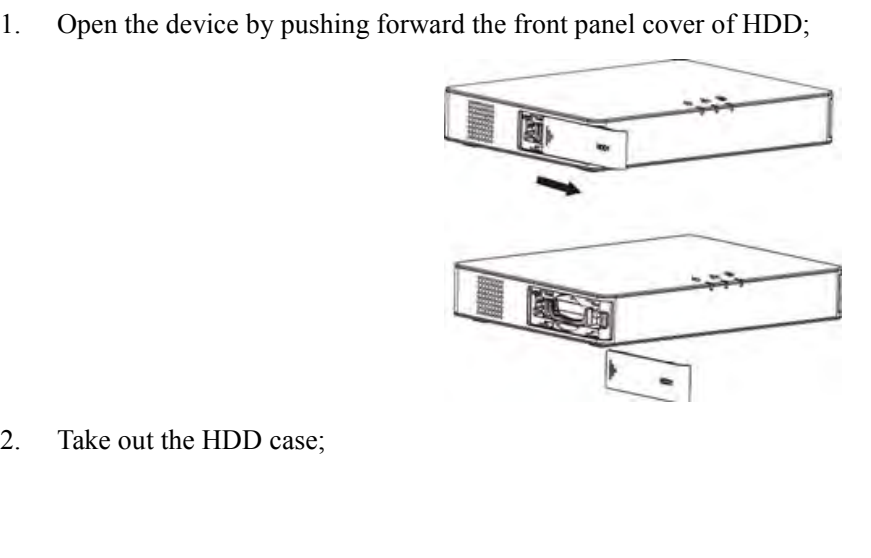

Take out the HDD case;<br> **GVR3550/GVR3552 User Manual**<br>
Page 20 of 121<br>
WWW.VOIPON.CO.uk Sales @ Voipon.co.uk Tel: +44 (0)1245 808195 Fax: +44 (0)1245 808299 VoIPon www.voipon.co.uk sales@voipon.co.uk Tel: +44 (0)1245 808195 Fax: +44 (0)1245 808299

<span id="page-21-0"></span>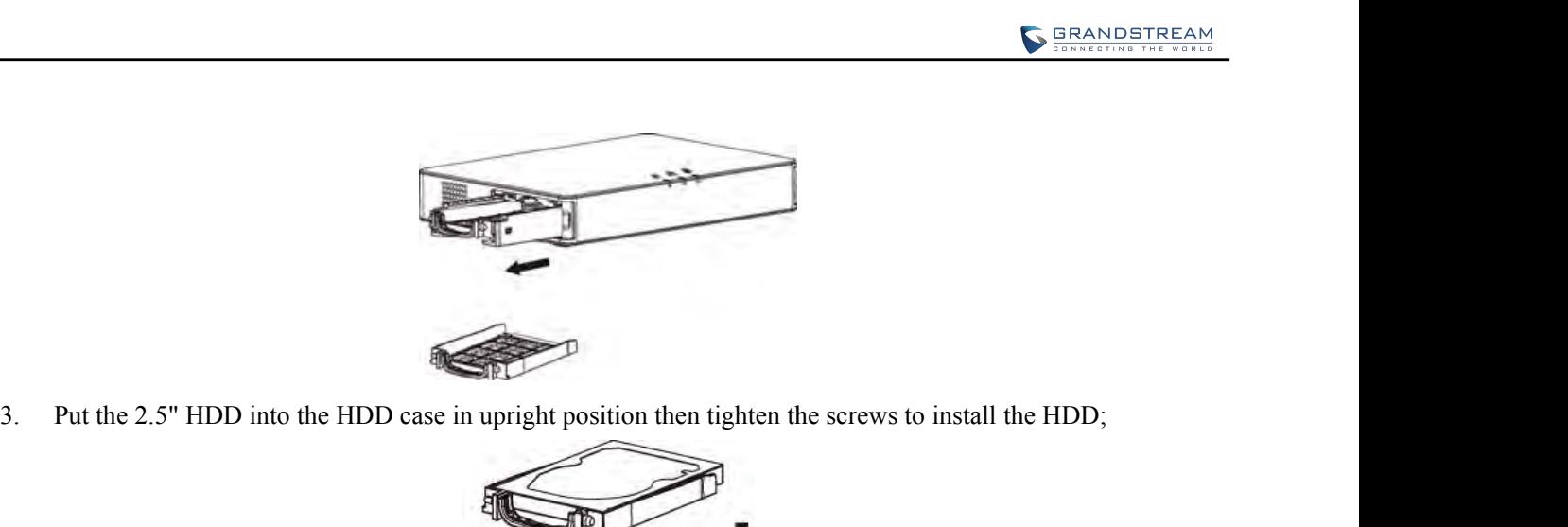

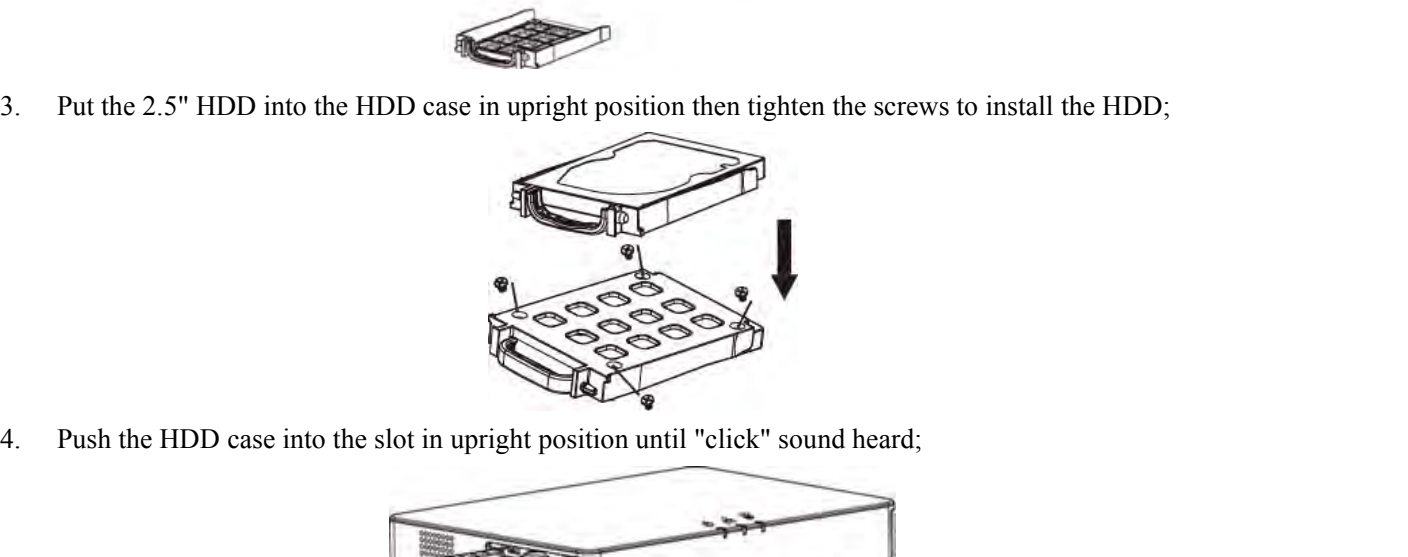

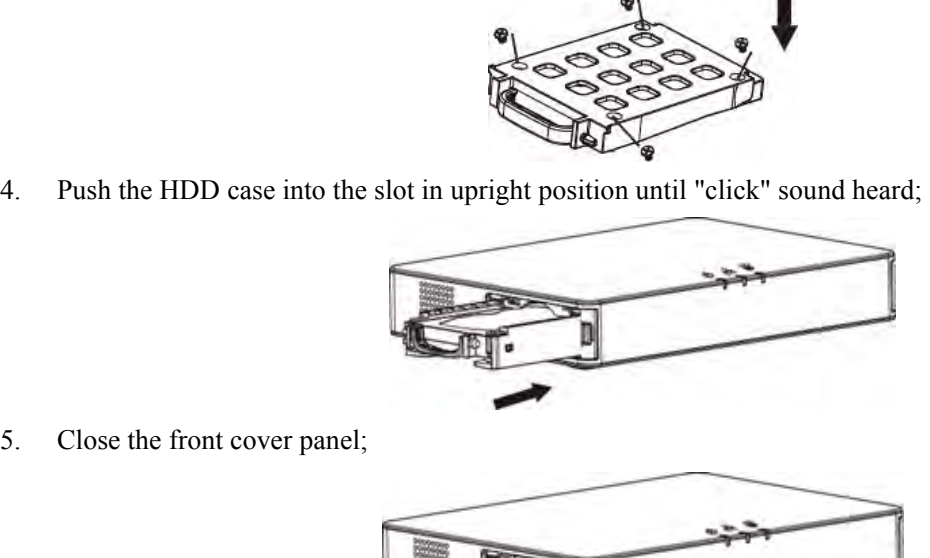

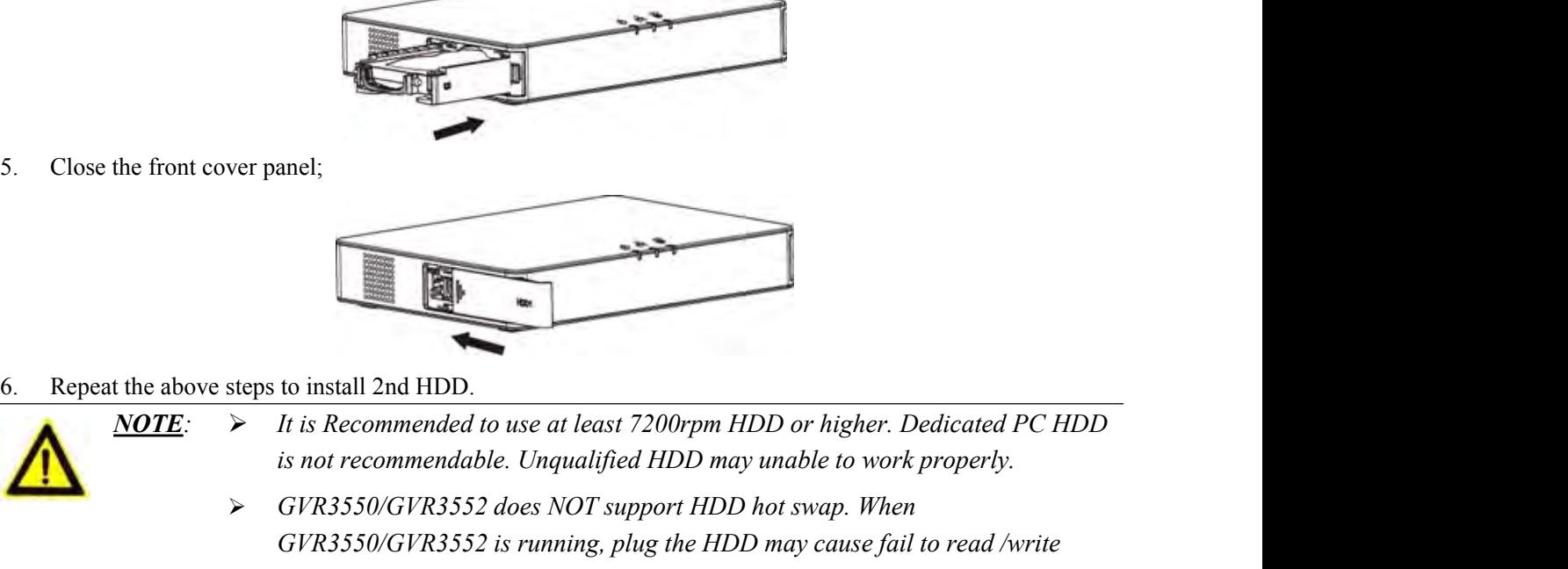

**Figures**<br> **GVR3550/GVR3552** does NOT support HDD for higher. Dedicated PC HDD<br>
is not recommendable. Unqualified HDD may unable to work properly.<br>
→ GVR3550/GVR3552 does NOT support HDD hot swap. When<br>
GVR3550/GVR3552 is **Figure 1.1**<br> **Figure 1.1**<br> *GVR3550/GVR3552 does NOT support HDD or higher. Dedicated PC HDD*<br> *GVR3550/GVR3552 does NOT support HDD may unable to work properly.*<br> *GVR3550/GVR3552 does NOT support HDD hot swap. When*<br> *G* **HDD data or unable to identify the data or unable to work property.**<br>However, the distribution of the data of the data or unable to work property.<br>GPR3550/GPR3552 does NOT support HDD hot swap. When<br>HDD data or unable to *responsibility for the damage caused by wrong operations.*<br> *responsed to use at least 7200rpm HDD or higher. Dedicated PC HDD***<br>** *is not recommendable. Unqualified HDD may unable to work properly.***<br>** *GVR3550/GVR3552 is r* CONNECT GVR3550/GVR3552 according to the following procedures:<br>
How the CONNECT CONSISSOCRS552 does NOT update to the following the term<br> *CONNECT GVR3550/GVR3552* does NOT super HDD or higher. Depend to use at least 7200r Frace the day of the state connected to use at least 7200rpm HDD or higher. Dedicated PC HDD<br>
It is Recommendable. Unqualified HDD may unable to work properly.<br>
For the GVR3550/GVR3552 does NOT support HDD hot swap. When<br> 1. Install the GVR3550/GVR3552 HDDs by following the GVR3550/GVR3552 does NOT support HDD hot swap. When<br>
is not recommendable. Unqualified HDD may unable to work properly.<br>
→ GVR3550/GVR3552 does NOT support HDD hot swap 2. Plug in the network cables and connect the device to the display devices (priori HDD has a region of the display causar and the network capacitation of the damage caused by wrong operations.<br> **CONNECT GVR3550/GVR3552**<br> 3. CONNECT GVR3550/GVR3552 is running, plug the HDD may cause fail to read /write<br>
3. HDD data or unable to identify the data. Grandstream will take no<br>
10. HDD data or unable to identify the data. Grandstream will take no

- Please connect the GVR3550/GVR3552 according to the following procedures:<br>
1. Install the GVR3550/GVR3552 HDDs by following the steps in chapter **Installing GVR3550/GVR3552**<br> **HDD**;<br>
2. Plug in the network cables and conne *HDD*;
- 
- 

- <span id="page-22-0"></span>
- 4. Power up GVR3550/GVR3552 and the optional devices after connecting power cable;<br>5. The power indicator will be on if the GVR3550/GVR3552 is on, if all devices have been powered up<br>successfully, the connection is done. SERANDSTREAM<br>4. Power up GVR3550/GVR3552 and the optional devices after connecting power cable;<br>5. The power indicator will be on if the GVR3550/GVR3552 is on, if all devices have been powered up<br>successfully, the connecti

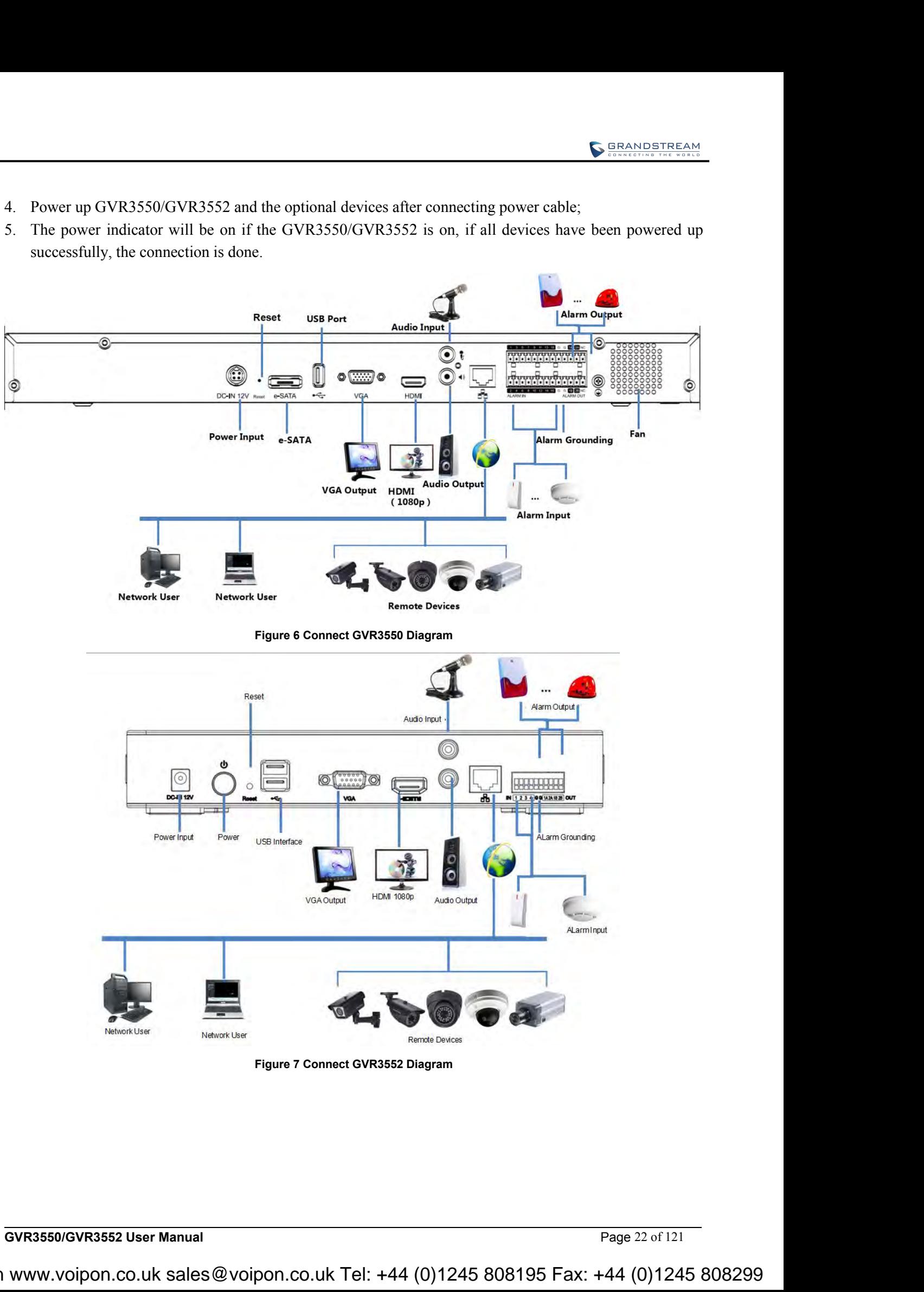

**NETWORK CONNECTION**<br>Users could log in the Web page with the administrator account after plugging in the<br>GVR3550/GVR3552, go to Menu ->Status-> Network Status to view the network status l<br>network sending/receiving rate. F **NETWORK CONNECTION**<br>Users could log in the Web page with the administrator account after plugging in the network cable to<br>GVR3550/GVR3552, go to Menu ->Status-> Network Status to view the network status like IP address an **GEANDSTREAM**<br> **NETWORK CONNECTION**<br>
Users could log in the Web page with the administrator account after plugging in the network cable to<br>
GVR3550/GVR3552, go to Menu ->Status-> Network Status to view the network status l **NETWORK CONNECTION**<br>
Users could log in the Web page with the administrator account after plugging in the network cable to<br>
GVR3550/GVR3552, go to Menu ->Status>> Network Status to view the network status like IP address **NETWORK CONNECTION**<br>
Users could log in the Web page with the administrator account after plugging in the network cable to<br>
GVR3550/GVR3552, go to Menu ->Status>> Network Status to view the network status like IP address *NORIFORIAN*<br> *Note that Web page with the administrator account after plugging in the network cable to*<br> *GVR3552*, go to Menu ->Status-> Network Status to view the network status like IP address and<br> **NAL USB DEVICE**<br> *N* 

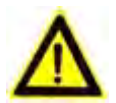

<span id="page-23-0"></span>*than* **than than than the administrator account after plugging in the network cable to o Menu ->Status-> Network Status to view the network status like IP address and rate. For details, please refer to the chapter** *back page with the administrator account after plugging in the network cable to* **Menu ->Status-> Network Status to view the network status like IP address and rate. For details, please refer to the chapter** *Network Info. compare with the administrator account after plugging in the network*<br> *co* Menu ->Status-> Network Status to view the network status like IP add<br>
rate. For details, please refer to the chapter *Network Info.*<br> **DEVICE**<br> **PLUG IN USB MOUSE/KEYBOARD**<br>
Uses of the most and the most of the chapter Method<br>
TERNAL USB DEVICE<br>
COVR3550/GVR3552 USB interface could be connected to mouse and keyboard<br>
Nonethelect and the one on the back panel, it i **EXTERNAL USB DEVICE**<br>
GVR3550/GVR3552 USB interface could be connected to mouse and keyboard, or a USB storage device.<br>
NOTE: > The USB interface voltage on the front panel of the GVR3550 is a little higher<br>
than the one  $\overrightarrow{OPT}$  MOVES USB interface could be connected to mouse and keyboard, or a USB storage device.<br>  $\overrightarrow{OPT}$   $\overrightarrow{OPT}$   $\overrightarrow{CP}$   $\overrightarrow{CP}$   $\overrightarrow{CP}$   $\overrightarrow{CP}$   $\overrightarrow{CP}$   $\overrightarrow{CP}$   $\overrightarrow{CP}$   $\overrightarrow{CP}$   $\overrightarrow{CP}$   $\overrightarrow{CP}$   $\overrightarrow{CP}$   $\overrightarrow{CP}$ MOTE:  $\triangleright$  The USB interface voltage on the front panel of the GVR3550 is a little higher<br>than the one on the back panel, it is suggested that the USB interface on the<br>back panel connect to mouse and keyboard while the

GVR3550/GVR3552 USB interface could be connected to mouse and keyboard,<br> **NOTE:** > The USB interface voltage on the front panel of the GI<br>
than the one on the back panel, it is suggested that the<br>
back panel connect to mo than the one on the back po<br>back panel connect to mou<br>connect to USB storage de<br>PLUG IN USB MOUSE/KEYBOARD<br>Users could check whether the mouse and keyboard a<br>mouse or keyboard might be not compatible with GV!<br>the mouse or back panel connect to mouse and keyboard while the one on the front panel<br>connect to USB storage devices.<br>
PLUG IN USB MOUSE/KEYBOARD<br>
Users could check whether the mouse and keyboard are installed successful after pluggin Users could check whether the mouse and keyboard are installed successful after plugging in them. The mouse or keyboard and try again.<br>
The mouse or keyboard and try again.<br>
When the USB mouse is plugged into GVR3550/GVR35

- 
- 
- 
- 

- Themouse.<br>
Single click the left mouse:<br>
 Access a functional menu.<br>
 Select one option in a drop-down box.<br>
 Bring out quick action bar when select preview screen.<br>
Double click the left mouse:<br>
 Switch between one w • Bring out quick action bar when select preview screen.<br>
• Switch between one window display in fullscreen and Multi-windows when preview.<br>
• Switch between one window display in fullscreen and Multi-windows when preview.
- 

- 
- 
- 

- 
- 
- 
- 

<span id="page-24-0"></span>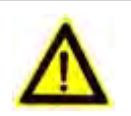

*NOTE*<br> *NOTE*<br> *i If* in a rare case that the mouse is not detected, the mouse might not compatible<br>
with the GVR3550, please replace the mouse. *WERANDSTREAM*<br>*If in a rare case that the mouse is not detected, the mouse might not compatible*<br>with the GVR3550, please replace the mouse.<br>**E DEVICE** 

**PLUG IN USB STORAGE DEVICE**<br>
With the GVR3550, please replace the mouse.<br>
PLUG IN USB STORAGE DEVICE<br>
Users could click right mouse to check if there is "Uninstall" option in the menu<br>
device correctly. The option means t VALUSER VALUSE VALUSE VALUSE TO CHARGE DEVICE<br>
USERS COULD CONTAINST TO COULD USER STORAGE DEVICE<br>
USERS could click right mouse to check if there is "Uninstall" option in the menu after plugging in the USB<br>
device correct **EXAMPERTEE SET ONCE:**<br>  $V$  *tf in a rare case that the mouse is not detected, the mouse might not compatible*<br> **PLUG IN USB STORAGE DEVICE**<br>
USER STORAGE DEVICE<br>
USERS could click right mouse to check if there is "Uninst SEANDETENTALLY STATE: > If in a rare case that the mouse is not detected, the mouse might not compatible<br>with the GVR3550, please replace the mouse.<br>PLUG IN USB STORAGE DEVICE<br>Users could click right mouse to check if ther **INSTALLING ESATA**<br> **IV** *In a rare case that the mouse is not detected, the mouse might no<br>
with the GVR3550, please replace the mouse.<br>
PLUG IN USB STORAGE DEVICE<br>
Users could click right mouse to check if there is "Unin* 

Figure 2022 The a rare case that the mouse is not detected, the mouse might not compatible<br>with the GVR3550, please replace the mouse.<br>PLUG IN USB STORAGE DEVICE<br>Users could click right mouse to check if there is "Uninstal with the GFR3550, please replace the mouse.<br> **PLUG IN USB STORAGE DEVICE**<br>
Users could click right mouse to check if there is "Uninstall" option in the menu after plugging in the USB<br>
device correctly. The option means the **PLUG IN USB STORAGE DEVICE**<br>Users could click right mouse to check if there is "Uninstall" option in the menu after plugging in the USB<br>device correctly. The option means the USB device is normal for use. Users could also For the GVR3550, please replace the mouse is not detected, the mouse might not compatible<br>
vith the GVR3550, please replace the mouse.<br>
USES could click right mouse to check if there is "Uninstall" option in the menu after **INSTALLING eSATA**<br>
Plug in the eSATA cable to the corresponding interface on the back panel of GVR3550, power up eSATA or<br>
electrify it with USB cable (according to eSATA specific situation). Users could go to Settings->S **INSTALLING eSATA**<br>
Plug in the eSATA cable to the corresponding interface on the back panel of GVR3550, power up eSATA or<br>
electrify it with USB cable (according to eSATA specific situation). Users could go to Settings->S **FINS TALLING ESATA**<br>
Plug in the eSATA cable to the corresponding interface on the back panel of GVR3550, power up eSATA or<br>
electrify it with USB cable (according to eSATA specific situation). Users could go to Settings-Plug in the eSATA cable to the corresponding interface on the back panel of GVR3550,<br>electrify it with USB cable (according to eSATA specific situation). Users could go to S<br>Settings->HDD Management to view details like HD **INSTALLING eSATA**<br>
Plug in the eSATA cable to the corresponding interface on the back panel of GVR3550, power u<br>
electrify it with USB cable (according to eSATA specific situation). Users could go to Settings-><br>
Settings-

CONNECT HDMI MONITOR<br>
Connect one end of the HDMI cable to the interface on the back panel of the GVR3550/GVR3552, and the<br>
other end to the corresponding interface of the HDMI monitor. Once powered up, users could see the **CONNECT HDMI MONITOR**<br>
Connect one end of the HDMI cable to the interface on the back panel of the GVR3550/GVR3552, and the<br>
other end to the corresponding interface of the HDMI monitor. Once powered up, users could see CONNECT TIDIMI MUNITURE<br>
Connect one end of the HDMI cable to the interface on the back panel of the GVR3550/GV<br>
other end to the corresponding interface of the HDMI monitor. Once powered up, users con<br>
FIDMI monitor with **NOTE:** *NOTE: Note interface on the back panel of the GVR3550/GVR3552, and the*<br> **NOTE of GVR3550/GVR3552 on HDMI monitor.** GVR3550/GVR3552 can automatically adapt to<br> **NOTE 1000** and 720p resolution.<br> **NOTE of AMONI** 

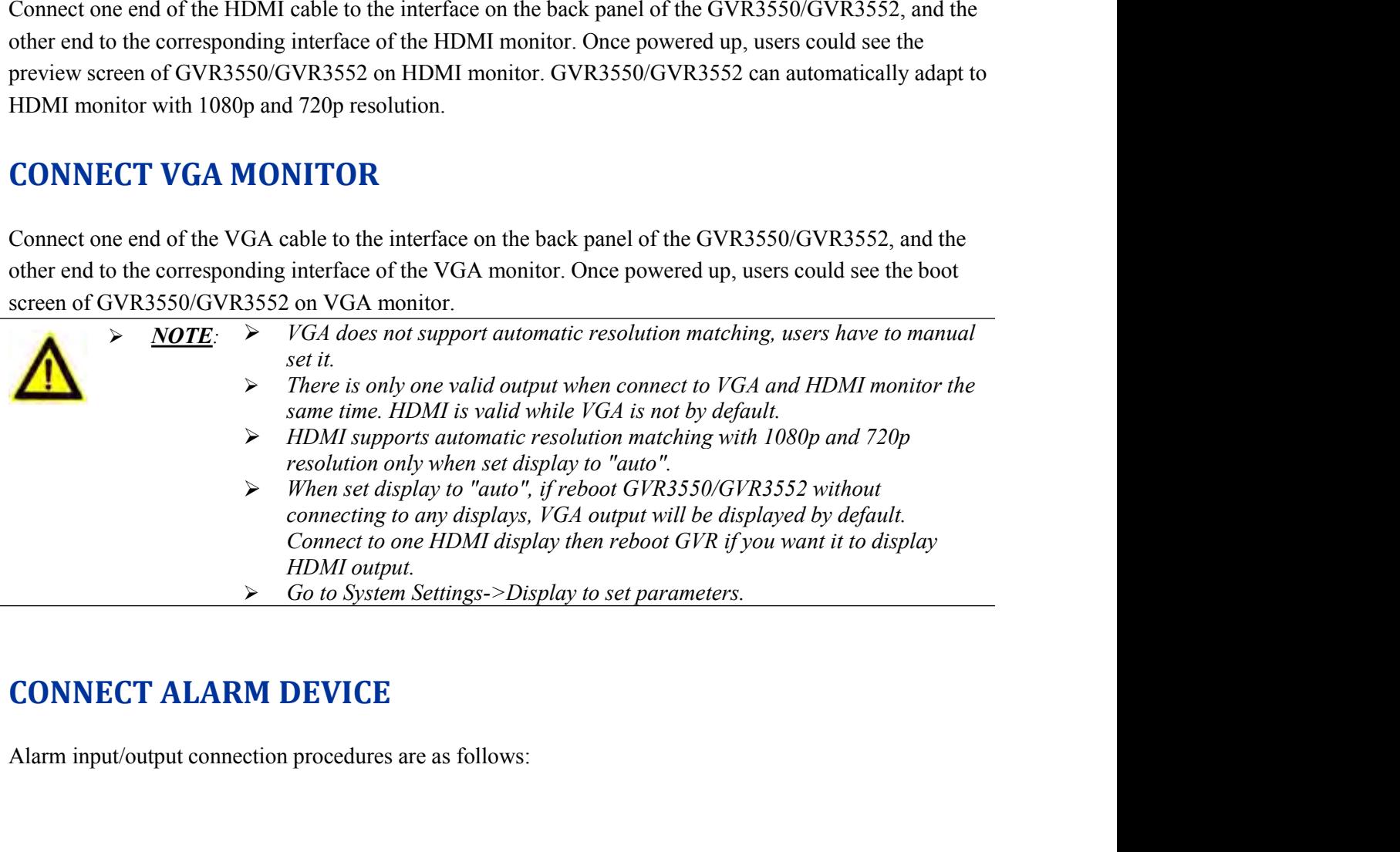

Go to System Settings->Display to set parameters.<br> **CONNECT ALARM DEVICE**<br>
Alarm input/output connection procedures are as follows:<br> **GVR3550/GVR3552 User Manual**<br>
Page 24 of 121<br>
WWW.VOipon.co.uk sales@voipon.co.uk Tel: + VoIPon www.voipon.co.uk sales@voipon.co.uk Tel: +44 (0)1245 808195 Fax: +44 (0)1245 808299

- <span id="page-25-0"></span>
- 
- 1. Connect the alarm input device to the alarm input port;<br>
2. Connect the alarm output device to the alarm output port;<br>
3. Enter GVR3550 menu, configure alarm input/output parameters on Alarm Settings page. Alarm<br>
No 1 c **EXAMPLE 1.**<br>2. Connect the alarm input device to the alarm input port;<br>2. Connect the alarm output device to the alarm output port;<br>3. Enter GVR3550 menu, configure alarm input/output parameters on Alarm Settings page. Al 3. Connect the alarm input device to the alarm input port;<br>3. Enter GVR3550 menu, configure alarm input/output parameters on Alarm Settings page. Alarm serial<br>3. Enter GVR3550 menu, configure alarm input/output parameters Connect the alarm input device to the alarm input port;<br>
Connect the alarm output device to the alarm output port;<br>
Enter GVR3550 menu, configure alarm input/output parameters on Alarm Settings page. Alarm serial<br>
No.1 cor SERANDSTREAM<br>Connect the alarm input device to the alarm input port;<br>Connect the alarm output device to the alarm output port;<br>Enter GVR3550 menu, configure alarm input/output parameters on Alarm Settings page. Alarm seria Connect the alarm input device to the alarm input port;<br>Connect the alarm output device to the alarm output port;<br>Enter GVR3550 menu, configure alarm input/output parameters on Alarm Set<br>No.1 corresponds to the first alarm **4.** Connect the alarm input device to the alarm input port;<br>
2. Connect the alarm output device to the alarm output port;<br>
3. Enter GVR3550 monu, configure alarm input/output parameters on Alarm Settings page. Alarm seria General the alarm input device to the alarm input port;<br>Connect the alarm output device to the alarm output port;<br>Enter GVR3550 menu, configure alarm input/output parameters on Alarm Settings page. Alan<br>No.1 corresponds to GRANGETREAM<br>
2. Connect the alarm input device to the alarm input port;<br>
2. Connect the alarm output device to the alarm output port;<br>
3. Enter GVR3550 menu, configure alarm input/output parameters on Alarm Settings page. 1. Connect the alarm input device to the alarm input port;<br>
2. Connect the alarm output device to the alarm output port;<br>
3. Enter GVR3550 menu, configure alarm input/output paramete<br>
No.1 corresponds to the first alarm in
- 

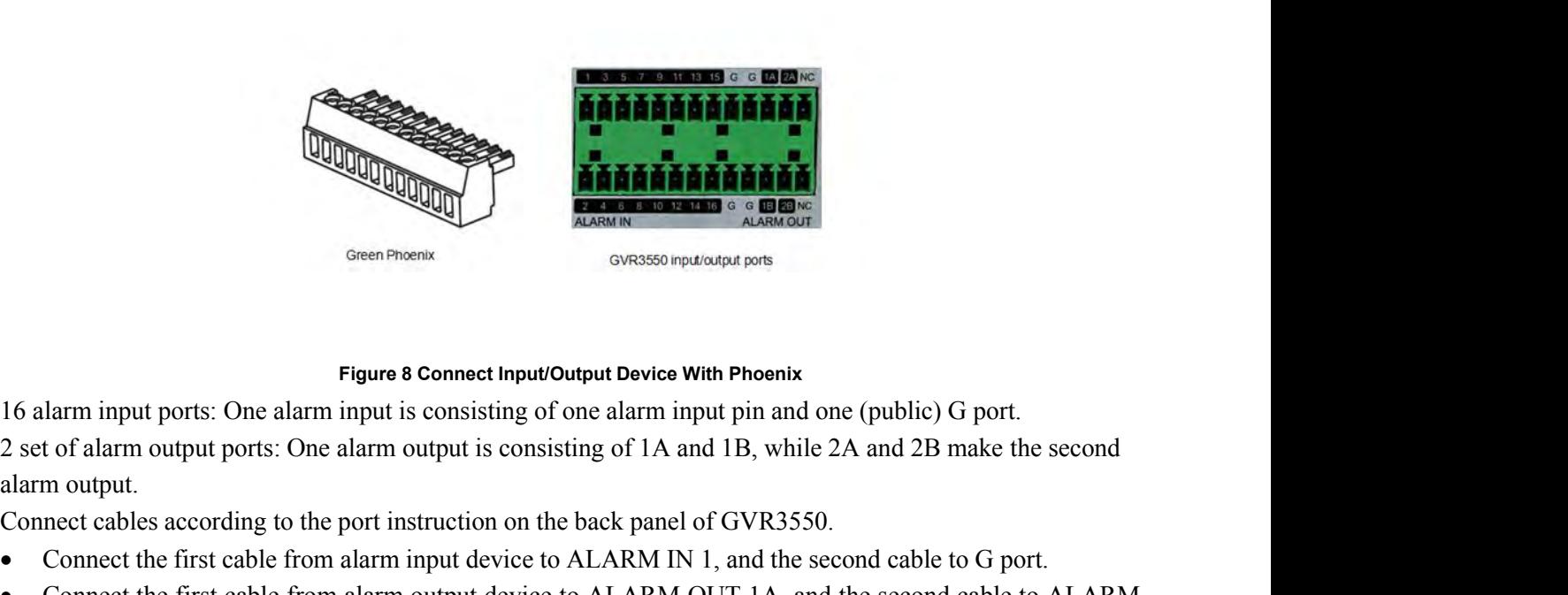

Figure 8 Connect Input/Output Device With Phoenix<br>
The Construction of the School of Device With Phoenix<br>
Somewheter and the connect input/Output Device With Phoenix<br>
2 set of alarm output ports: One alarm input is consist Figure 8 Connect Input/Output I<br>
Figure 8 Connect Input/Output I<br>
I alarm input ports: One alarm input is consisting of one al<br>
m output.<br>
mect cables according to the port instruction on the back<br>
Connect the first cable Figure 8 Connect Input/Output Device With Phoenix<br>
2 set of alarm input ports: One alarm input is consisting of one alarm input pin and one (public) G port.<br>
2 set of alarm output ports: One alarm output is consisting of 1

- 
- 

**GVR3550/GVR3552 User Manual** Page 25 of 121 VoIPon www.voipon.co.uk sales@voipon.co.uk Tel: +44 (0)1245 808195 Fax: +44 (0)1245 808299

<span id="page-26-1"></span><span id="page-26-0"></span>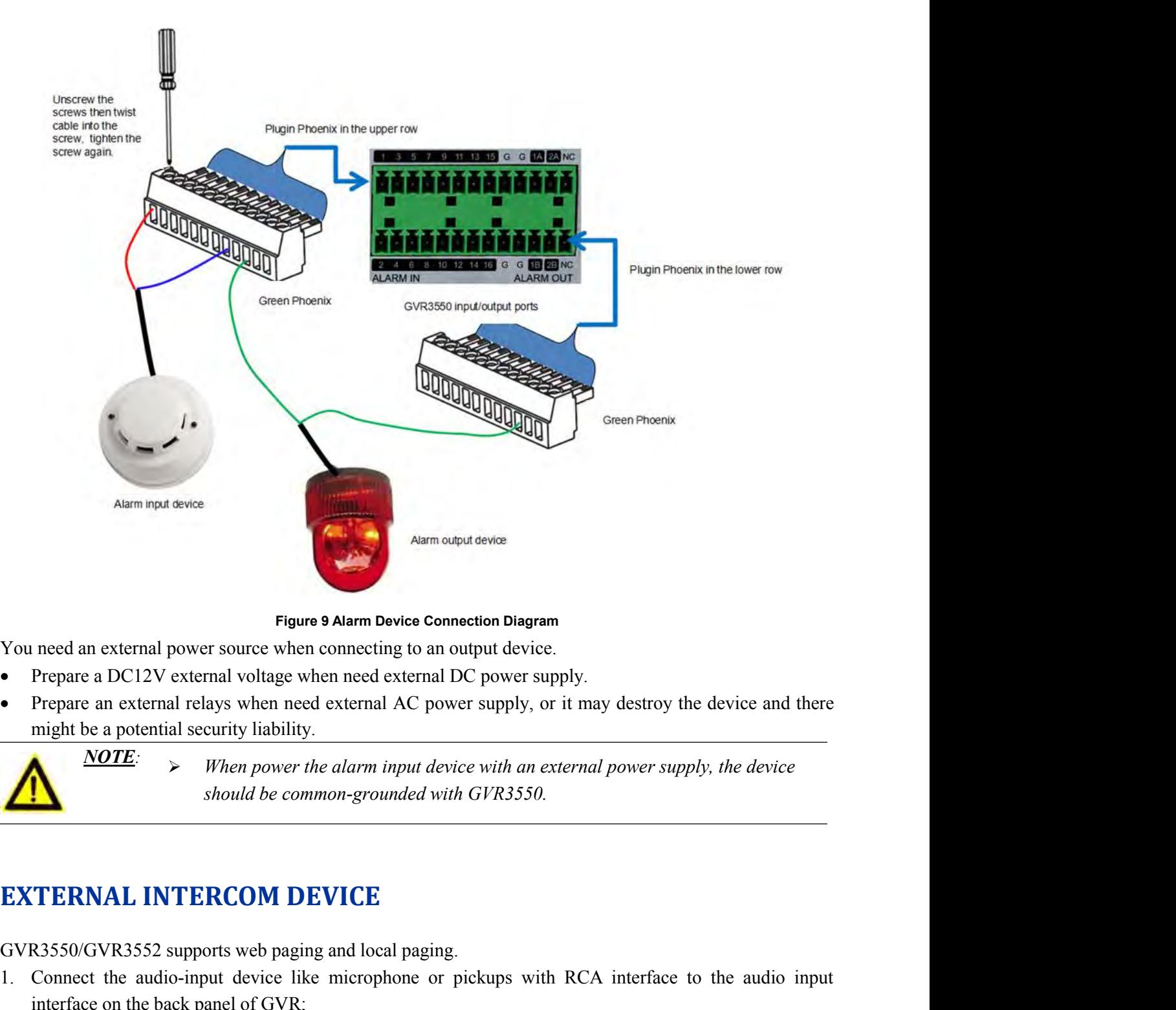

- 
- 

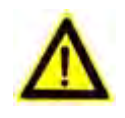

- Frequence and CAC such an external voltage when need external DC power supply.<br>
Prepare an EC12V external voltage when need external AC power supply, or it may destroy the device an<br>
might be a potential security liabilit 1. The and external voltage when need external AC power supply,<br>
The apartement device and there might be a potential security liability.<br> **MOTE:** > When power the alarm input device with an external power supply, the dev Frepare an external relays when heed external AC power supply, of it hay des<br>
might be a potential security liability.<br> **NOTE:** > When power the alarm input device with an external pow<br>
should be common-grounded with GVR35 When power the alarm input device with an extended should be common-grounded with GVR3550.<br> **TERNAL INTERCOM DEVICE**<br>
R3550/GVR3552 supports web paging and local paging.<br>
Connect the audio-input device like microphone or p **TERNAL INTERCOM DEVICE**<br>R3550/GVR3552 supports web paging and local paging.<br>Connect the audio-input device like microphone or pickups with RCA interface to the audio in<br>interface on the back panel of GVR;<br>Connect the audi
- **2.** Connect the audio-output device like speaker or stereo with RCA interface to the audio input interface on the back panel of GVR,<br>
2. Connect the audio-output device like microphone or pickups with RCA interface to th

2. Connect the audio-output device like speaker or stereo with RCA interface to the audio output interface<br>on the back panel of GVR.<br>(The steps above ensure the GVR3550/GVR3552 could input or output audio);<br>3. Connect the Should be common-grounded with GVR3550.<br> **EXTERNAL INTERCOM DEVICE**<br>
GVR3550/GVR352 supports web paging and local paging.<br>
1. Connect the audio-input device like microphone or pickups with RCA interface to the audio input<br> **EXTERNAL INTERCOM DEVICE**<br>
GVR3550/GVR3552 supports web paging and local paging.<br>
1. Connect the audio-input device like microphone or pickups with RCA interface to the audio input<br>
interface on the back panel of GVR;<br>
2.

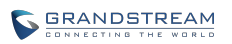

Connect the audio input/output devices to the compatible cameras to input/output audio.<br>Note:<br>Note:<br> $\bigwedge$   $\overline{NOTE:}$ *ORANDSTREAM*<br>*Only supports RCA audio input/output devices.*<br>*Only supports RCA audio input/output devices.* 

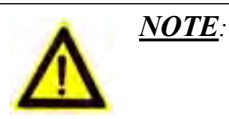

**GVR3550/GVR3552 User Manual** Page 27 of 121 VoIPon www.voipon.co.uk sales@voipon.co.uk Tel: +44 (0)1245 808195 Fax: +44 (0)1245 808299

# **PRODUCT OVERVIEW**<br> **PRODUCT OVERVIEW**<br>
GVR3550/GVR3552 SPECIFICATIONS **PRODUCT OVERVIEW<br>GVR3550/GVR3552 SPECIFICATIONS<br>Table 7 GVR3550/GVR3552 Software Specifications**

<span id="page-28-1"></span><span id="page-28-0"></span>

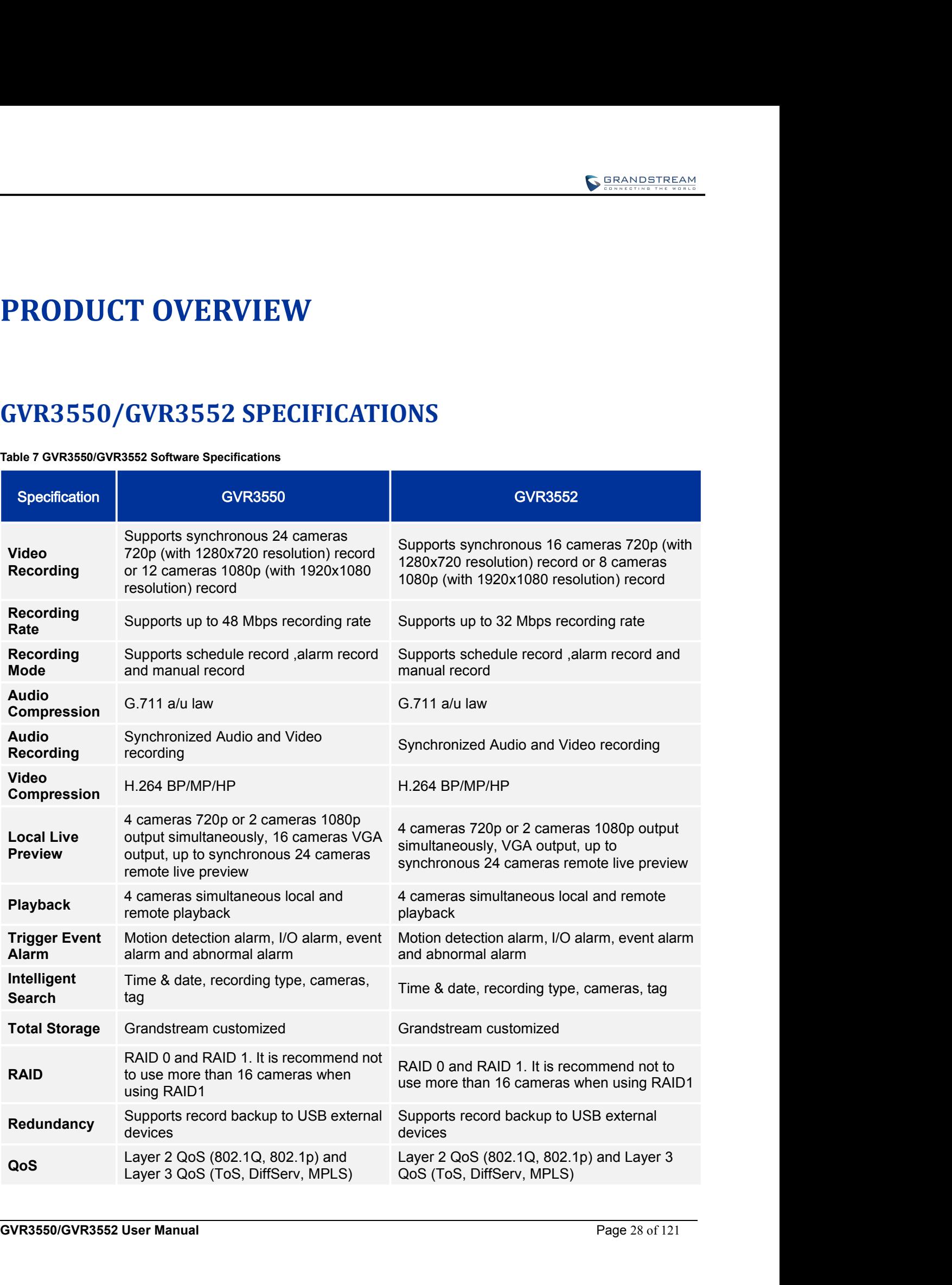

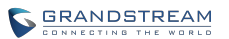

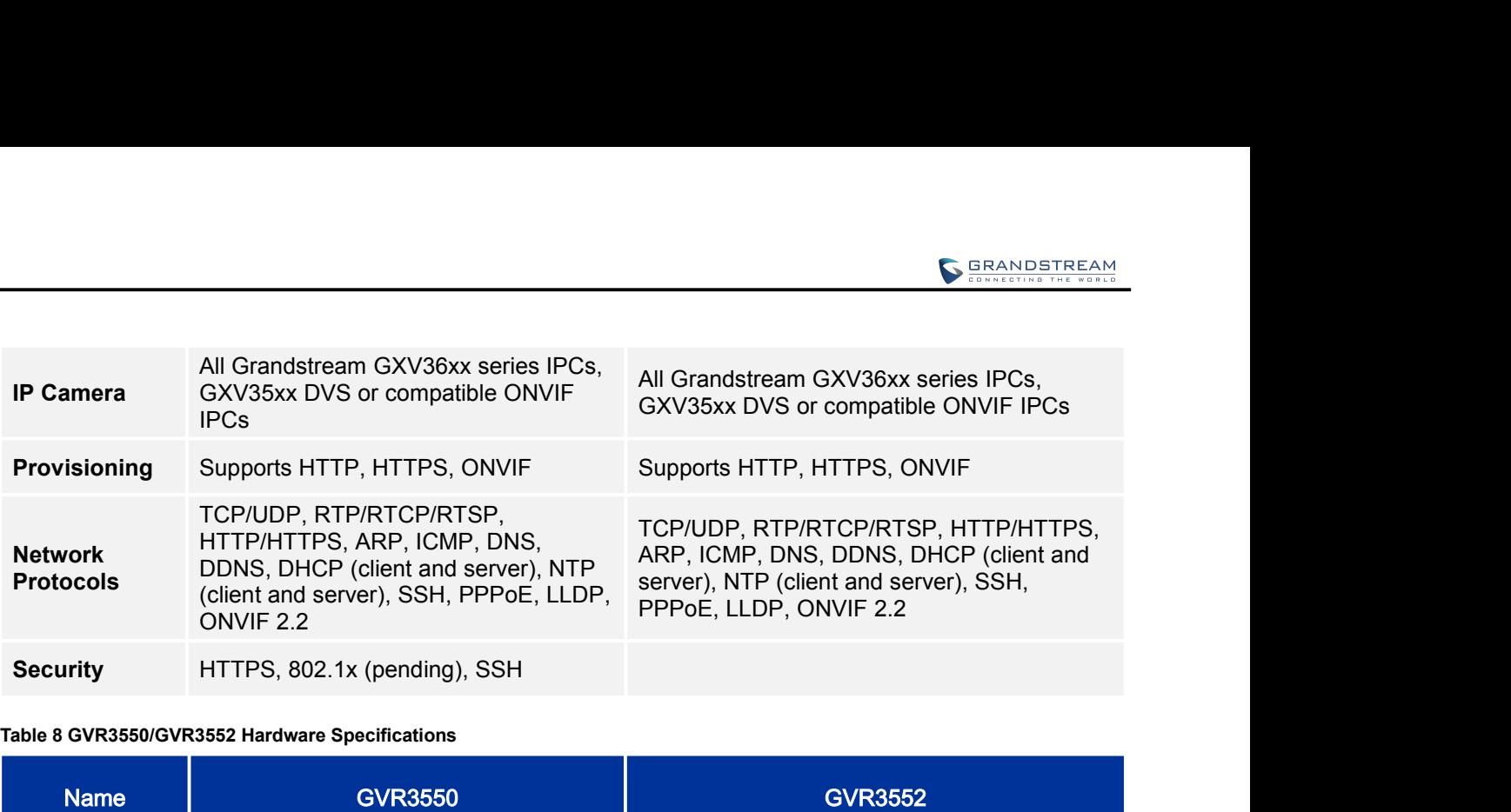

<span id="page-29-0"></span>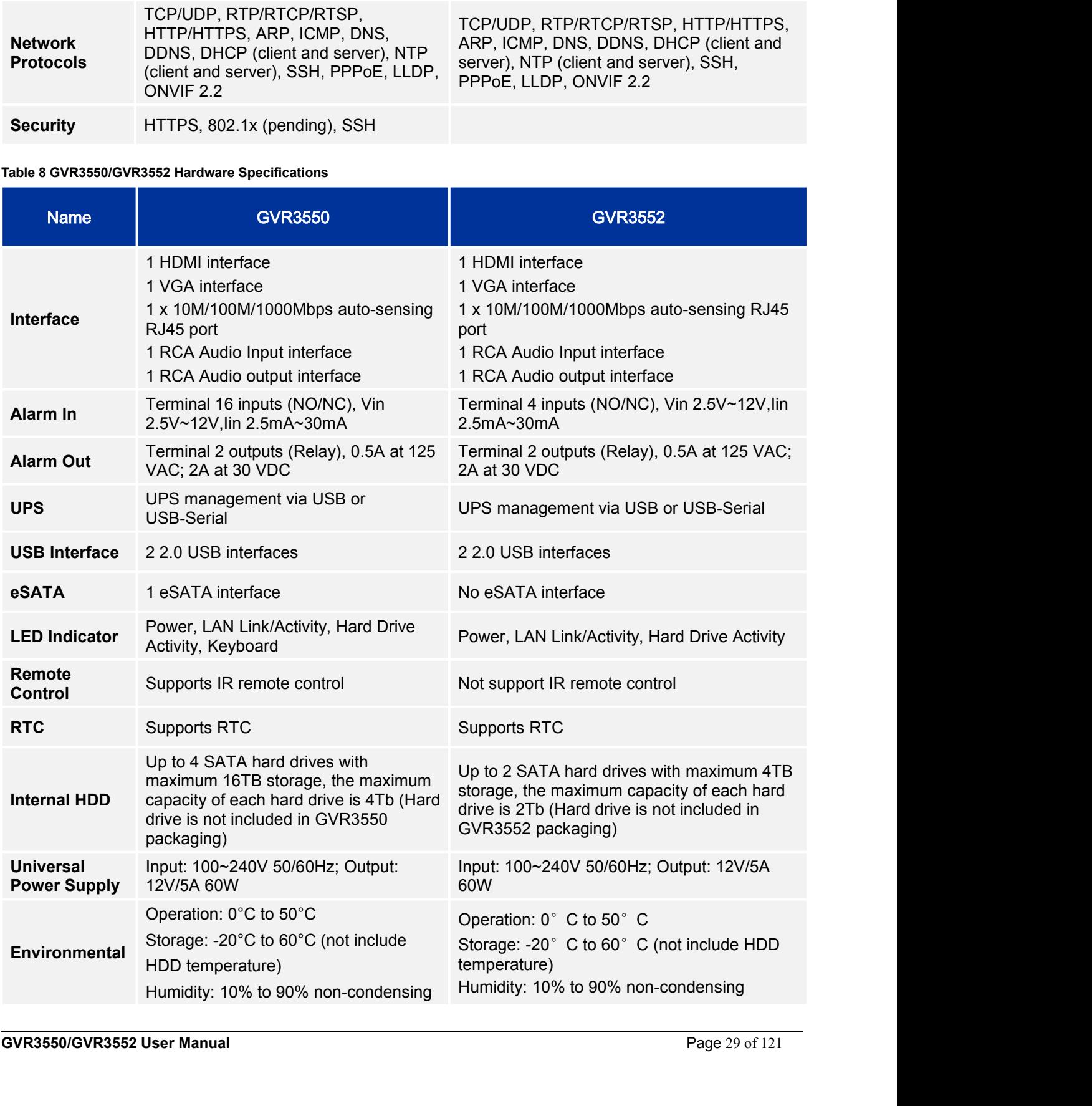

<span id="page-30-1"></span>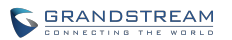

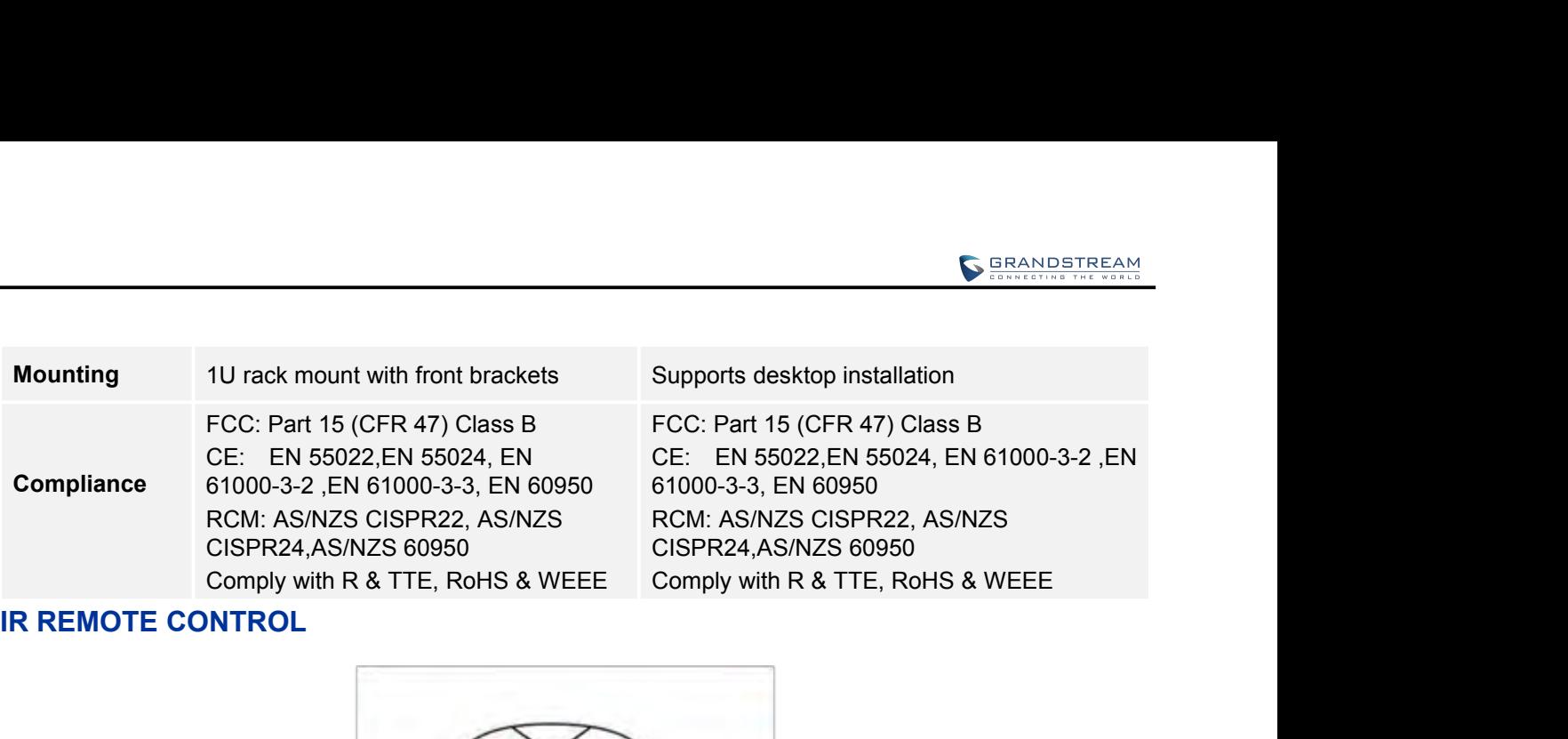

<span id="page-30-2"></span><span id="page-30-0"></span>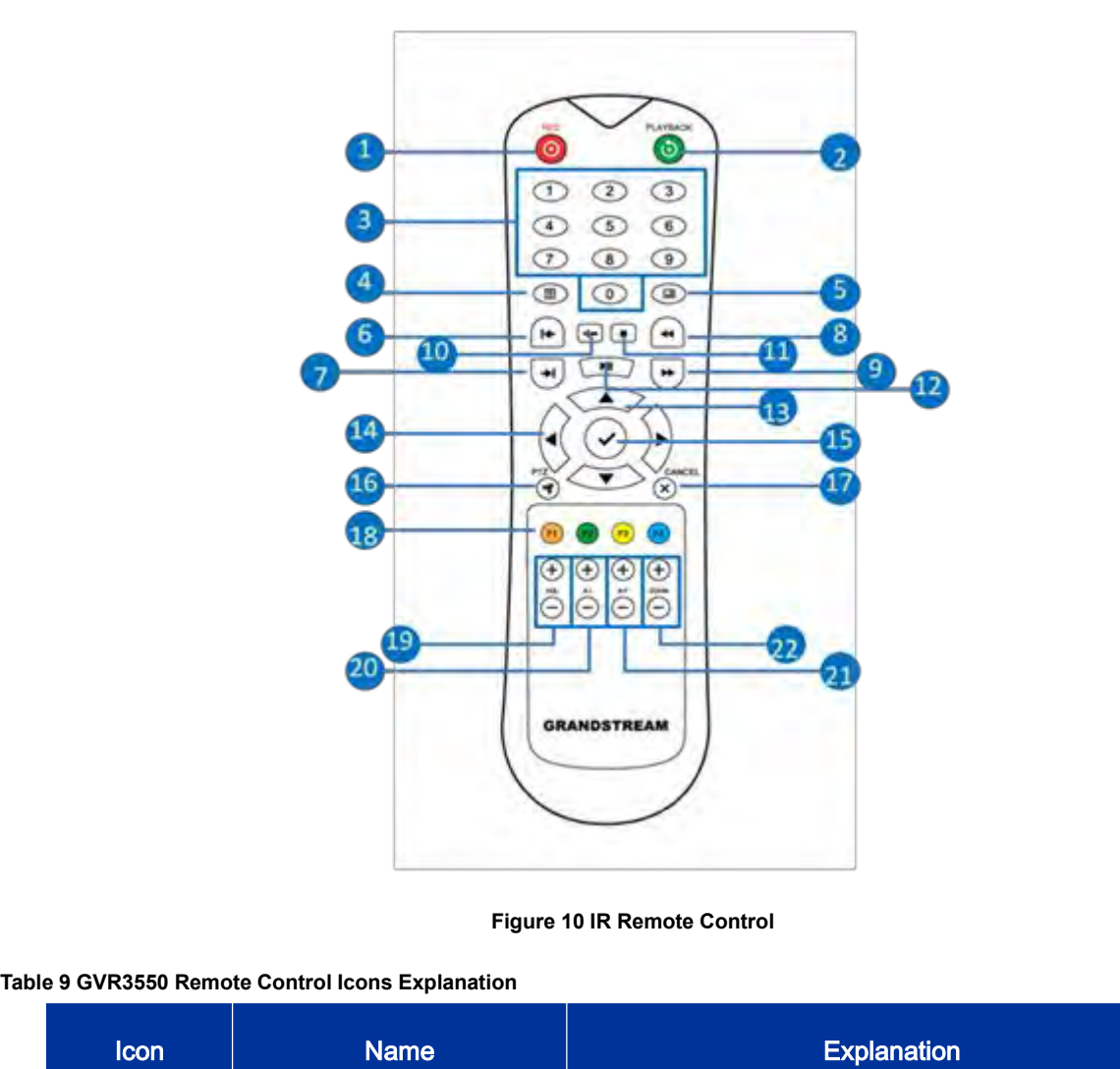

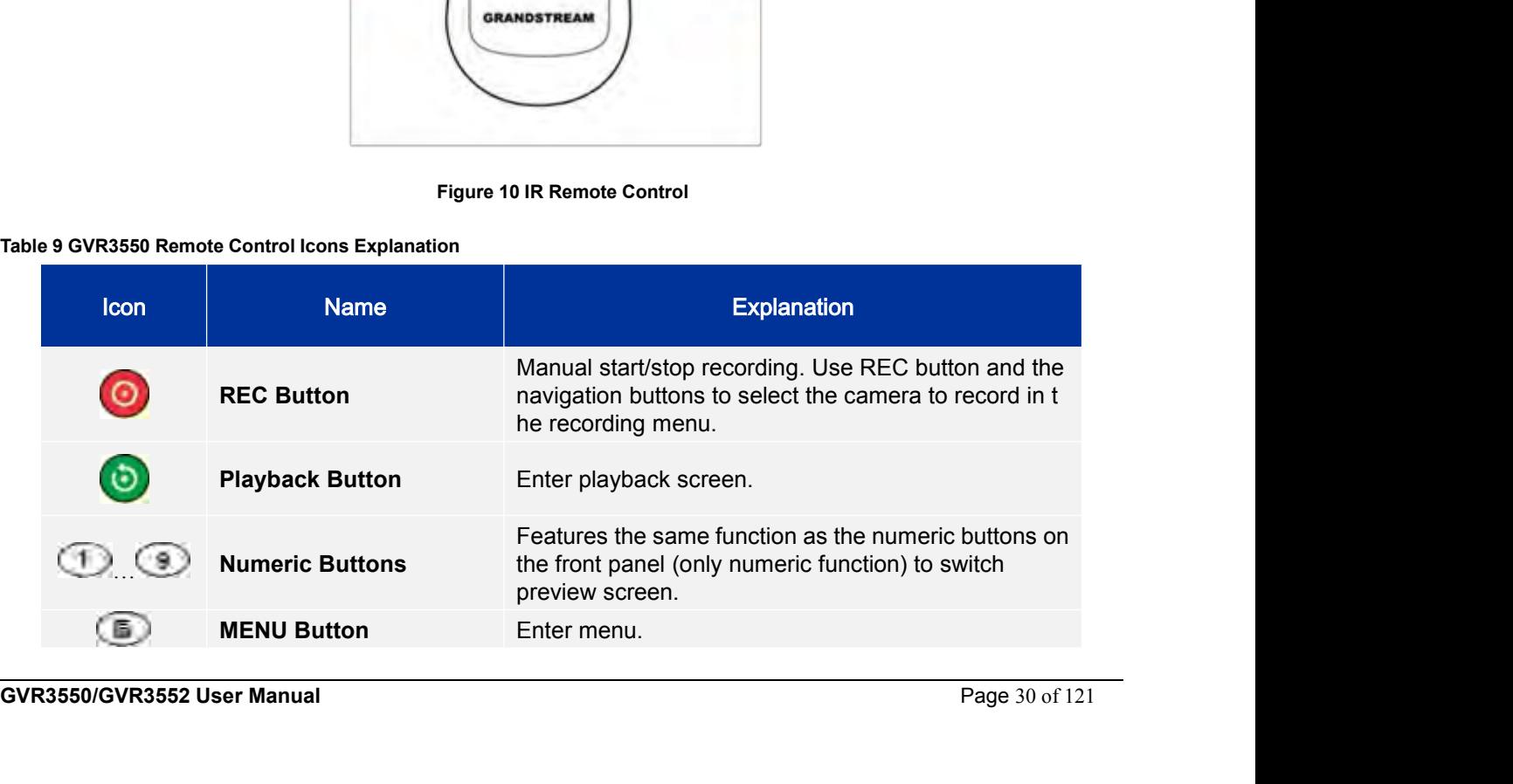

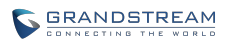

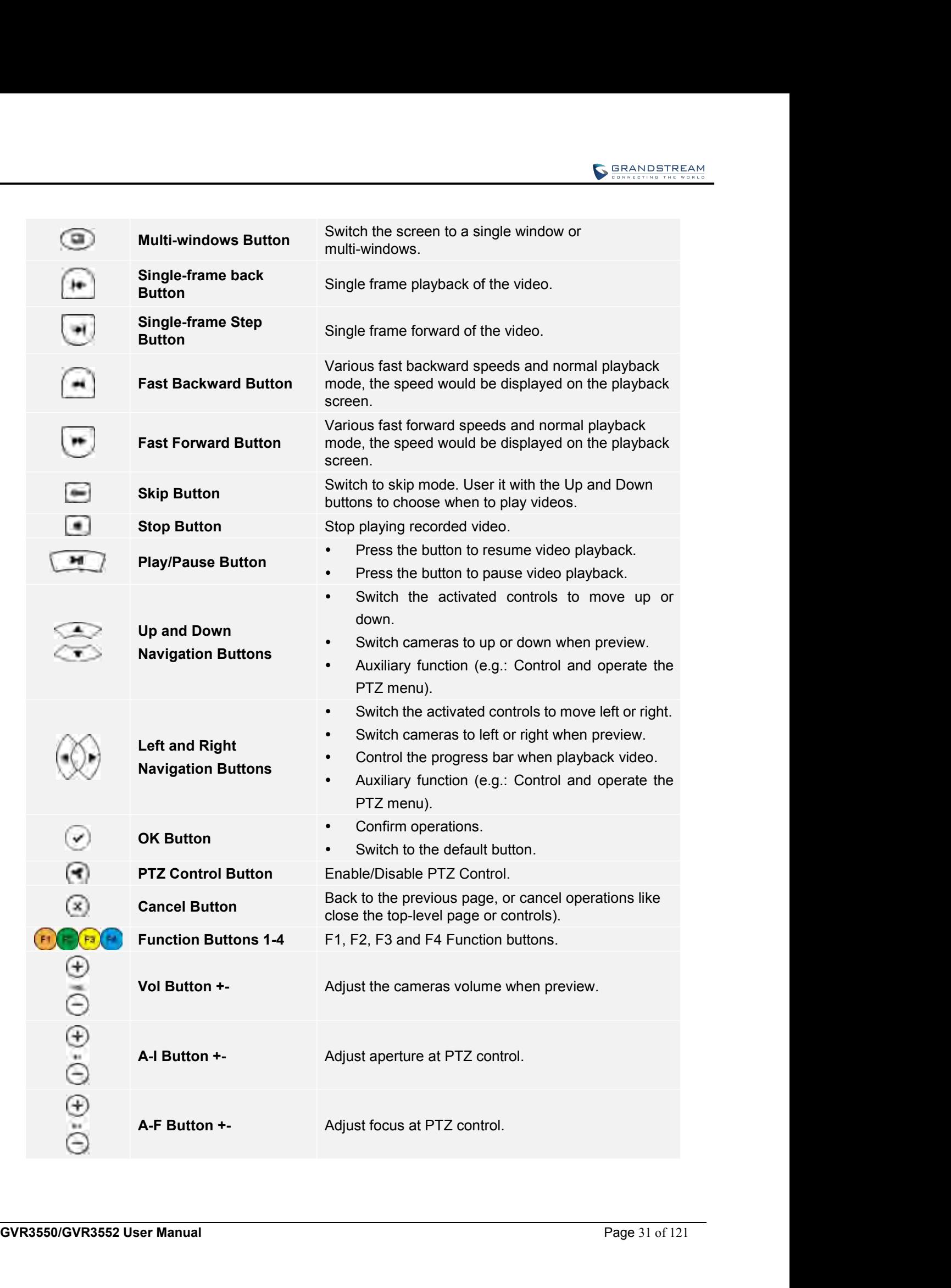

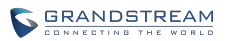

<span id="page-32-0"></span>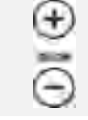

- <span id="page-32-2"></span><span id="page-32-1"></span>
- **Zoom Button +-**<br>**Electronic zoom adjustment at PTZ control.**<br>**Zoom Button +-**<br>**Electronic zoom adjustment when one camera**<br>playback video at full screen. **SERANDSTREAM**<br>Electronic zoom adjustment at PTZ control.<br>Electronic zoom adjustment when one camera<br>playback video at full screen.<br>must be installed before use. Please aim the remote

The correct way to use IR remote control: Batteries must be installed before use. Please aim the remote<br>
The correct way to use IR remote control: Batteries must be installed before use. Please aim the remote<br>
control at t CONTROLLATE CONTROLLATE CONTROLLATE CONTROLLATE CONTROLLATE CONTROLLATE CONTROLLATE CONTROLLATE CONTROLLATE CONTROLLATE CONTROLLATE CONTROLLATE CONTROLLATE CONTROLLATE CONTROLLATE CONTROLLATE CONTROLLATE CONTROLLATE CONTRO Command, you can use the control: Batteries must be installed before use. Please aim the remote<br>
control at the IR receiver on the GVR3550 then make operations. If the GVR3550 receives the control's<br>
command, you can use t **Electronic zoom adjustment at PTZ control.**<br> **Coom Button +**<br> **Check the causes: Check the causes: Check the cause of the cause is obscured.** The correct way to use IR remote control: Batteries must be installed befor **IF THERT MORT IN THE REMOVE STATE STATE ASSESS** then make operations. If the GVR3550 receives aim the remote<br>
control at the IR receiver on the GVR3550 then make operations. If the GVR3550 receives the control's<br>
command, playback video a<br>
The correct way to use IR remote control: Batteries must be installe<br>
control at the IR receiver on the GVR3550 then make operations. If<br>
command, you can use the control to manipulate the GVR3550. If fai **INVERTIGATIVE SET INTERT AND CONSECT AND CONSECT AND CONSECT AND RELATED SET AND SERVIS SET AND RELATION OF SERVIS SO THE CONSECT AND A CHECK WAS SOMET AND CONSECT AND CONSECT AND CONSECT AND CONSECT AND CONSECT AND CONSE** Fraction and you can use the control to manipulate the GVR3550. If failed, please check whether the following<br>
reasons are the causes:<br>
• Check whether the battery polarities.<br>
• Check whether the battery power.<br>
• Check

- 
- 
- 
- 

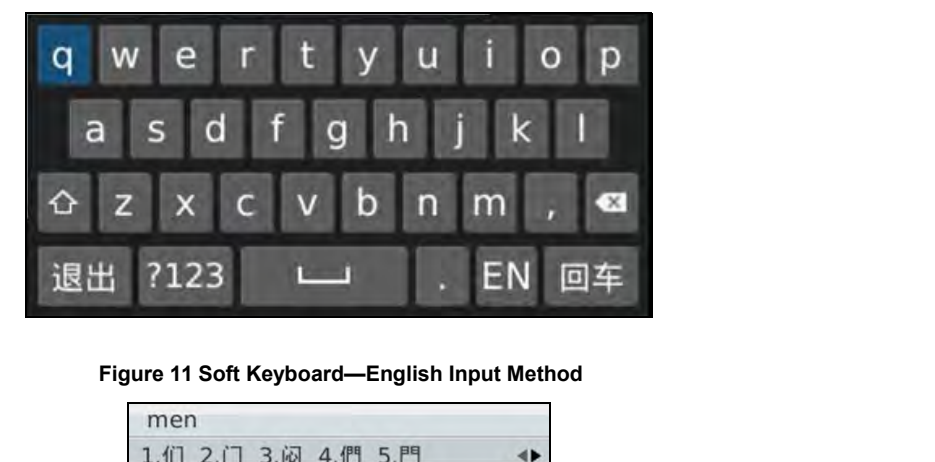

| men                                          |               |
|----------------------------------------------|---------------|
| 1.们 2.门 3.闷 4.們 5.門                          |               |
| 计划                                           |               |
| e<br>W<br>o                                  | $\Omega$<br>D |
| d<br>a<br>S<br>C                             | k             |
| b<br>$\mathsf{z}$<br>m<br>X<br>n             | $\infty$      |
| ?123<br>中<br>退出<br>п                         | 回车            |
|                                              |               |
| Figure 12 Soft Keyboard-Chinese Input Method |               |

**GVR3550/GVR3552 User Manual** Page 32 of 121

<span id="page-33-2"></span><span id="page-33-1"></span><span id="page-33-0"></span>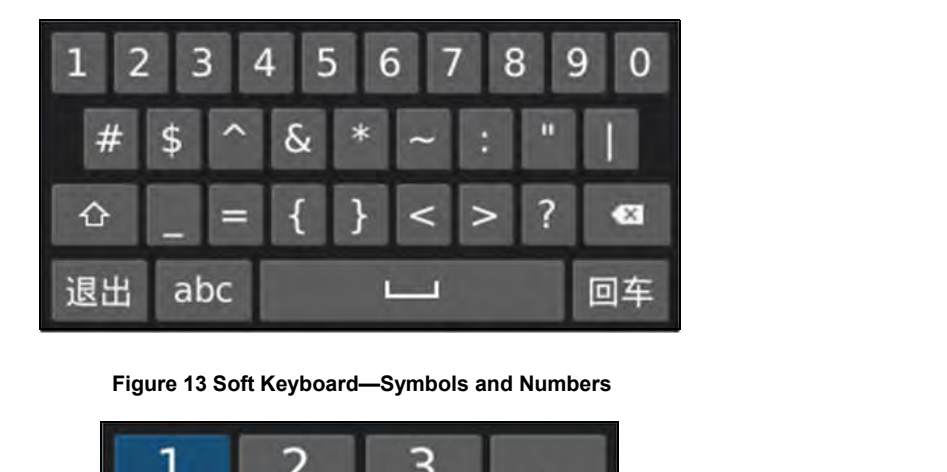

|                                          |      | 1                     | 2 |   | о        |  |  |  |
|------------------------------------------|------|-----------------------|---|---|----------|--|--|--|
|                                          |      | 4                     |   | 6 | 0        |  |  |  |
|                                          |      |                       | 8 | О | $\infty$ |  |  |  |
|                                          |      | 退出                    |   |   | 回车       |  |  |  |
| Figure 14 Soft Keyboard-Numeric Keyboard |      |                       |   |   |          |  |  |  |
| Table 10 Soft Keyboard Specifications    |      |                       |   |   |          |  |  |  |
|                                          | Icon | <b>Specifications</b> |   |   |          |  |  |  |

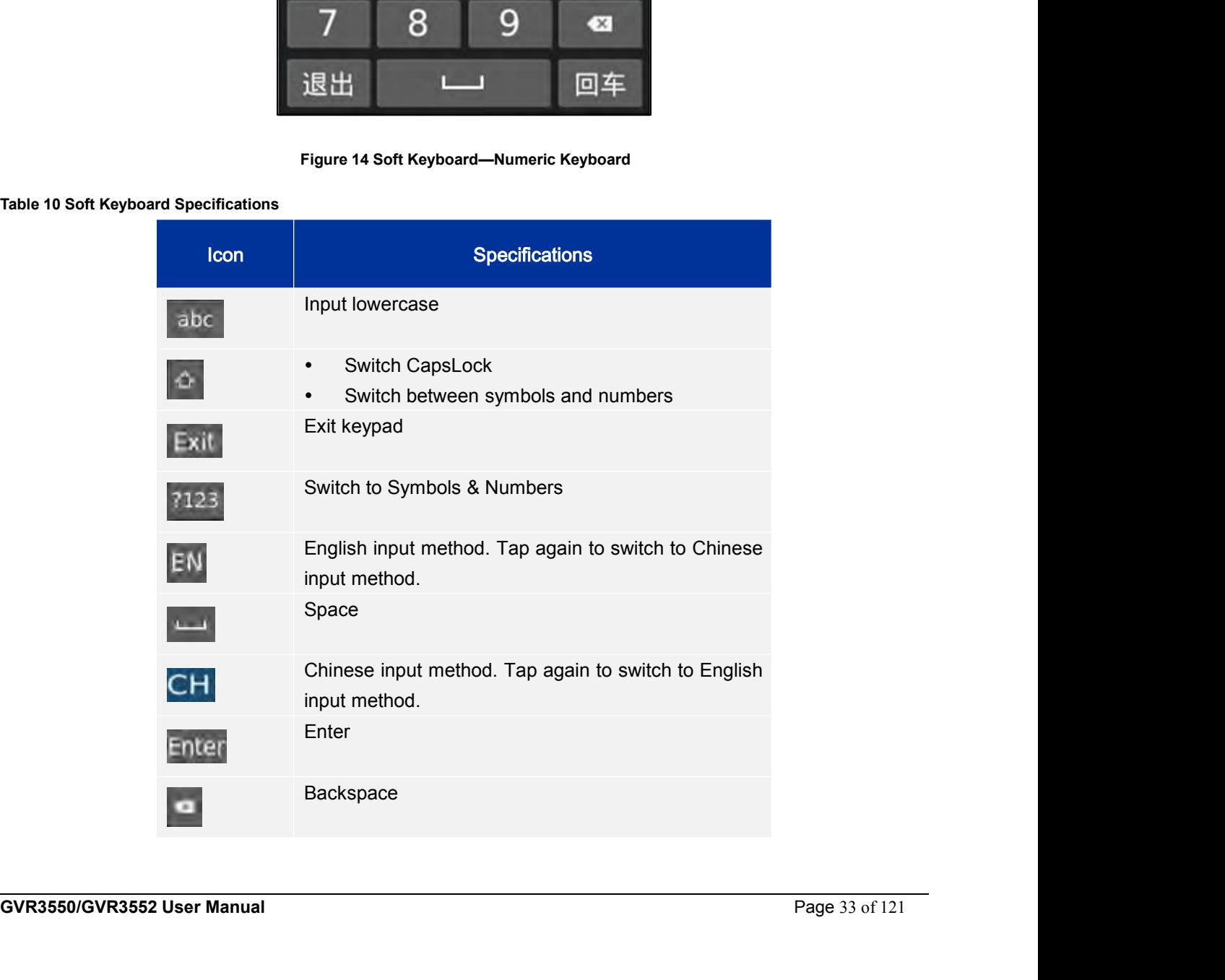

# **LOCAL OPERATIONS**<br>
In this chapter, we take using the mouse as an example.<br> **LISING THE WIZARD INCAL OPERATIONS**<br>
In this chapter, we take using the mouse as an example.<br> **USING THE WIZARD**

- **LOCAL OPERATIONS**<br>
In this chapter, we take using the mouse as an example.<br>
USING THE WIZARD<br>
Users could start the GVR via the wizard for basic configuration to make it work properly.<br>
1. Enter administrator password (th LOCAL OPERATIONS<br>
In this chapter, we take using the mouse as an example.<br>
USING THE WIZARD<br>
Users could start the GVR via the wizard for basic configuration to make it work properly.<br>
1. Enter administrator password (the
- <span id="page-34-0"></span>**1. IDCAL OPERATIONS**<br>
1. In this chapter, we take using the mouse as an example.<br> **USING THE WIZARD**<br>
Users could start the GVR via the wizard for basic configuration to make it work properly.<br>
1. Enter administrator pass **OCAL OPERATIONS**<br>is chapter, we take using the mouse as an example.<br>ING THE WIZARD<br>could start the GVR via the wizard for basic configuration to make it work properly.<br>Enter administrator password (the default is "Admin") **LOCAL OPERATIONS**<br>
In this chapter, we take using the mouse as an example.<br>
USING THE WIZARD<br>
Users could start the GVR via the wizard for basic configuration to make it work properly.<br>
1. Enter administrator password (th time; 3. Click on "Next" to access Hortown Rangement page to set IP address, subnet mask and gateway<br>3. Click on "Next" to access Basic Settings page to configuration to make it work properly.<br>3. Click on "Next" to access Basic In this chapter, we take using the mouse as an example.<br> **USING THE WIZARD**<br>
Users could start the GVR via the wizard for basic configuration to make it work properly.<br>
1. Enter administrator password (the default is "Adm In this chapter, we take using the mouse as an example.<br>
USING THE WIZARD<br>
Users could start the GVR via the wizard for basic configuration to make it work properly.<br>
1. Enter administrator password (the default is "Admin" In this chapter, we take using the mouse as an example.<br> **USING THE WIZARD**<br>
Users could start the GVR via the wizard for basic configuration to make it wo<br>
1. Enter administrator password (the default is "Admin") to log i Users could start the GVR via the wizard for basic configuration to make it work properly.<br>
1. Enter administrator password (the default is "Admin") to log in the GVR. Check to confirm whether to<br>
2. Click on "Next" to ac 1. Enter administrator password (the default is "Admin") to log in the GVR. Check to confirm whether to<br>
enable the wizard next time when boot up the device;<br>
2. Glick on "Next" to access Basic Settings page to configure
- parameters;
- 
- 
- 

# **LOGIN**

2. Click on "Next" to access Basic Settings page to configure language and time. Set time zone and system<br>3. Click on "Next" to access Network Settings page to set IPD array and HDD full strategy;<br>4. Click on "Next" to ac The page of the page to set IP address, subnet mask and gateway parameters;<br>
the k on "Next" to access HDD Management page to set HDD array and HDD full strategy;<br>
4. Click on "Next" to access Camera Management page to ad page.

<span id="page-35-0"></span>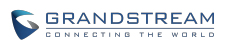

<span id="page-35-1"></span>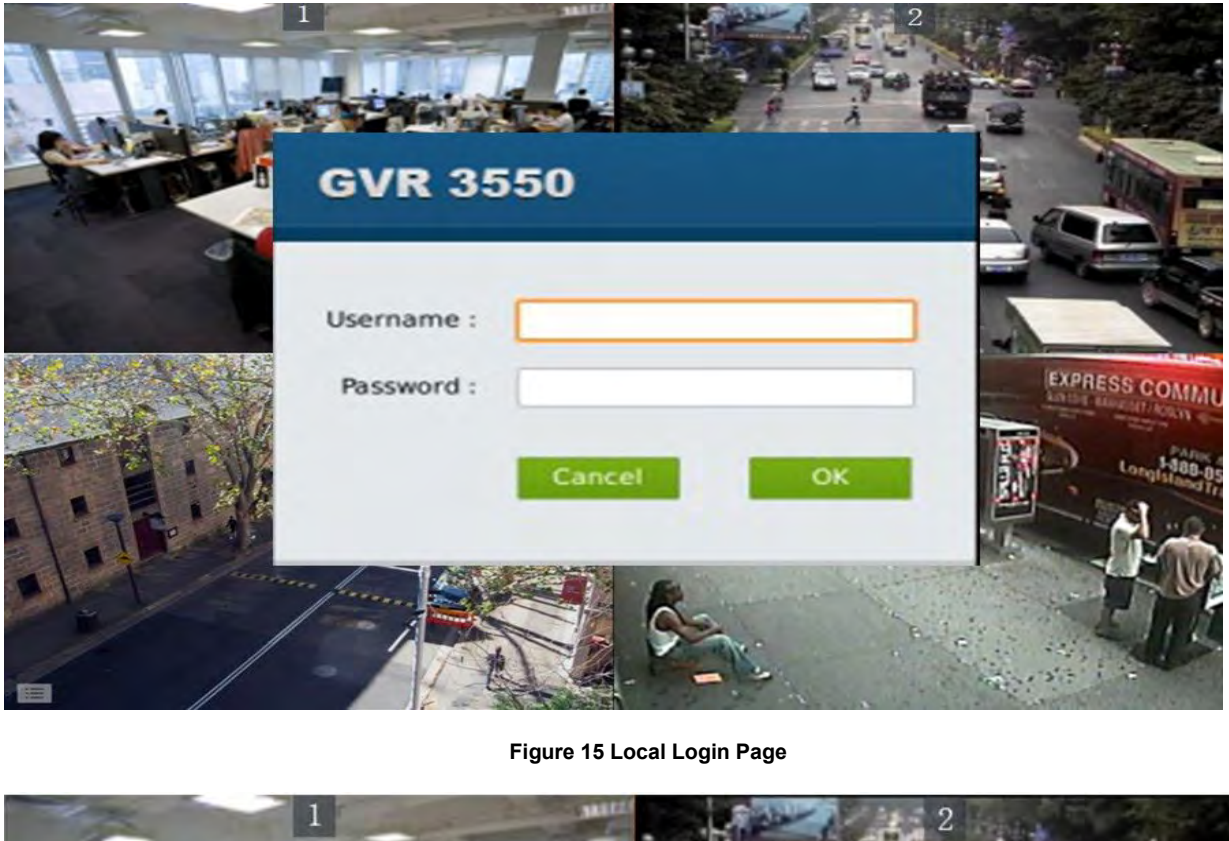

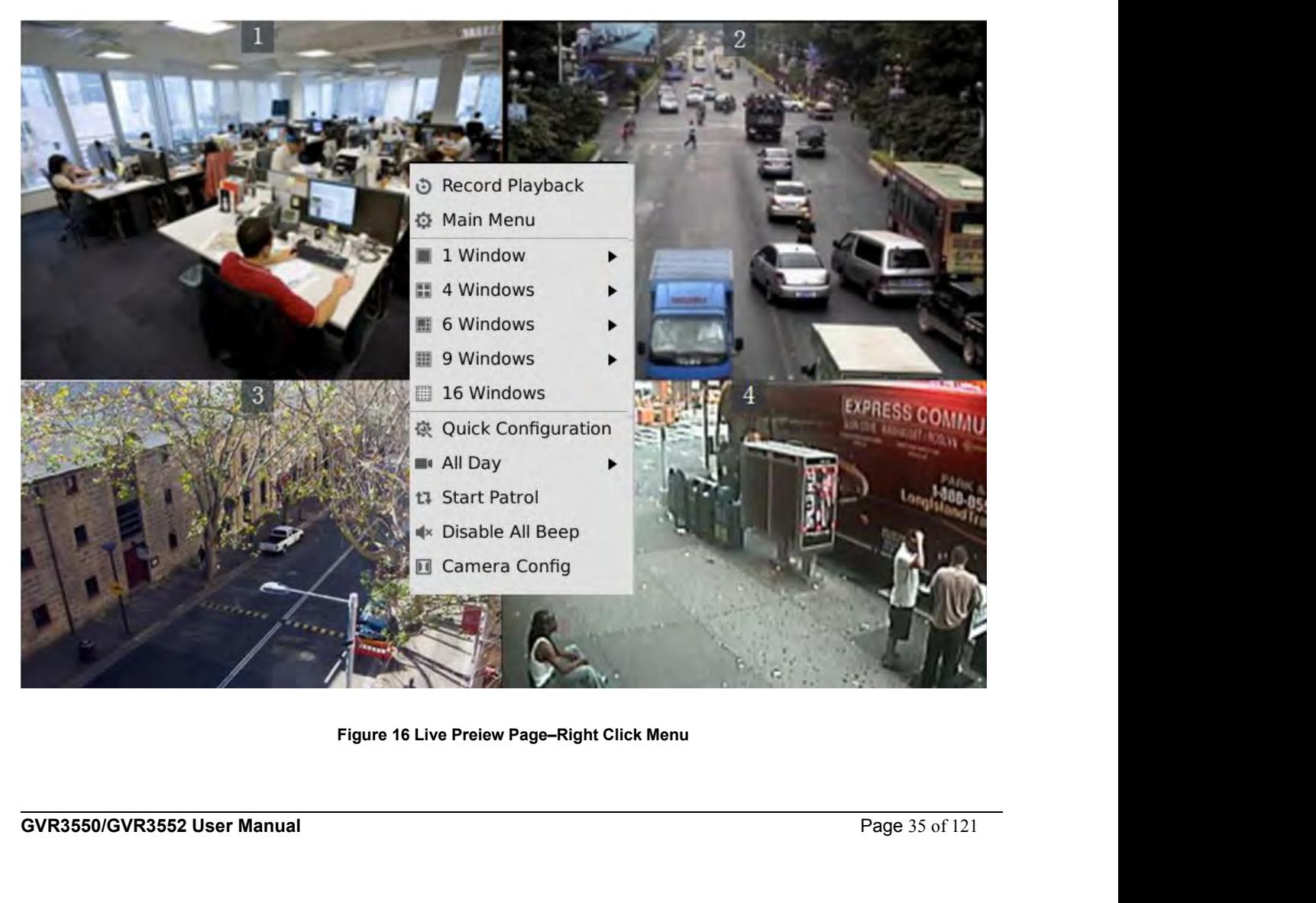
**LOCAL PREVIEW**<br>GVR3550/GVR3552 would directly enter live preview screen once booted up, users could preview screen without login but unable to make any operations. Only after logged in users correview operations and other **LOCAL PREVIEW**<br>GVR3550/GVR3552 would directly enter live preview screen once booted up, users could preview the live<br>preview screen without login but unable to make any operations. Only after logged in users could make ba **EXEMPLO SCREEN SCREEN SCREEN SCREEN SCREEN SCREEN SCREEN SCREEN SCREEN SCREEN SCREEN SCREEN SCREEN SCREEN SCREEN SCREEN SCREEN SCREEN SCREEN SCREEN SCREEN SCREEN SCREEN SCREEN SCREEN SCREEN SCREEN SCREEN SCREEN SCREEN SCR LOCAL PREVIEW**<br>GVR3550/GVR3552 would directly enter live preview screen once booted up<br>preview screen without login but unable to make any operations. Only after log<br>preview operations and other setups.<br>**PREVIEW STATUS LOCAL PREVIEW**<br>
GVR3550/GVR3552 would directly enter live preview screen once booted up, users correview screen without login but unable to make any operations. Only after logged in us<br>
preview operations and other setups **LOCAL PREVIEW**<br>
GVR3550/GVR3552 would directly enter live preview screen once booted up, users could preview the live<br>
preview screen without login but unable to make any operations. Only after logged in users could make **LOCAL PREVIEW**<br>GVR3550/GVR3552 would directly enter live preview scree<br>preview screen without login but unable to make any operatic<br>preview operations and other setups.<br>**PREVIEW STATUS**<br>Preview camera status: The camera h **The 11 Preview Status II States 11 Preview Constant Orion**<br> **TABLEW STATUS**<br> **TABLEW STATUS**<br> **PREVIEW STATUS**<br> **PREVIEW STATUS**<br> **Preview camera status:** The camera has not been added, camera preconnection failed.<br> **Tabl** 

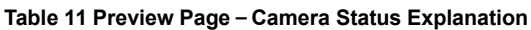

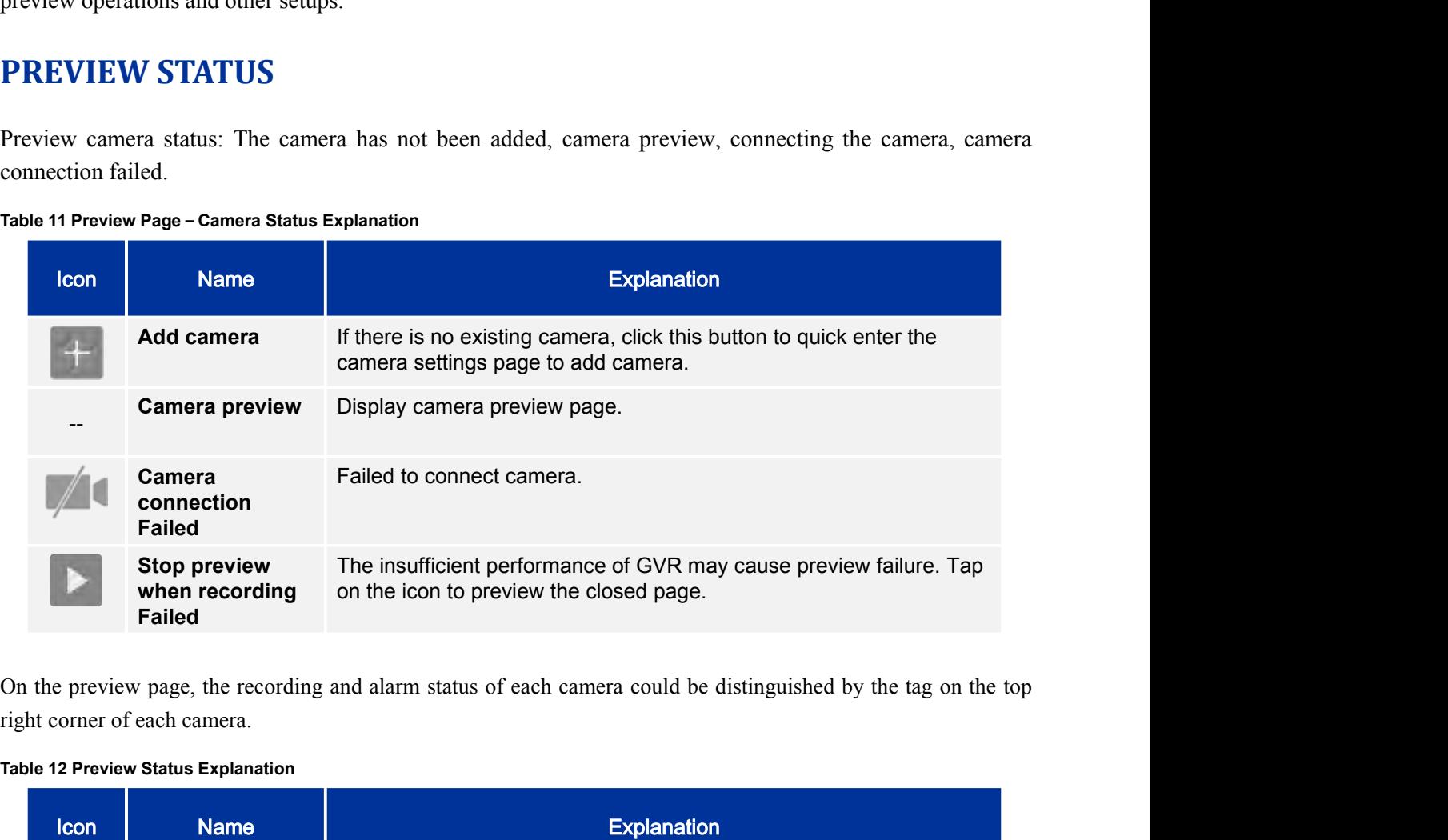

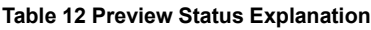

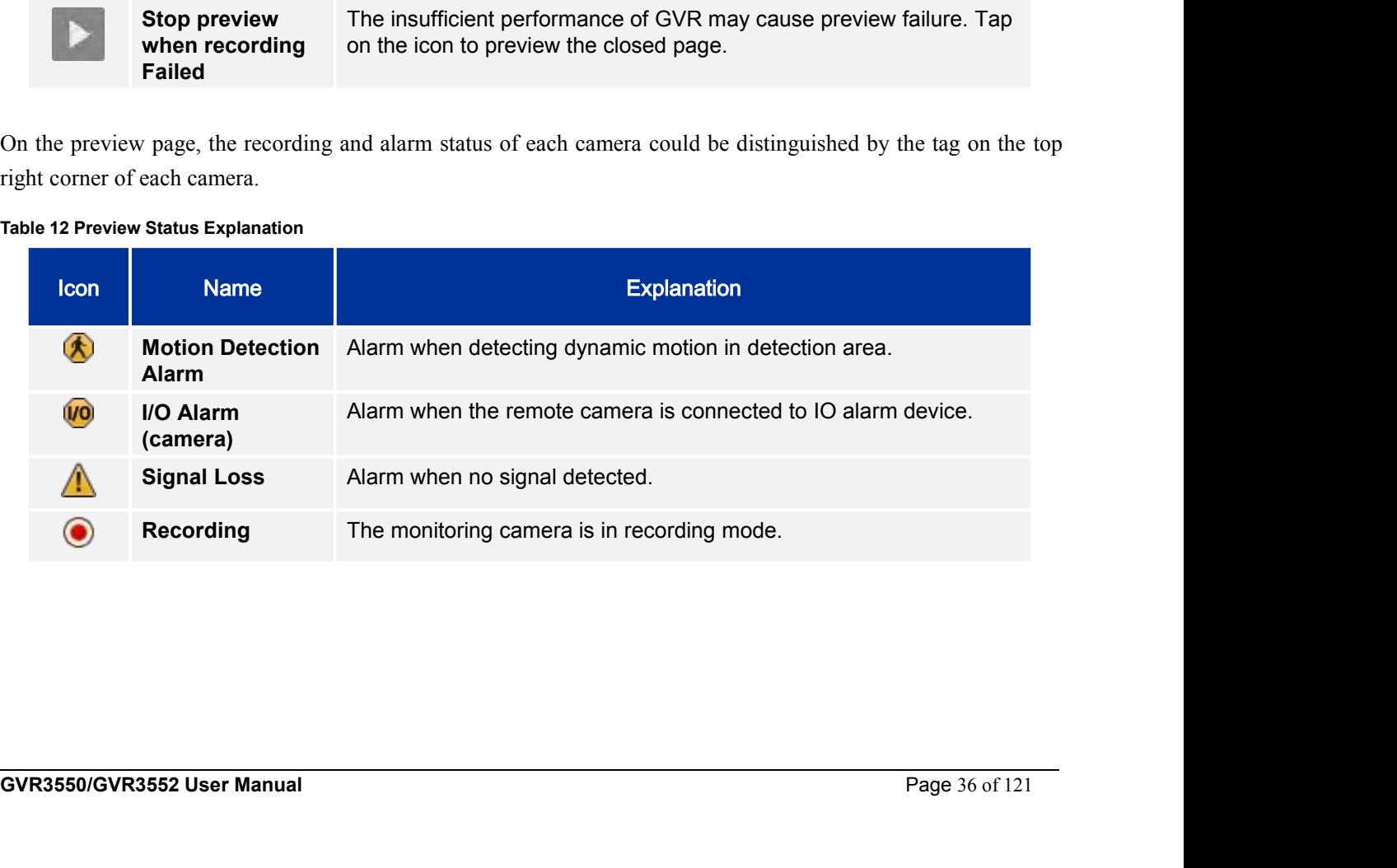

A dialog box will pop up in the center page to prompt the users if there is an abnormal alarm or local I/O alarm (go to Settings page to set first), as shown in figure 16.<br>System Warning

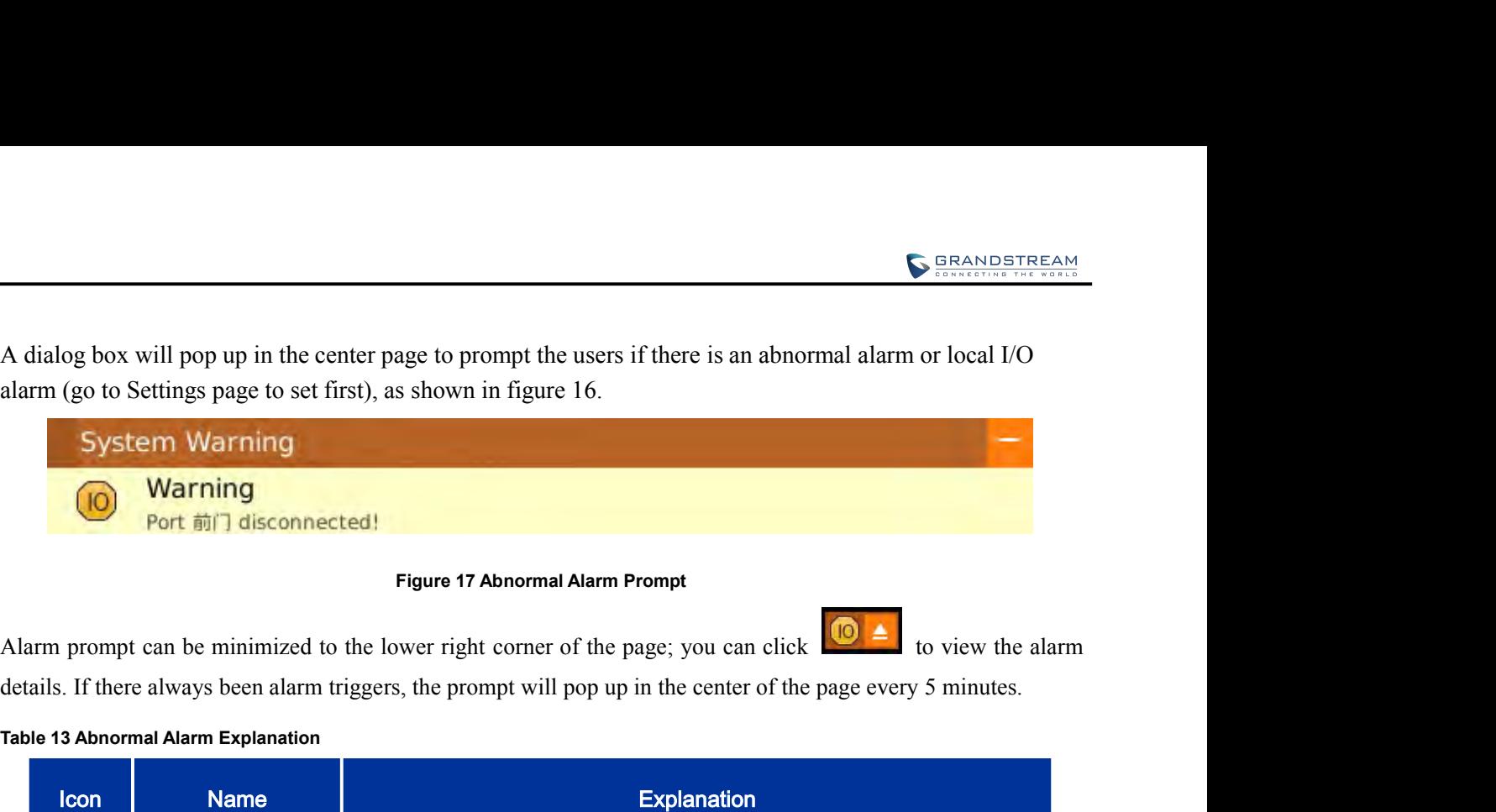

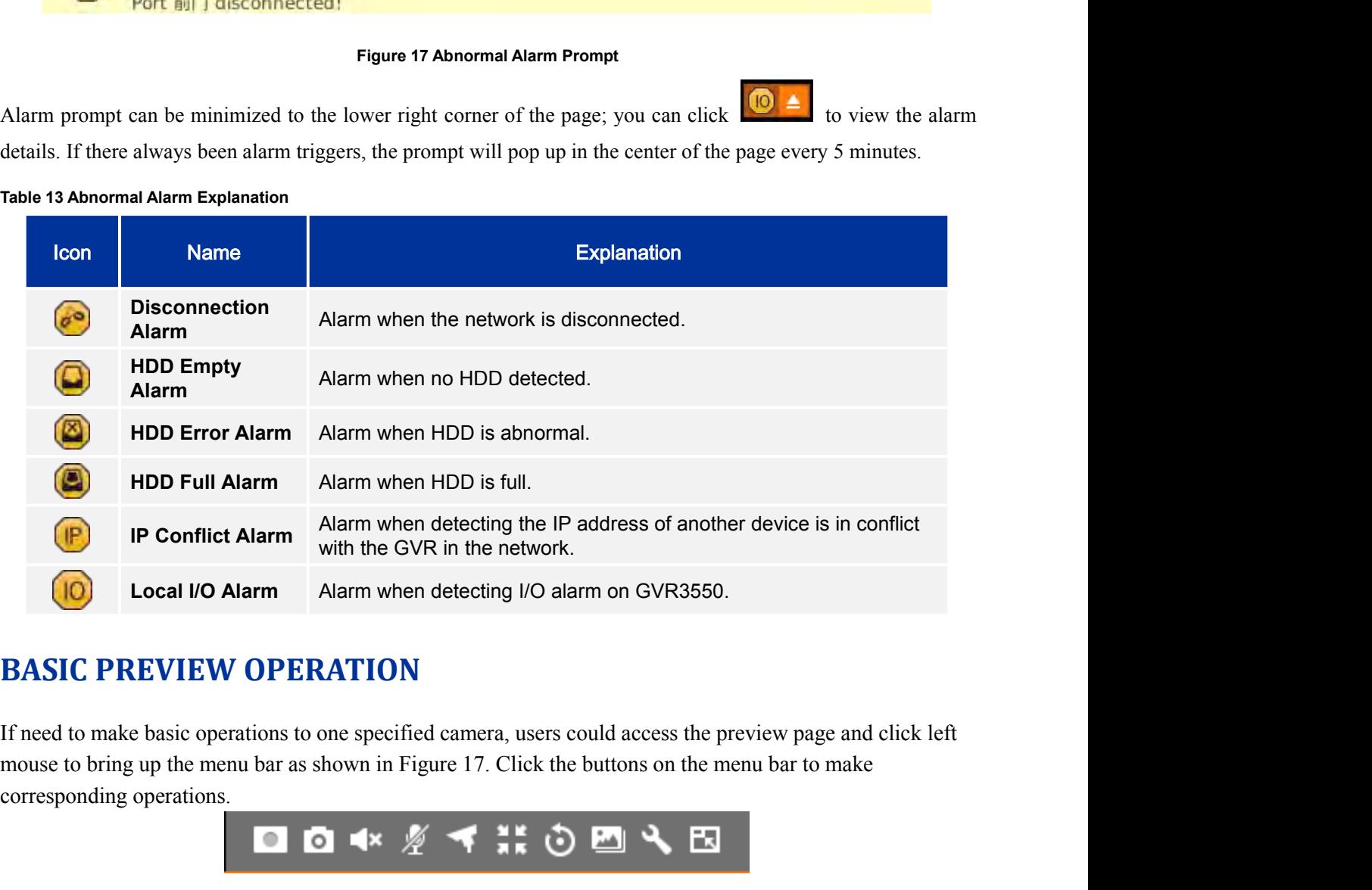

**FION**<br>specified camera, users could access the preview page and<br>which Figure 17. Click the buttons on the menu bar to mak<br><br> $\star \cancel{\mathscr{U}}$   $\star \cdot \cdot \cdot$   $\star \cdot \cdot \cdot$   $\cdot \cdot \cdot$   $\cdot \cdot \cdot$   $\cdot \cdot \cdot$   $\cdot \cdot \cdot$   $\cdot \cdot \cdot$   $\cdot \cdot \cdot \cdot$ <br>Figure If need to make basic operations to one specified camera, users courouse to bring up the menu bar as shown in Figure 17. Click the b<br>
corresponding operations.<br> **Table 14 Basic Preview Operations Explanation**<br> **Table 14 Ba** 

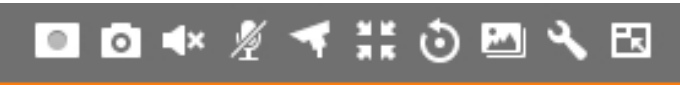

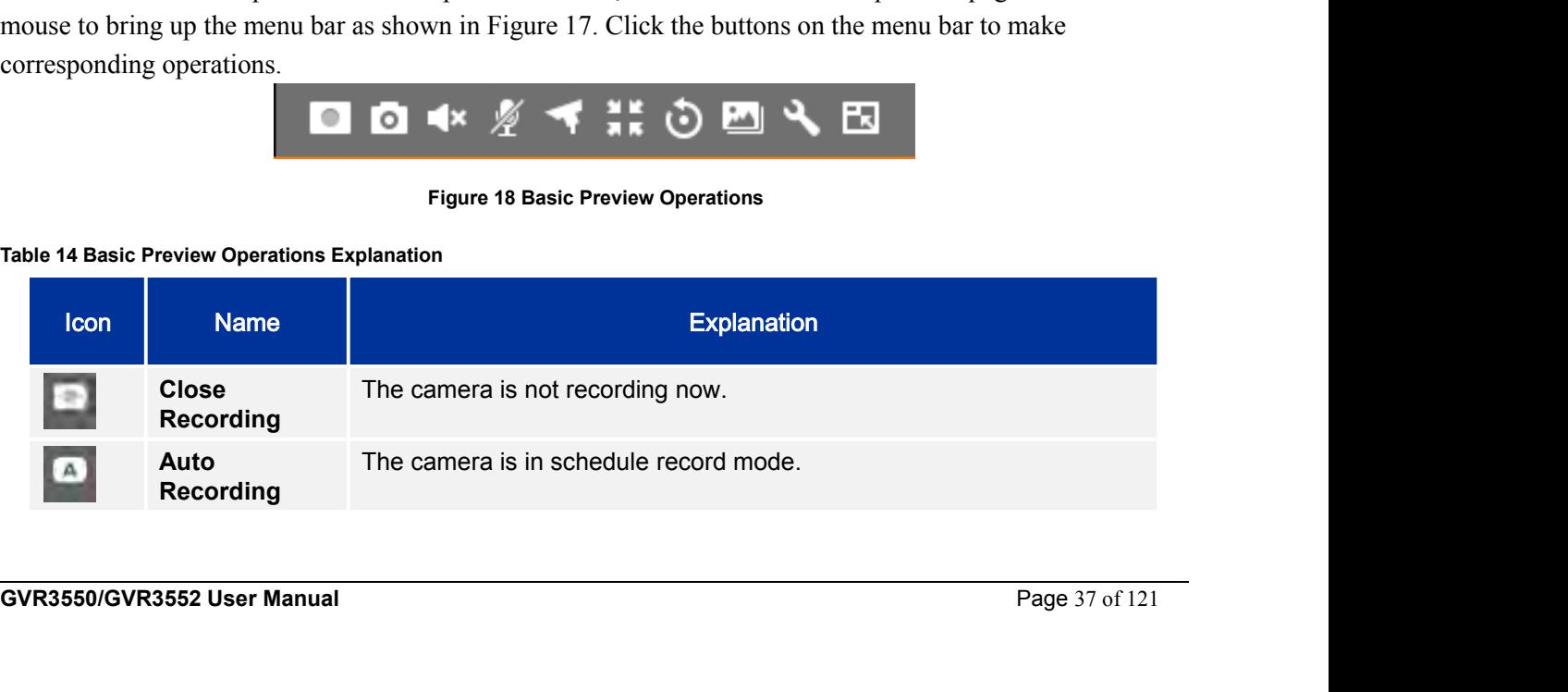

VoIPon www.voipon.co.uk sales@voipon.co.uk Tel: +44 (0)1245 808195 Fax: +44 (0)1245 808299

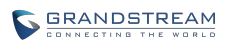

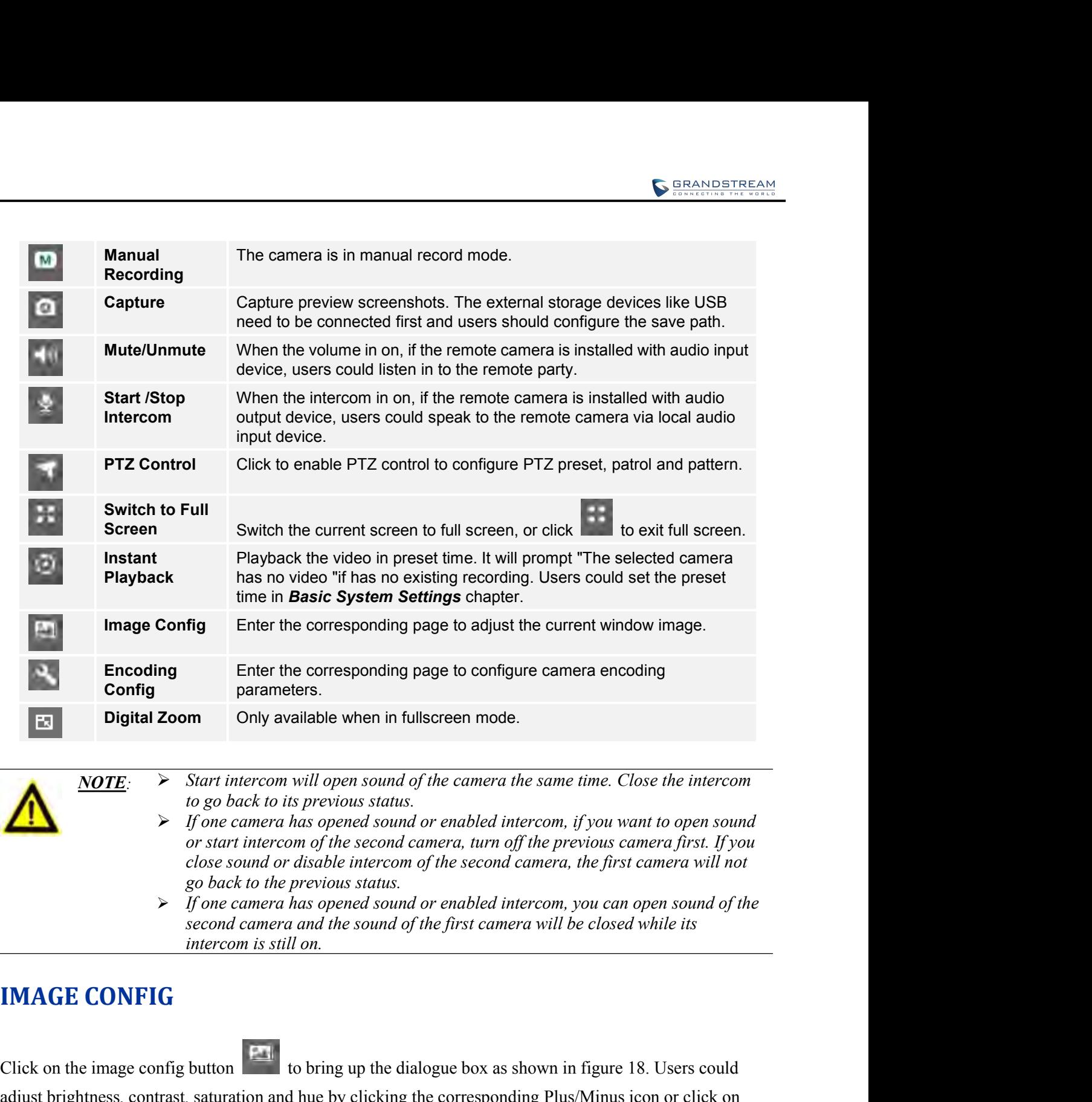

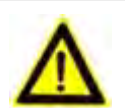

- to go back to its previous status.<br>
Y to go back to its previous status.<br>
Y fone camera has opend sound or enabled intercom, if you want to open sound<br>
or start intercom of the second camera, turn off the previous camera For the image of the second camera, thus open sound or enabled intercom, if you want to open sound<br>or start intercom of the second camera, turn off the previous camera first. If you<br>close sound or elasable intercom of the
	-

button to access the editing mode. Press the Reset button to restore defaults.<br>
Subset to the previous status.<br>
Fone camera has opened sound or enabled intercom, you can open sound of the<br>
second camera and the sound of t

button to access the editing mode. Press the Reset button to restore defaults.<br> **GVR3550/GVR3552 User Manual** Page 38 of 121

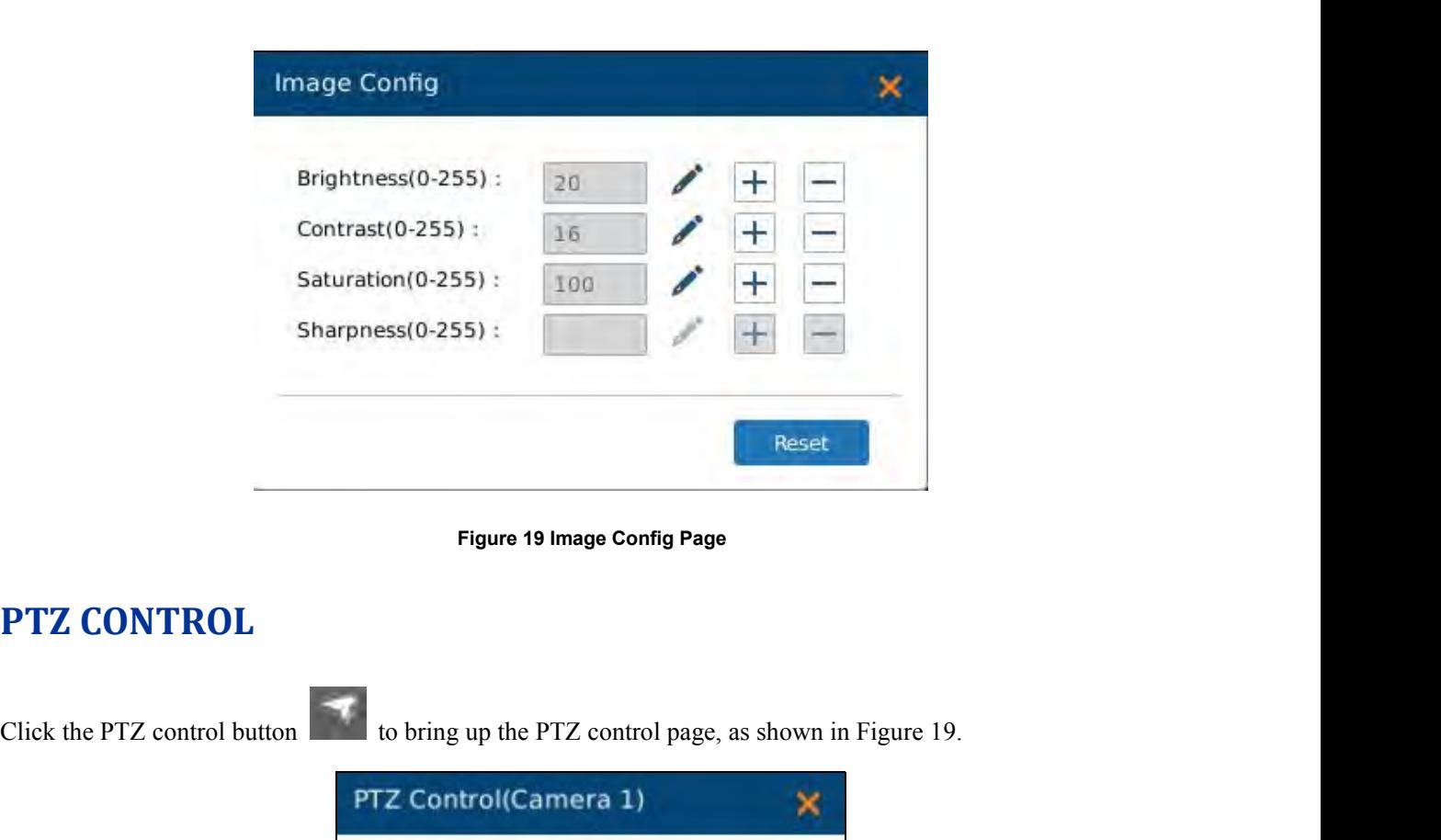

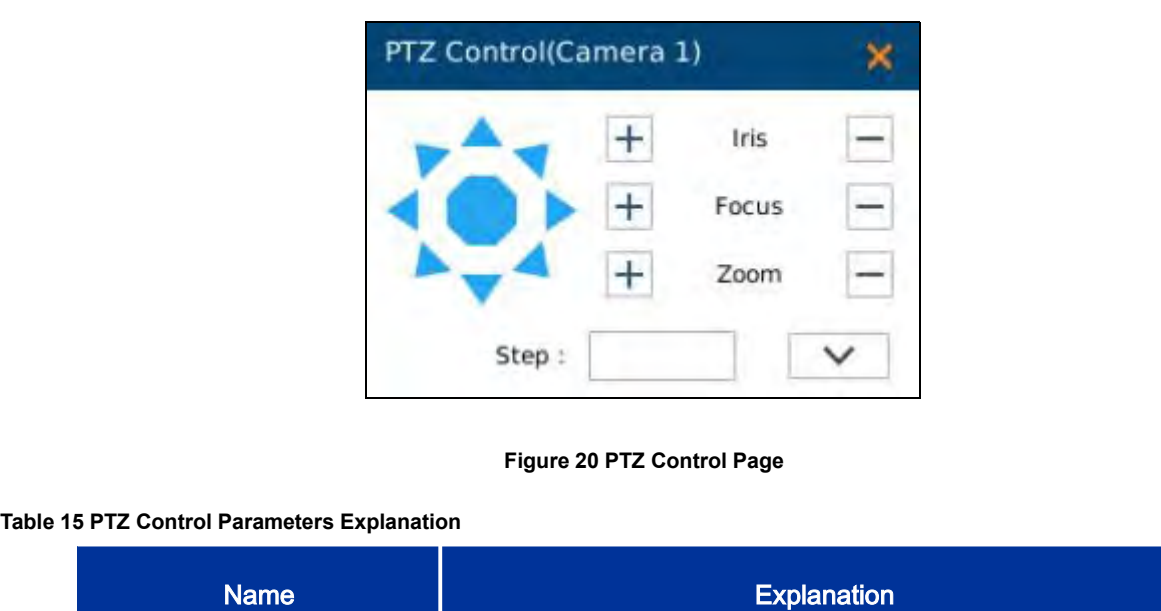

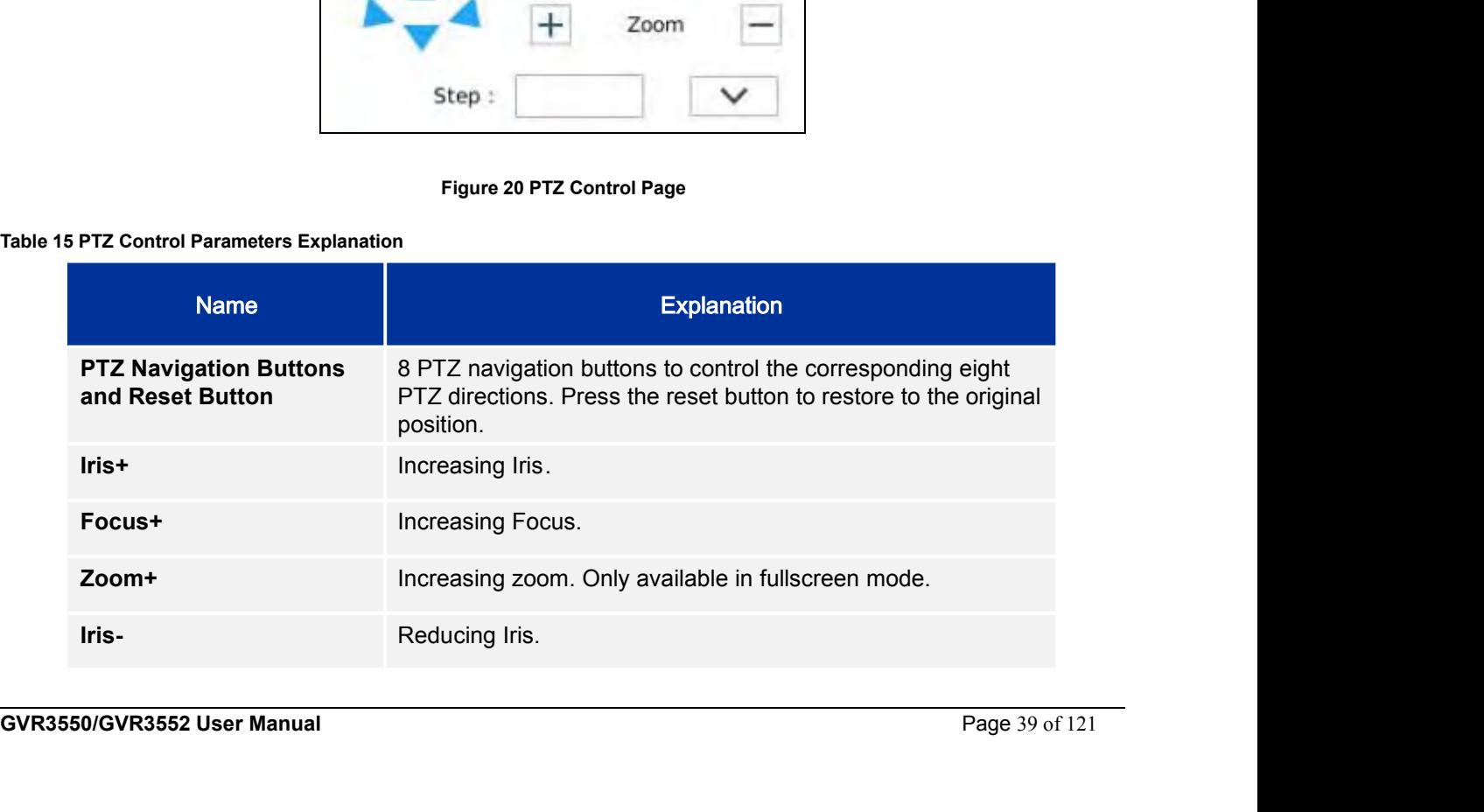

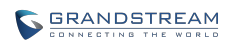

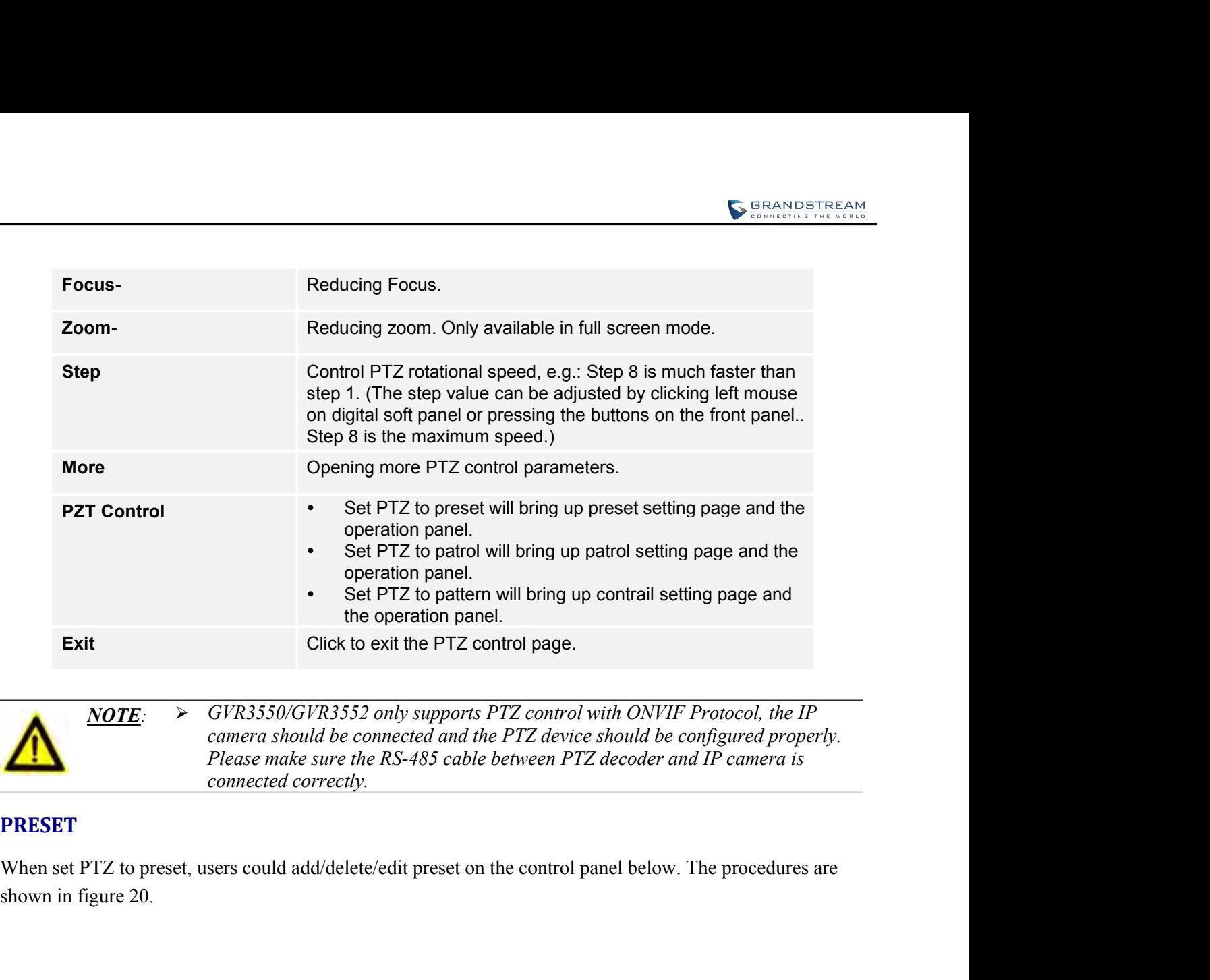

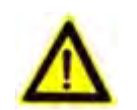

## **PRESET**

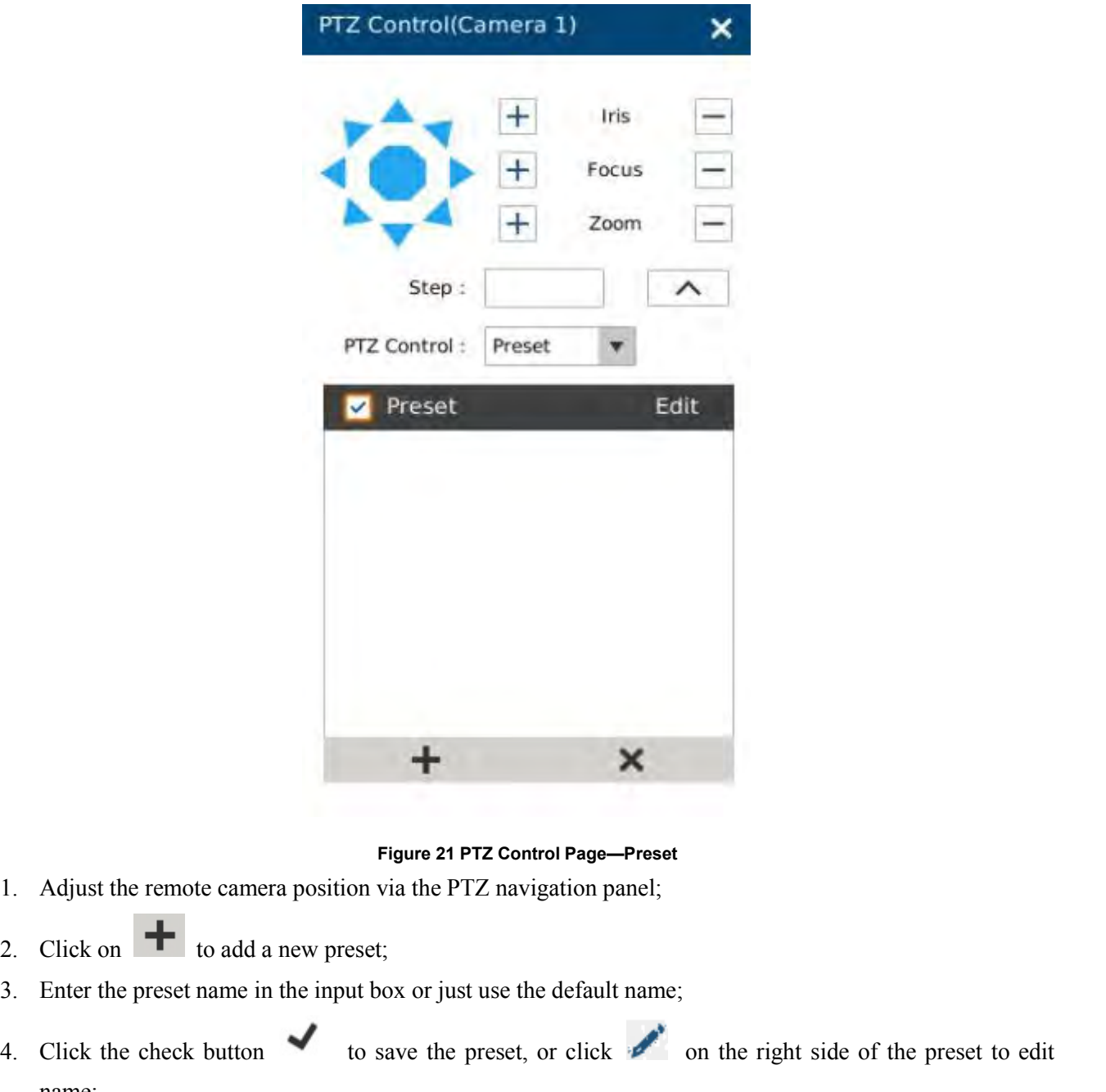

- 
- 
- 
- Figure 21 PTZ Control Page-Preset<br>
1. Adjust the remote camera position via the PTZ navigation panel;<br>
2. Click on  $\blacksquare$  to add a new preset;<br>
3. Enter the preset name in the input box or just use the default name;<br>
4. Cl name; Figure 21 PTZ Control Page—Preset<br>
1. Adjust the remote camera position via the PTZ navigation panel;<br>
2. Click on  $\blacksquare$  to add a new preset;<br>
3. Enter the preset name in the input box or just use the default name;<br>
4. Cl Figure 21 PTZ Control Page-Preset<br>
Adjust the remote camera position via the PTZ navigation panel;<br>
Click on  $\bullet$  to add a new preset;<br>
Enter the preset name in the input box or just use the default name;<br>
Click the check
- 

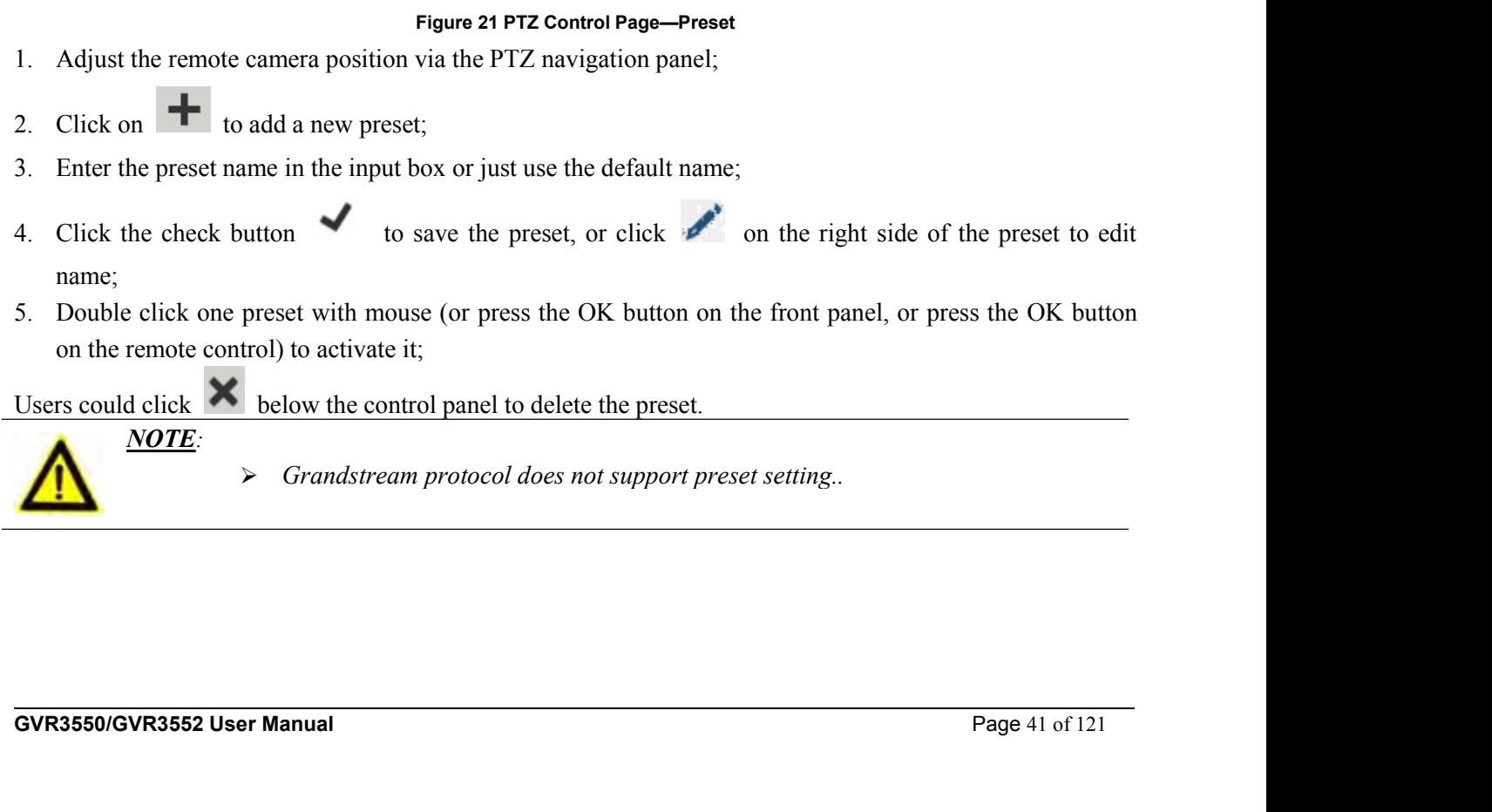

### **PATROL**

**PATROL**<br>When set PTZ to patrol, users could edit and use patrol path on the control panel. The factory default setting<br>is 4 empty patrol paths. See figure 21.<br>PTZ Control(Camera 2)

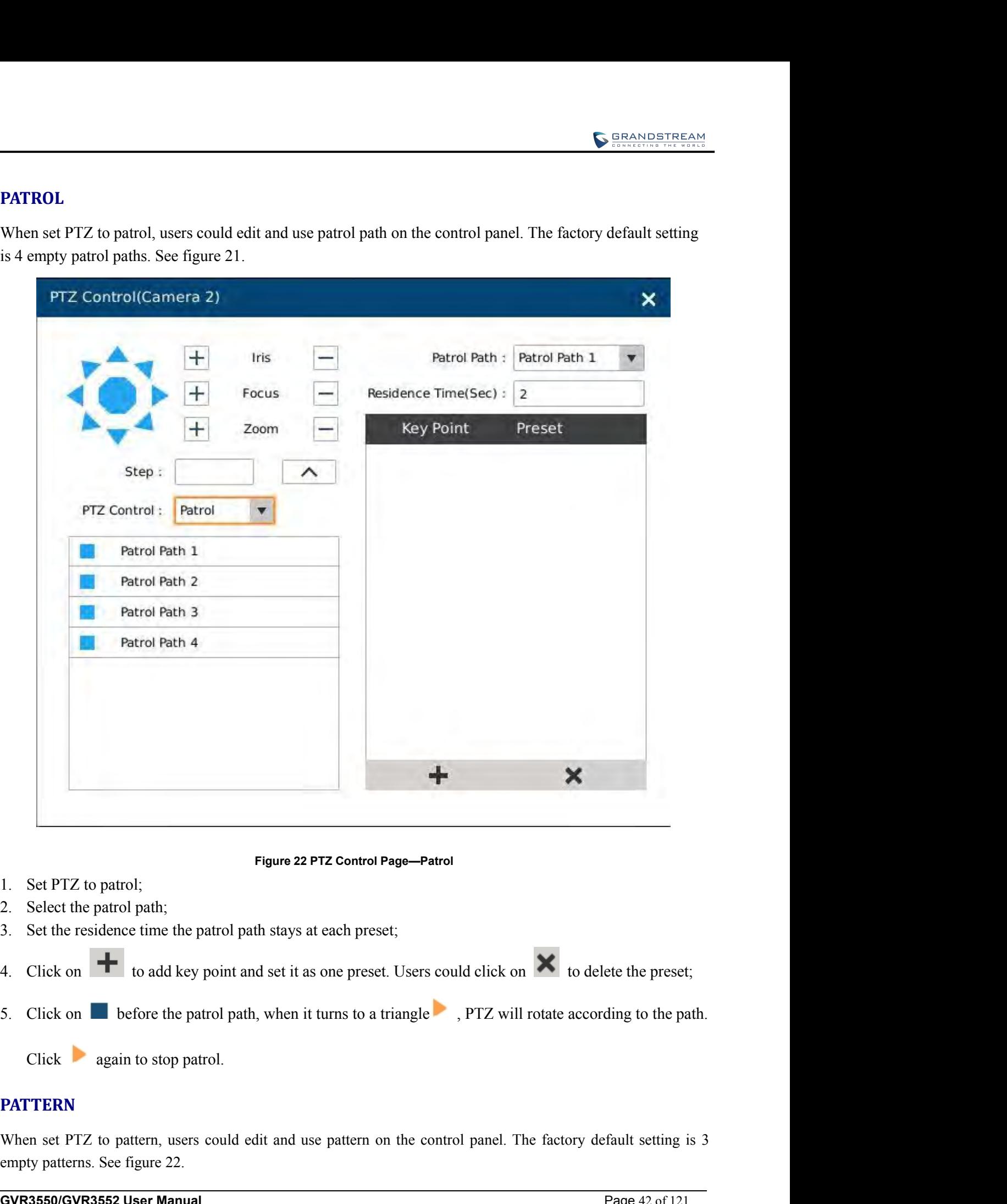

- 
- 

### **PATTERN**

**EXECUTE:** S. Click on **Exercise 1** before the patrol path, when it turns to a triangle **FILE will rotate according to the path.**<br>Click again to stop patrol.<br>**PATTERN**<br>When set PTZ to pattern, users could edit and use patt S. Set the residence time the patrol path stays at each preset;<br>4. Click on  $\bullet$  to add key point and set it as one preset. Users could<br>5. Click on  $\bullet$  before the patrol path, when it turns to a triangle  $\bullet$ , F<br>Click ag

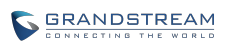

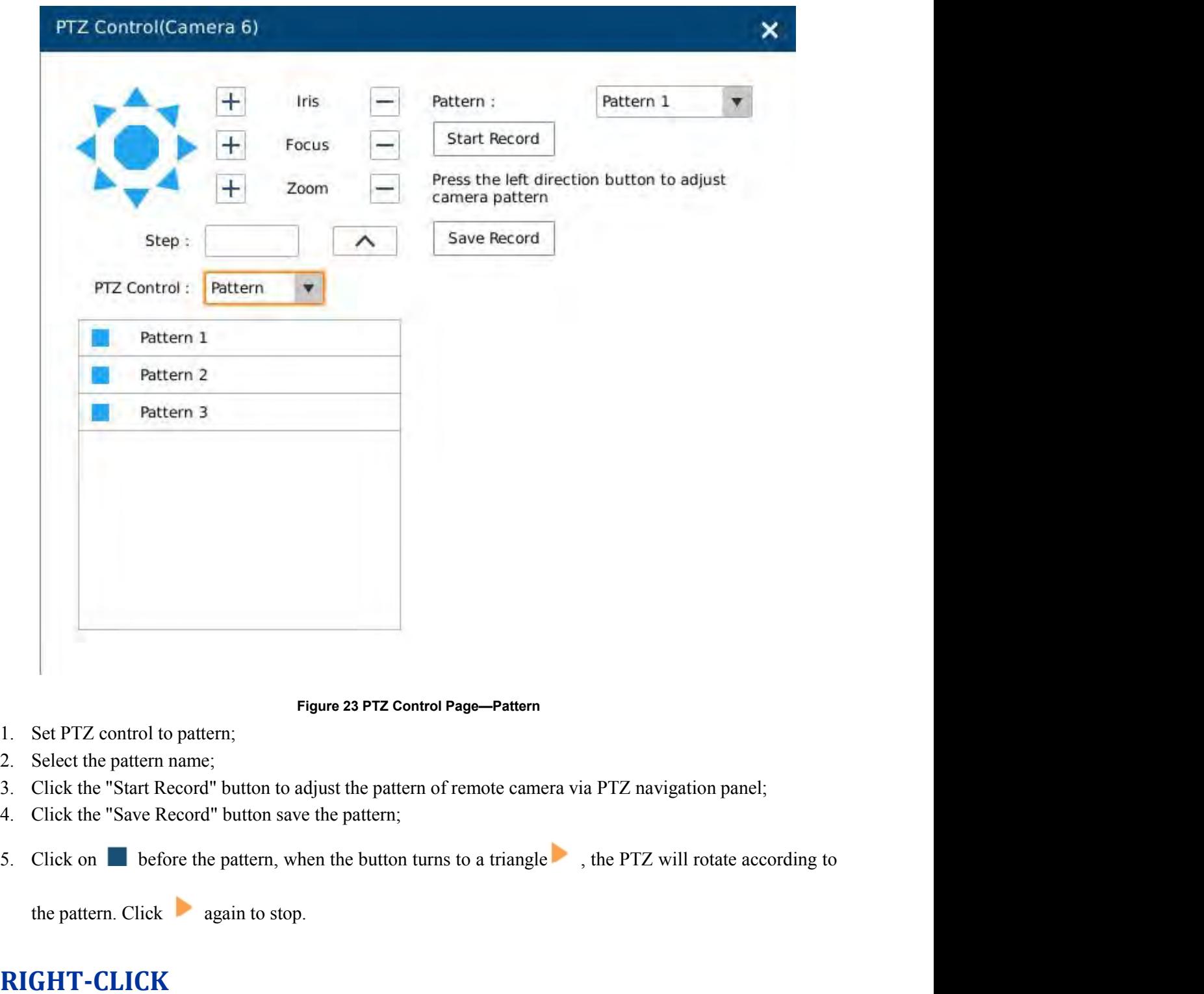

- 
- 
- 
- 
- Click the "State" In the results of the pattern and the pattern of remote camera via PTZ navigation panels.<br>
S. Click the "State Record" button save the pattern;<br>
S. Click the "State Record" button save the pattern;<br>
S. C

## **RIGHT-CLICK**

**COUNT-CLICK**<br>Click the right mouse to bring up the right-mouse menu.<br>**GVR3550/GVR3552 User Manual** Page 43 of 121

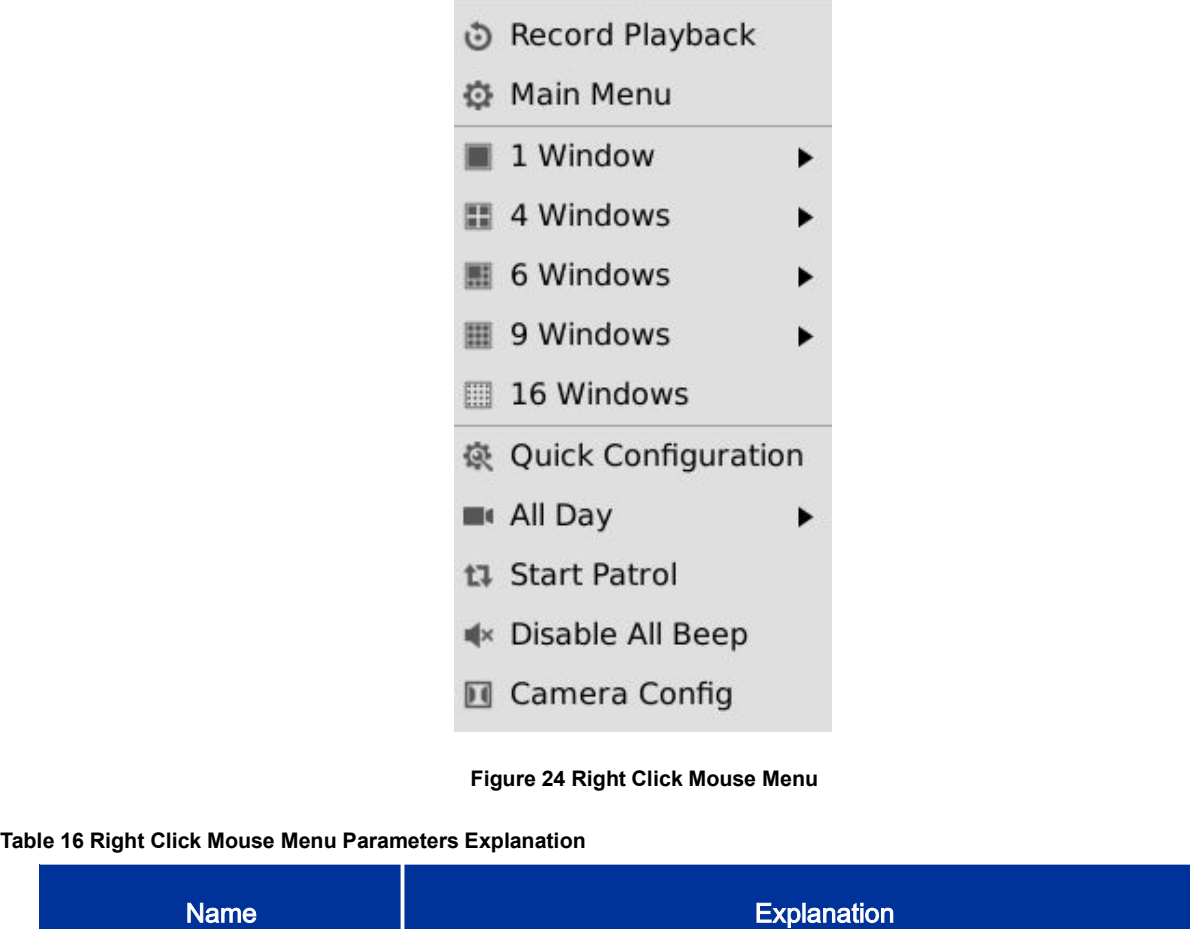

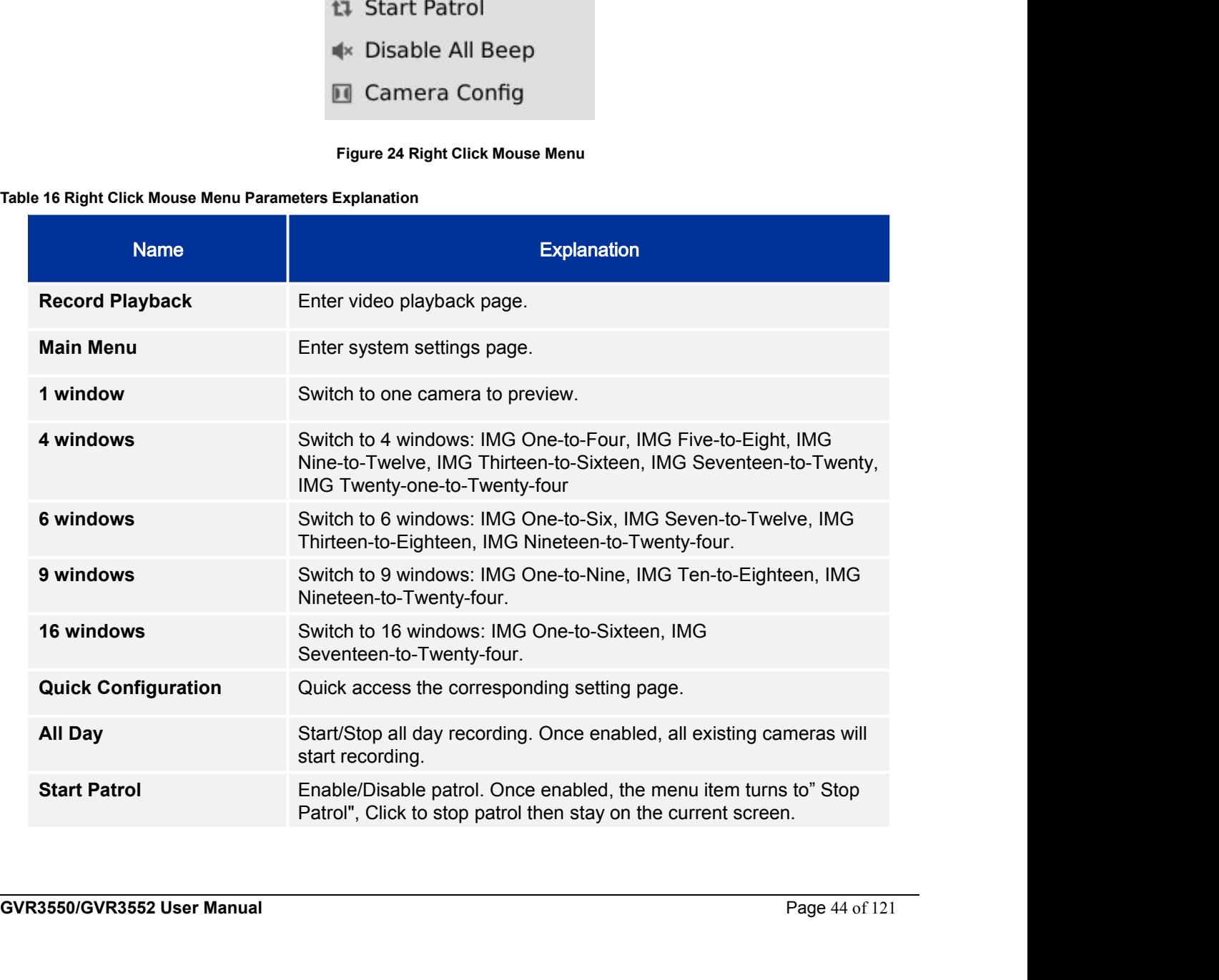

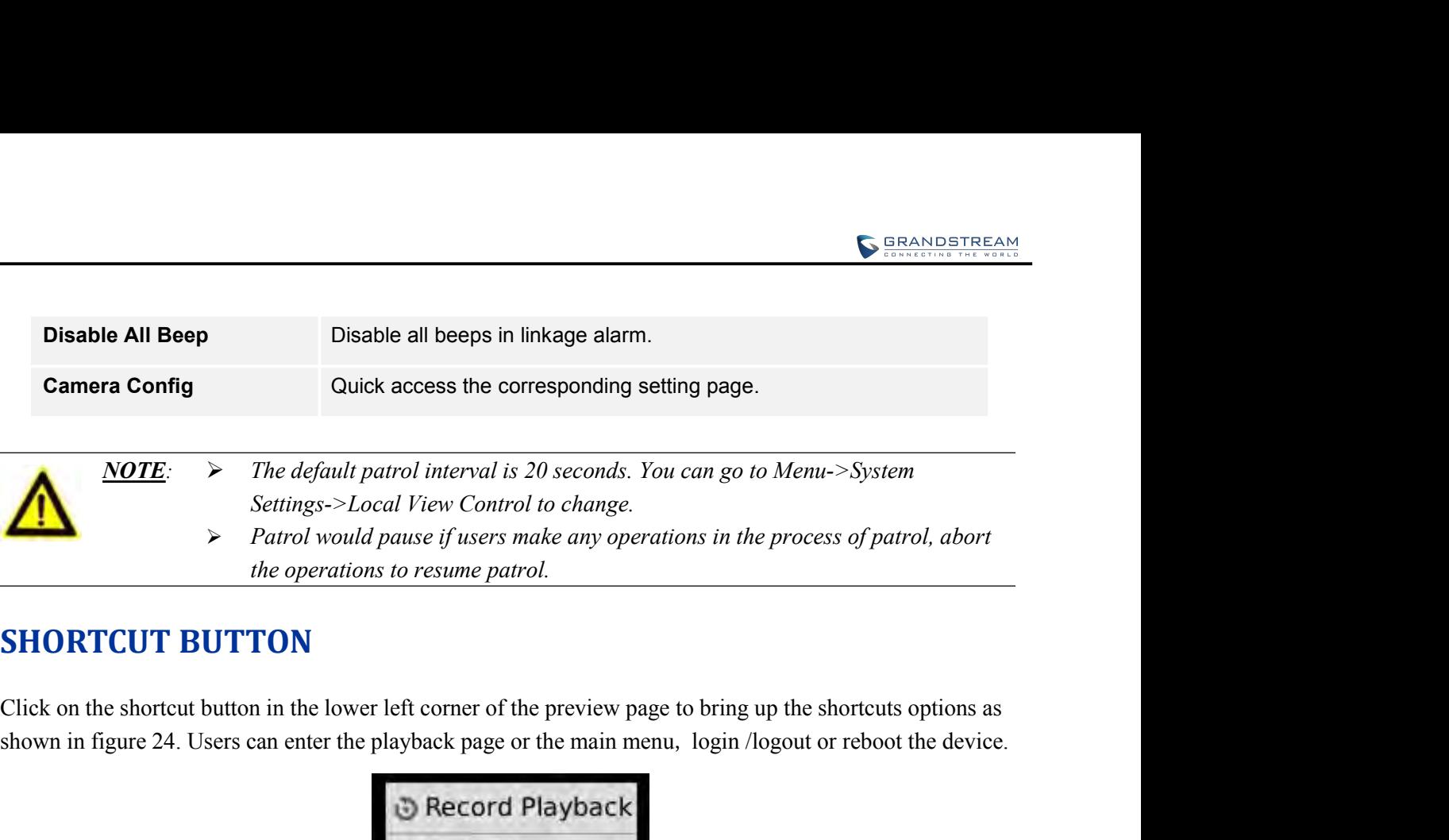

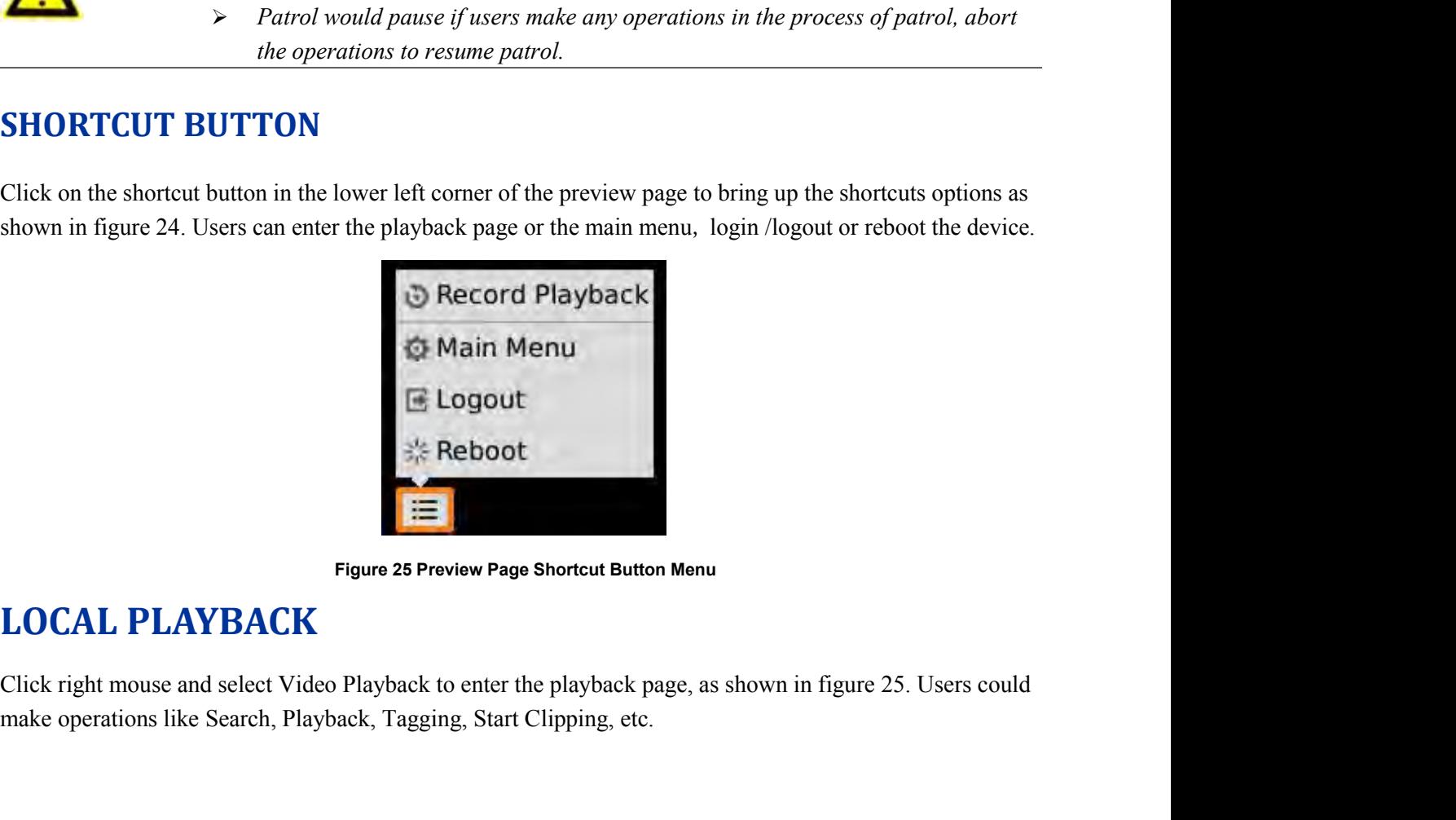

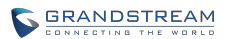

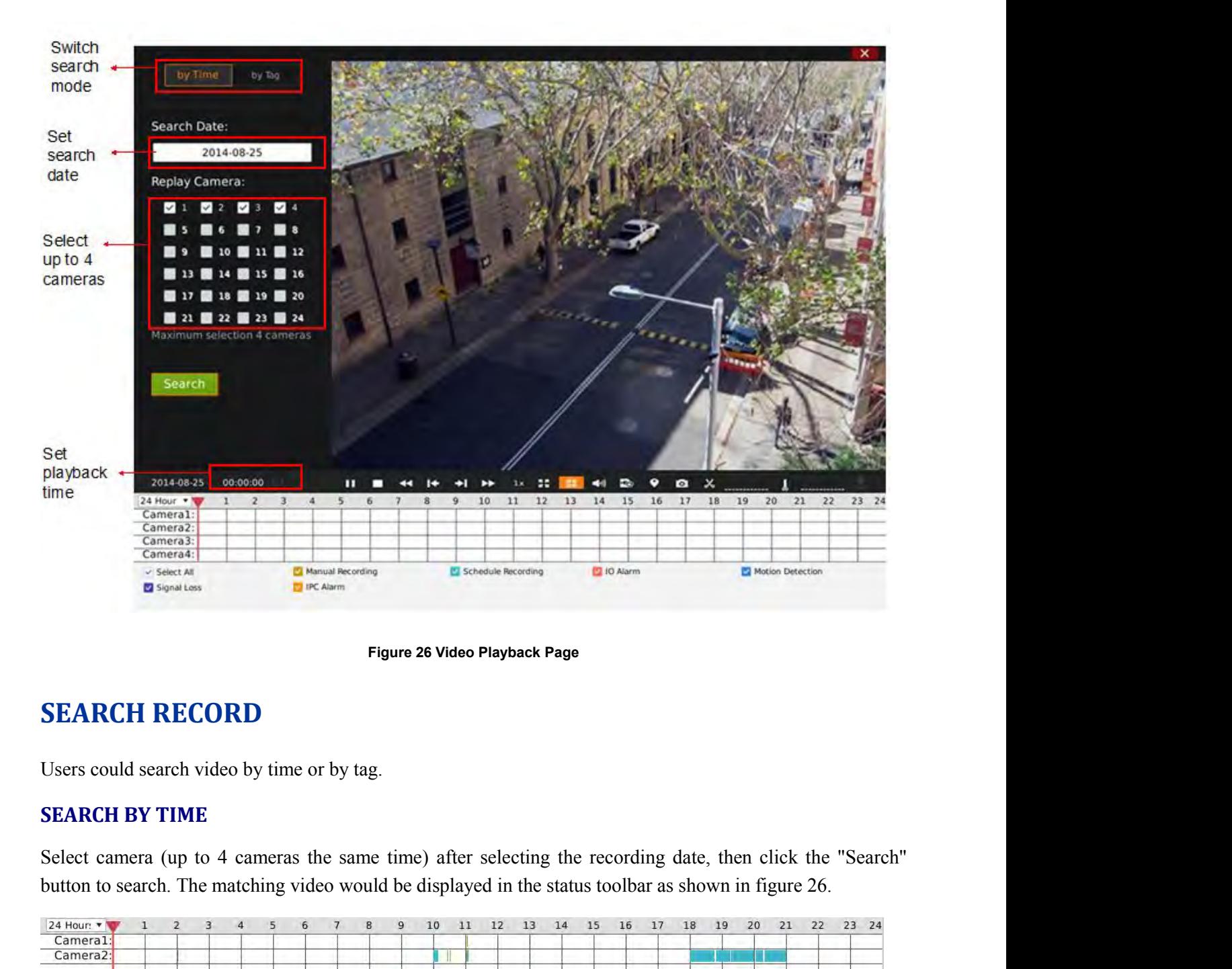

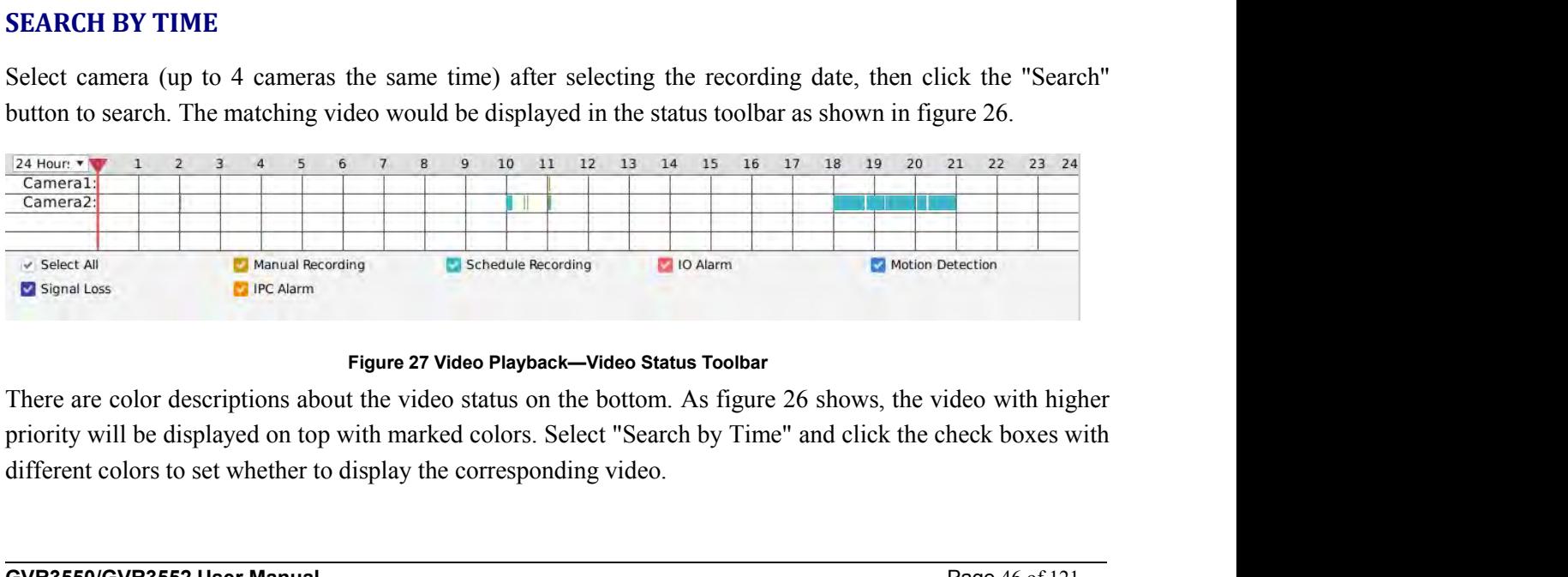

Expecting<br>
Expecting<br>
Expecting<br>
Expecting<br>
Expecting<br>
Expecting<br>
Figure 27 Video Playback—Video Status Toolbar<br>
Figure 27 Video Playback—Video Status Toolbar<br>
There are color descriptions about the video status on the bot

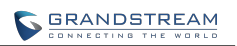

|              |                                              | <b>SERANDSTREAM</b>                                                                                               |
|--------------|----------------------------------------------|----------------------------------------------------------------------------------------------------|
|              | Table 17 Video Status Parameters Explanation |                                                                                                    |
| Icon         | <b>Name</b>                                  | <b>Explanation</b>                                                                                                |
| $\checkmark$ | <b>Select All</b>                            | Display all recording types                                                                                       |
| $\checkmark$ | <b>IO Alarm</b>                              | Marked as IO alarm video file on GVR                                                                              |
| $\checkmark$ | IO Alarm (IPC)                               | Marked as IO alarm (IPC) video file on GVR                                                                        |
| $\checkmark$ | <b>Motion Detection</b>                      | Marked as motion detection video file on GVR                                                                      |
| $\checkmark$ | <b>Singal Loss</b>                           | Marked as signal Loss video file on GVR                                                                           |
| $\checkmark$ | <b>Manual Recording</b>                      | Marked as manual recording file on GVR                                                                            |
|              | <b>Schedule Recording</b>                    | Marked as schedule recording file on GVR                                                                          |
|              | <b>SEARCH BY TAG</b>                         |                                                                                                    |
|              |                                              | Select "by Tag" and input the keyword in the search query box, click "Search" to bring up the page as shown       |
|              | on video playback page.                      | in figure 27. Click $\bullet$ to playback. The color in "Type" option represents video types as the same function |
|              |                                              |                                                                                                    |

**Figure 28 Video Playback—Search by Tag**<br>Click "Tag Management" button to access the Tag Management page as shown in figure 28, users could edit<br>or delete tag(s).<br>**GVR3550/GVR3552 User Manual** Page 47 of 121

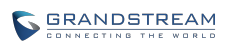

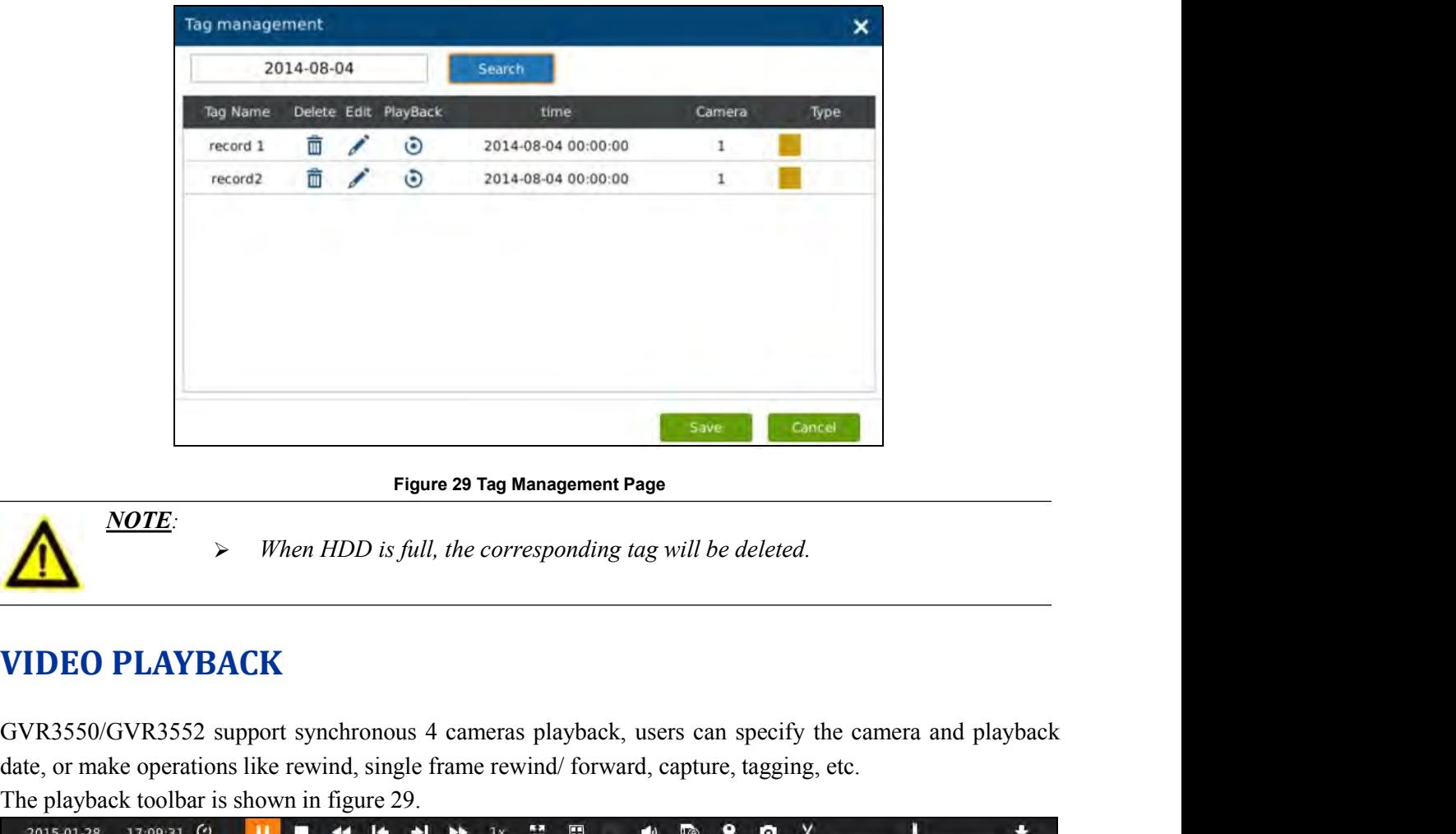

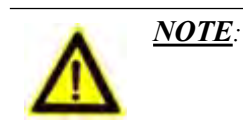

Figure 29 Tag Management Page<br>
MOTE:<br>
When HDD is full, the corresponding tag will be deleted.<br>
CONG1550/GVR3552 support synchronous 4 cameras playback, users can specify the camera and playback<br>
date, or make operations l Figure 29 Tag Management Page<br>
Morney 1997 Tag Management Page<br>
When HDD is full, the corresponding tag will be deleted.<br>
WIDEO PLAYBACK<br>
GVR3550/GVR3552 support synchronous 4 cameras playback, users can specify the ca<br>
da **Figure 30 Video Playback, users can specify the camera and and specify the camera and specify the camera and specify the camera and specify the camera and specify forward, capture, tagging, etc.<br>
<b>Figure 30 Video Playback VIDEO PLAYBACK**<br>
GVR3550/GVR3552 support synchronous 4 cameras playback,<br>
date, or make operations like rewind, single frame rewind/ forwa<br>
The playback toolbar is shown in figure 29.<br>
<br>
Figure 30 Video Playback Toolbar E

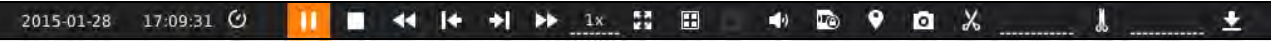

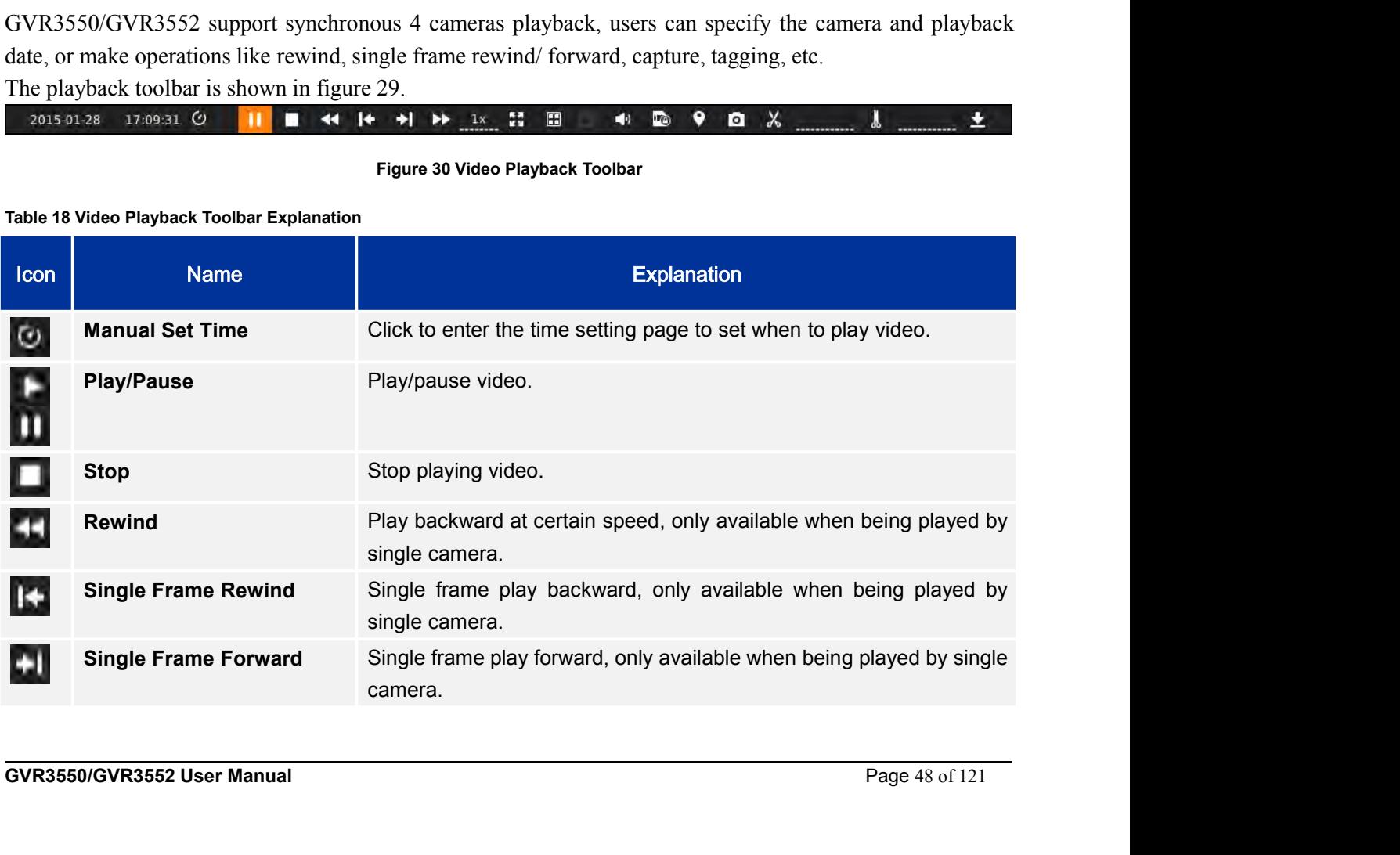

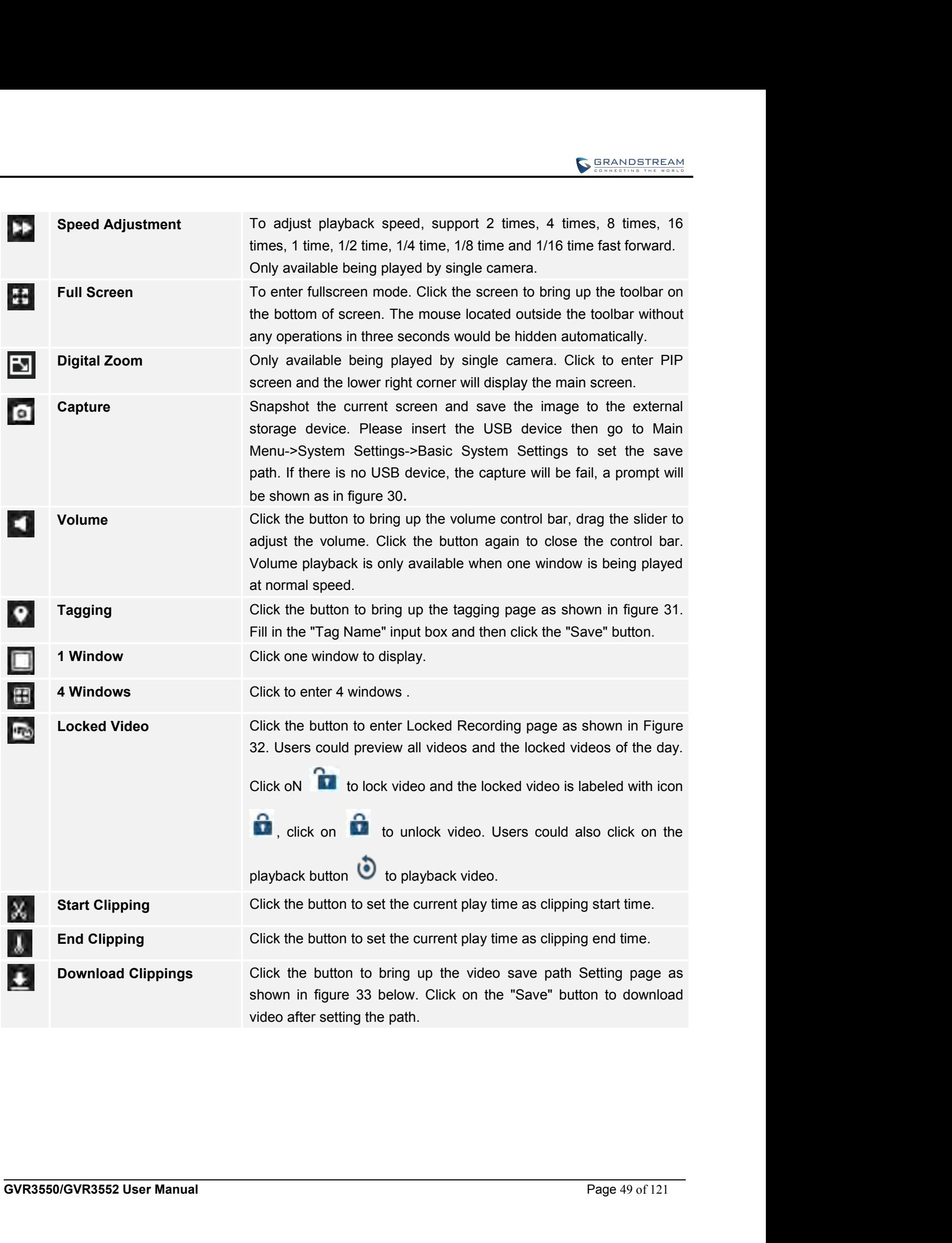

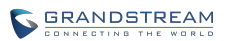

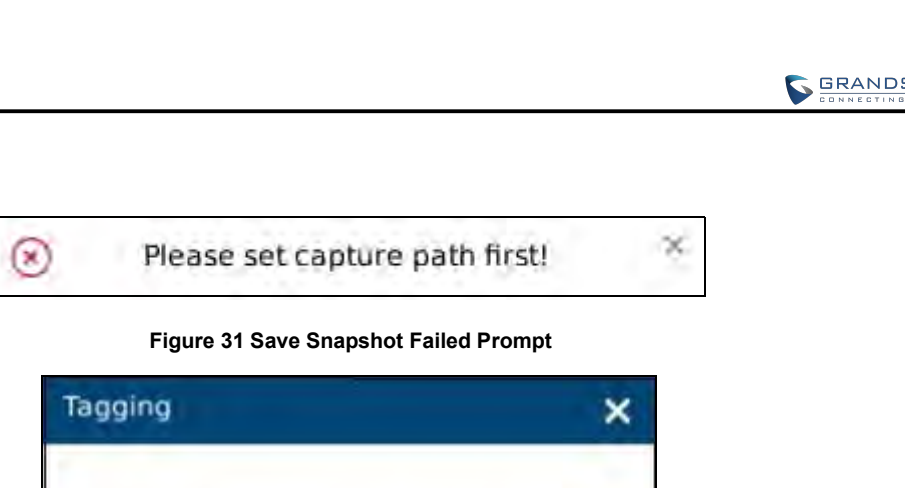

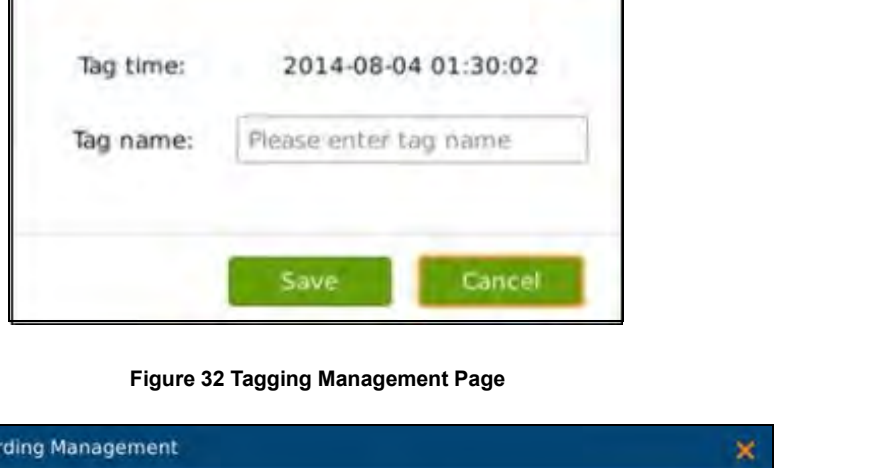

| <b>Recommitted of Recruits</b> | Lock/Unlock PlayBack | time                         | Camera                  | Type |  |
|--------------------------------|----------------------|------------------------------|-------------------------|------|--|
| Locked of Today<br>ъ           | ٥                    | 2014-08-04 00:00:00-00:09:23 | $\overline{\mathbf{c}}$ |      |  |
| ъ                              | $\ddot{\bm{\omega}}$ | 2014-08-04 00:00:00-00:36:38 | 1                       |      |  |
| ъ                              | $\ddot{\bm{\omega}}$ | 2014-08-04 00:09:24-00:50:24 | 2                       |      |  |
| ъ                              | ٥                    | 2014-08-04 00:36:39-01:16:58 | 1                       |      |  |
| ъ                              | $\ddot{\bm{\Theta}}$ | 2014-08-04 00:50:25-01:29:50 | $\overline{\mathbf{c}}$ |      |  |
| ъ                              | ٥                    | 2014-08-04 01:16:59-01:55:36 | 1                       |      |  |
| ъ                              | ٥                    | 2014-08-04 01:29:51-02:08:25 | $\overline{\mathbf{z}}$ |      |  |
| ъ                              | $\ddot{\circ}$       | 2014-08-04 01:55:37-02:27:49 | 1                       |      |  |
| ъ                              | ٥                    | 2014-08-04 02:08:26-02:27:44 | $\overline{2}$          |      |  |
| ъ                              | ٥                    | 2014-08-04 02:29:28-02:30:43 | 2                       |      |  |
| ъ                              | ٥                    | 2014-08-04 02:29:29-02:30:41 | 1                       |      |  |
| 2.                             | $\mathbf{r}$         | 2014-08-04 02:32:27-02:34:03 |                         |      |  |
|                                |                      |                              |                         | OK   |  |
|                                |                      |                              |                         |      |  |

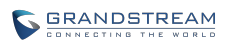

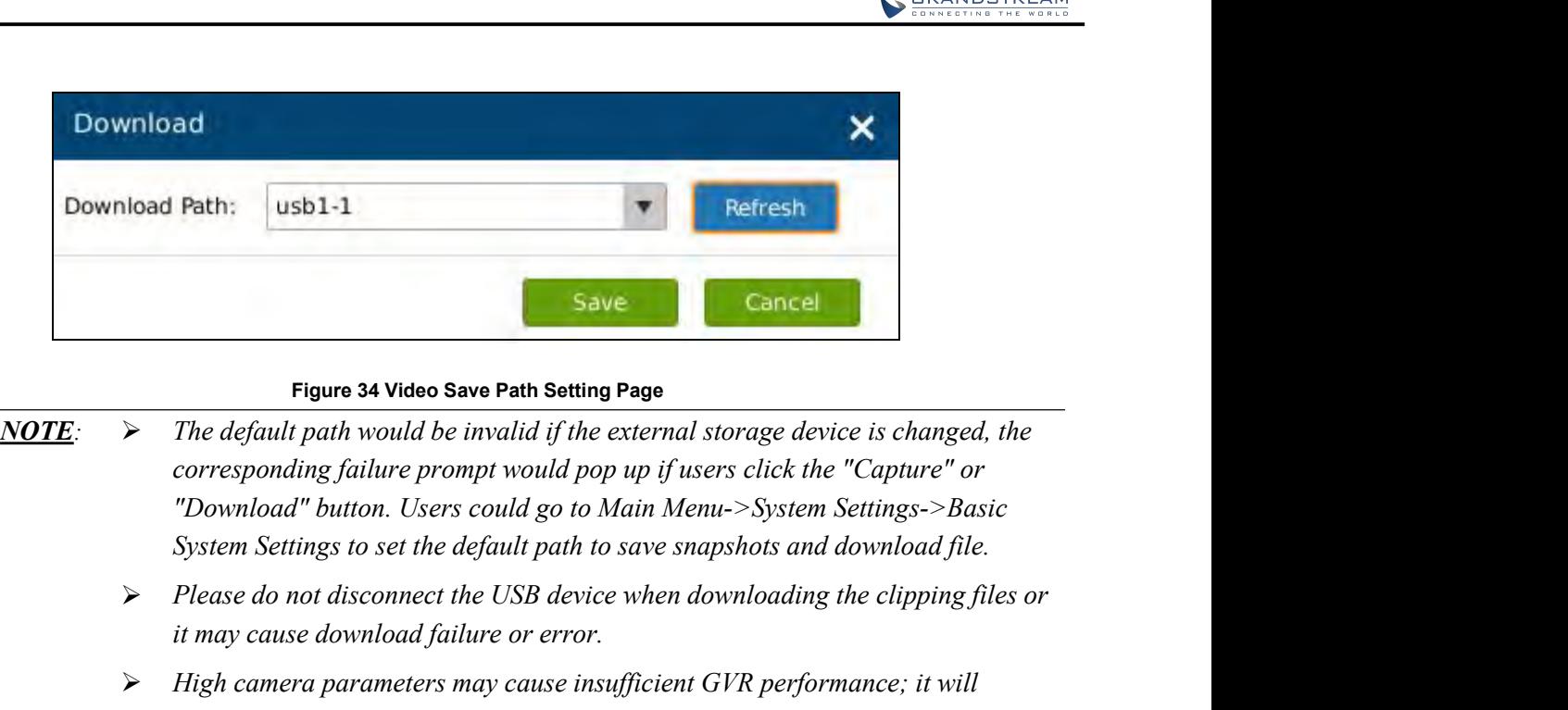

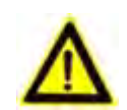

- *it may cause download failure or error.* **Figure 34 Video Save Path Setting Page**<br> *Figure 34 Video Save Path Setting Page*<br> *He default path would be invalid if the external storage device is changed, the*<br> *corresponding failure prompt would pop up if users cli* **Figure 34 Video Save Path Setting Page**<br> *The default path would be invalid if the external storage device is changed, the*<br> *corresponding failure prompt would pop up if users click the "Capture" or*<br> *Thownload" button.* **Figure 34 Video Save Path Setting Page**<br> *The default path would be invalid if the external storage device is*<br> *corresponding failure prompt would pop up if users click the "Ca,"<br>
<i>Download" button. Users could go to Mai ► The default path would be invalid if the external storage device is changed, the*<br>
corresponding failure prompt would pop up if users click the "Capture" or<br>
"Download" button. Users could go to Main Menu->System Set
	-
	- *corresponding failure prompt would pop up if users click the "Capture" or "Download" button. Users could go to Main Menu->System Settings->Basic System Settings to set the default path to save snapshots and download file. CONFIDOMIDE TO BARE SOULD AT A DEFERENT SURPONDED TO DURIDE System Settings to set the default path to save snapshots and download file.*<br> *Click the set on not disconnect the USB device when downloading the clipping fil*
	-
	-

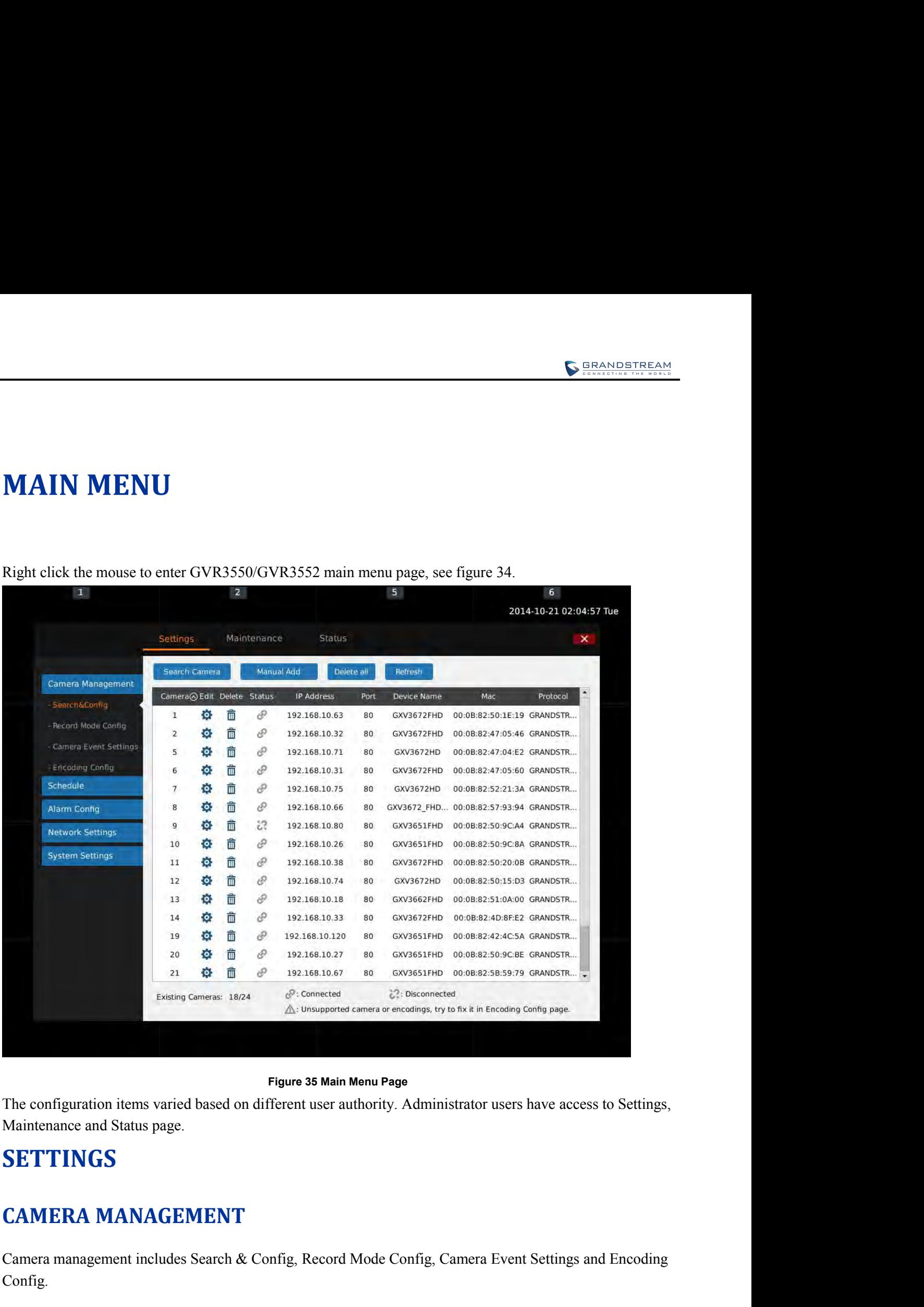

Figure 35 Main Menu Page<br>CAMERA MANAGEMENT<br>CAMERA MANAGEMENT<br>Camera management includes Search & Config, Record Mode Config, Camera Event Settings and Encoding<br>Config.

# **SETTINGS**

**CAMERA MANAGEMENT**<br>
Camera management includes Search & Config, Record Mode Config, Camera Event Settings and Encoding<br>
Config.<br> **GVR3550/GVR3552 User Manual** Page 52 of 121 Config.

**SEARCH & CONFIG**<br>Click on "Search Camera" button to search out all available camera:<br>figure 35. **C**<br> **CLICK ONEXALL SEARCH & CONFIG**<br>
Click on "Search Camera" button to search out all available cameras within the same LAN as shown in<br>
Figure 35.

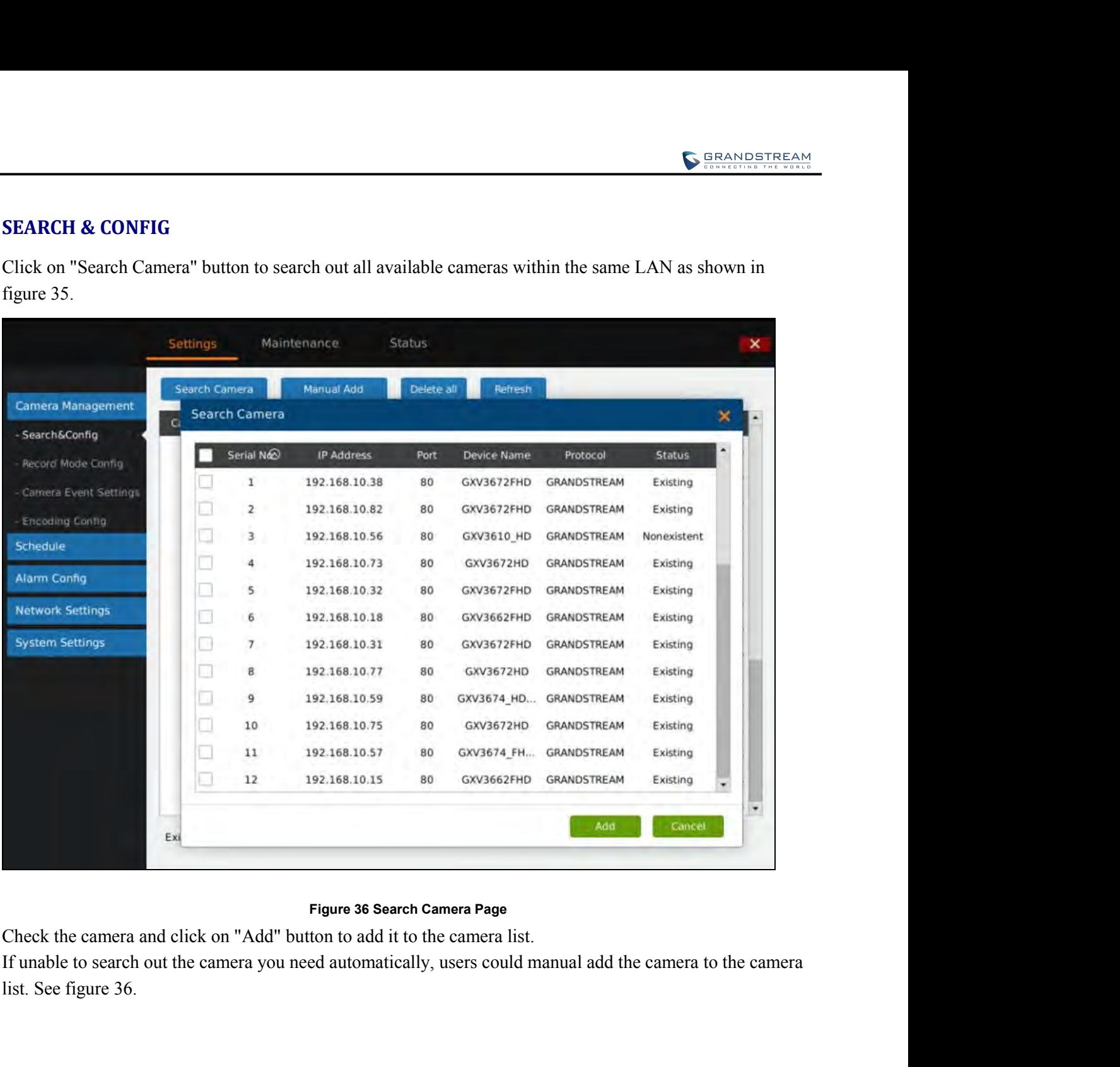

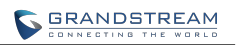

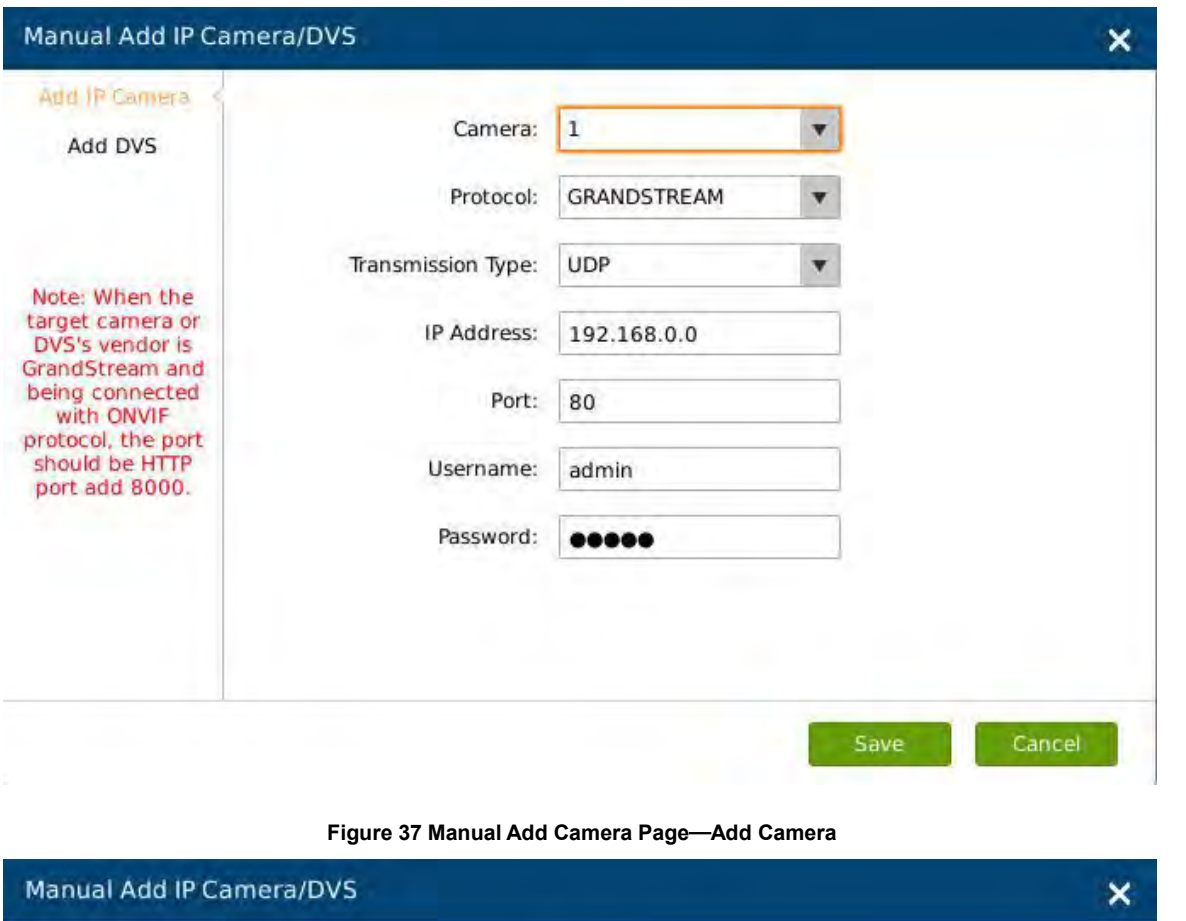

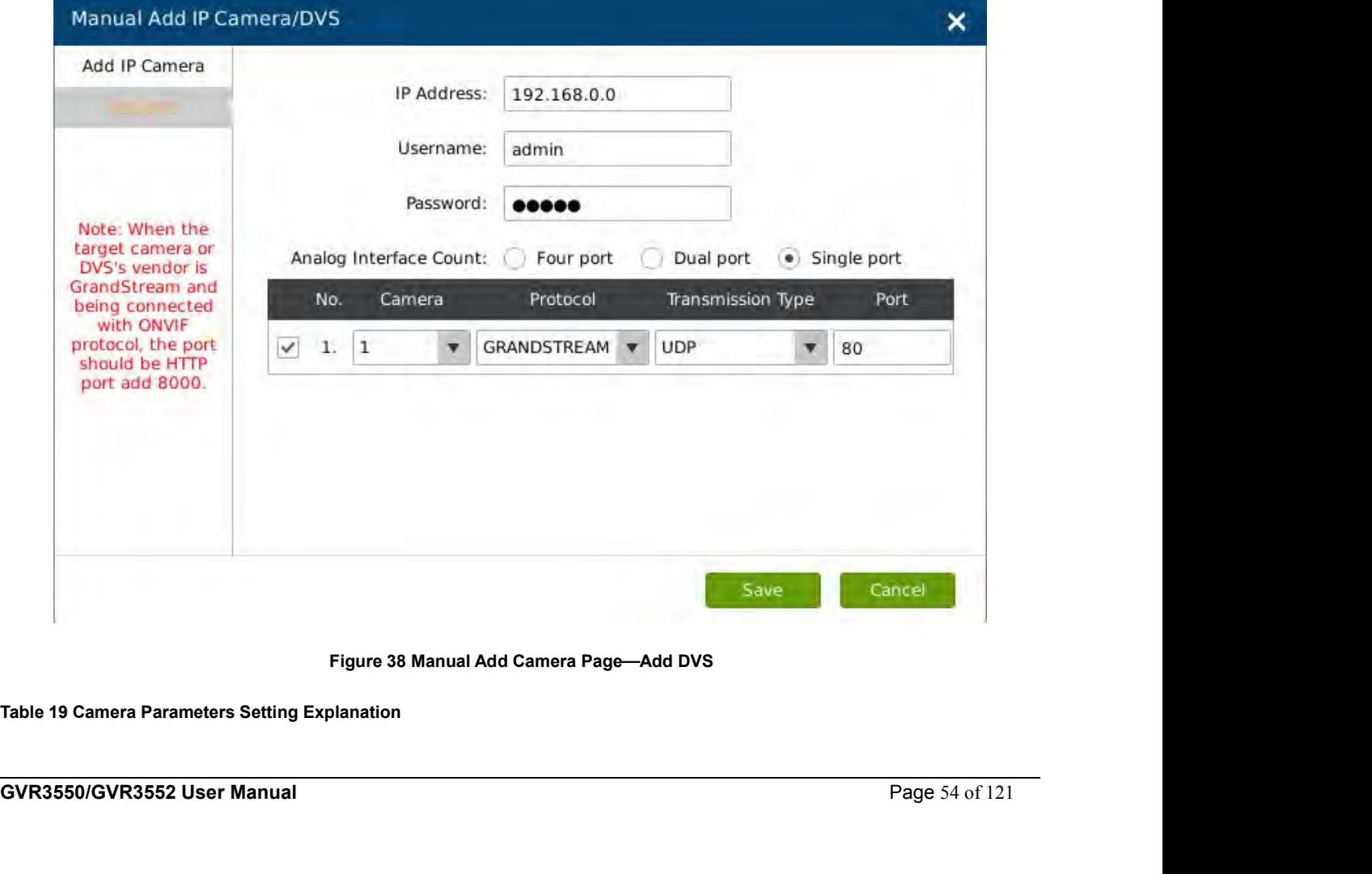

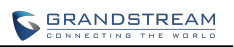

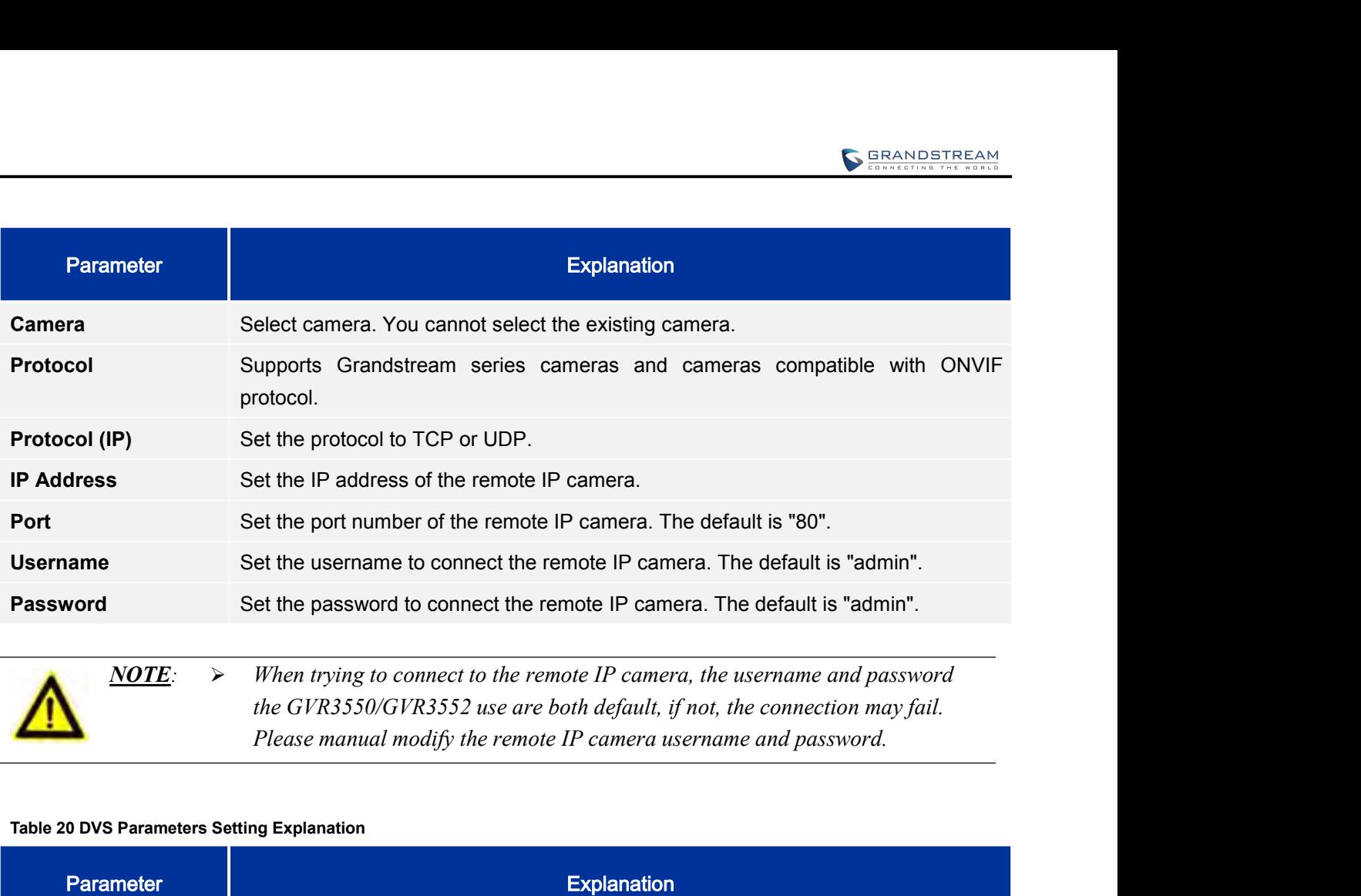

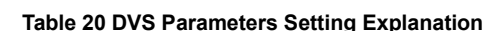

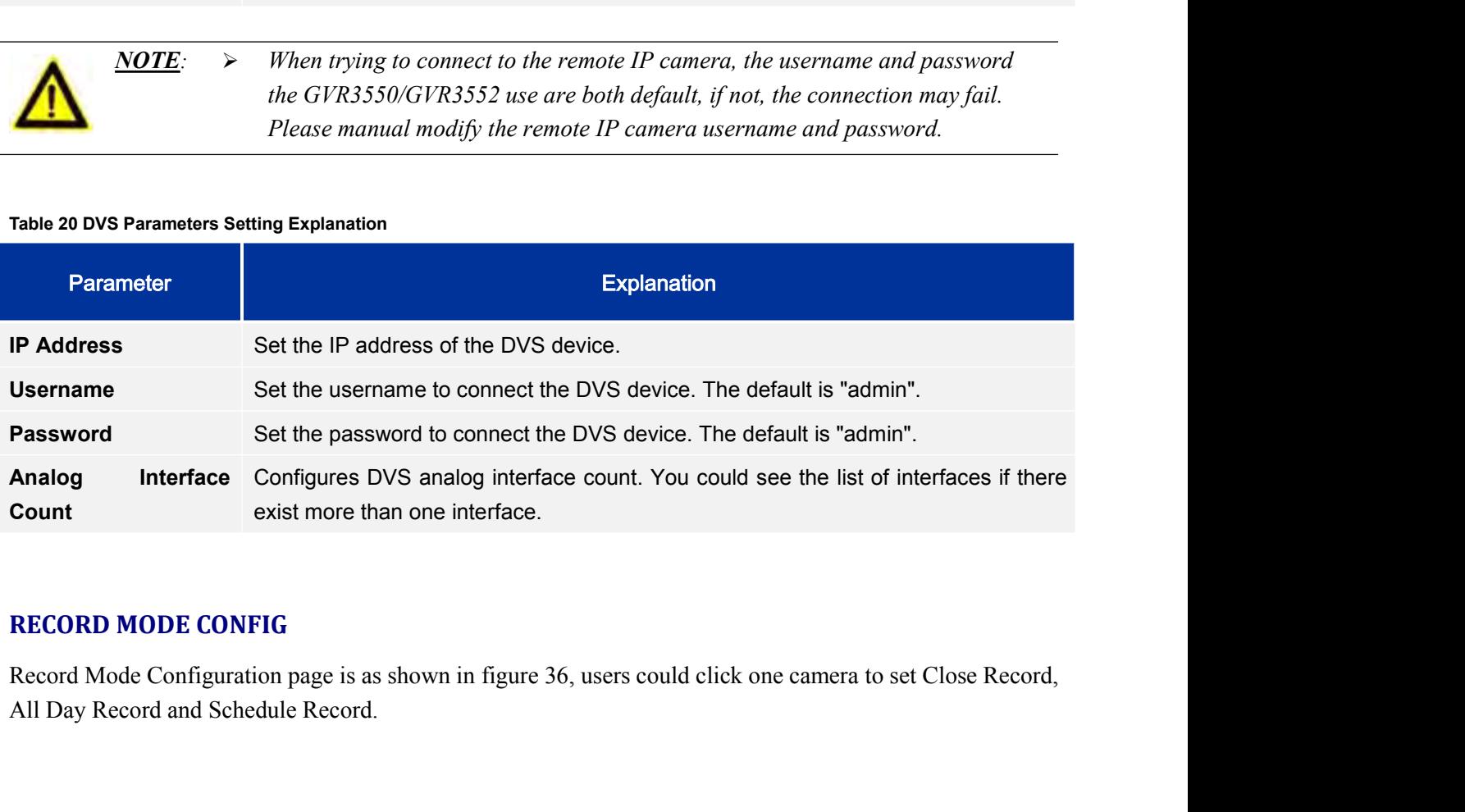

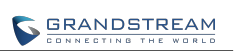

|                                                    | Settings     |              | Maintenance                       | <b>Status</b> |              |              |                      |              |
|----------------------------------------------------|--------------|--------------|-----------------------------------|---------------|--------------|--------------|----------------------|--------------|
| Camera Management                                  | ۰<br>All day | All day      | ø<br>All day                      | All day       | ۰<br>All day | ø<br>All day | e<br>All day         | ۰<br>All day |
| - Search&Config                                    |              |              |                                   |               |              |              |                      |              |
| - Record Mode Config                               | Camera-1     | Camera-2     | Camera-3                          | Camera-4      | Camera-5     | Camera-6     | Camera-7             | Camera-8     |
| Camera Event Settings                              | ۰            |              |                                   |               |              |              |                      | ۰            |
| - Encoding Config                                  | All day      | All day      | All day                           | All day       | All day      | All day      | All day              | All day      |
| Schedule                                           | Camera-9     | Camera-10    | Camera-11                         | Camera-12     | Camera-13    | Camera-14    | Camera-15            | Camera-16    |
| <b>Alarm Config</b>                                |              |              |                                   |               |              |              |                      |              |
| <b>Network Settings</b>                            | ۰<br>All day | ۰<br>All day | All day                           | All day       | ٠<br>All day | All day      | $\bullet$<br>All day | ۰<br>All day |
| <b>System Settings</b>                             | Camera-17    | Camera-18    | Camera-19                         | Camera-20     | Camera-21    | Camera-22    | Camera-23            | Camera-24    |
|                                                    |              |              |                                   |               |              |              |                      |              |
|                                                    |              |              | Figure 39 Record Mode Config Page |               |              |              |                      |              |
| Table 21 Record Mode Config Parameters Explanation |              |              |                                   |               |              |              |                      |              |
|                                                    |              |              |                                   |               |              |              |                      |              |

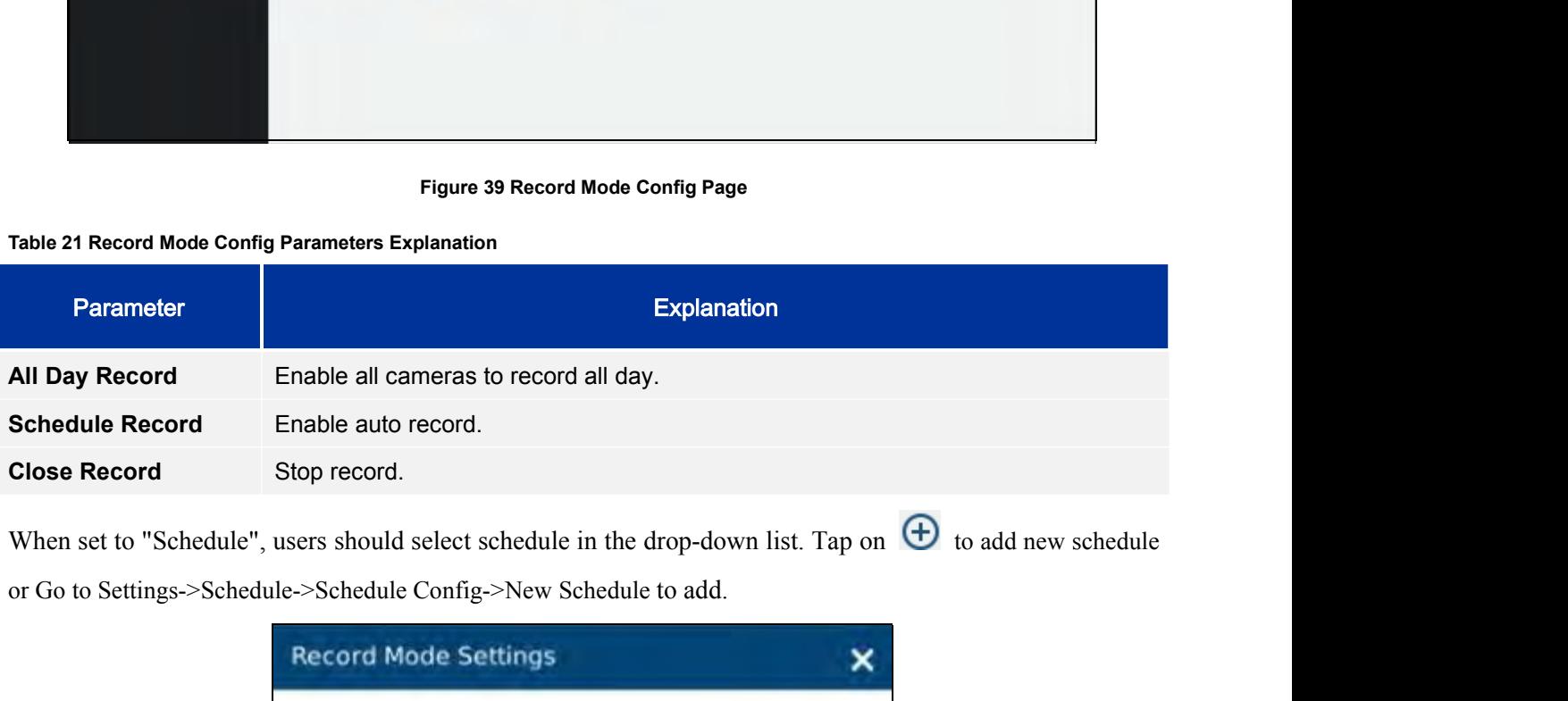

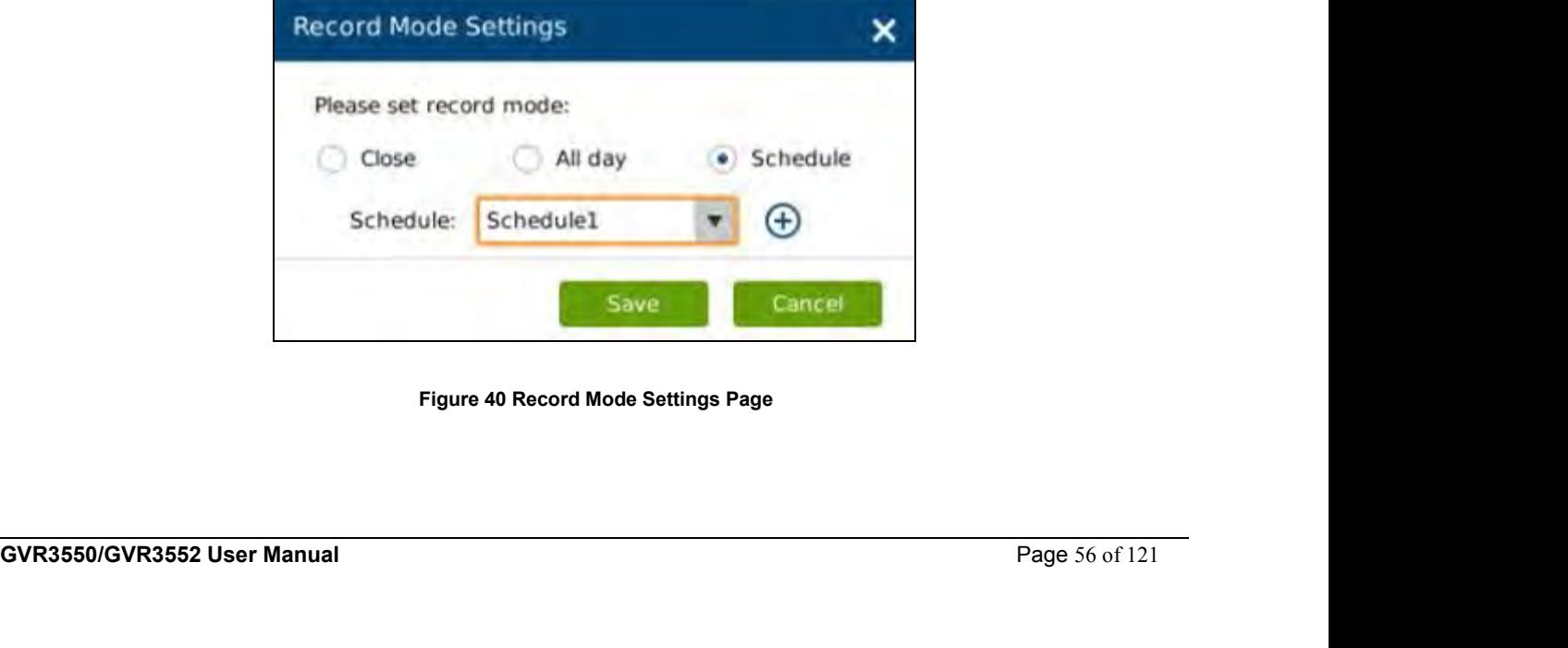

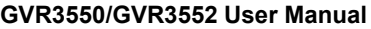

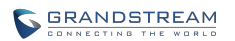

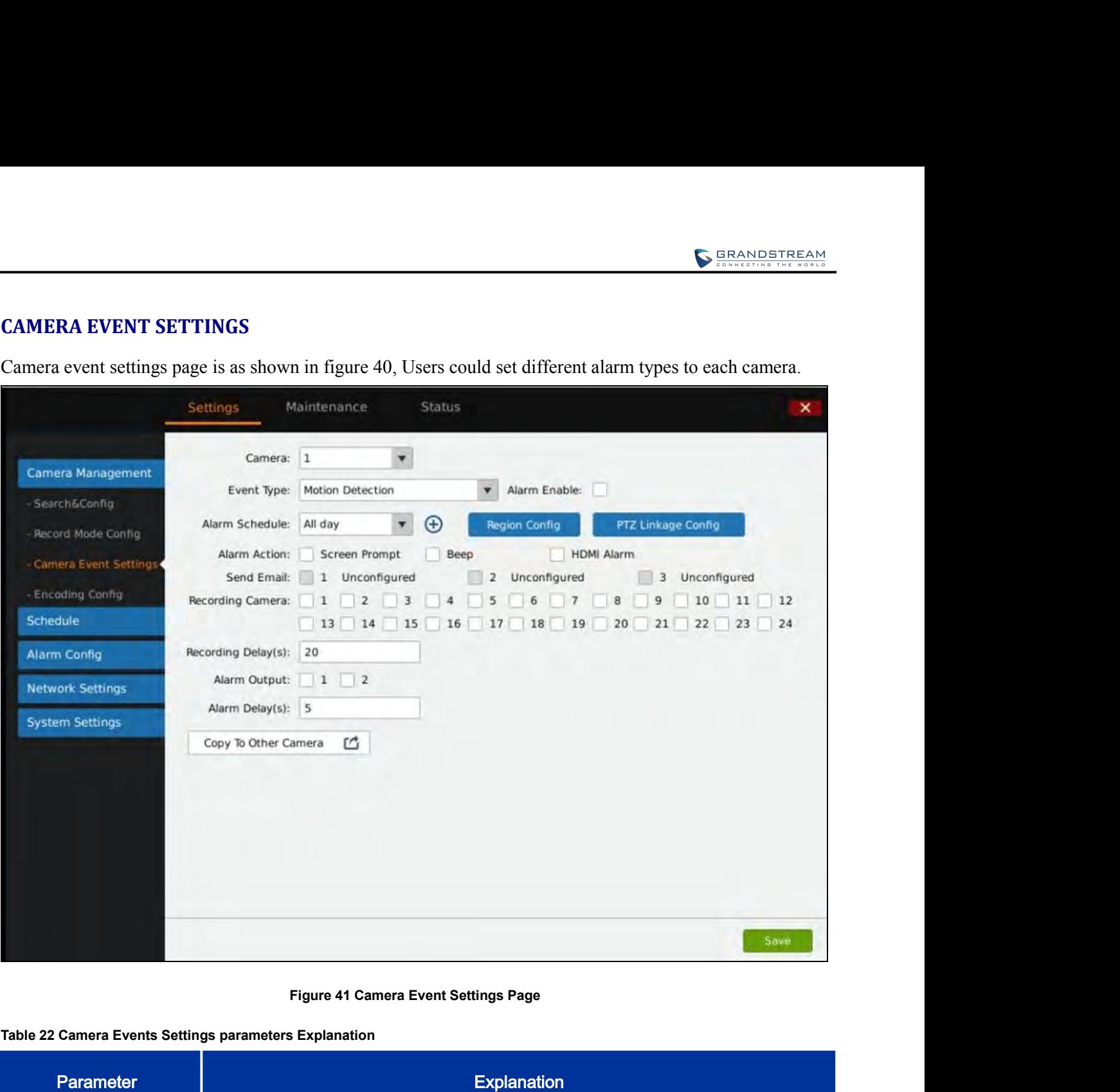

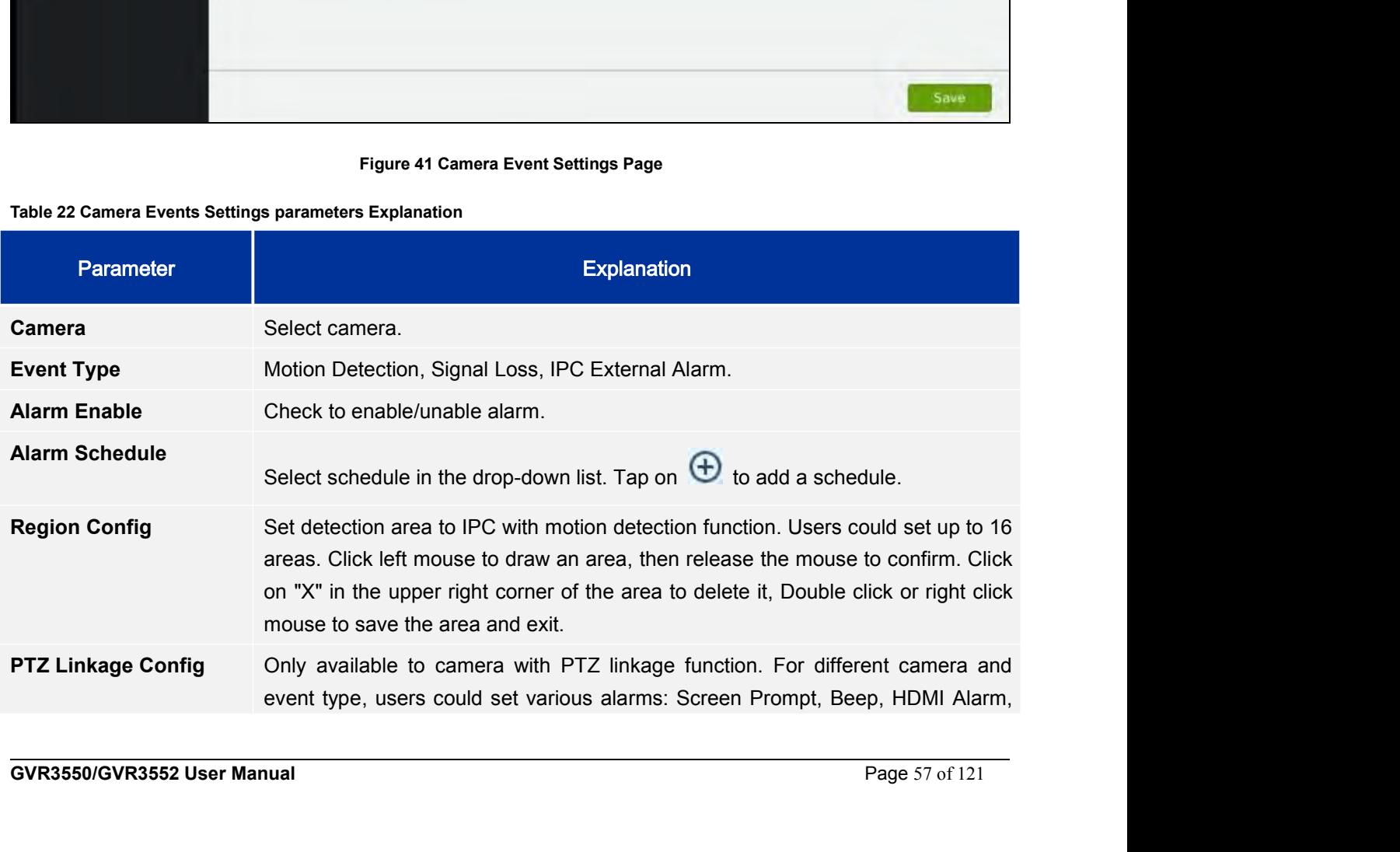

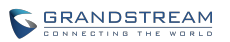

Send Mail, Alarm Output, Alarm Delay (s), or copy the alarm to other cameras.<br>Set different alarm mode. **Alarm Action**<br>
Send Mail, Alarm Output, Alarm Delay (s), or copy the alarm to c<br>
Table 23 Camera Alarm Parameters Explanation

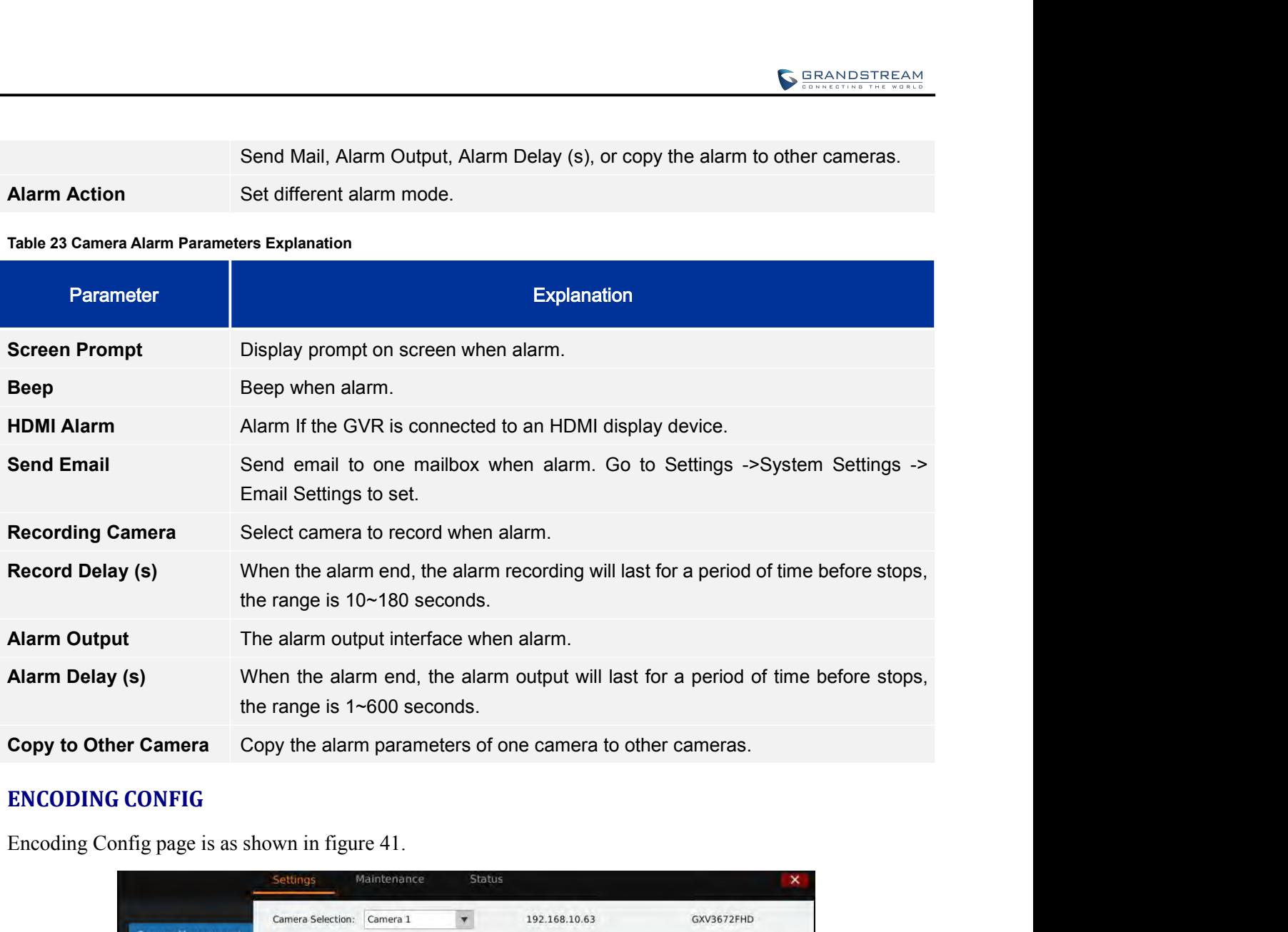

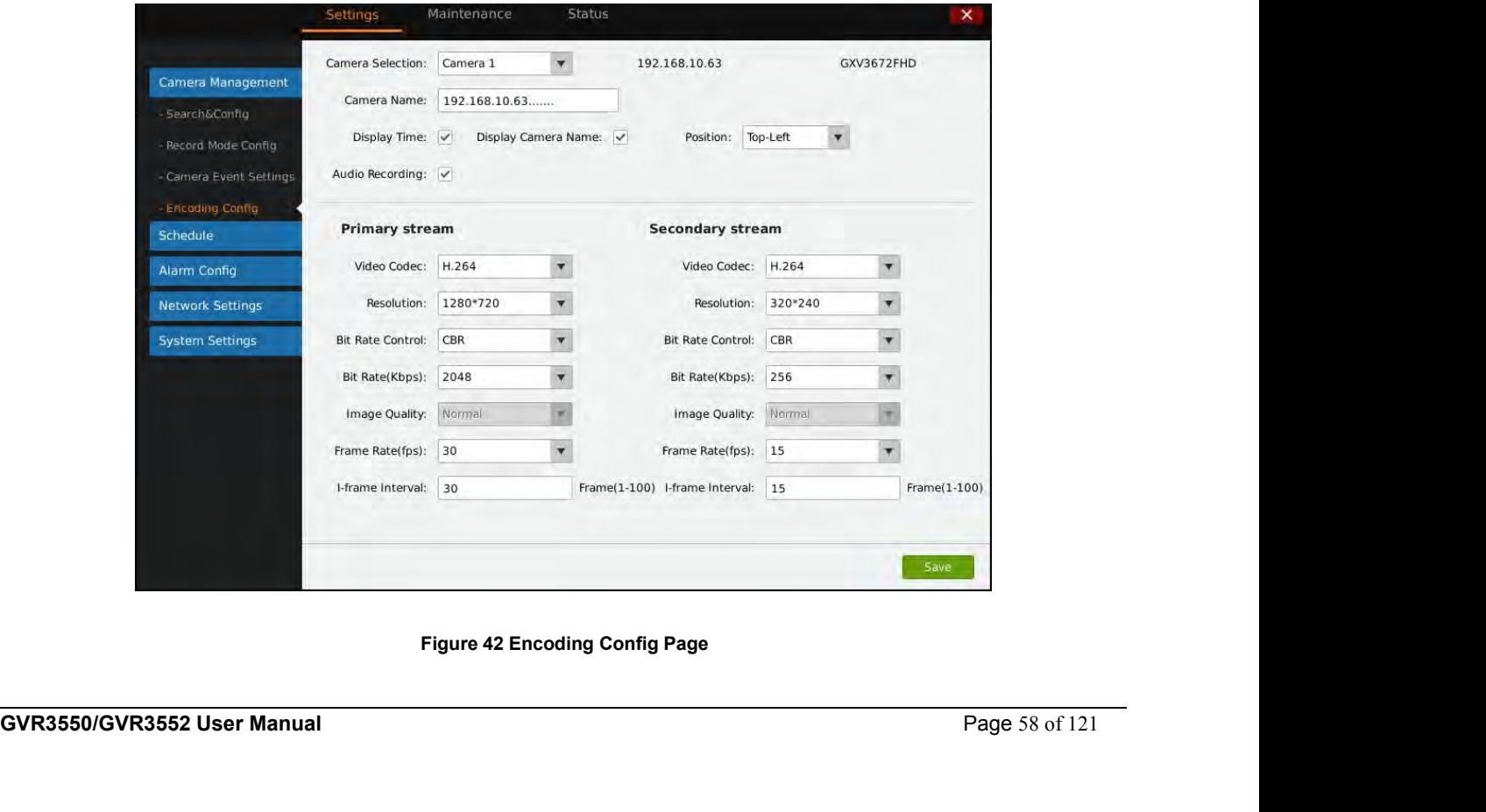

VoIPon www.voipon.co.uk sales@voipon.co.uk Tel: +44 (0)1245 808195 Fax: +44 (0)1245 808299

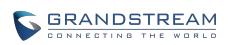

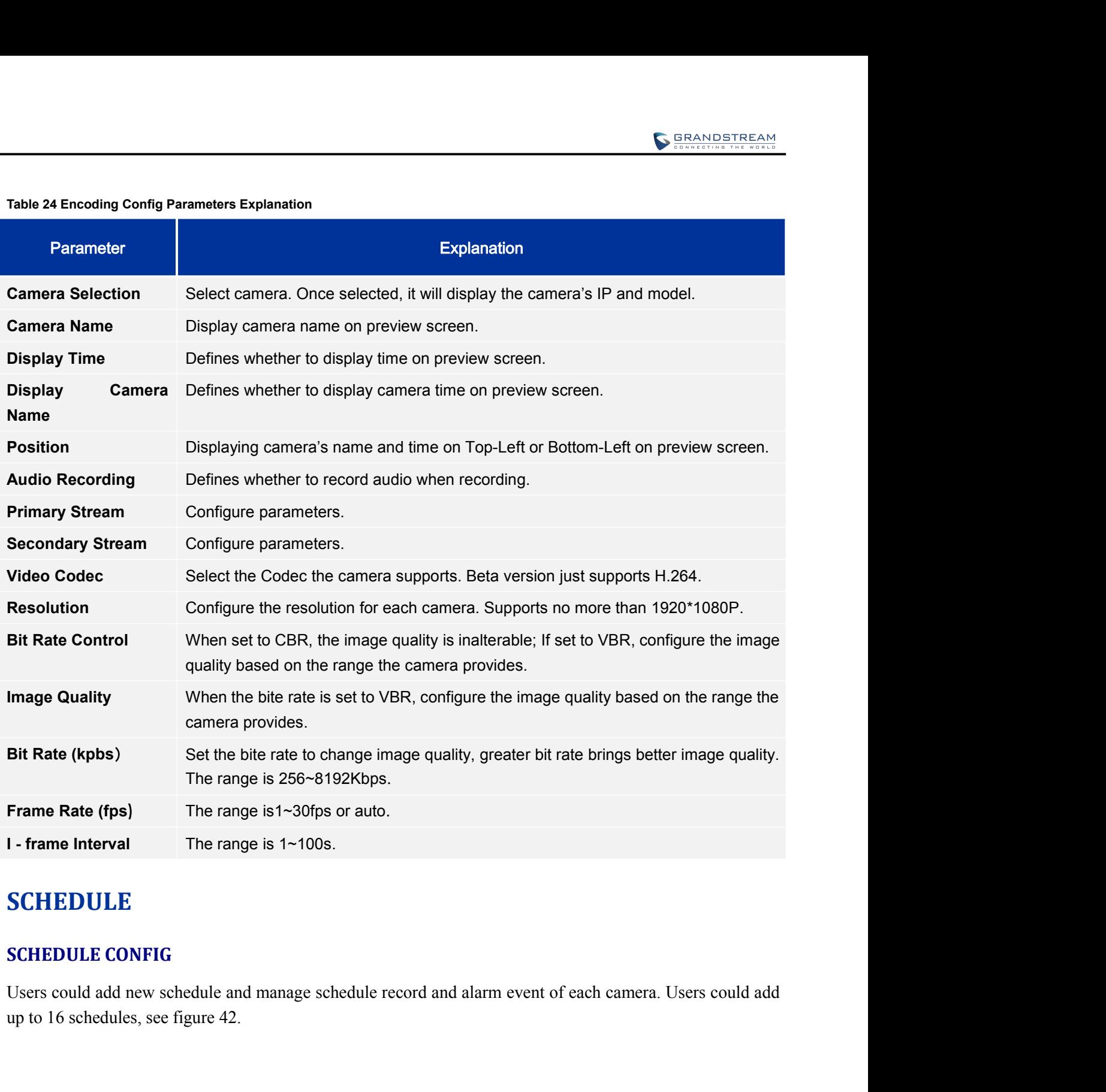

## **SCHEDULE**

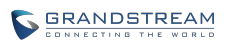

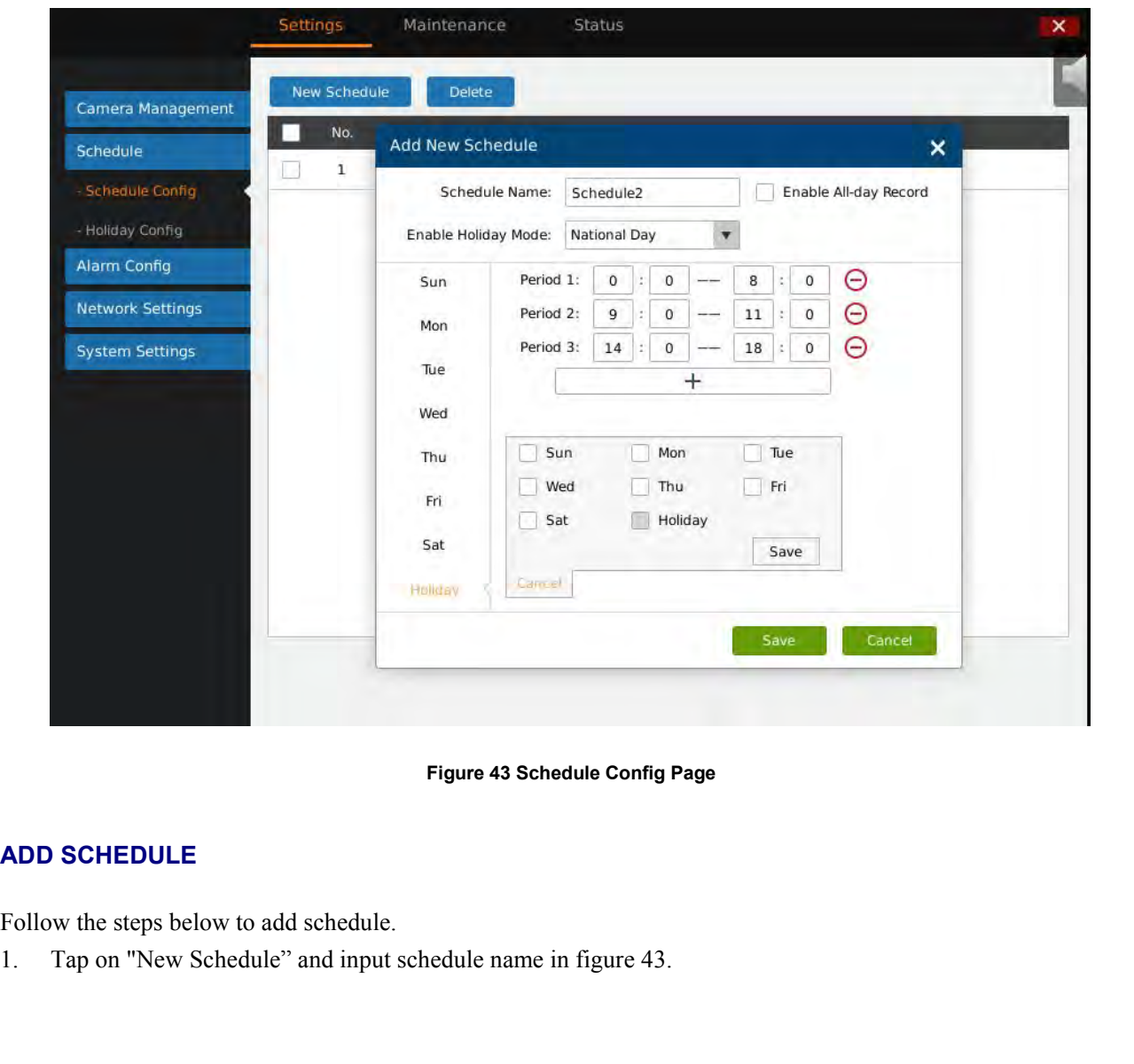

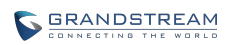

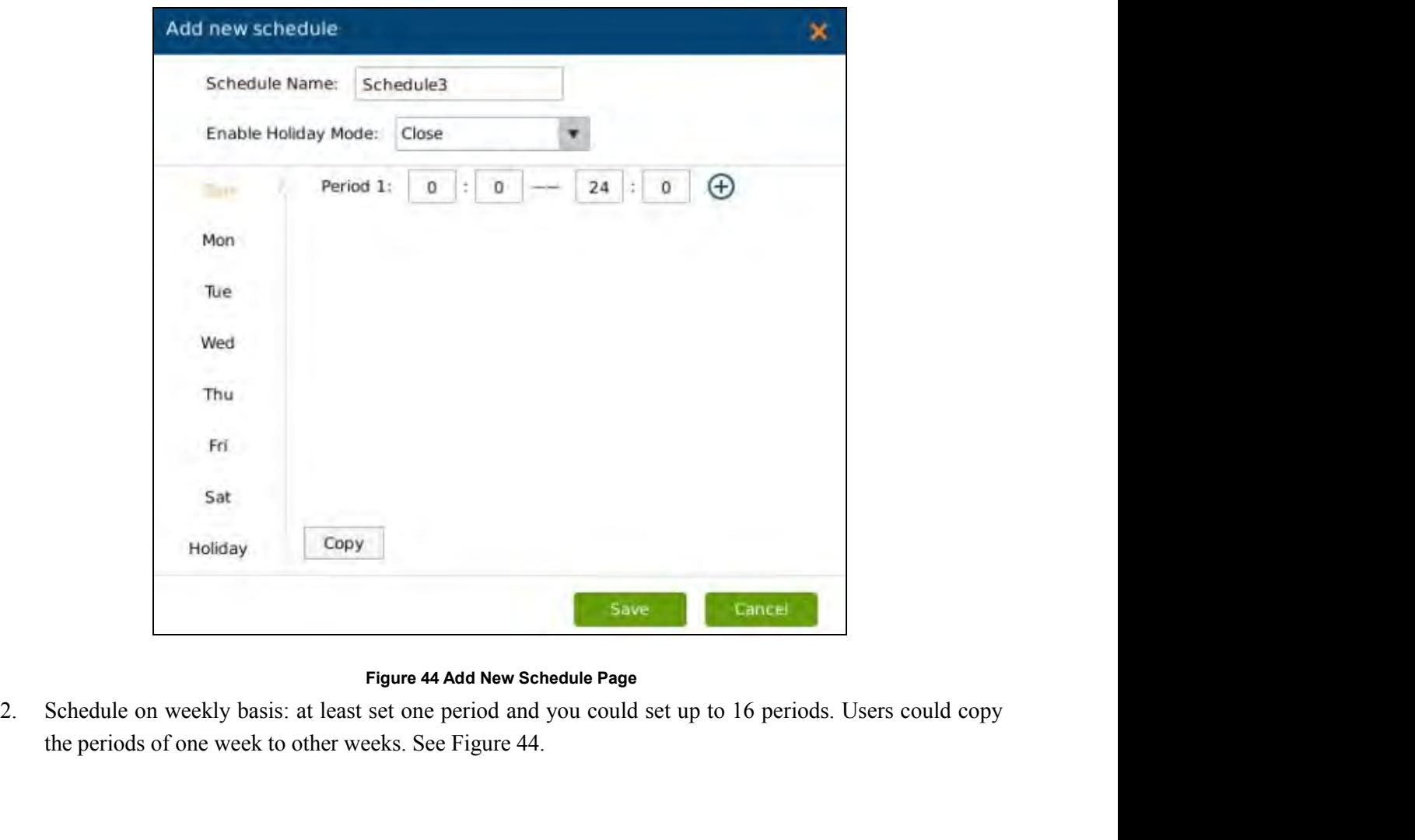

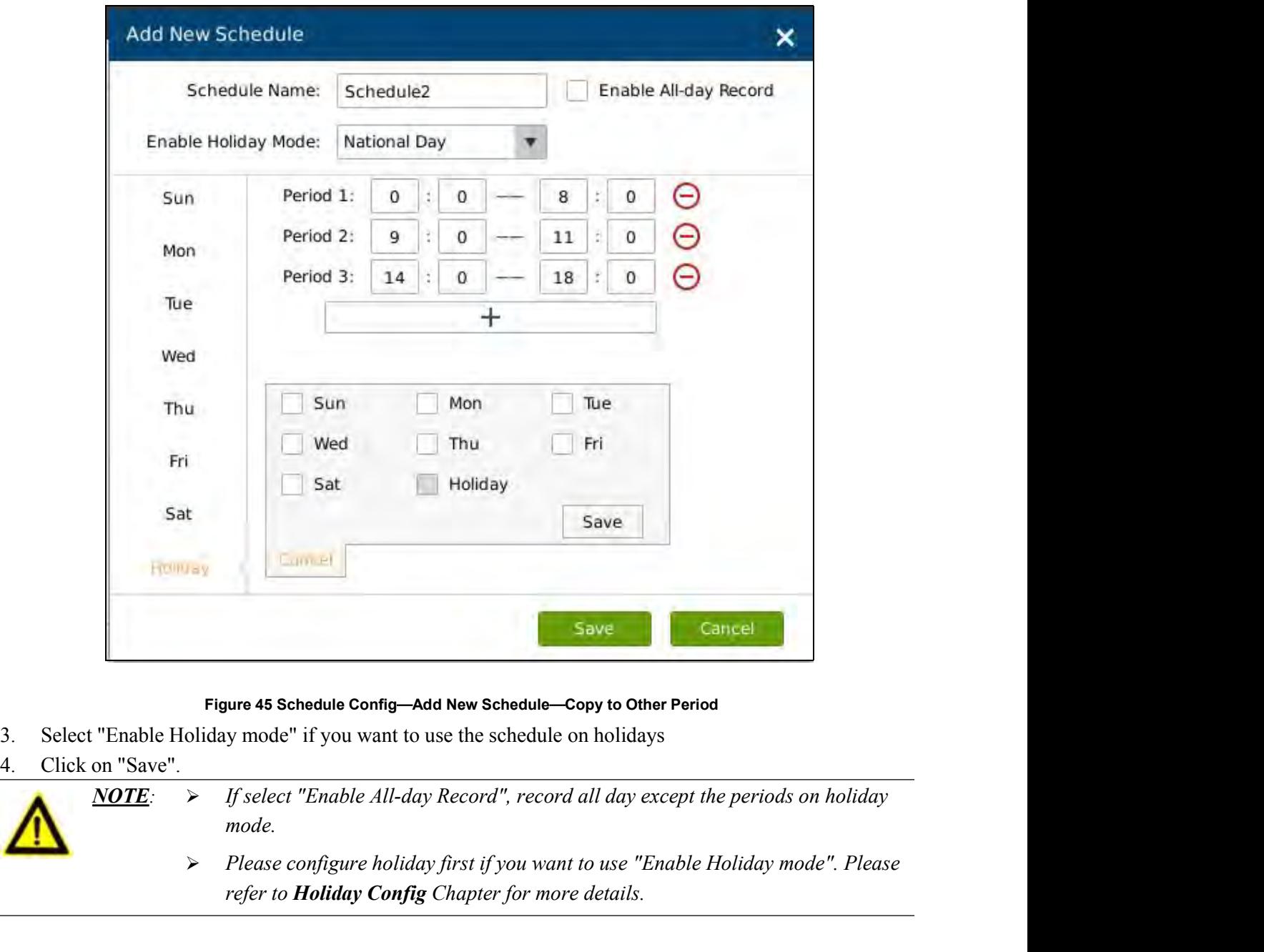

- 
- 

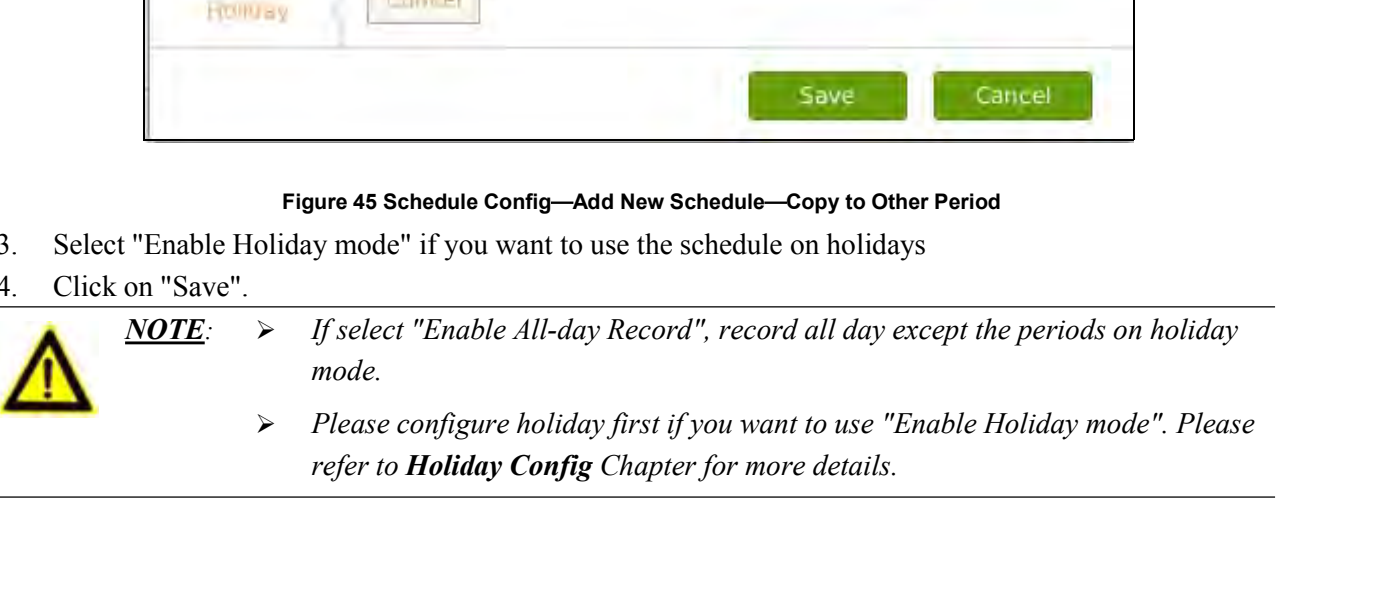

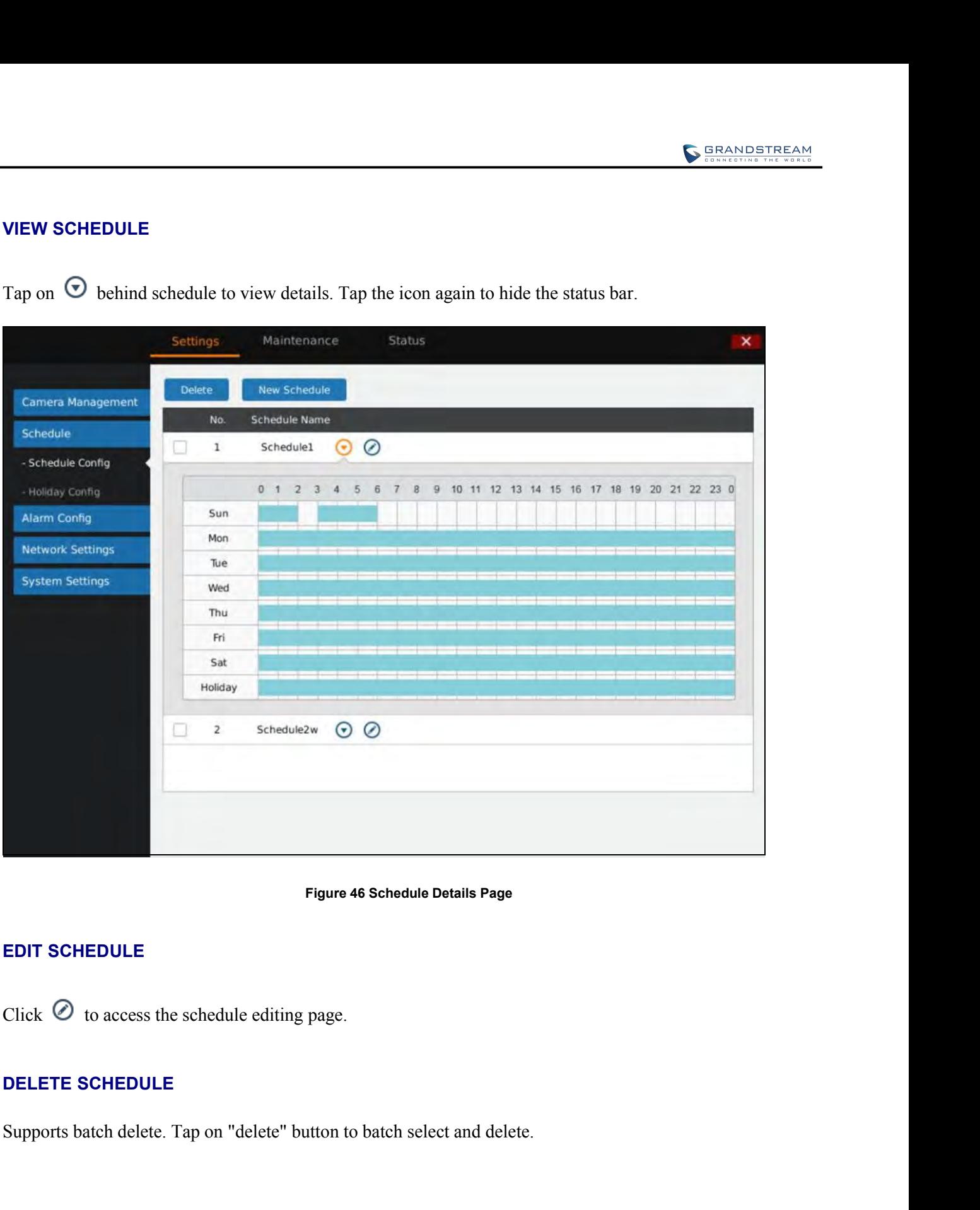

**VIEW SCHEDULE**<br>Tap on ⊙ behind schedule to view details. Tap the i

**GVR3550/GVR3552 User Manual** Page 63 of 121

**HOLIDAY CONFIG**<br>Users could add new holiday and manage holidays on this page. U<br>figure 46. **FOLIDAY CONFIG**<br>
Users could add new holiday and manage holidays on this page. Users could add up to 16 holidays, see<br>
figure 46.<br>
settings Maintenance Status **HOLIDAY CONFIG**<br>Users could add new holiday and manage holidays on the<br>figure 46.<br>Settings Maintenance St

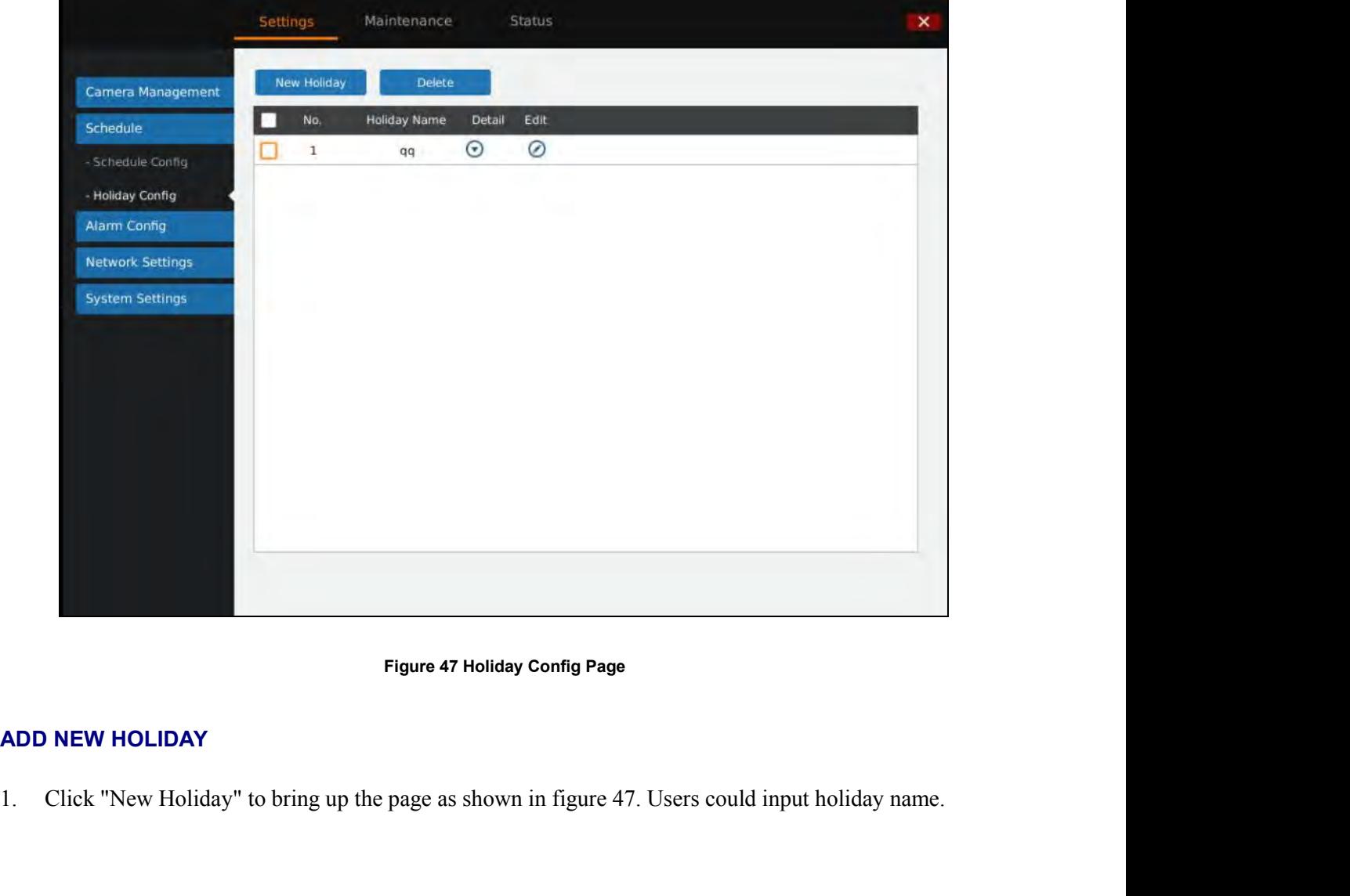

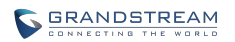

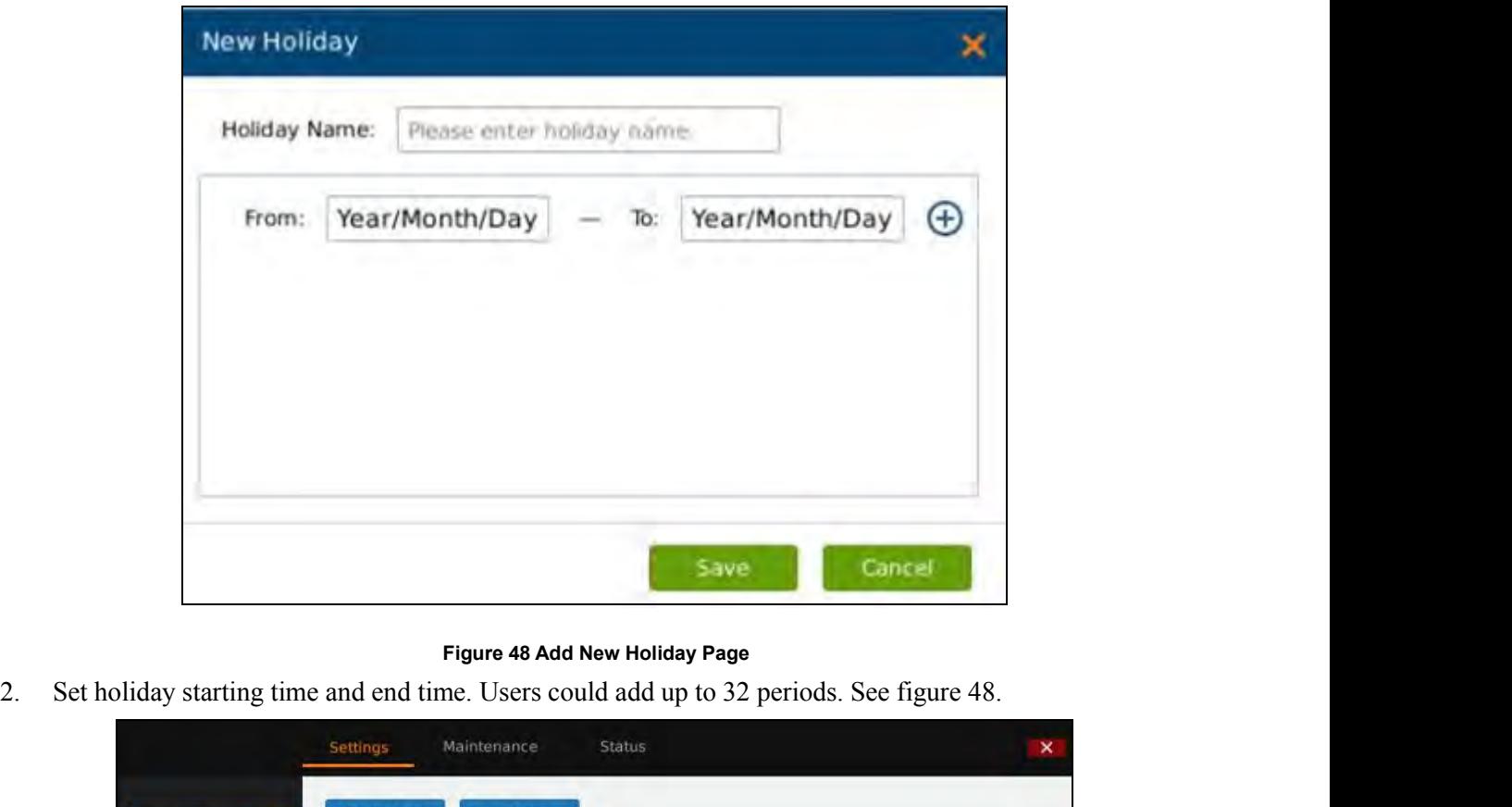

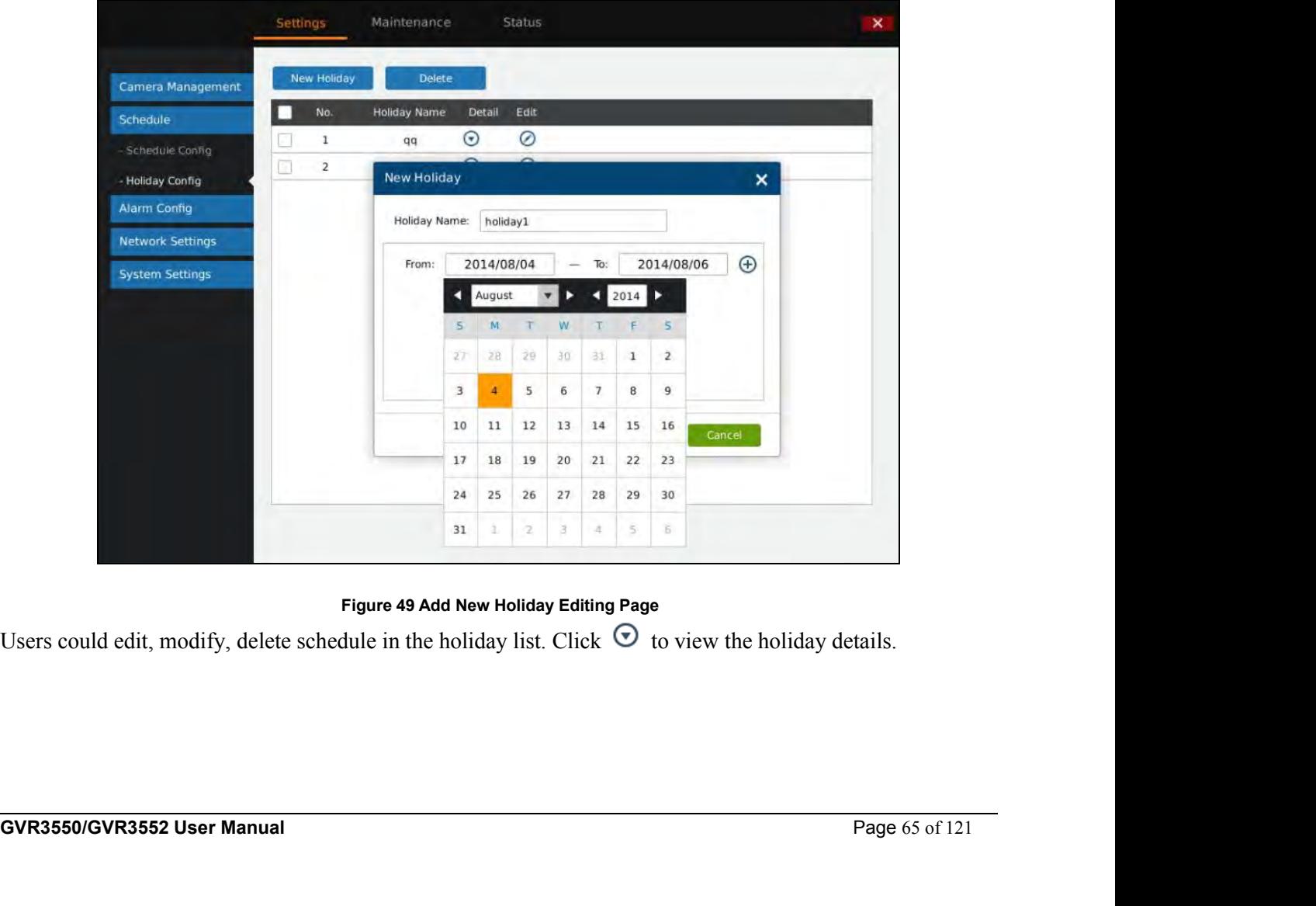

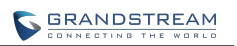

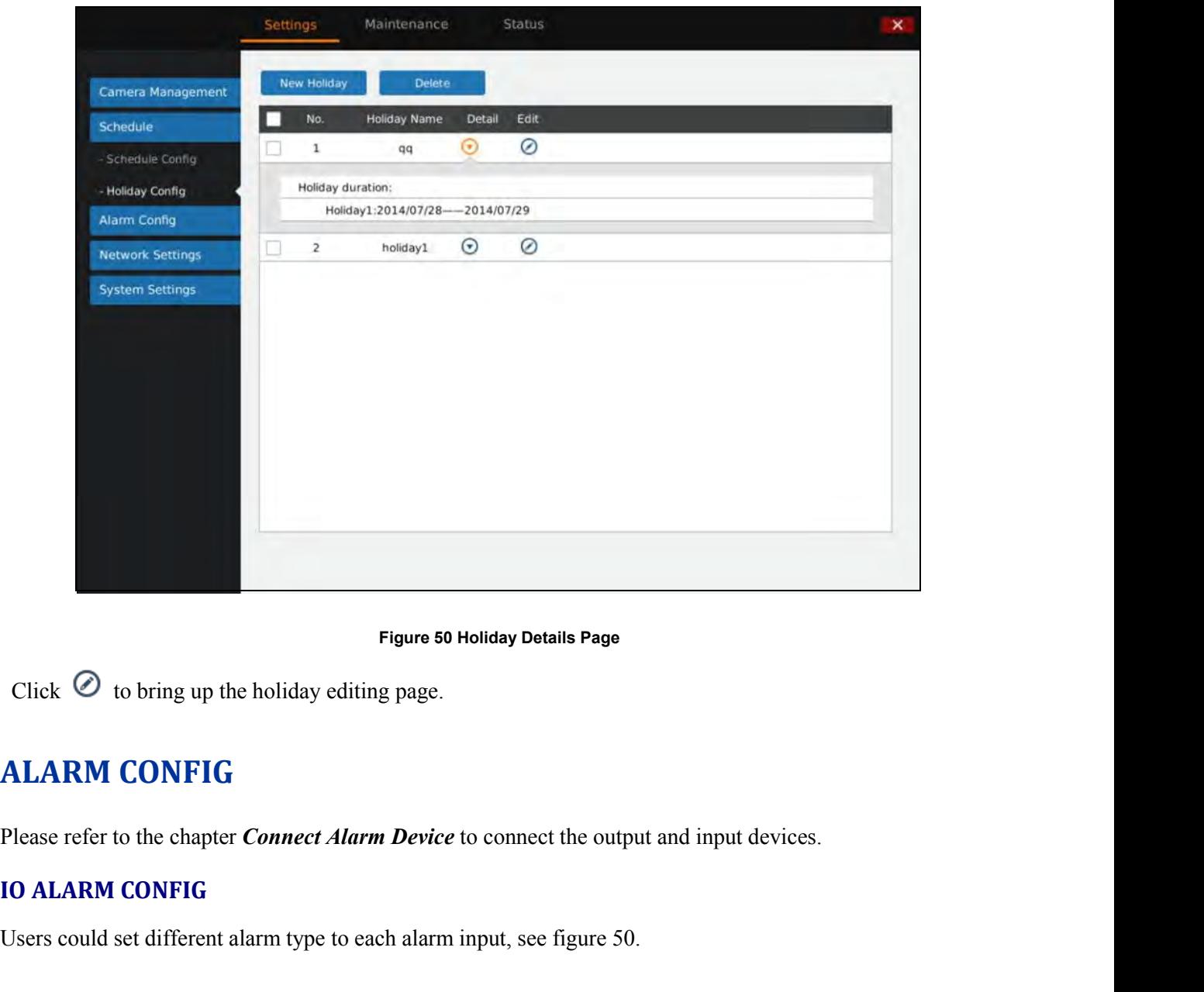

Figure 50 Holiday Details Page<br>Click © to bring up the holiday editing page.<br>ALARM CONFIG<br>Please refer to the chapter *Connect Alarm Device* to connect the output and input devices.<br>IO ALARM CONFIG<br>Users could set differen

**GVR3550/GVR3552 User Manual** Page 66 of 121

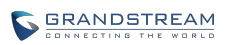

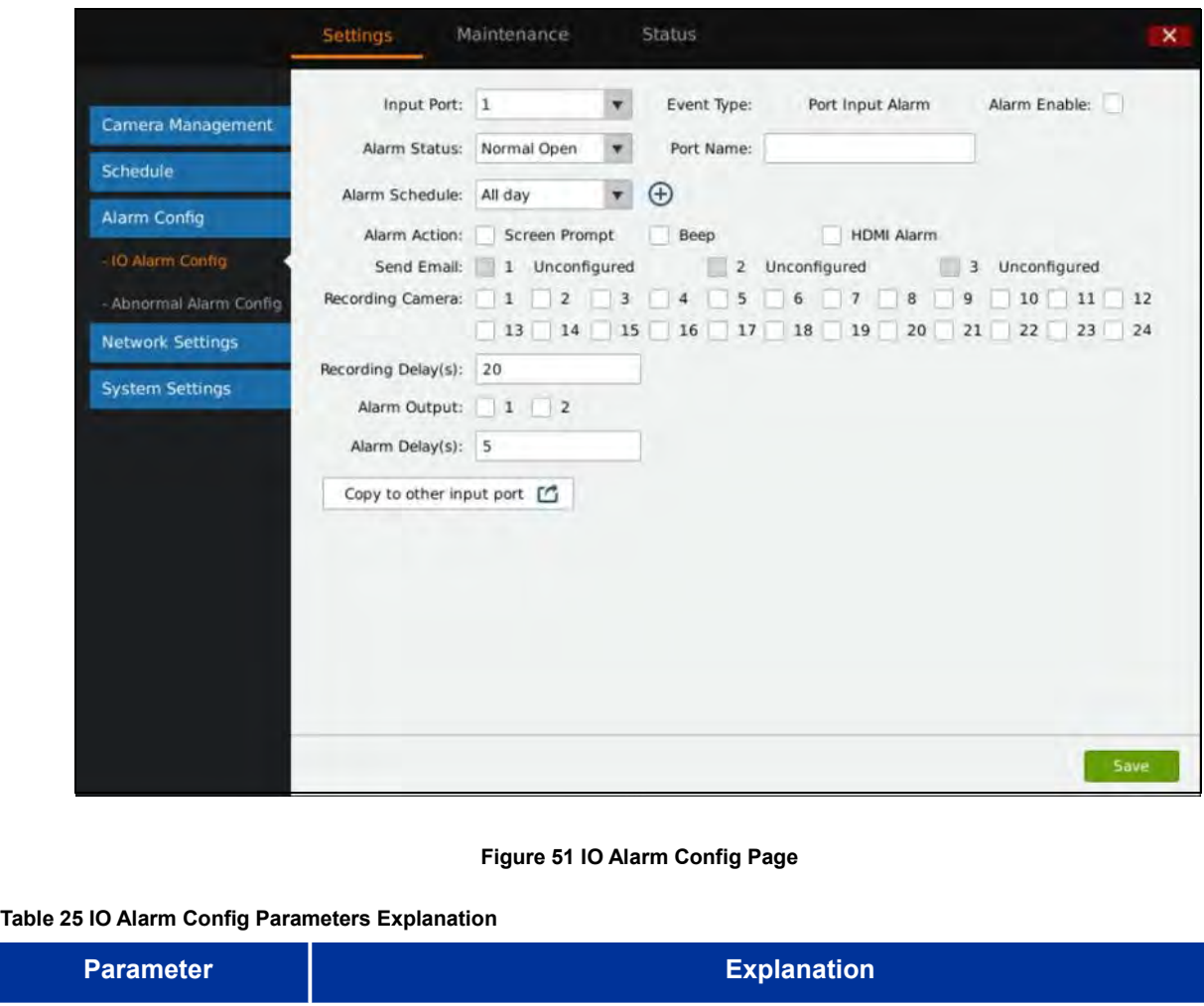

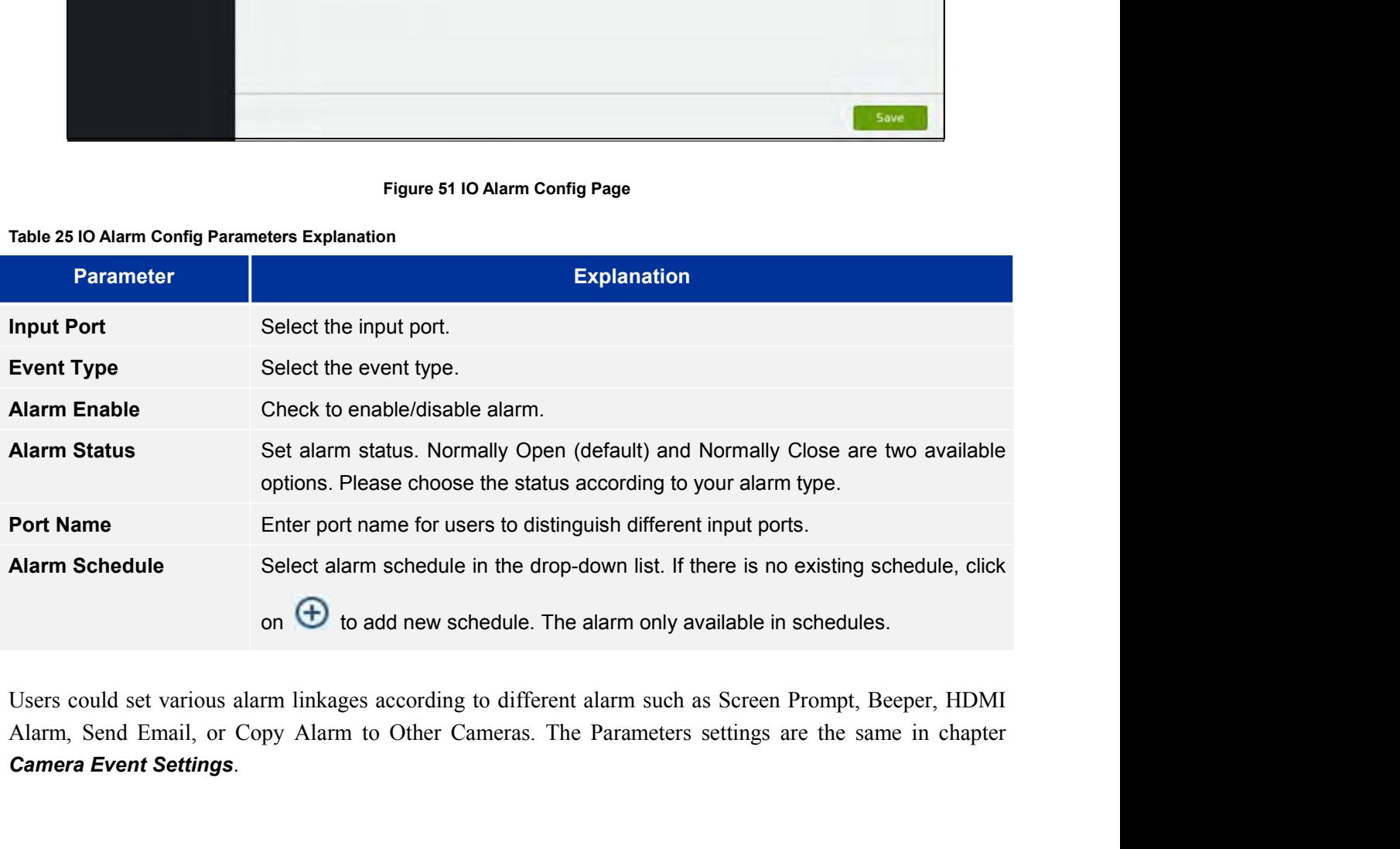

Users could set various alarm linkages according to different alarm such as Screen Prompt, Beeper, HDMI<br>Alarm, Send Email, or Copy Alarm to Other Cameras. The Parameters settings are the same in chapter<br>**Camera Event Setti** 

**ABNORMAL ALARM CONFIG**<br>Abnormal Alarm Config includes Disconnection Alarm, HDD Empty Alarm,<br>Alarm and IP Conflict Alarm. See figure 51. Users can set alarm linkages to dif ABNORMAL ALARM CONFIG<br>Abnormal Alarm Config includes Disconnection Alarm, HDD Empty Alarm, HDD Full Alarm, HDD Error<br>Alarm and IP Conflict Alarm. See figure 51. Users can set alarm linkages to different alarm types.

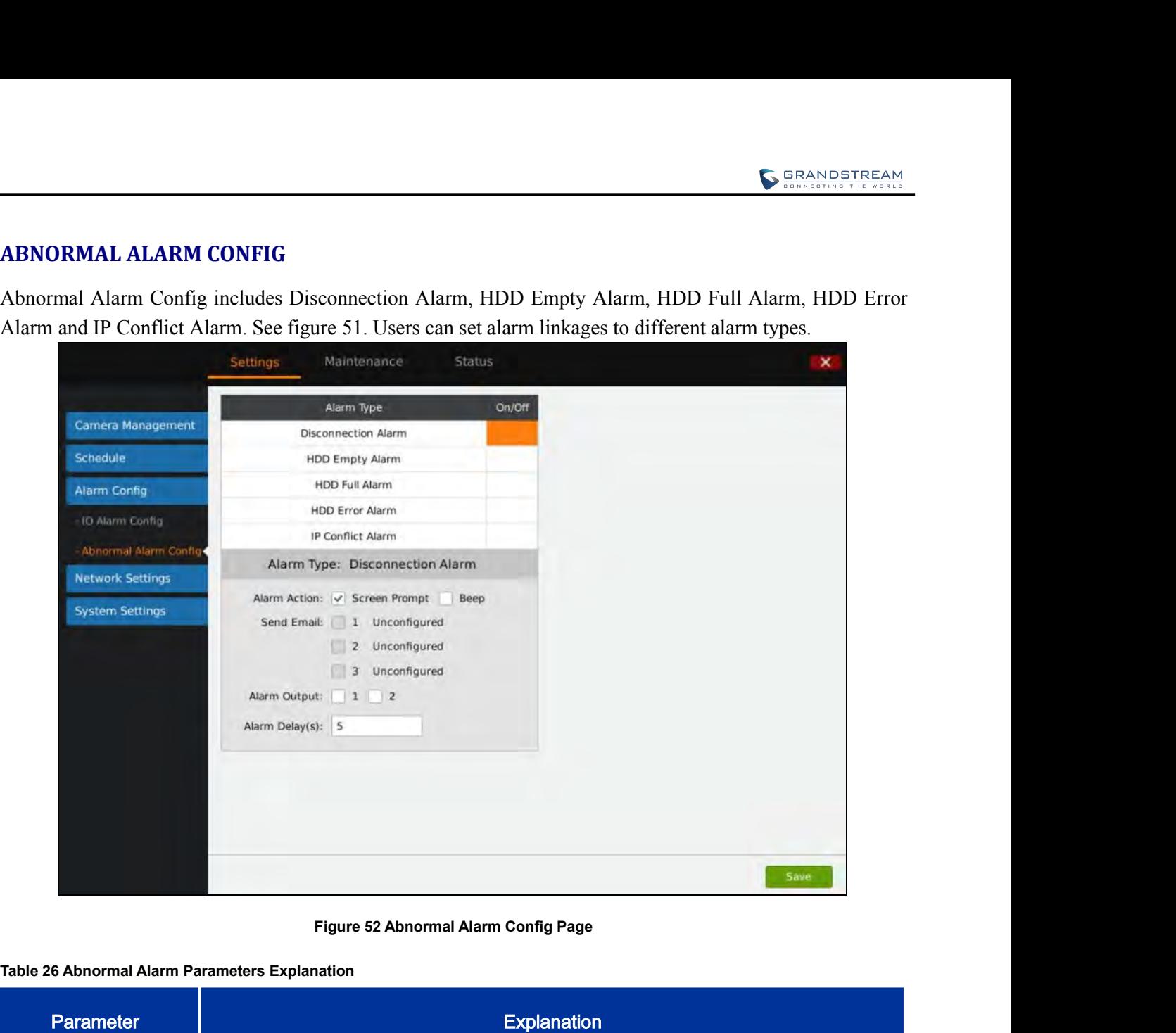

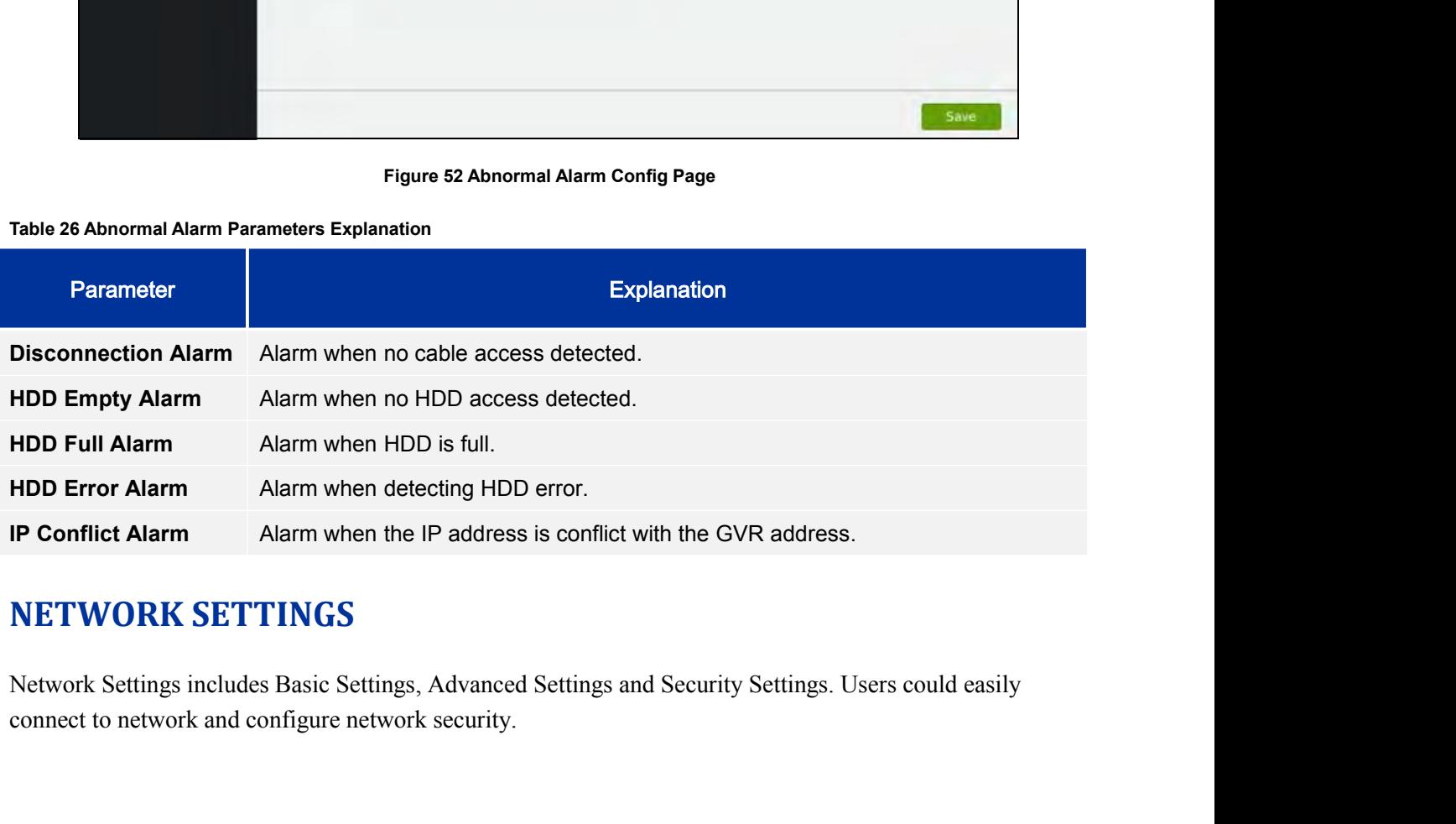

**NETWORK SETTINGS**<br>
Network Settings includes Basic Settings, Advanced Settings and Security Settings. Users could easily<br>
connect to network and configure network security.<br> **GVR3550/GVR3552 User Manual** Page 68 of 121

**BASIC SETTINGS**<br>Basic Settings page is shown in figure 52, users can choose to set static IP address or use PPPoE. GVR3550 is available only **BASIC SETTINGS**<br>Basic Settings page is shown in figure 52, users can choose to obtain IPv4 address automatically or manual<br>set static IP address or use PPPoE. GVR3550 is available only when network setup is correct.<br>Setti

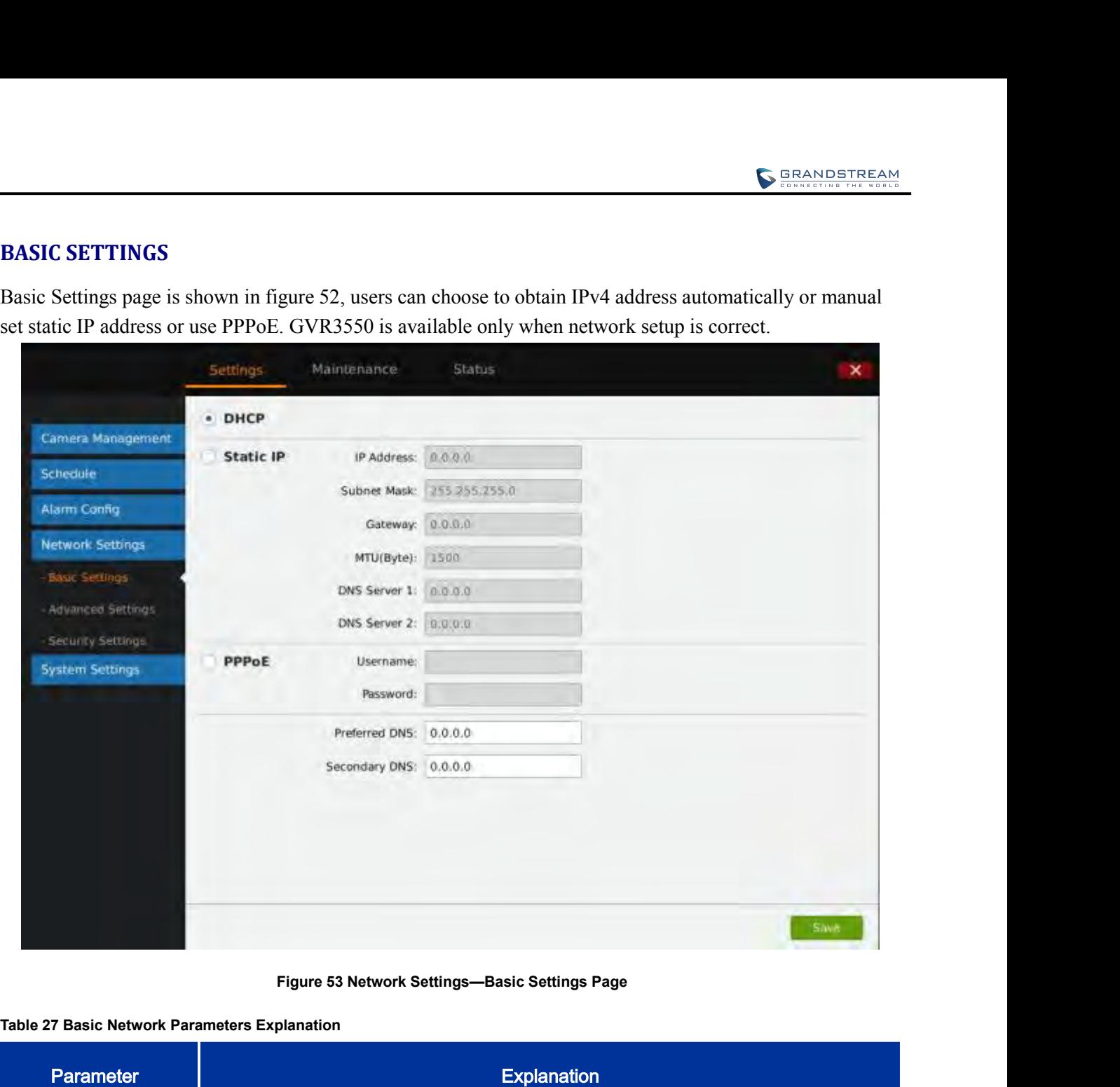

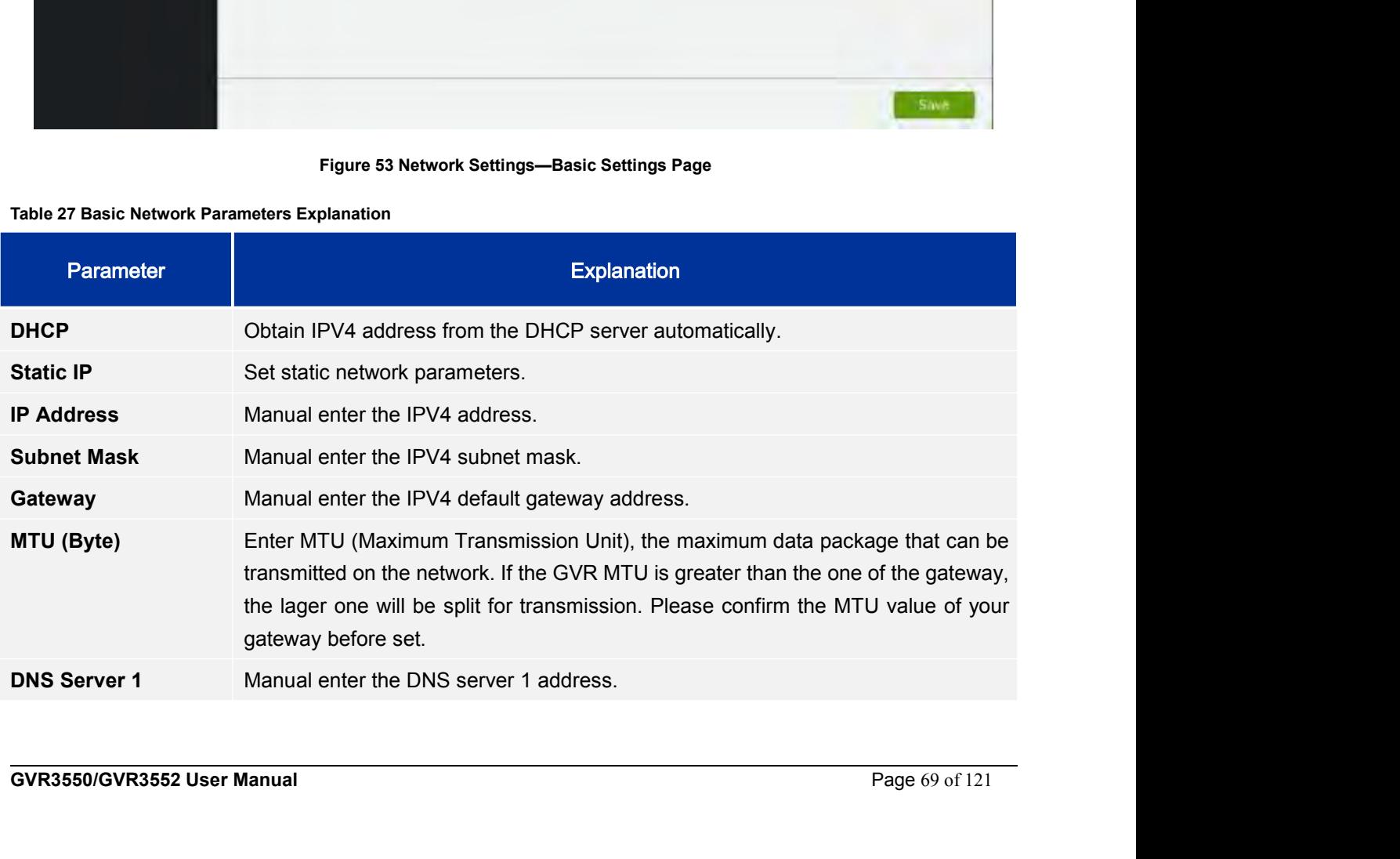

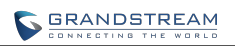

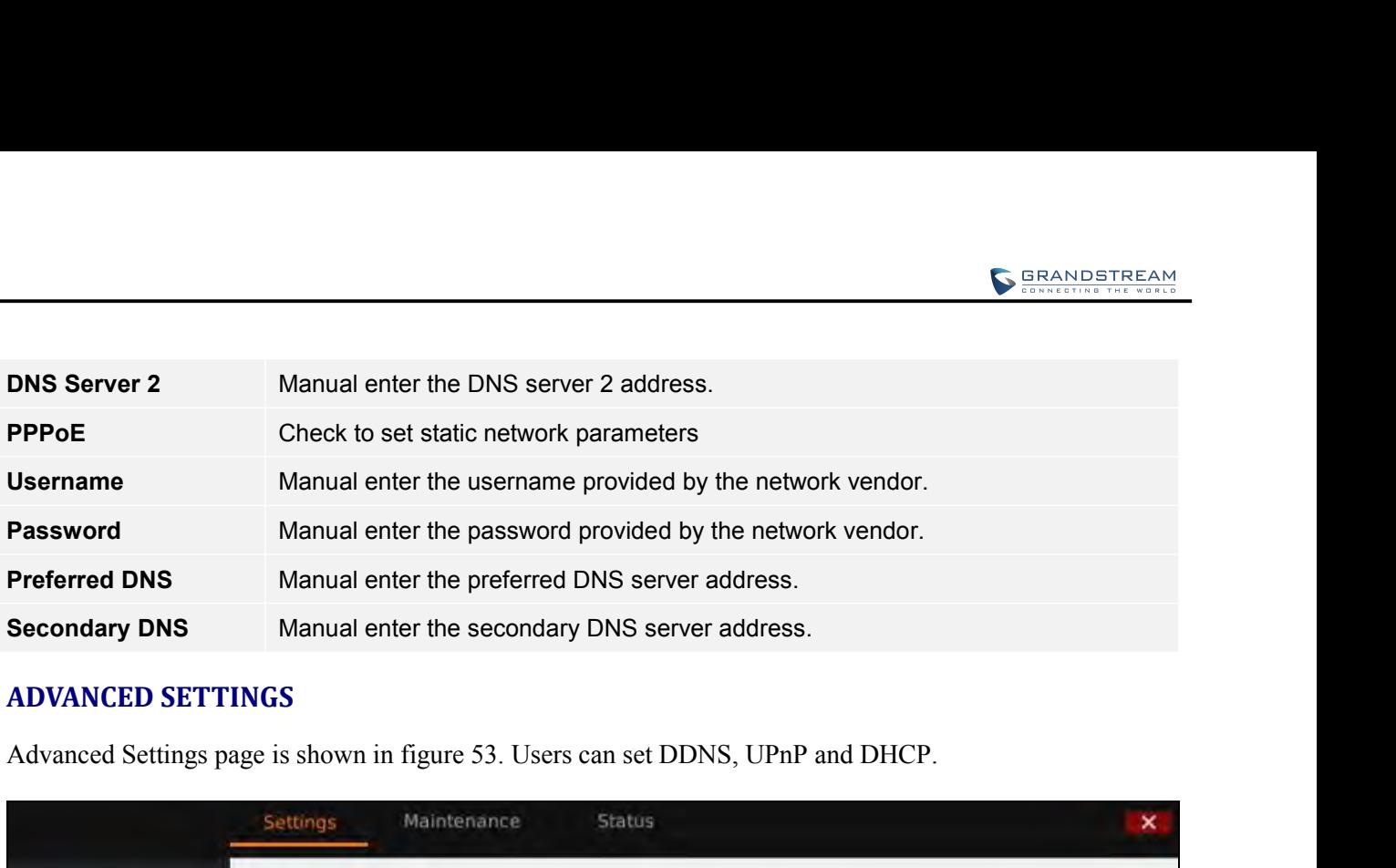

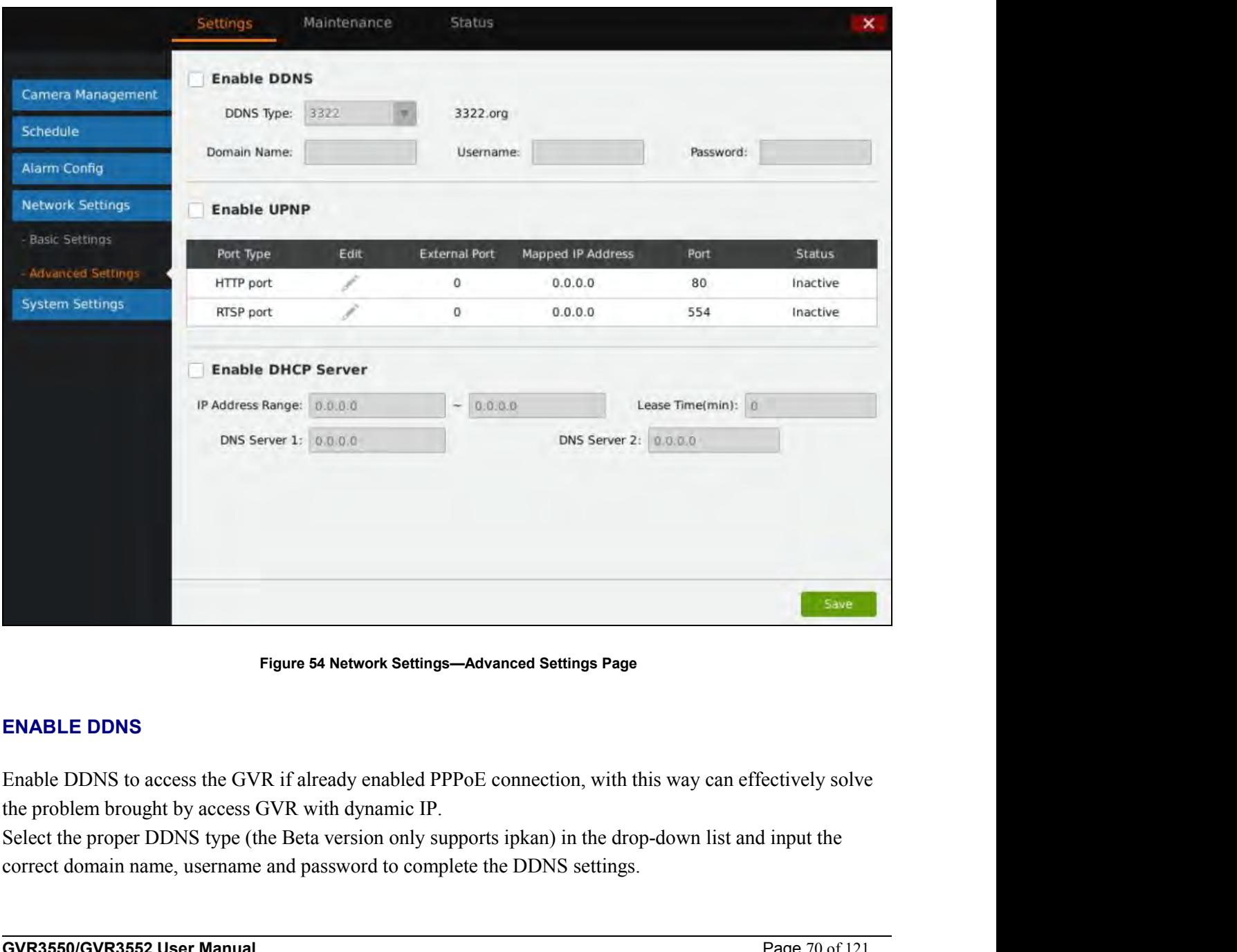

**ENABLE DDNS**<br>
Enable DDNS to access the GVR if already enabled PPPoE connection, with this way can effectively solve<br>
the problem brought by access GVR with dynamic IP.<br>
Select the proper DDNS type (the Beta version only

Inorder to access GVR via internet, you also need to enable UPnP and set port. If the DDNS type you select is ipkan, go to www.ipkan.com.cn to register username and password. Upon successful registration you can fill in t In order to access GVR via internet, you also need to enable UPnP and set port. If the DDNS type you select<br>is ipkan, go to <u>www.ipkan.com.cn</u> to register username and password. Upon successful registration you can<br>fill in **EXAMPLE UP CONSERVING THE UP AND ASSEMBED TO A THE UP AND ASSEMBED TO A THE UP AND ASSEMBED TO A THE UP AND A THE UP AND ASSEMBED UP AND ASSEMBLE UP APP CONSERVING SETTINGS Settings interface.**<br> **ENABLE UP nP** In order to access GVR via internet, you also need to enably is ipkan, go to <u>www.ipkan.com.cn</u> to register username an fill in the username and password on DDNS Settings inter<br> **ENABLE UPNP**<br>
The full name of UPnP is Univ The order to access GVR via internet, you also need to enable UPnP and set port. If the DDNS type you select<br>is ipkan, go to <u>www.ipkan.com.en</u> to register usemane and password. Upon successful registration you can<br>fill in **ALLOW IDENTIFY COMPUTER COMPUTER COMPUTER CONTROLLED UP IDENSITY COMPUTER CONTROLLED UP IDENS (SPEARIST EXAMPLE UP IDENS INCREDIBLY COMPUTER COMPUTER COMPUTER CONTROLLED INCREDIBLE UP IDENSITY OF THE FULL THANGE COMPUTER** After checking "Enable UPnP", users can click to set external port. The shown in figure 54.<br>
Specify External Port<br>
After checking "Enable UPnP", users can click to set external port, as shown in figure 54.<br>
After checking

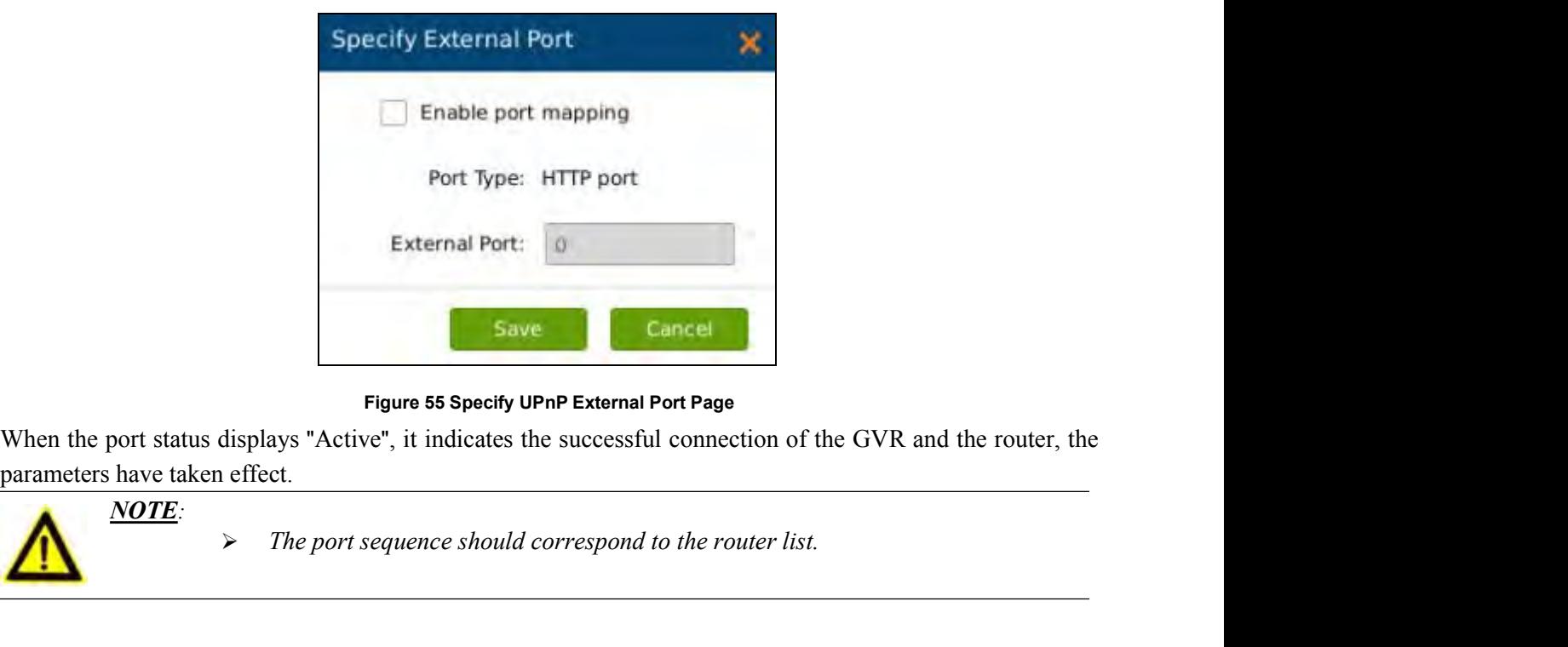

**Eigure 55 Specify UPnP External I**<br>
When the port status displays "Active", it indicates the successful<br>
parameters have taken effect.<br> **ENABLE DHCP SERVER**<br> **ENABLE DHCP SERVER**<br>
GVR3550/GVR3552 could allocate dynamic IP Figure so specify UPIN External Port Payabron<br>parameters have taken effect.<br> **NOTE:**<br>
Figure 1.1 The port sequence should correspond to the<br> **ENABLE DHCP SERVER**<br>
GVR3550/GVR3552 could allocate dynamic IP address to other

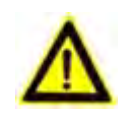

*NOTE:*

Figure 55 Specify UPnP External Port Page<br>
Parameters have taken effect.<br>
Parameters have taken effect.<br>
The port sequence should correspond to the router list.<br>
ENABLE DHCP SERVER<br>
GVR3550/GVR3552 could allocate dynamic I When the port status displays "Active", it indicates the successful connection<br>parameters have taken effect.<br>  $\overrightarrow{NOTE}$  > The port sequence should correspond to the route.<br>  $\overrightarrow{NOTE}$ <br>  $\overrightarrow{P}$   $\overrightarrow{P}$   $\overrightarrow{P}$   $\overrightarrow{P}$   $\over$ **PERTUREMABLE DHCP SERVER**<br> **2.** Input the port sequence should correspond to the router<br> **ENABLE DHCP SERVER**<br>
GVR3550/GVR3552 could allocate dynamic IP address to other devices wi<br>
procedures below to set:<br>
1. Check "En SUITE:<br>
> The port sequence should correspond to<br>
ENABLE DHCP SERVER<br>
GVR3550/GVR3552 could allocate dynamic IP address to other<br>
procedures below to set:<br>
1. Check "Enable DHCP Server";<br>
2. Input the assignable IP address ENABLE DHCP SERVER<br>
GVR3550/GVR3552 could allocate dynamic IP address to other devices within the same LAN. Follow the<br>
procedures below to set:<br>
1. Check "Enable DHCP Server";<br>
2. Input the assignable IP address.<br>
3. Inpu **ENABLE DHCP SERVER**<br>
GVR3550/GVR3552 could allocate dynamic IP address to c<br>
procedures below to set:<br>
1. Check "Enable DHCP Server";<br>
2. Input the assignable IP address.<br>
3. Input Lease Time;<br>
4. Set DNS server address a

- 
- 
- 
- 

Fract Line, Set DNS server address and the secondary DNS server address.<br> **MULTICAST GROUP**<br>
When access GVR3550 via remote network to make real-time preview, if the users access exceed the maximum<br>
metwork bandwidth, use GVR3550/GVR3552 could allocate dynamic IP address to other devices within the same LAN. Follow the<br>procedures below to set:<br>1. Check "Enable DHCP Server";<br>2. Input the assignable IP address.<br>3. Input Lease Time;<br>4. Set DNS GVR3550/GVR3552 could allocate dynamic IP address to other devices within the same LAN. Follow the procedures below to set:<br>
1. Check "Enable DHCP Server";<br>
2. Input the assignable IP address.<br>
3. Input Lease Time;<br>
4. Se procedures below to set:<br>
1. Check "Enable DHCP Server";<br>
2. Input the assignable IP address.<br>
3. Input Lease Time;<br>
4. Set DNS server address and the secondary DNS server address.<br> **MULTICAST GROUP**<br>
When access GVR3550 v
between 239.252.0.0 and 239.255.255.255.<br>**SECURITY SETTINGS** 

**SECURITY SETTINGS**<br>
SECURITY SETTINGS<br>
SECURITY SETTINGS<br>
Security settings page is as shown in figure 55<br>
Security settings<br>
Maintenance

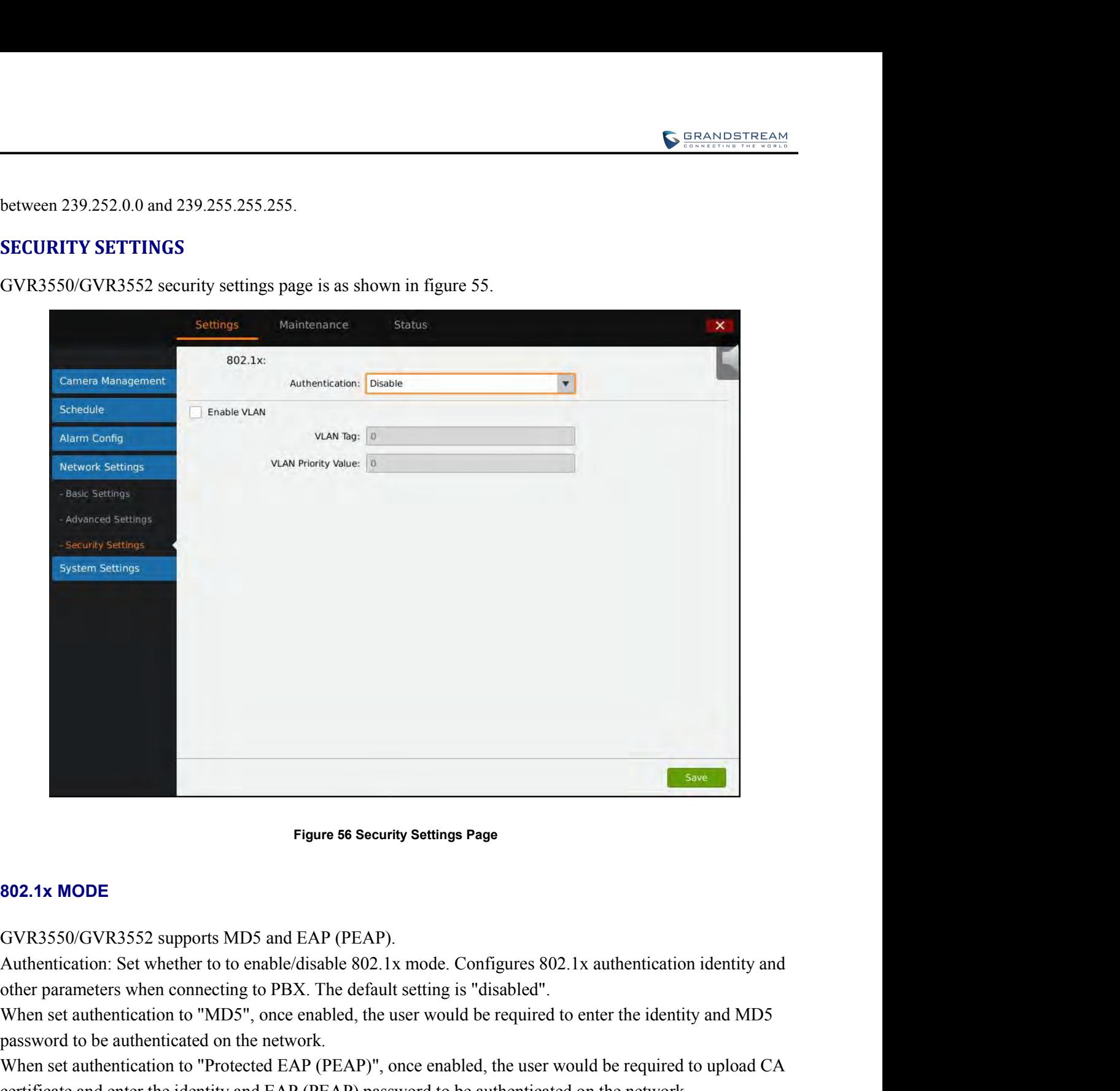

Figure 56 Security Settings Page<br>
802.1x MODE<br>
GVR3550/GVR3552 supports MD5 and EAP (PEAP).<br>
Authentication: Set whether to to enable/disable 802.1x mode. Configures 802.1x auth<br>
other parameters when connecting to PBX. Th Figure 56 Security Settings Page<br>
S02.1x MODE<br>
GVR3550/GVR3552 supports MDS and EAP (PEAP).<br>
Authentication: Set whether to to enable/disable 802.1x mode. Configures 802.1x authentication identity and<br>
other parameters whe **Example 36 Security Settings Page**<br> **COVR3550/GVR3552** supports MD5 and EAP (PEAP).<br>
Authentication: Set whether to to enable/disable 802.1x mode. Configures 802.1x authentication identity and<br>
other parameters when conne **EXECT: EXECT: EXECT: EXECT: EXECT: EXECT: EXECT: EXECT: EXECT: EXECT: EXECT: EXECT: EXECT: EXECT: EXECT: EXECT: EXECT: EXECT: EXECT: EXECT: EXECT: EXECT: EXECT: EXECT: EXECT** GVR3550/GVR3552 supports MD5 and EAP (PEAP).<br>Authentication: Set whether to to enable/disable 802.1x mode. Configures 802.1x authentication identity and<br>other parameters when connecting to PBX. The default setting is "dis

Enable VLAN<br>**Enable VLAN**<br>VLAN Tag: Assigns the VLAN Tag of the Layer 2 QoS packets. The default value is 0, The valid range is<br>0~4095.<br>**GVR3550/GVR3552 User Manual** Page 72 of 121  $0^{\sim}4095$ .

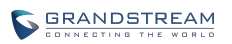

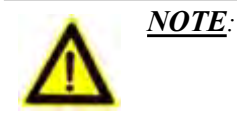

**The port sequence should correspond to the router list.**<br>
The port sequence should correspond to the router list.<br>
The default value is 0, The VLAN Priority Value: Assigns the priority value of the Layer 2 QoS packets. The default value is 0, The valid range is 0~7.<br>
CVCAN Priority Value: Assigns the priority value of the Layer 2 QoS packets. The default value is **VERTER SETTINGS**<br>SAPPROVER SETTINGS<br>SAPPROVER SETTINGS **SETTINGS**<br>
System Settings includes Basic Settings, Date & Time, Display Settings, Local View Changement, etc.<br>
System Settings includes Basic Settings, Date & Time, Display Settings, Local View Changement, etc. SEANDERENT FREAM SURFACES FRAMENTINGS<br>
VLAN Priority Value: Assigns the priority value of the Layer 2 QoS packets. The default value is 0, The<br>
valid range is 0~7.<br>
SYSTEM SETTINGS<br>
System Settings includes Basic Settings, **Manufarithm SIMUSE 1988**<br>
VLAN Priority Value: Assigns the priority value of the Layer 2<br>
valid range is  $0 \sim 7$ .<br> **SYSTEM SETTINGS**<br>
System Settings includes Basic Settings, Date & Time, Display !<br>
Management, etc.<br> **BA BASIC SETTINGS**<br>
BASIC SETTINGS<br>
BASIC SETTINGS<br>
BASIC SETTINGS<br>
BASIC SETTINGS<br>
BASIC SETTINGS<br>
BASIC SETTINGS<br>
BASIC SETTINGS<br>
BASIC SETTINGS<br>
BASIC SETTINGS<br>
BASIC SETTINGS<br>
BASIC SETTINGS

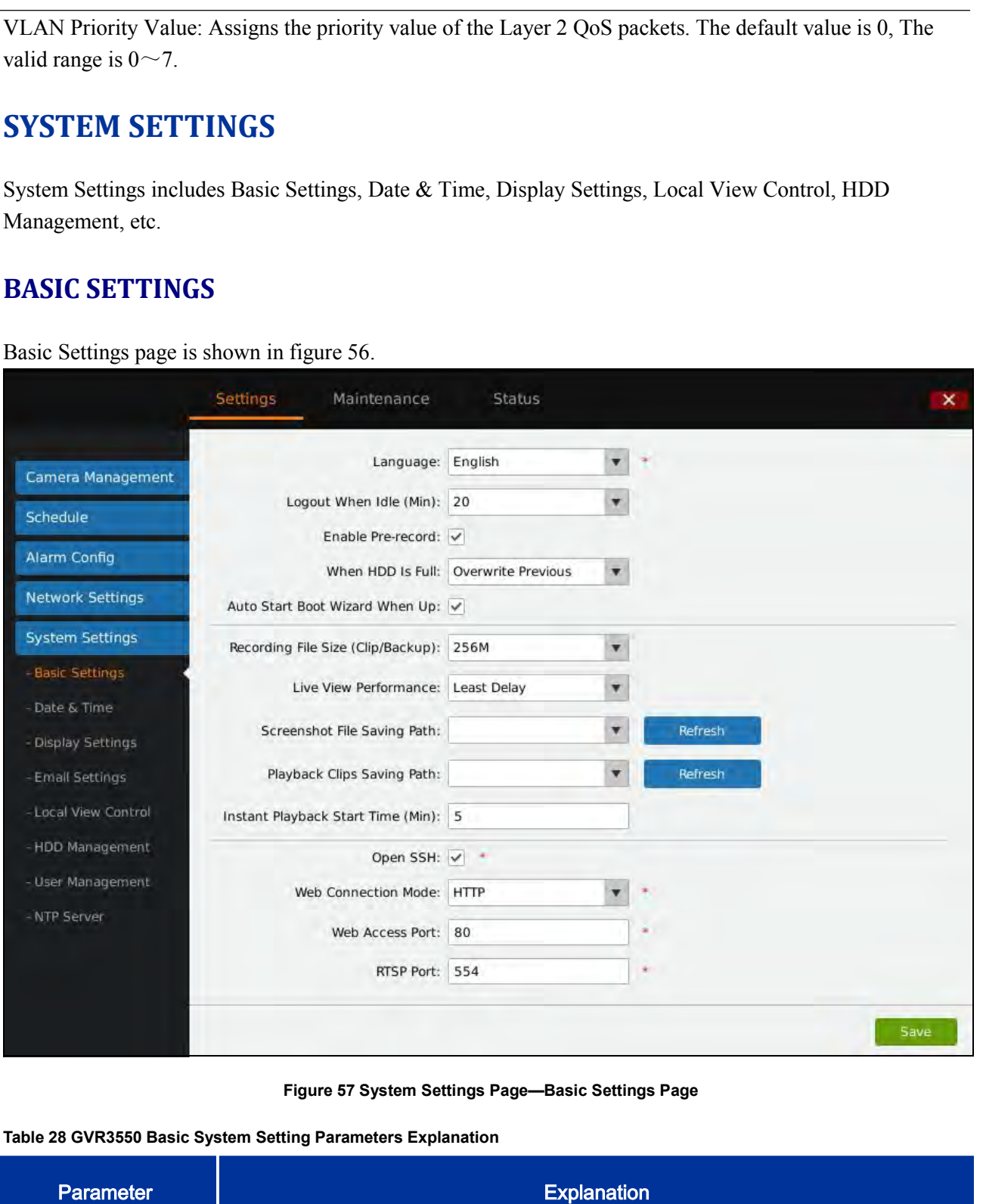

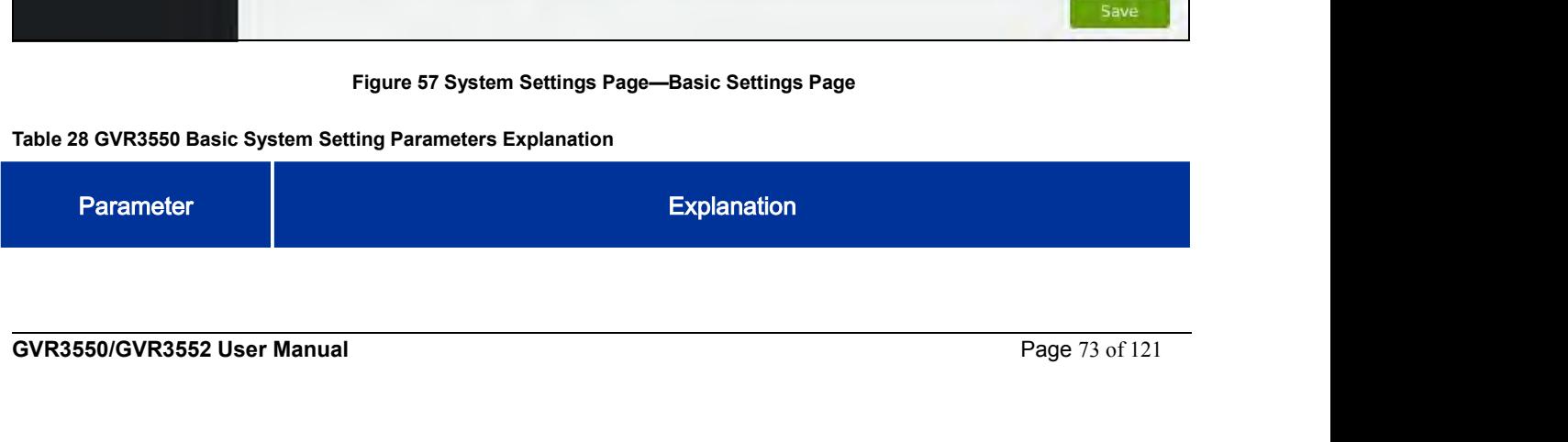

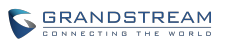

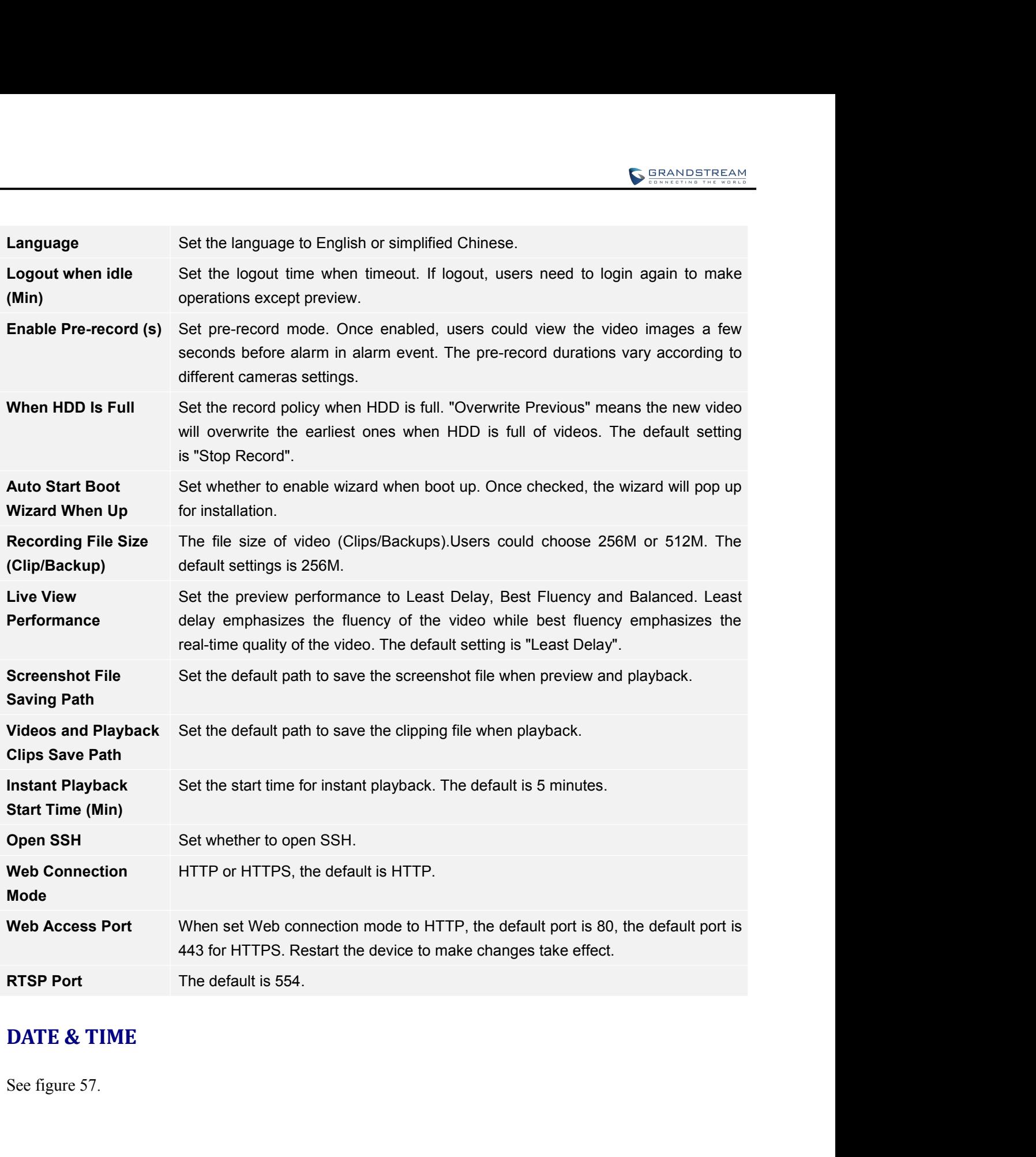

**GVR3550/GVR3552 User Manual**<br>**GVR3550/GVR3552 User Manual** Page 74 of 121

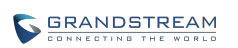

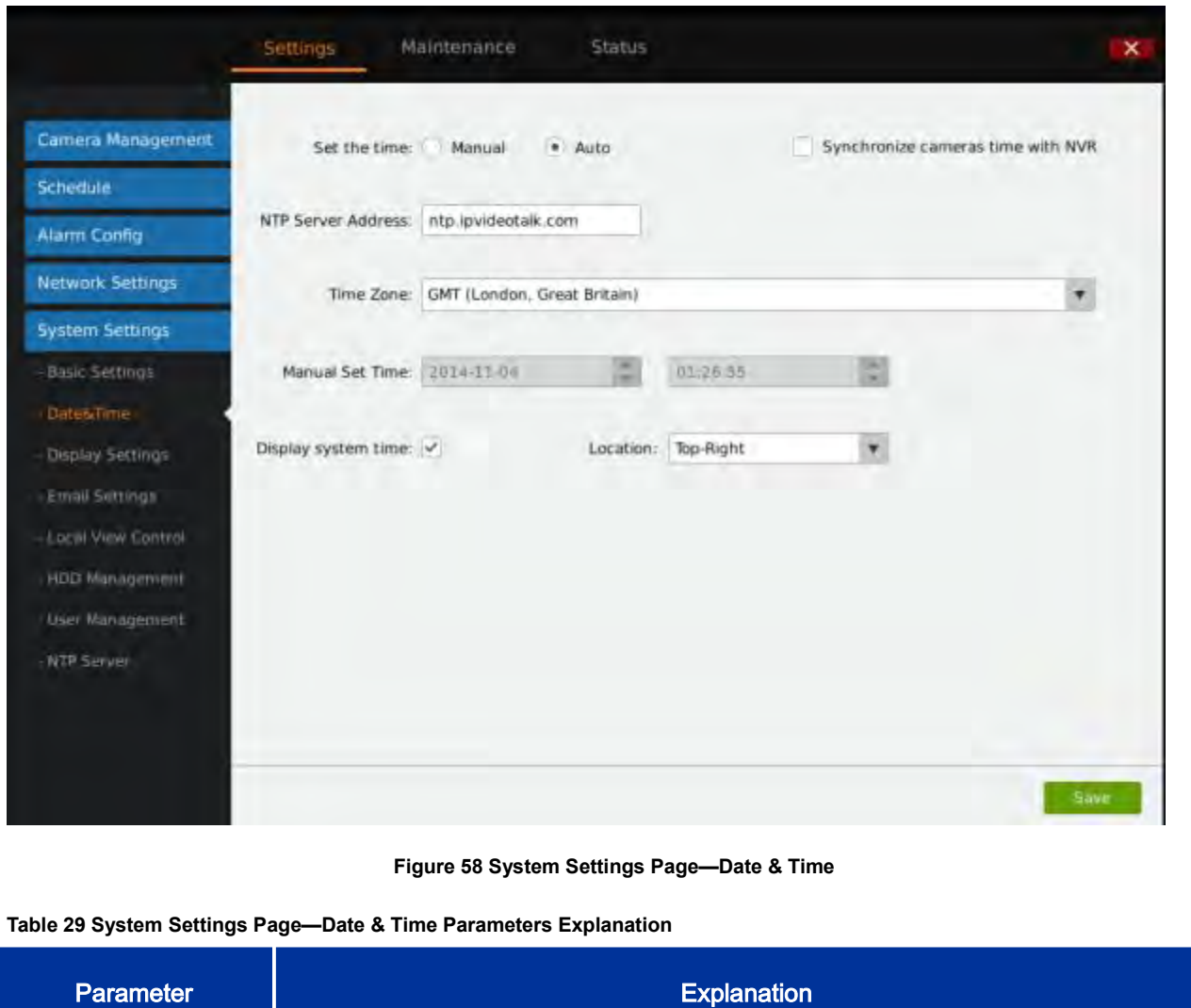

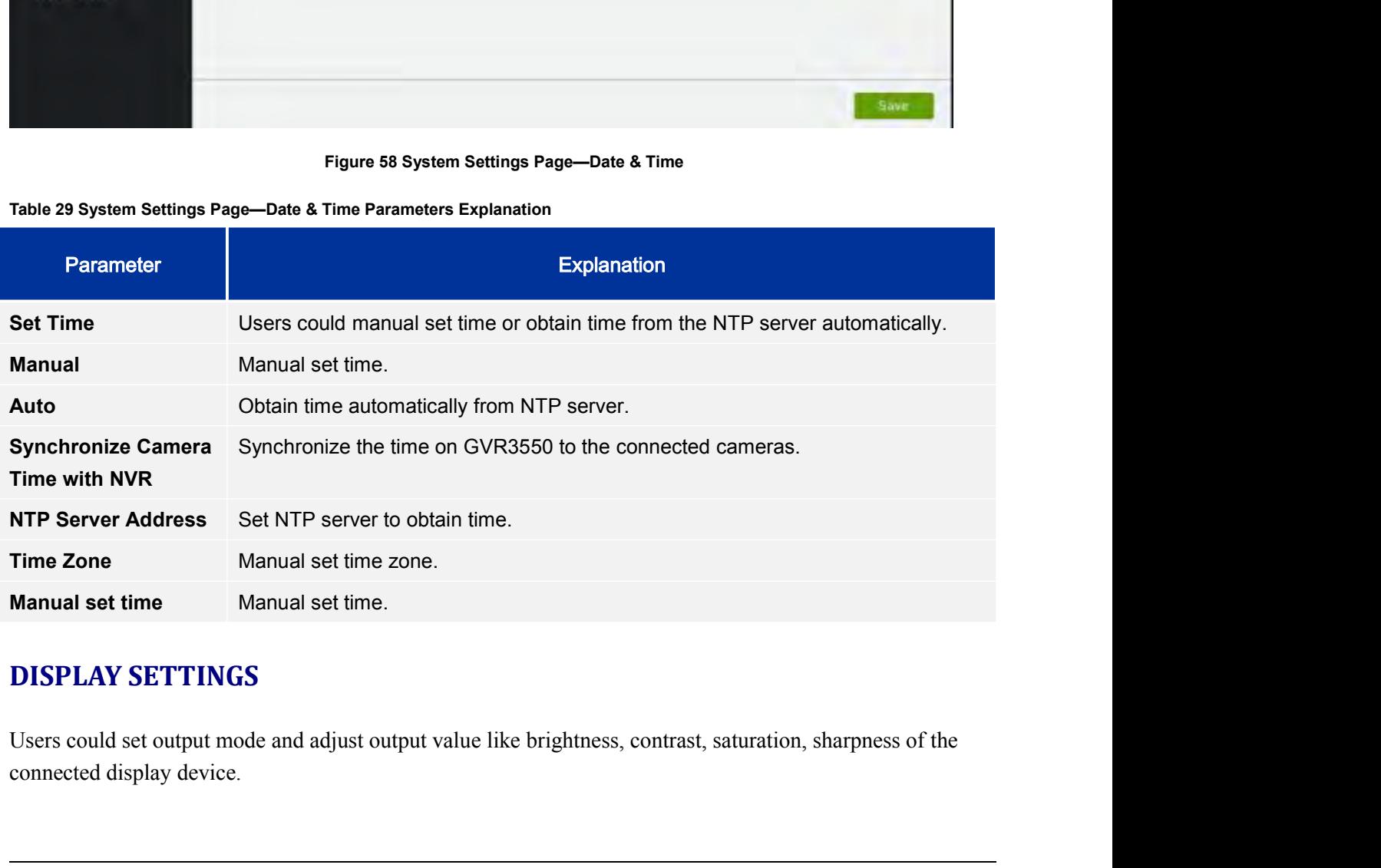

**Manual set time**<br> **GVR3550/GVR3552 User Manual**<br> **GVR3550/GVR3552 User Manual**<br> **GVR3550/GVR3552 User Manual**<br> **GVR3550/GVR3552 User Manual**<br> **Page 75 of 121** 

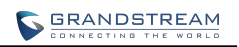

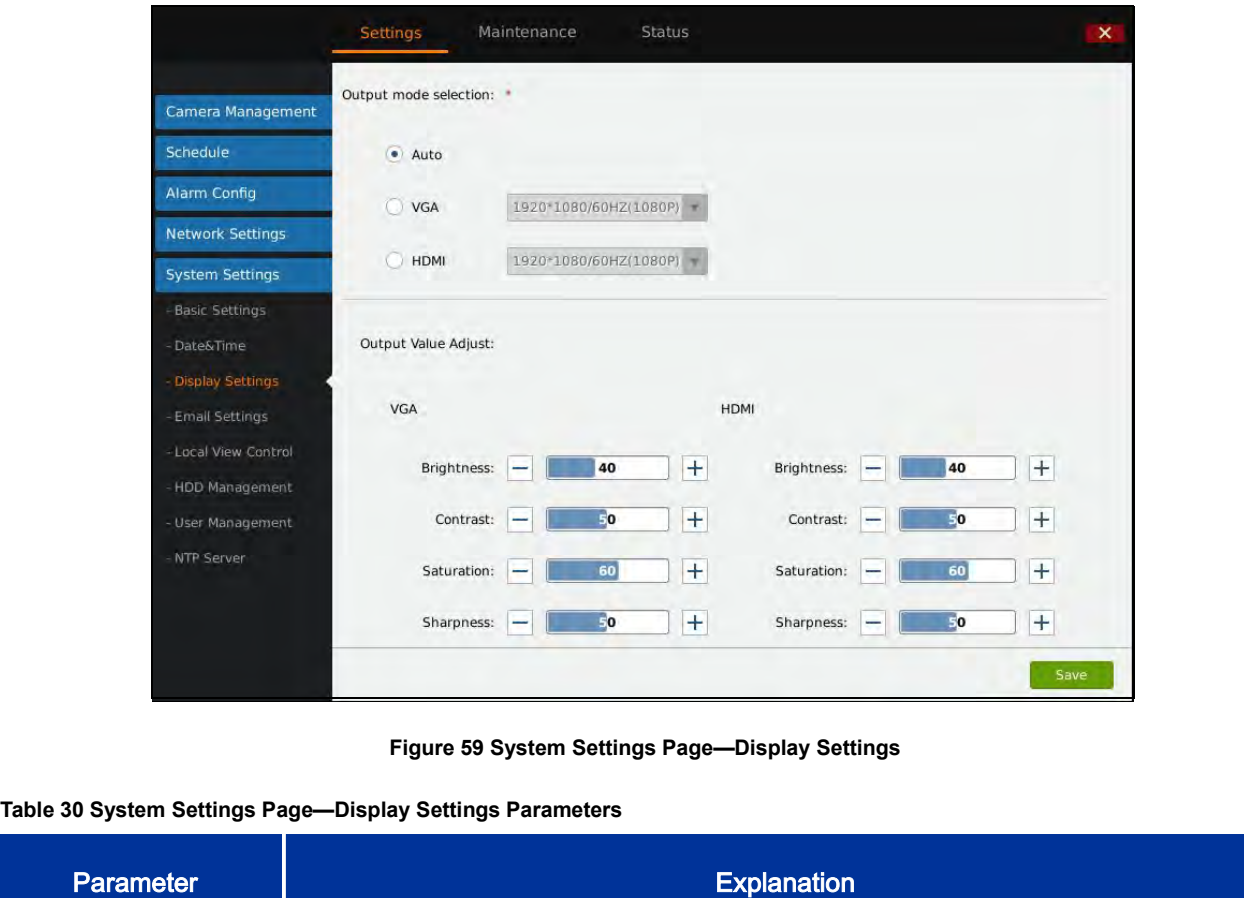

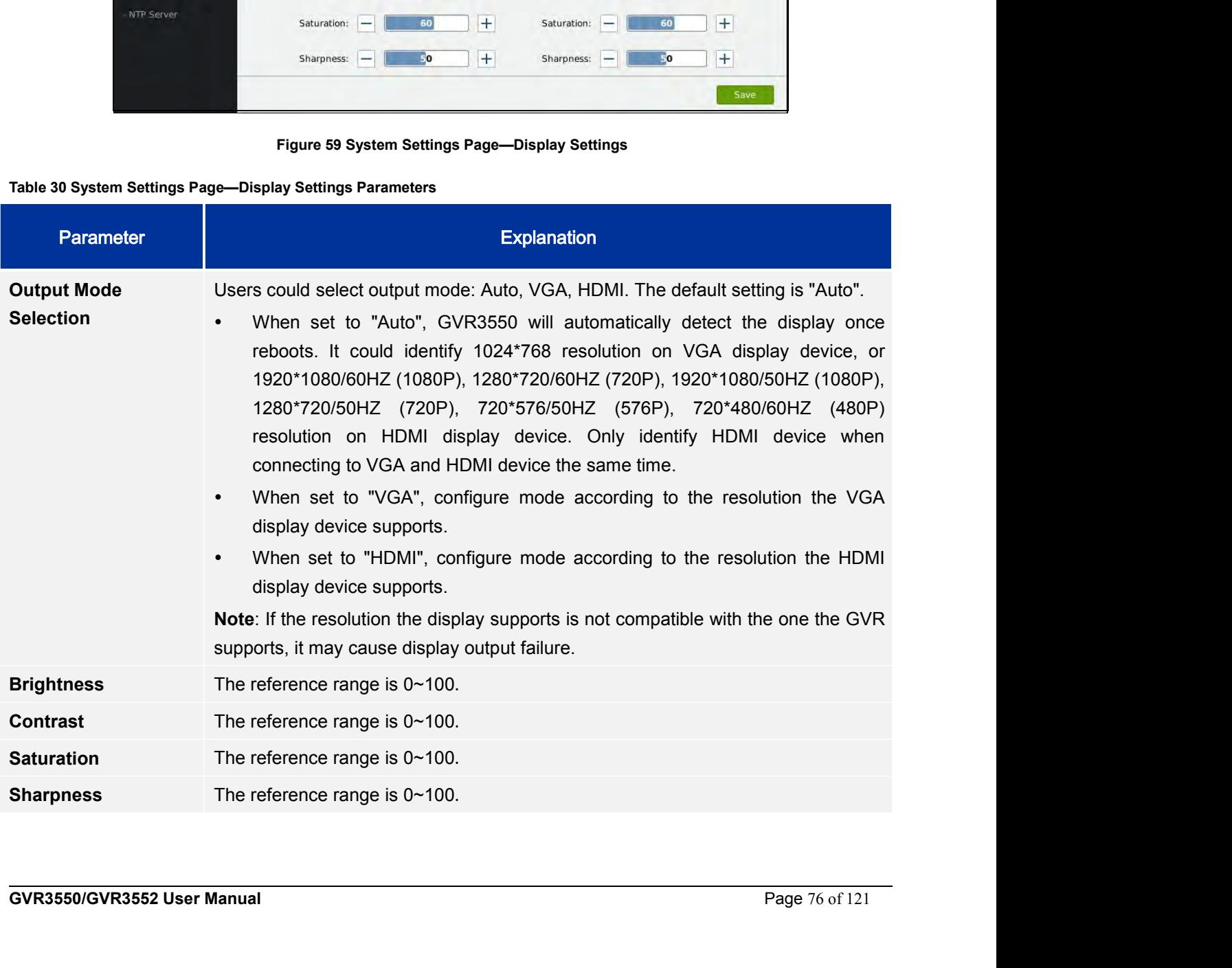

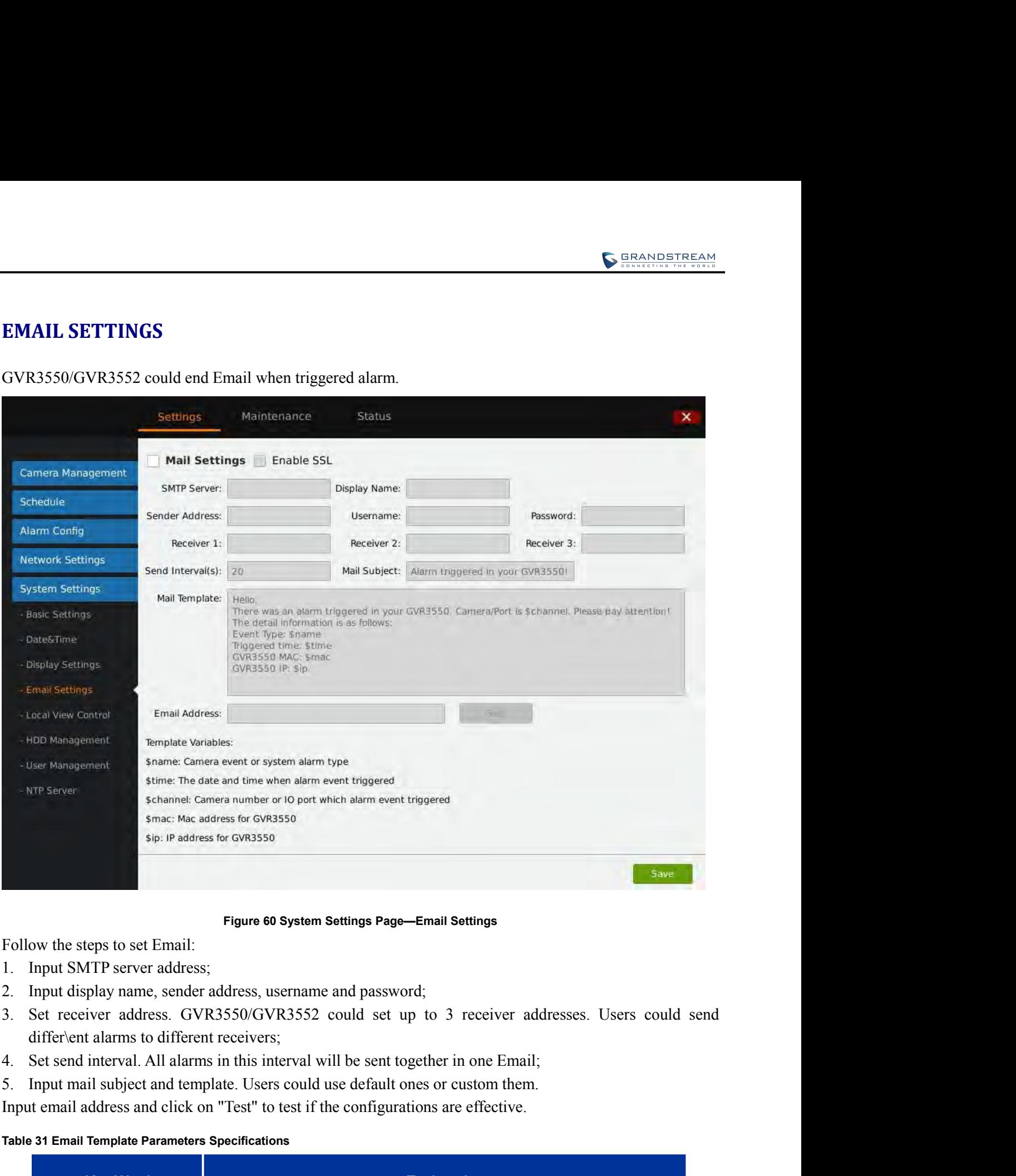

- 
- 
- 1. Input SMTP server address;<br>
2. Input display name, sender address, username and password;<br>
3. Set receiver address. GVR3550/GVR3552 could set up to 1<br>
differ\ent alarms to different receivers;<br>
4. Set send interval. All
- 
- 

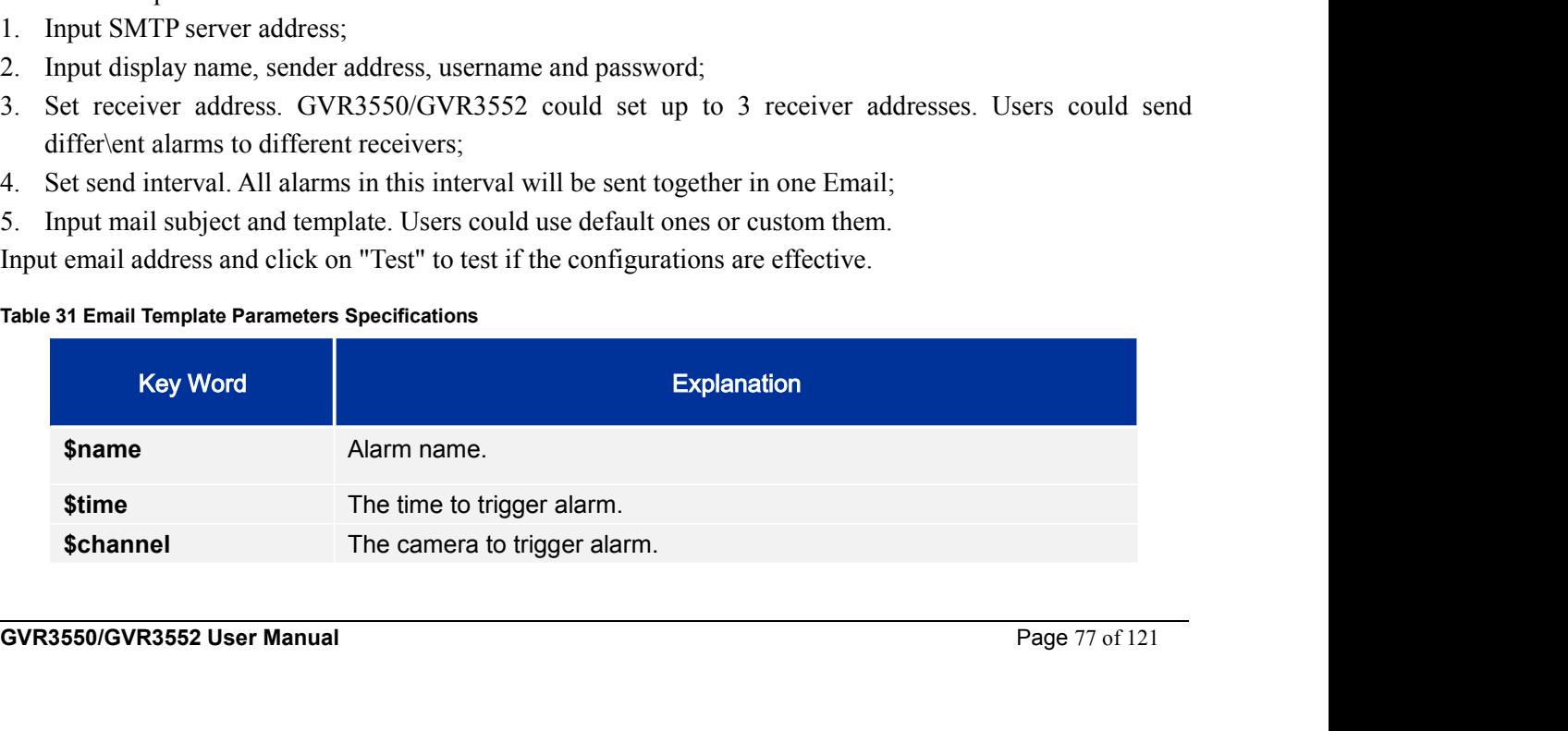

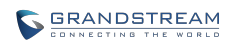

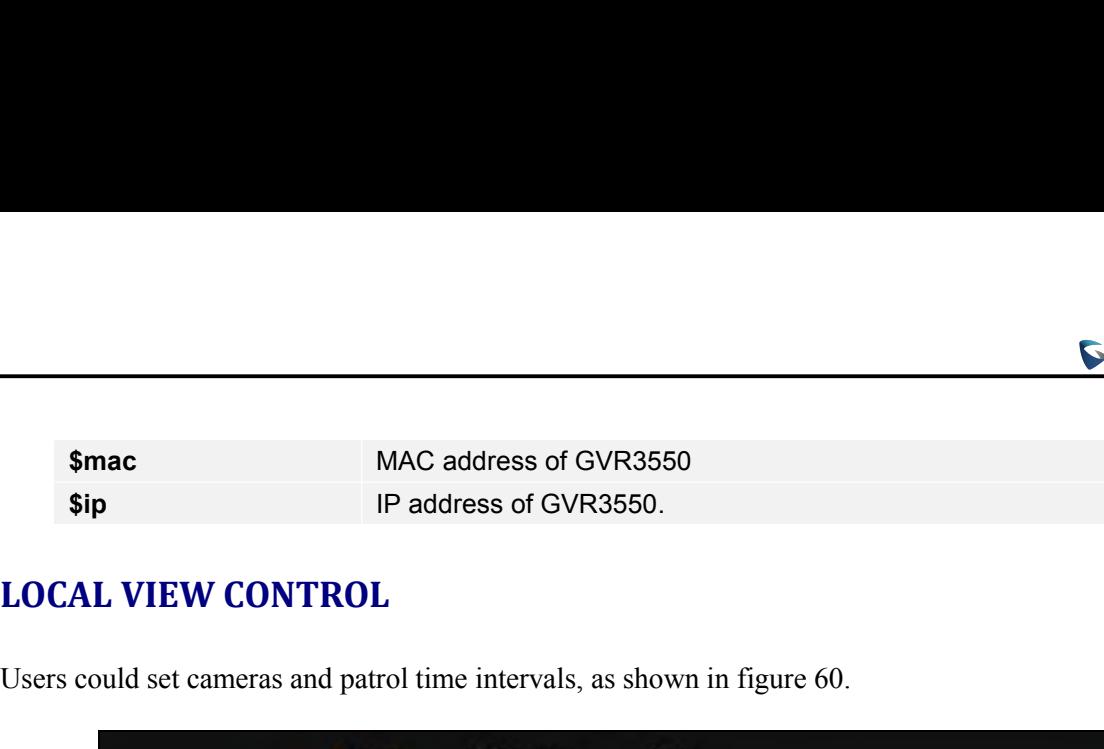

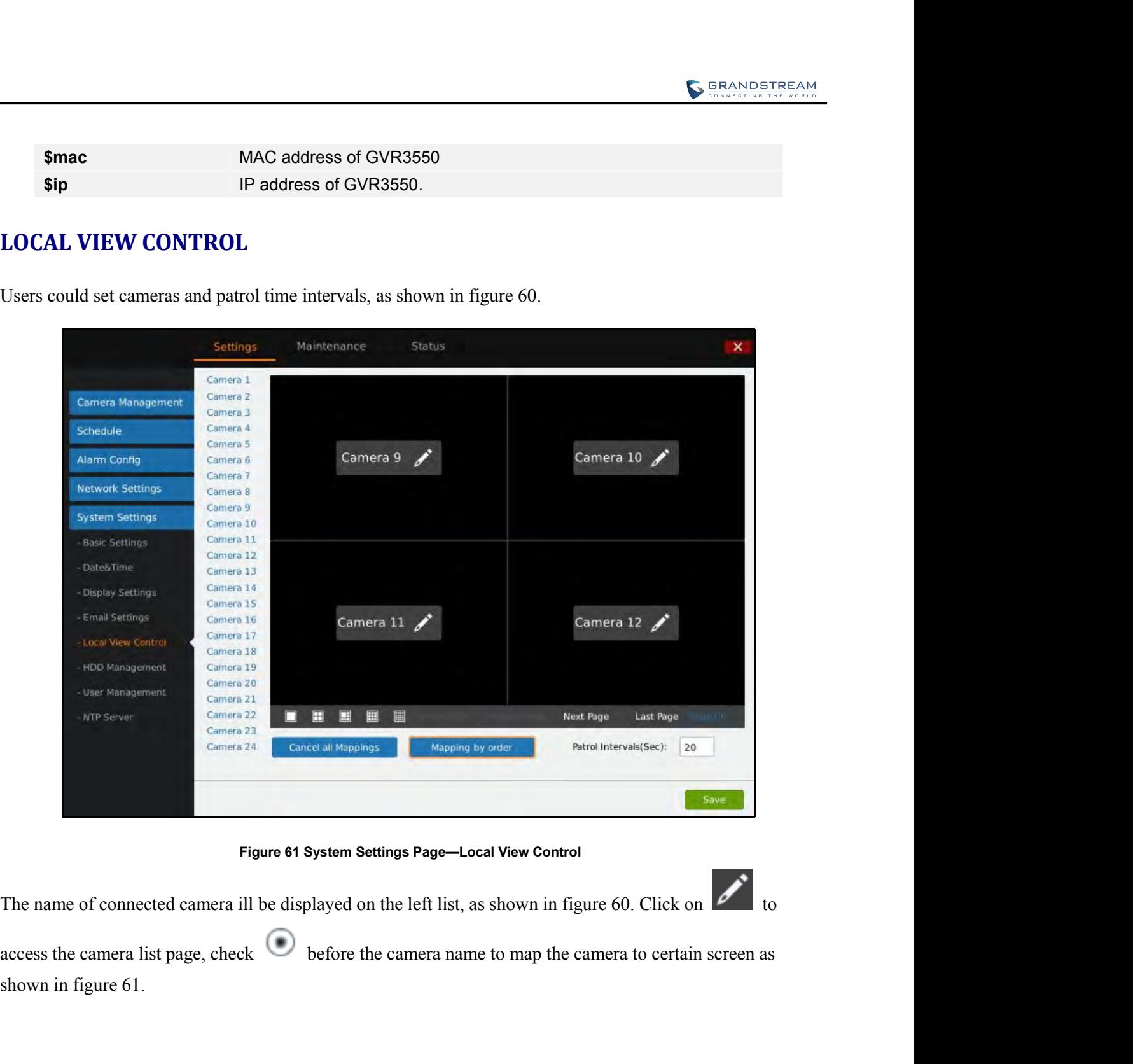

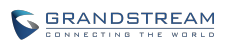

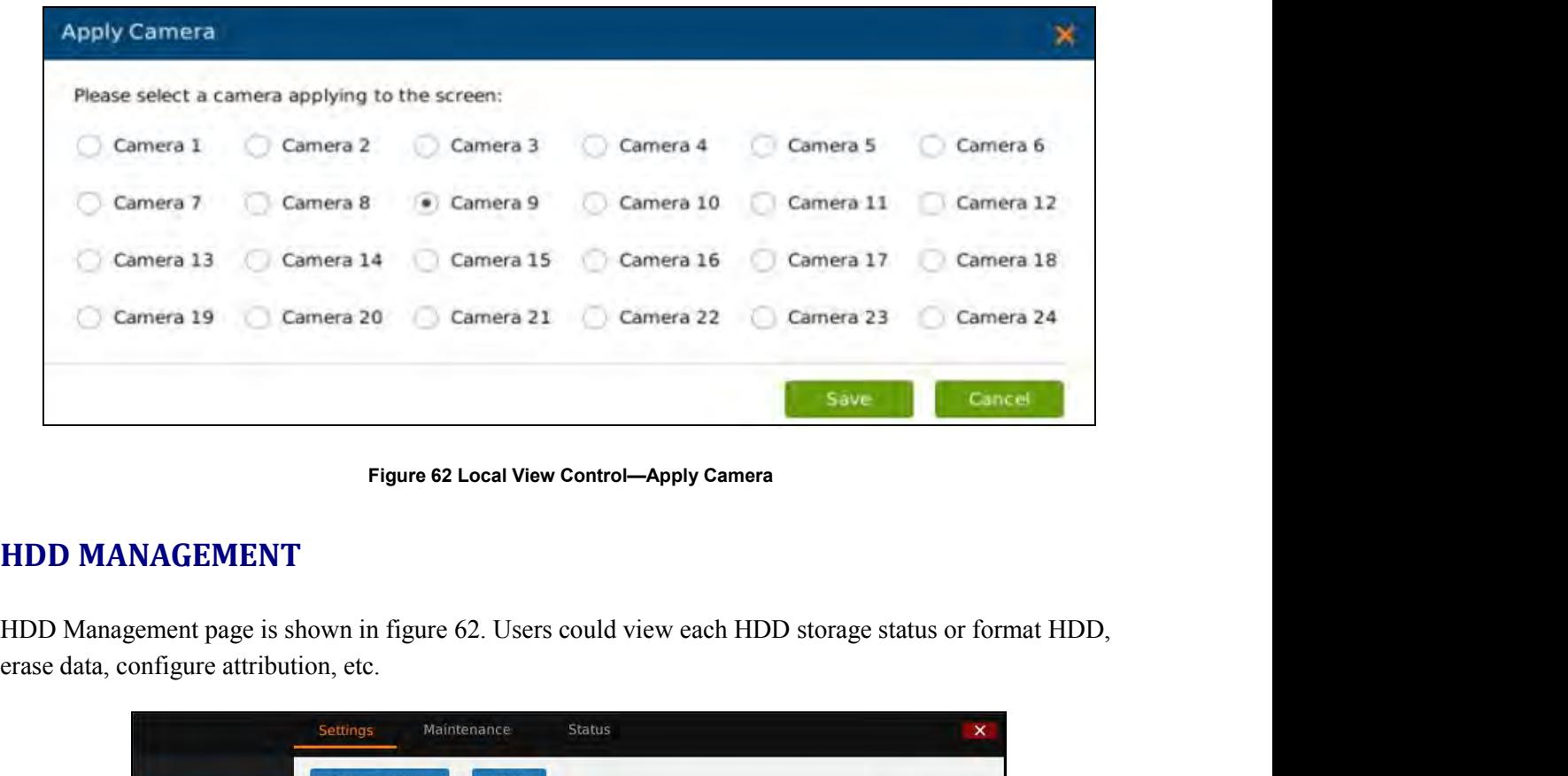

| $\frac{3}{2}$<br>Volume1<br>RAID0<br>1000.2GB<br>Read/Write<br>Functional<br>316.216GB<br>Alarm Config<br>℀<br>Volume2<br>RAID0<br>Functional<br>2000.4GB<br>1185.41GB<br>Read/Write<br><b>Network Settings</b><br><b>System Settings</b><br><b>Basic Settings</b><br>Date&Time<br>HDD No.<br><b>HDD Status</b><br><b>Attribution Volume</b><br>Serial No.<br><b>Total Space</b><br>HDD Type<br>5<br>Display Settings<br>Z1DCEEDD<br>1000.2GB<br>eSATA<br>Good<br><b>Volume1</b><br>Volume <sub>2</sub><br>2000.4GB<br>1<br>W1E37BL0<br>Local<br>Good<br>Email Settings<br>Local View Control<br><b>HDD Management</b><br>Damaged HDD will be marked red.<br>User Management<br>When the HDD status is "S.M.A.R.T failed", go to the HDD diagnosis page and set<br><b>NTP Server</b><br>"Continue to use the HDD after self-test failed" to "Yes" if users still want to use it. | Camera Management | Volume | Option | <b>RAID Level</b> | <b>RAID Status</b> | <b>Total Space</b> | Free Space | Volume Mode |  |
|----------------------------------------------------------------------------------------------------|-------------------|--------|--------|-------------------|--------------------|--------------------|------------|-------------|--|
|                                                                                                    | Schedule          |        |        |                   |                    |                    |            |             |  |
|                                                                                                    |                   |        |        |                   |                    |                    |            |             |  |
|                                                                                                    |                   |        |        |                   |                    |                    |            |             |  |
|                                                                                                    |                   |        |        |                   |                    |                    |            |             |  |
|                                                                                                    |                   |        |        |                   |                    |                    |            |             |  |
|                                                                                                    |                   |        |        |                   |                    |                    |            |             |  |
|                                                                                                    |                   |        |        |                   |                    |                    |            |             |  |
|                                                                                                    |                   |        |        |                   |                    |                    |            |             |  |
|                                                                                                    |                   |        |        |                   |                    |                    |            |             |  |
|                                                                                                    |                   |        |        |                   |                    |                    |            |             |  |
|                                                                                                    |                   |        |        |                   |                    |                    |            |             |  |
|                                                                                                    |                   |        |        |                   |                    |                    |            |             |  |
|                                                                                                    |                   |        |        |                   |                    |                    |            |             |  |
|                                                                                                    |                   |        |        |                   |                    |                    |            |             |  |
|                                                                                                    |                   |        |        |                   |                    |                    |            |             |  |
| Figure 63 System Settings Page-HDD Management                                                                                                    |                   |        |        |                   |                    |                    |            |             |  |

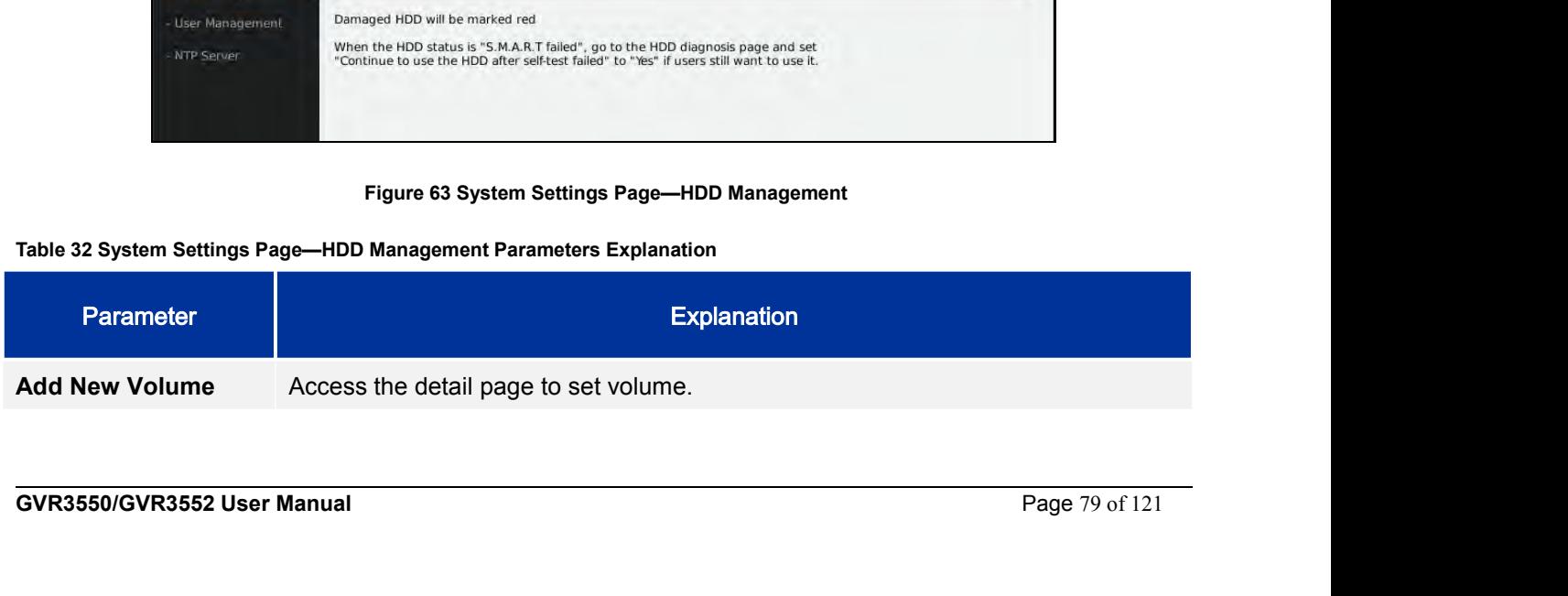

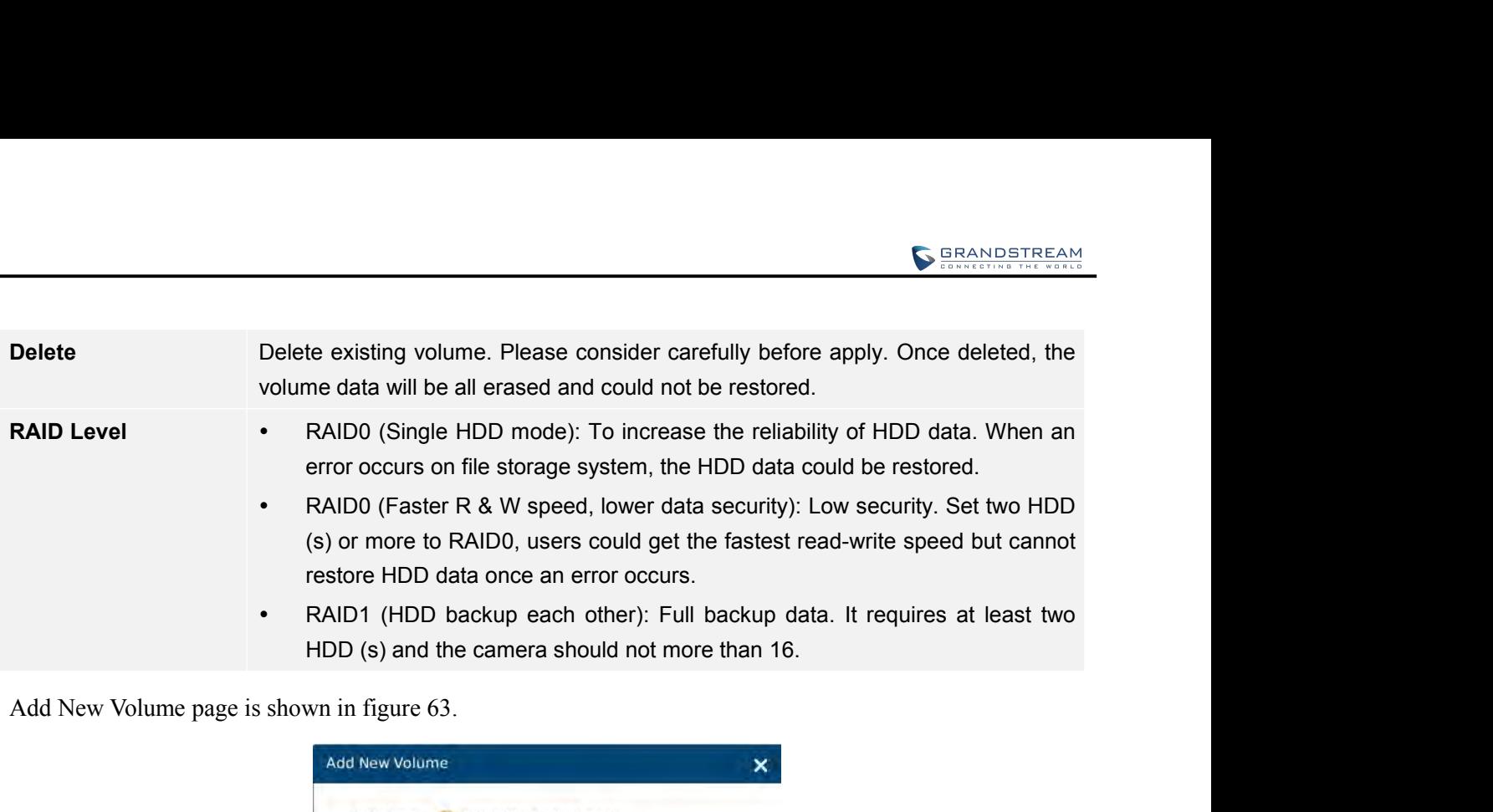

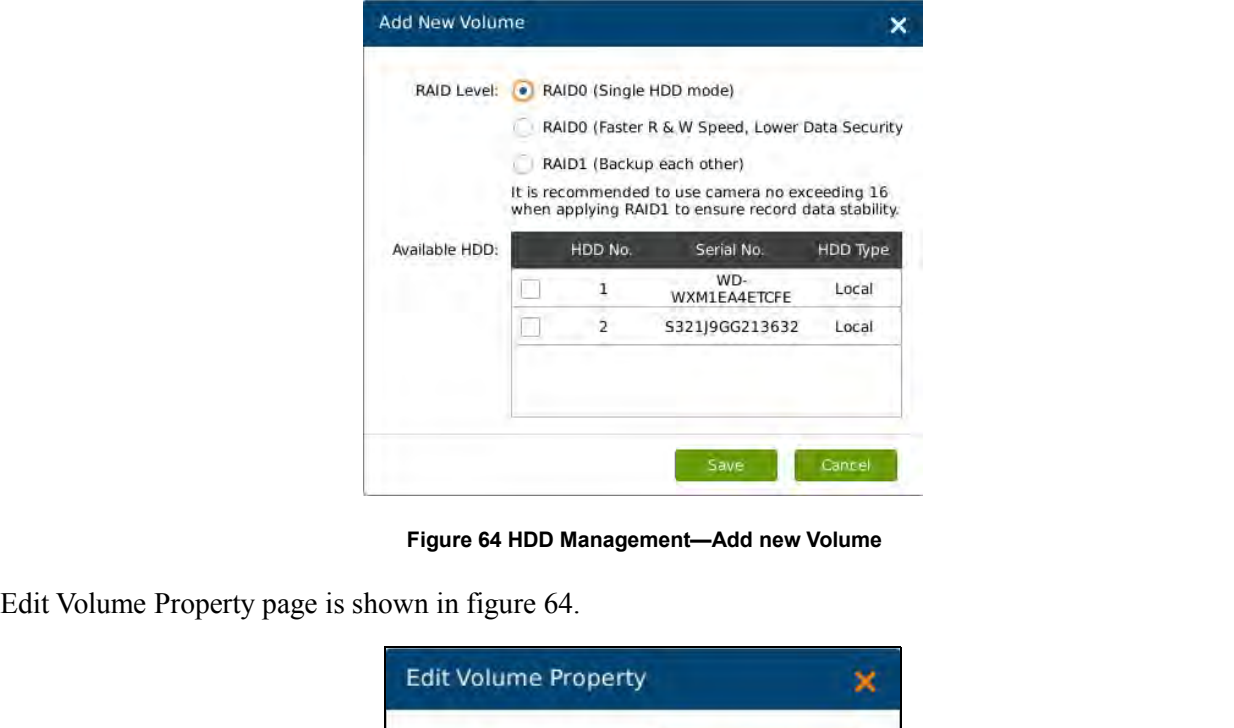

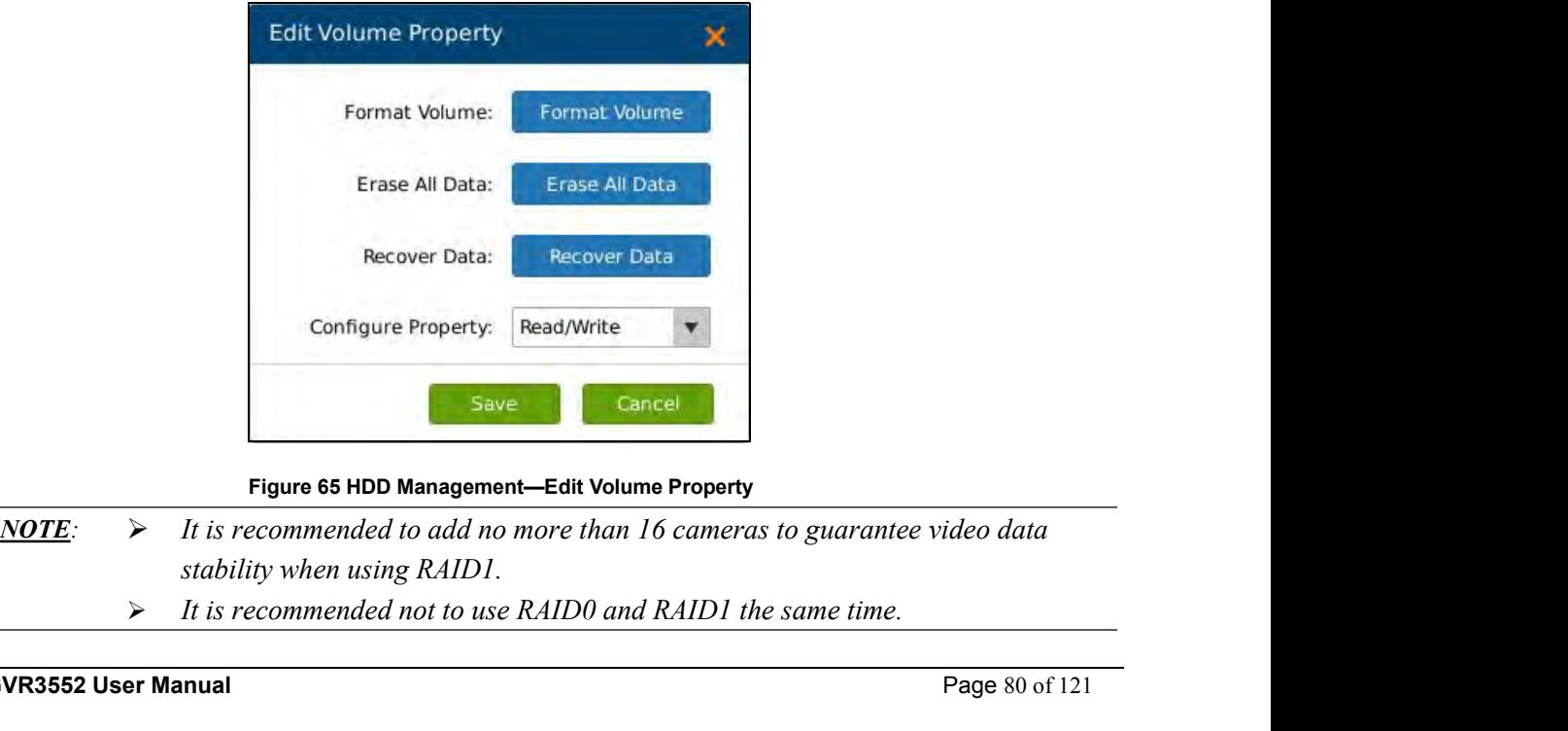

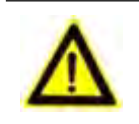

Configure Property: Read/Write<br>
Figure 65 HDD Management—Edit Volume Property<br>
Page 86 HDD Management—Edit Volume Property<br>
Page 80 of 121<br>
Page 80 of 121<br>
Page 80 of 121<br>
Page 80 of 121

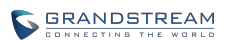

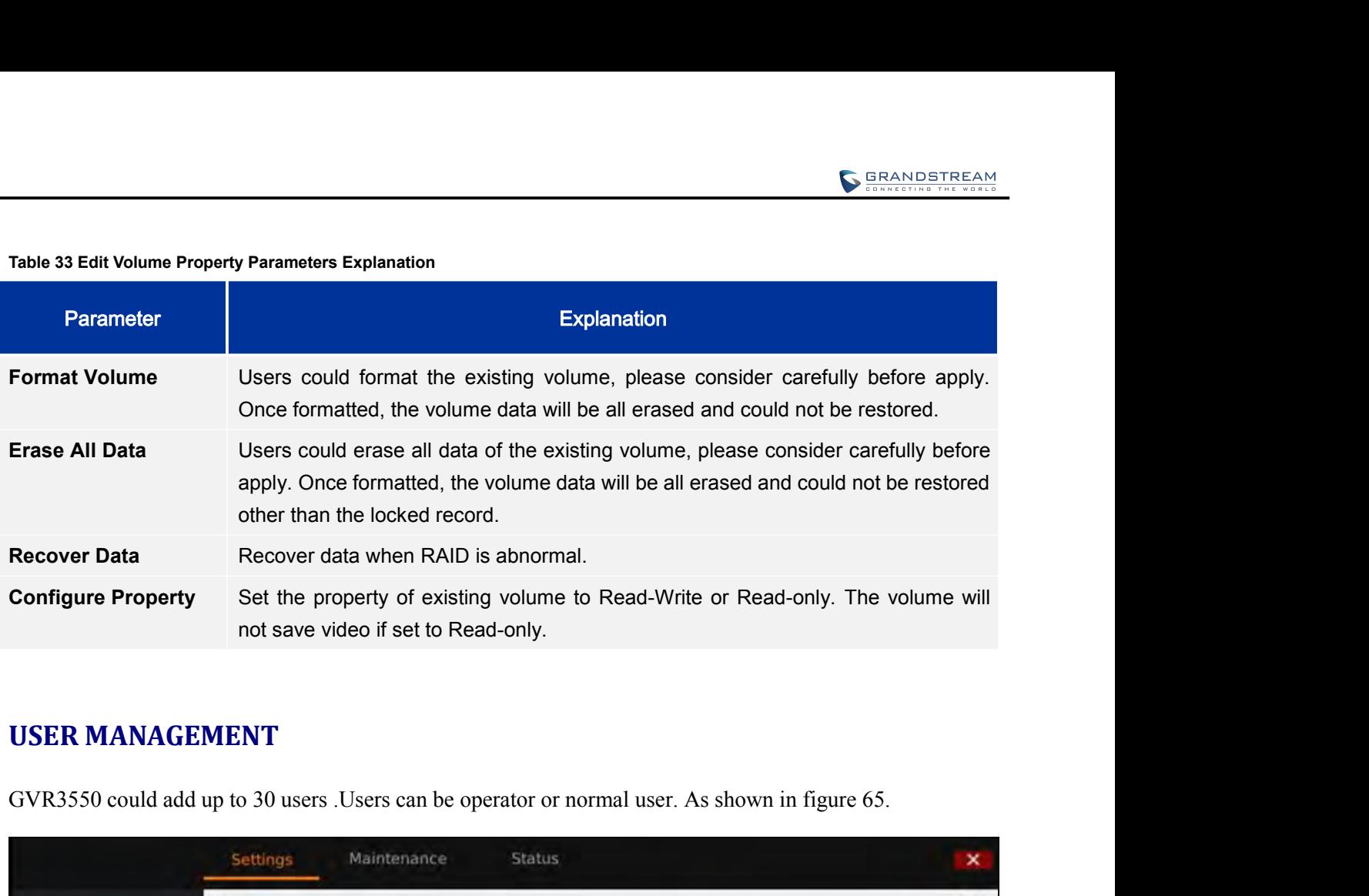

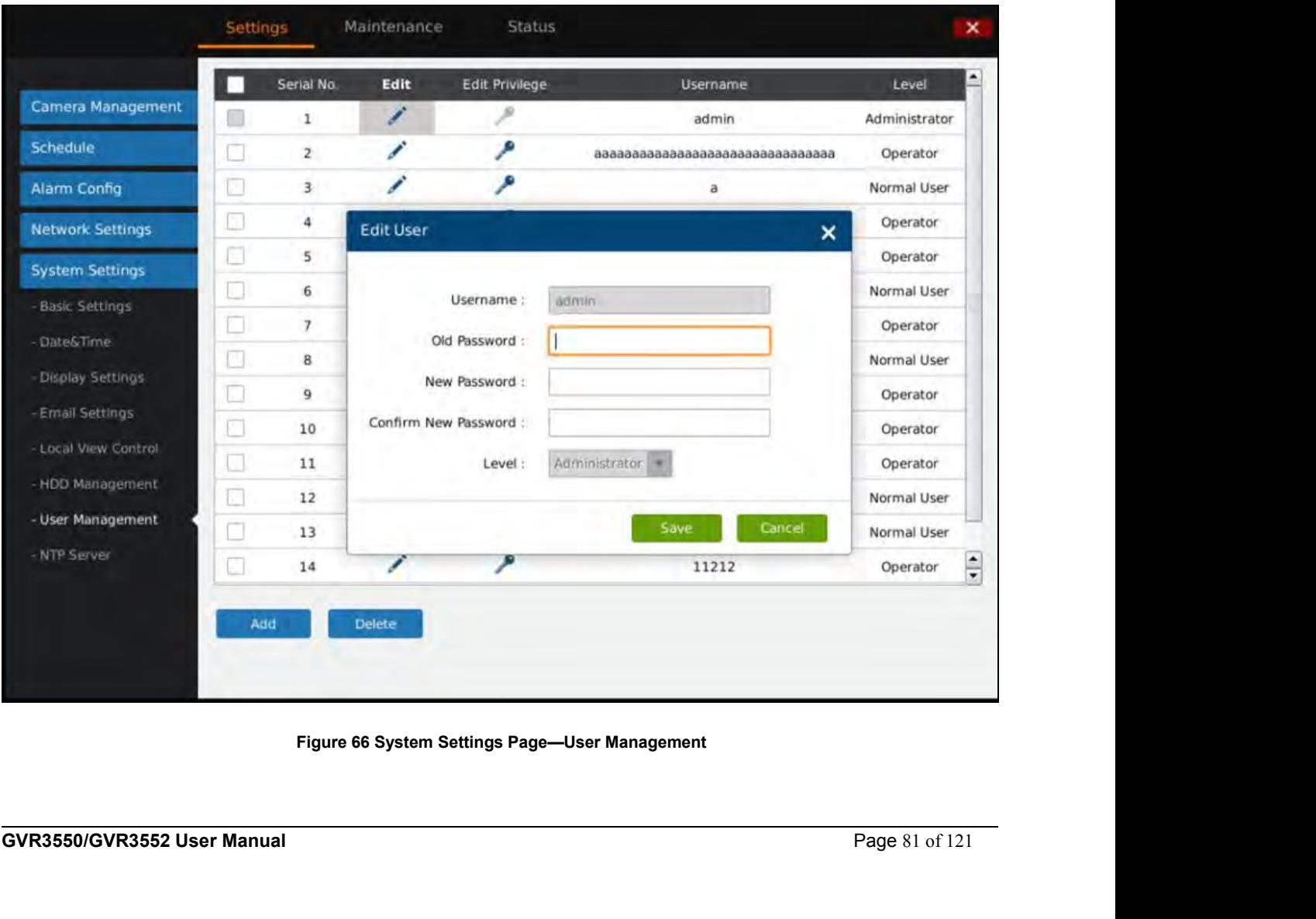

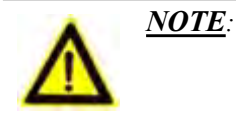

 $\triangleright$  Only administrator user has the authority to access user management.

**ADDING A USER**<br> **ADDING A USER**<br>
Click "Add" to bring up the page as shown in figure 66 CRANDSTREAM<br>
NOTE:<br>
ADDING A USER<br>
Click "Add" to bring up the page as shown in figure 66. Input username, password and select level as<br>
operator or normal user.<br>
Add User NOTE:<br>
> Only administrator user has the authority.<br>
ADDING A USER<br>
Click "Add" to bring up the page as shown in figure 66. Input u<br>
operator or normal user.<br>
Add User

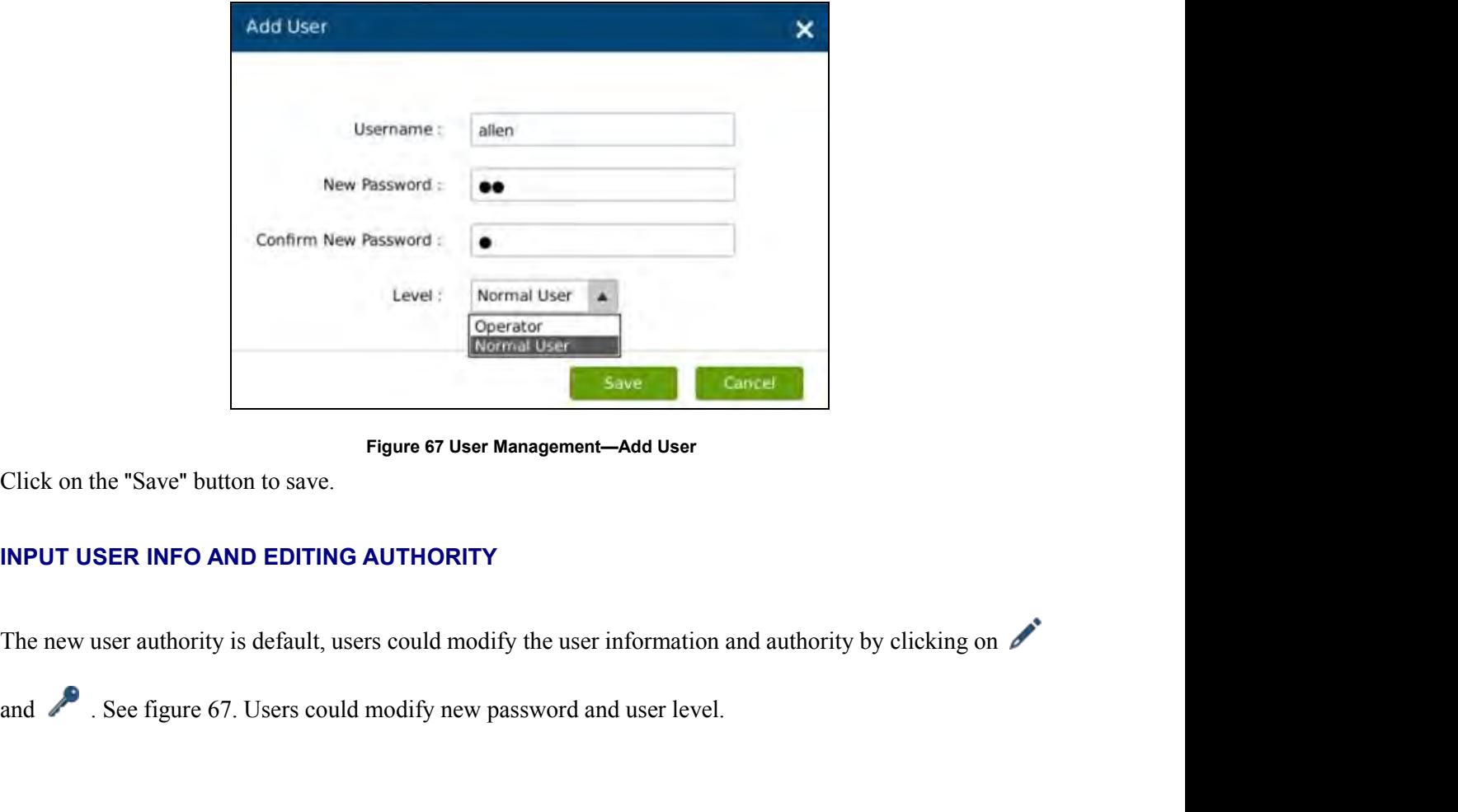

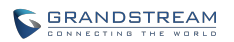

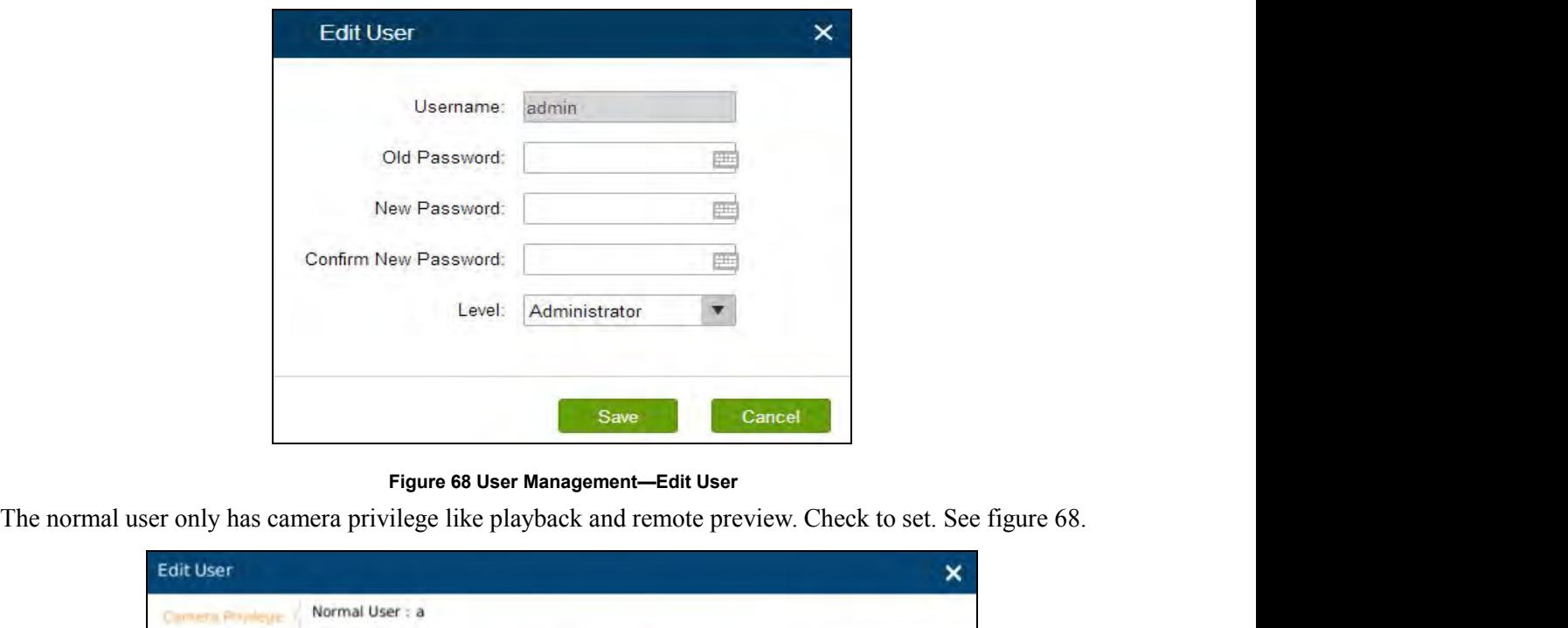

| 1<br>$\overline{2}$<br>3<br>$\overline{4}$<br>$\checkmark$<br>$\checkmark$<br>$\checkmark$<br>5<br>$\checkmark$<br>$\checkmark$<br>$\checkmark$<br>6<br>$\checkmark$<br>$\checkmark$<br>$\checkmark$<br>$\overline{7}$<br>$\checkmark$<br>$\checkmark$<br>$\checkmark$<br>8<br>$\checkmark$<br>$\checkmark$<br>$\checkmark$<br>9<br>$\checkmark$<br>$\checkmark$<br>$\checkmark$<br>10 |  | All | PlayBack | <b>Remote Preview</b> | Camera |
|----------------------------------------------------------------------------------------------------|--|-----|----------|-----------------------|--------|
|                                                                                                    |  |     |          |                       |        |
|                                                                                                    |  |     |          |                       |        |
|                                                                                                    |  |     |          |                       |        |
|                                                                                                    |  |     |          |                       |        |
|                                                                                                    |  |     |          |                       |        |
|                                                                                                    |  |     |          |                       |        |
|                                                                                                    |  |     |          |                       |        |
|                                                                                                    |  |     |          |                       |        |
|                                                                                                    |  |     |          |                       |        |
|                                                                                                    |  |     |          |                       |        |
| Cancel<br>Save                                                                                                    |  |     |          |                       |        |

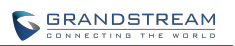

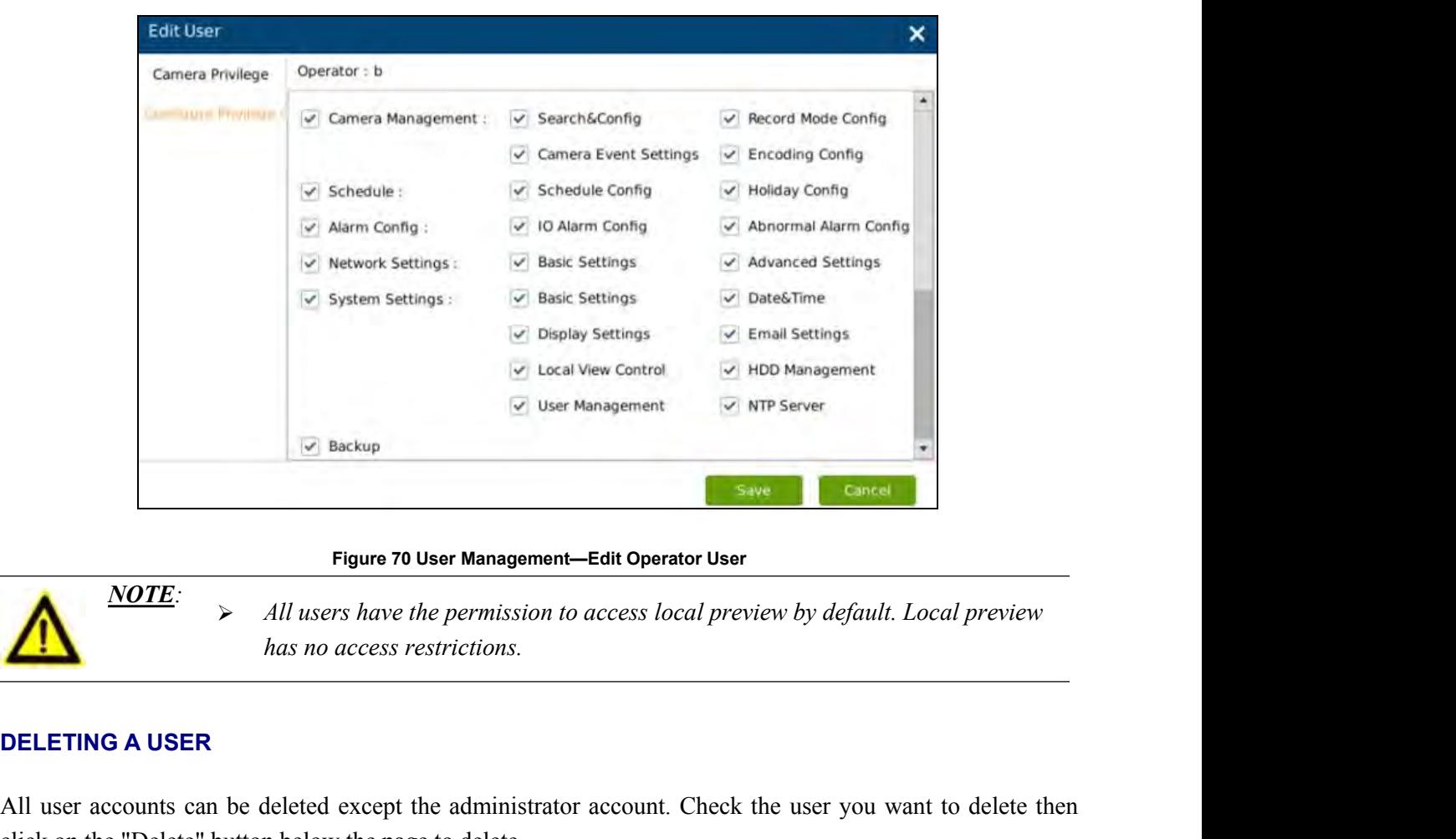

 $\angle$ *NOTE*:  $\rightarrow$  All users have the permission to access local preview by default. Local preview Figure 70 User Management—Edit Operator User<br>
Figure 70 User Management—Edit Operator User<br>
All users have the permission to access local preview by default. Local preview<br>
has no access restrictions.<br>
DELETING A USER<br>
All **Example 19 Seve Cancel 19 Seve Cancel 19 Seve Cancel 19 Seve Cancel 19 Seve Cancel 19 Seve Cancel 19 Seve Cancel 19 Seve Cancel 19 Seve Cancel 19 Seve Cancel 19 Seve Cancel 19 Seve Cancel 19 Seve Cancel 19 Seve Cancel 19** Figure 70 User Management—<br>
Prigure 70 User Management—<br>
Mas no access restrictions.<br>
DELETING A USER<br>
All user accounts can be deleted except the administrator<br>
click on the "Delete" button below the page to delete.<br>
Priv Figure 70 User Management—Edit Operator User<br> **All users have the permission to access local preview by**<br>
has no access restrictions.<br> **ALL user accounts can be deleted except the administrator account.** Check the use<br>
cli **OPPERENT WARE AND THE CONFIGURE AND A SERVE AND A USER**<br> **OPERATOR A USER**<br> **OPPERENTING A USER**<br>
All user accounts can be deleted except the administrator account. Check the user you want to delete then<br>
click on the "De **EXECUTE:** > All users have the permission to c<br>has no access restrictions.<br>
DELETING A USER<br>
All user accounts can be deleted except the administrator<br>
click on the "Delete" button below the page to delete.<br>
Privilege Sp

**NORTHET ASSET THE ASSET THE ASSET THE ASSET THAT ASSET THE ASSET AND USER.**<br>
All user accounts can be deleted except the administrator account. Check the user you want to delete click on the "Delete" button below the page **CAME TRING A USER**<br>
All user accounts can be deleted except the administrator account. Check the user you want to delete th<br>
click on the "Delete" button below the page to delete.<br>
Privilege Specifications:<br> **Administrato CONFIGURE A USER**<br>
All user accounts can be deleted except the administrator account. Check the user you want to delete then<br>
click on the "Delete" button below the page to delete.<br> **Administrator**. All privilege by defau **DELETING A USER**<br>
All user accounts can be deleted except the administrator account<br>
click on the "Delete" button below the page to delete.<br>
Privilege Specifications:<br> **Administrator**. All privilege by default.<br> **Operator DELETING A USER**<br>
All user accounts can be deleted except the administrator account. C<br>
click on the "Delete" button below the page to delete.<br>
Privilege Specifications:<br> **Administrator**. All privilege by default.<br> **Opera** 

Privilege Specifications:<br> **Administrator**. All privilege by default.<br> **Operator**. Camera privilege and part of configure privilege except User Management, Upgrade, Reset and<br>
Import & Export.<br> **Normal User**. Part of Camer Administrator. All privilege by default.<br>
Operator.Camera privilege and part of configure privilege<br>
Import & Export.<br>
Normal User. Part of Camera Privilege except Manual Oper<br>
Camera Privilege. Remote Preview, Manual Oper

GVR3550/GVR3552 could provide other devices in LAN with NTP service. Check "Enable NTP Server".<br>See figure 70.<br>**GVR3550/GVR3552 User Manual** Page 84 of 121

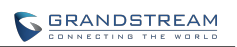

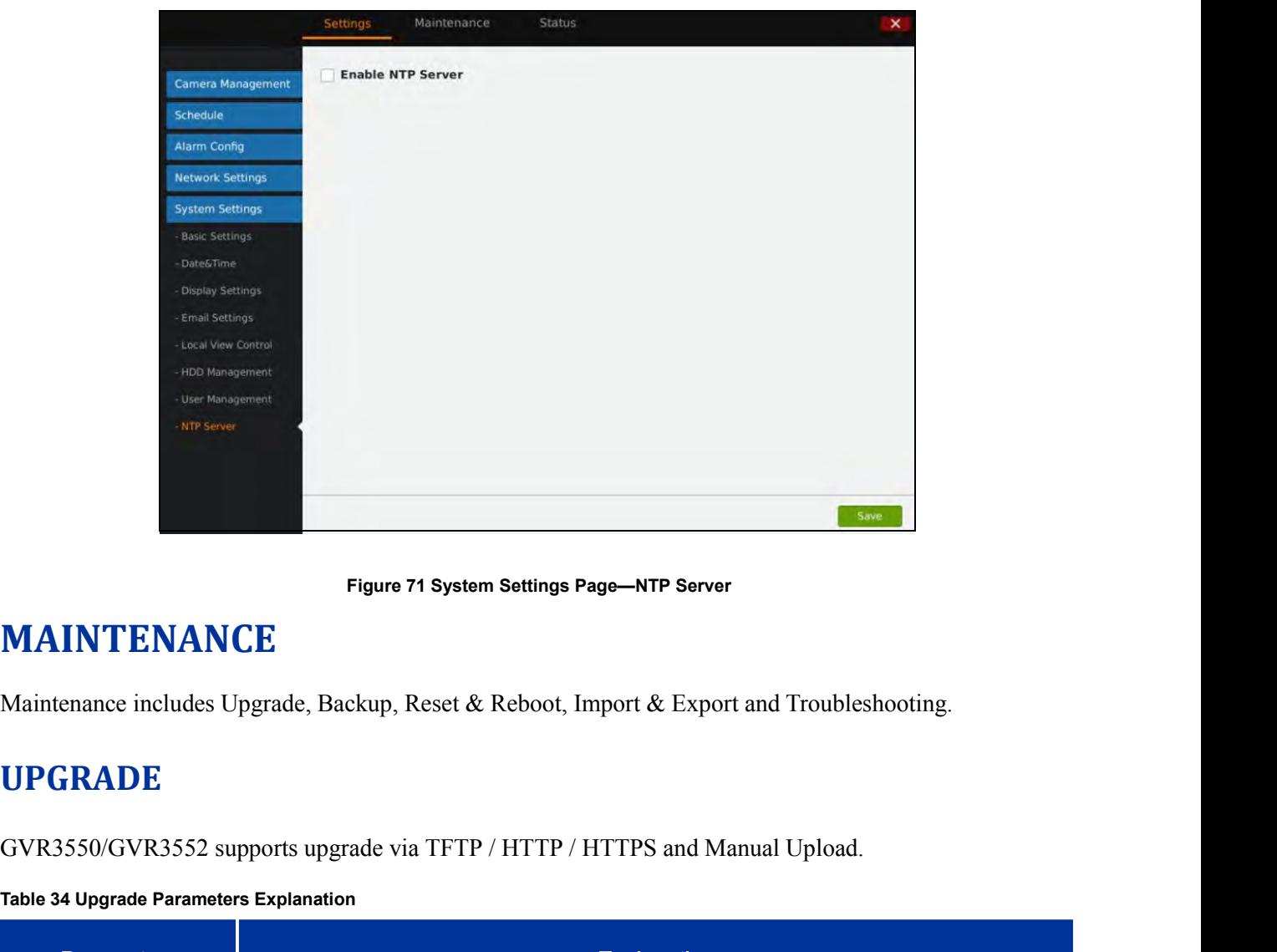

# **MAINTENANCE**

## **UPGRADE**

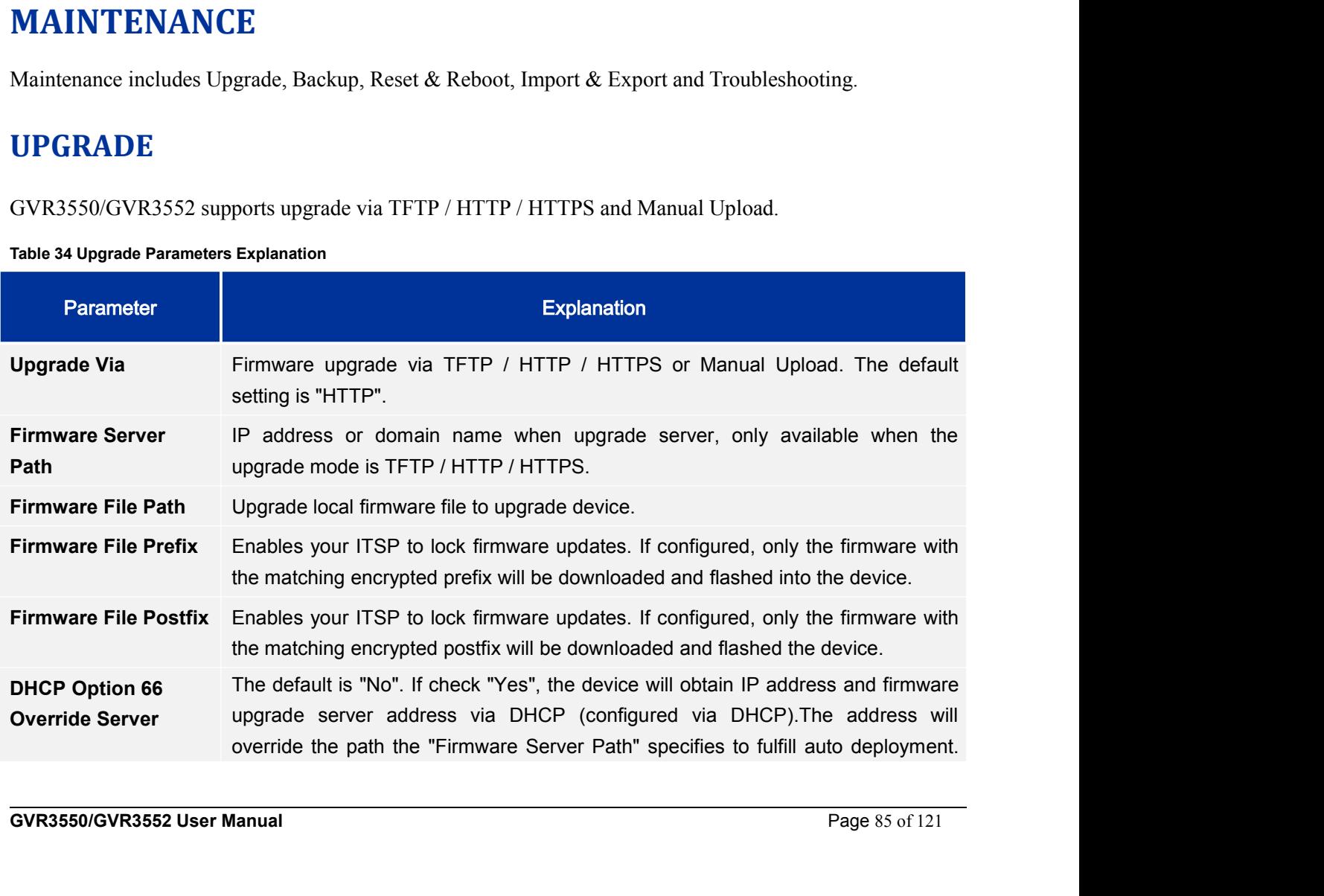

The upgrade will use force TFTP.<br>The upgrade will use force TFTP.

# **BACKUP**

GRANDSTREAM<br>
The upgrade will use force TFTP.<br>
GVR3550/GVR3552 supports quick backup record and search backup record. Users could choose the<br>
camera and set the record time for quick backup, or search file for backup via r The upgrade will use force TFTP.<br> **CACKUP**<br>
GVR3550/GVR3552 supports quick backup record and search backup record. Users could choose the<br>
camera and set the record time for quick backup, or search file for backup via reco The upgrade will use force TFTP.<br> **BACKUP**<br>
GVR3550/GVR3552 supports quick backup record and search bac<br>
camera and set the record time for quick backup, or search file for<br>
time. See figure 71.<br>
Settings<br>
Maintenance Stat

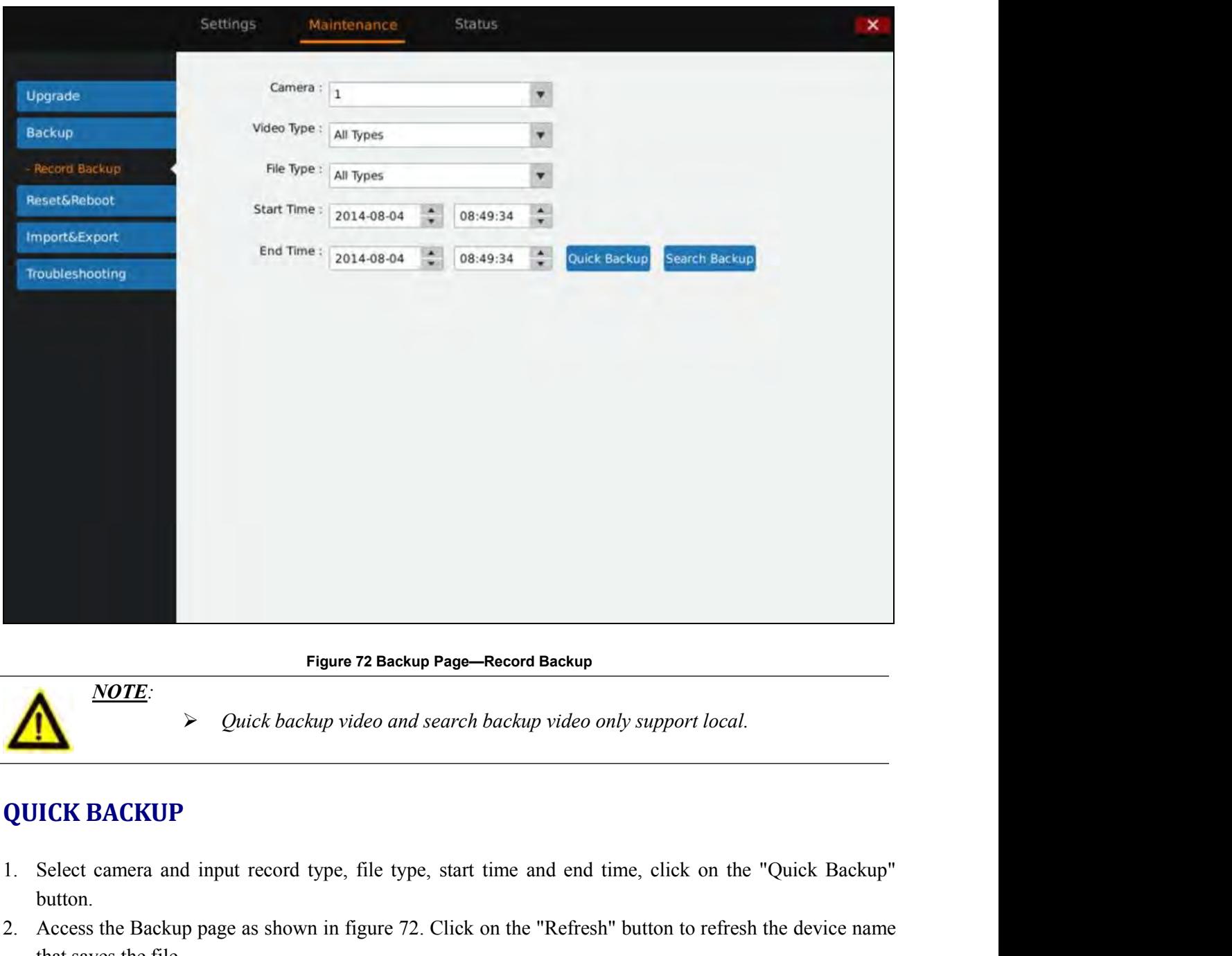

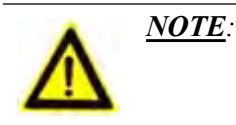

- button. Figure 72 Backup Page—Record Ba<br>
NOTE:<br>
Duick backup video and search backup vi<br>
ICK BACKUP<br>
Select camera and input record type, file type, start time and<br>
button.<br>
Access the Backup page as shown in figure 72. Click on t
- **QUICK BACKUP**<br>
1. Select camera and input record type, file type, start time and end time, click on the "Quick Backup"<br>
button.<br>
2. Access the Backup page as shown in figure 72. Click on the "Refresh" button to refresh th 2. Access the Backup Page as shown in figure 72. Click on the "Refresh" button to refresh the device name<br>
2. Access the Backup page as shown in figure 72. Click on the "Refresh" button to refresh the device name<br>
that sav

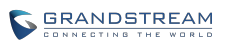

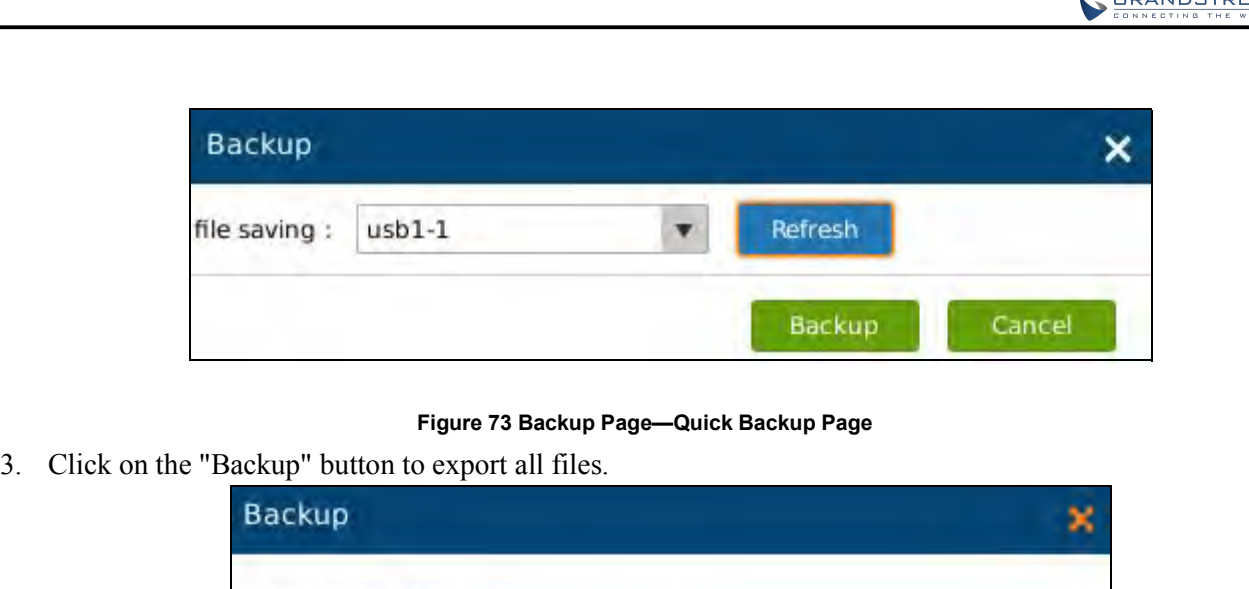

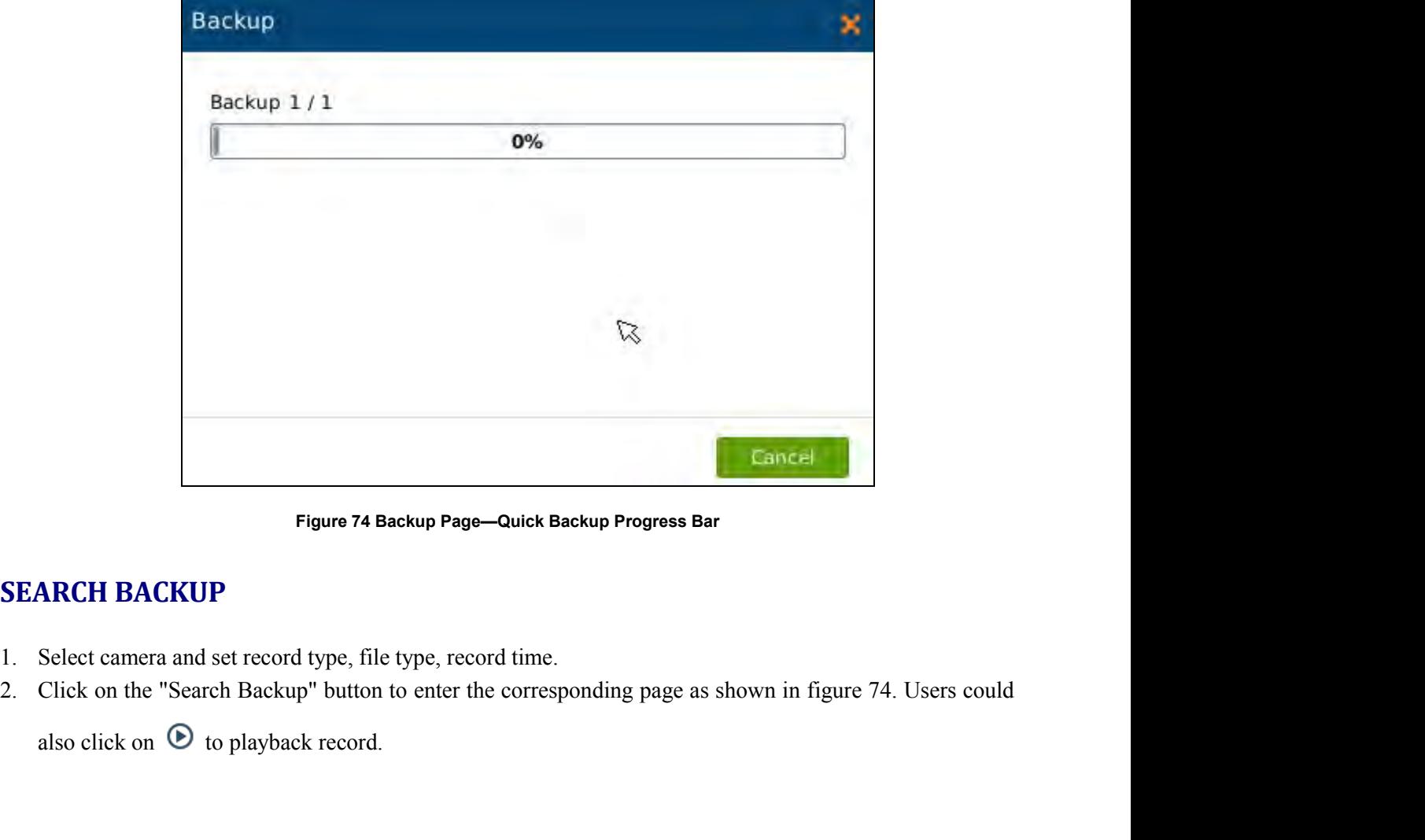

- 
- 

**GVR3550/GVR3552 User Manual** Page 87 of 121

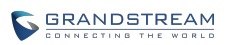

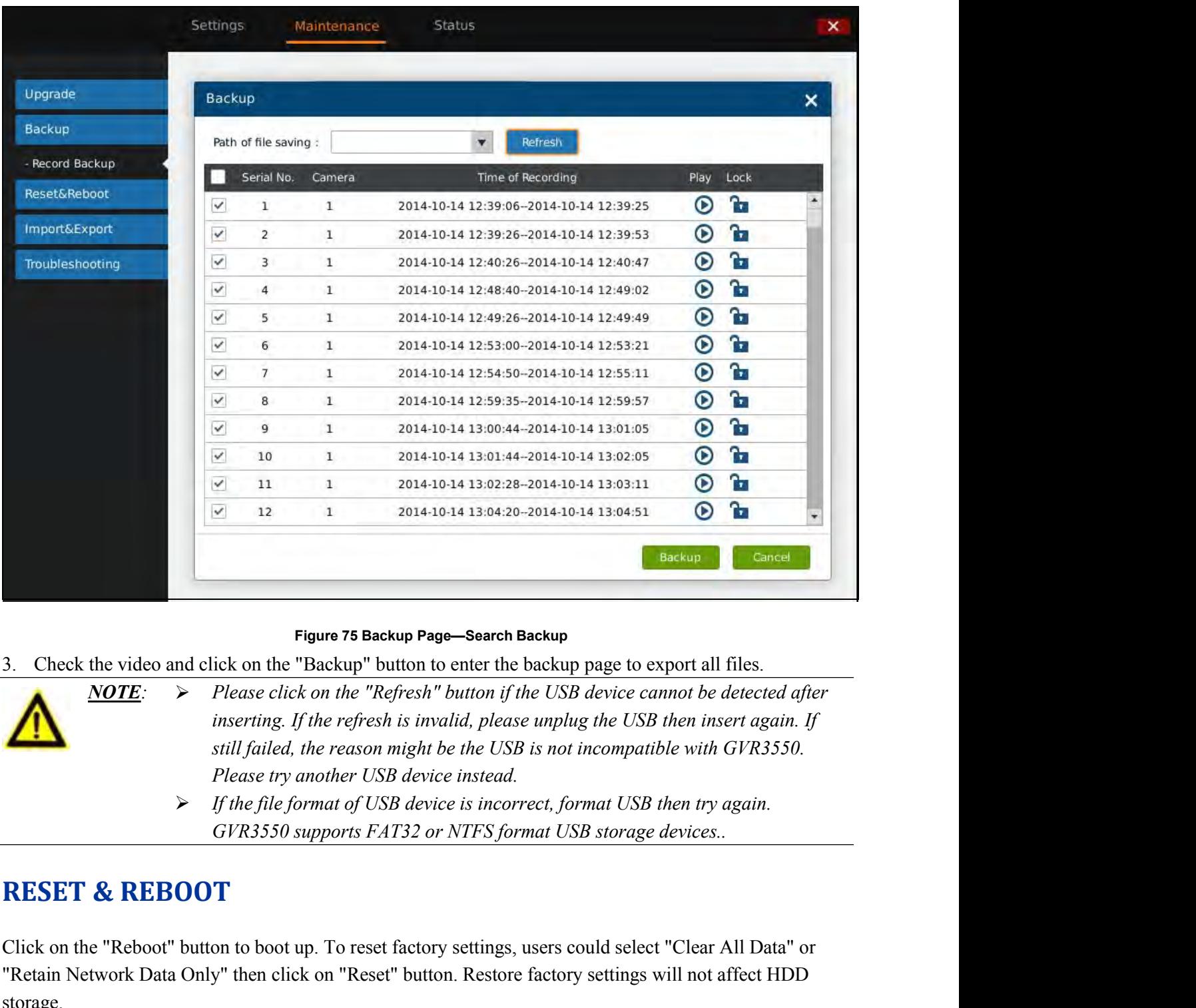

- 
- **Figure 75 Backup Page—Search Backup**<br>
Figure 75 Backup Page—Search Backup<br>
ick on the "Backup" button to enter the backup page to export all files.<br> *Please click on the "Refresh" button if the USB device cannot be detect* Click on the "Reboot" button to enter the backup page to export all files.<br> **Clubes**  $\overline{NOTE}$   $\rightarrow$  Please click on the "Refresh" button if the USB device cannot be detected after<br>
inserting. If the refersh is invalid, ple S. Check the video and click on the "Backety" button if the USB device cannot be detected after<br>
MOTE:  $\rightarrow$  Please click on the "Refresh" button if the USB device cannot be detected after<br>
inserting. If the refresh is inv
	-

Retain Network Data Only then click on Reset Dutton. Restore factory settings win not affect HDD<br>storage.<br>**GVR3550/GVR3552 User Manual** Page 88 of 121 storage.

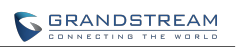

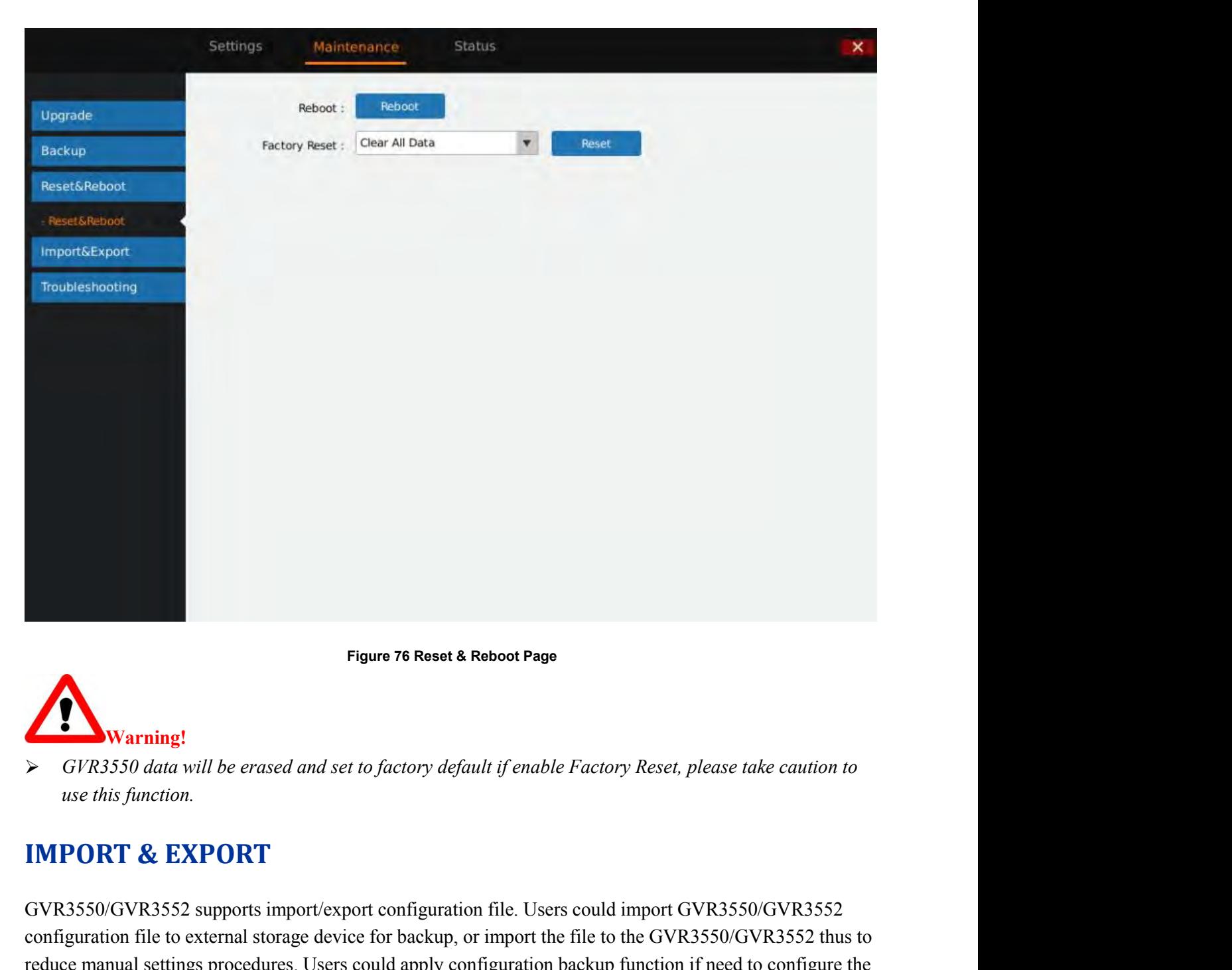

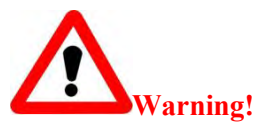

**GVR3550/GVR3552 User Manual** Page 89 of 121 Figure 76 Reset & Reboot Page<br>
GVR3550 data will be erased and set to factory default if enable Factory Reset, please take caution to<br>
use this function.<br> **IMPORT & EXPORT**<br>
GVR3550/GVR3552 supports import/export configura Figure 76 Reset & Reboot Page<br>
For GVR3550 data will be erased and set to factory default if enable Factory Reset, please take caution to<br>
use this function.<br> **IMPORT & EXPORT**<br>
GVR3550/GVR3552 supports import/export confi regular of Reset a Reboot Page<br>
SUR3550 data will be erased and set to factory default if enable Factory Reset, please take caution to<br> **IMPORT & EXPORT**<br>
GVR3550/GVR3552 supports import/export configuration file. Users co Summing!<br>
Summing!<br>
Summing!<br>
SUR3550/Gital will be erased and set to factory default if enable Factory Reset, please take caution to<br> **IMPORT & EXPORT**<br>
GVR3550/GVR3552 supports import/export configuration file. Users cou

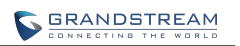

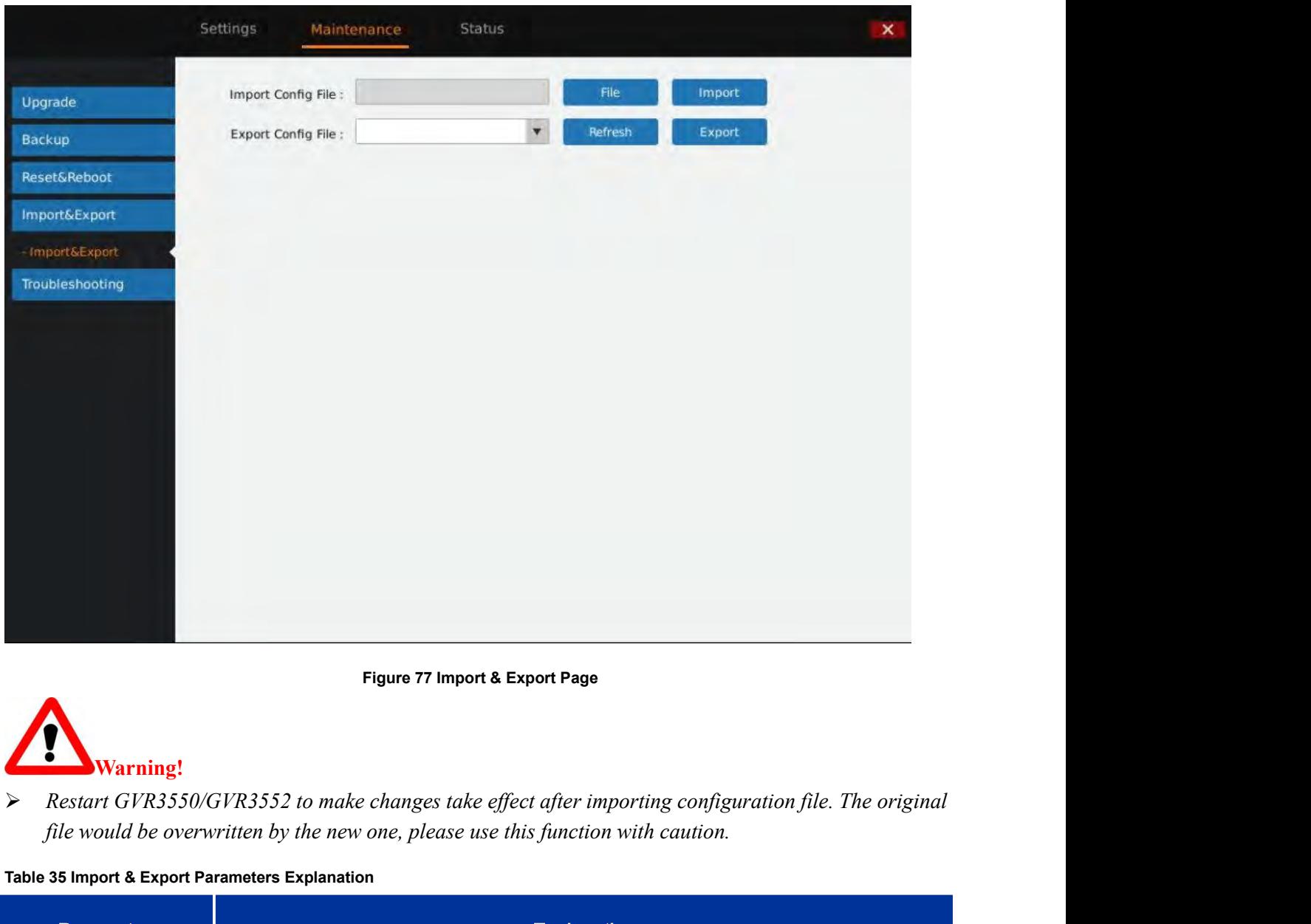

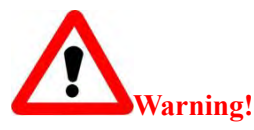

Figure 77 Import & Export Page<br>
Warning!<br>
Restart GVR3550/GVR3552 to make changes take effect after in<br>
file would be overwritten by the new one, please use this function<br>
Table 35 Import & Export Parameters Explanation<br>
P

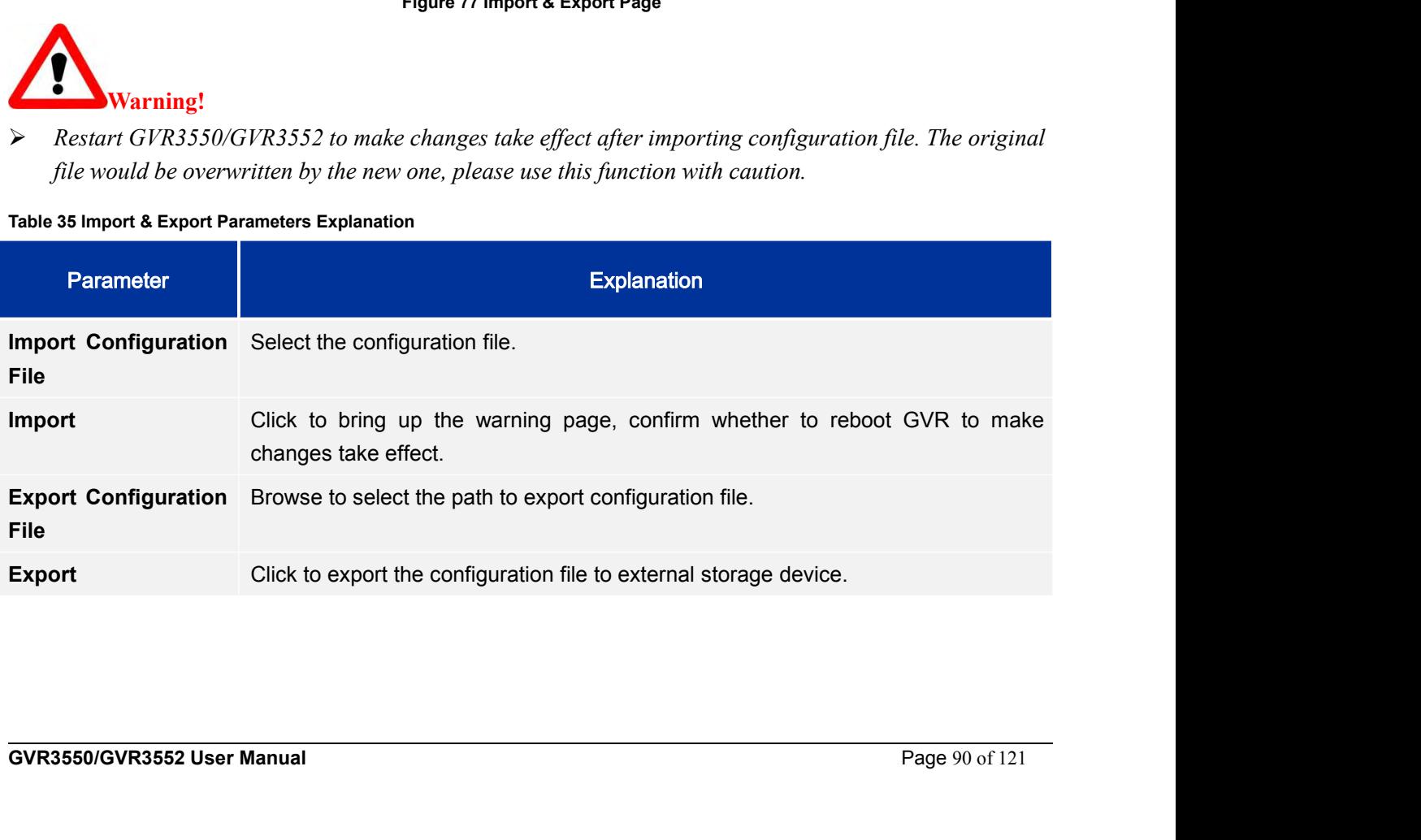

# **TROUBLESHOOTING**

**TROUBLESHOOTING**<br>Troubleshooting includes Network Diagnosis, System Log and Debug Log.<br>NETWORK DIAGNOSIS

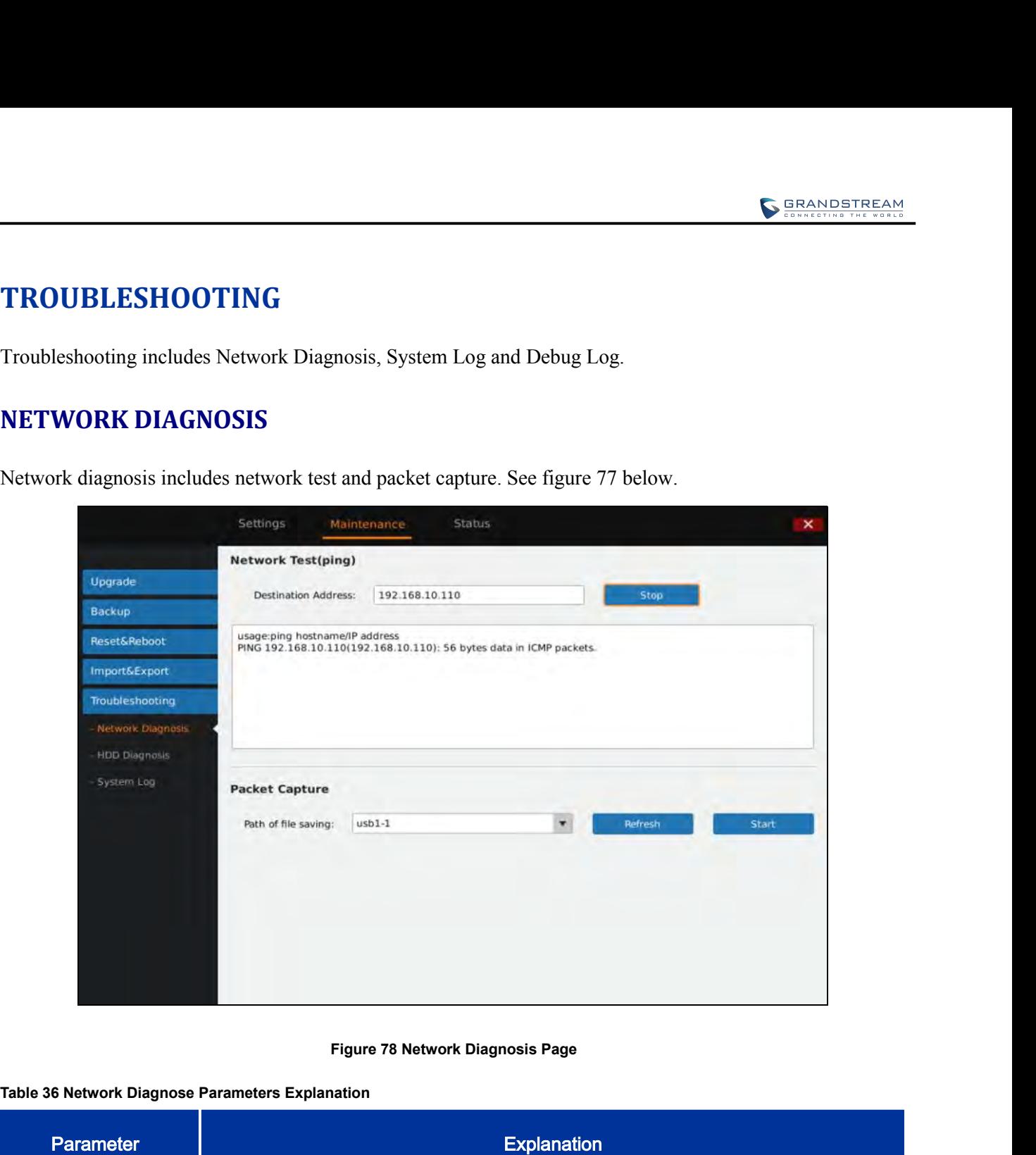

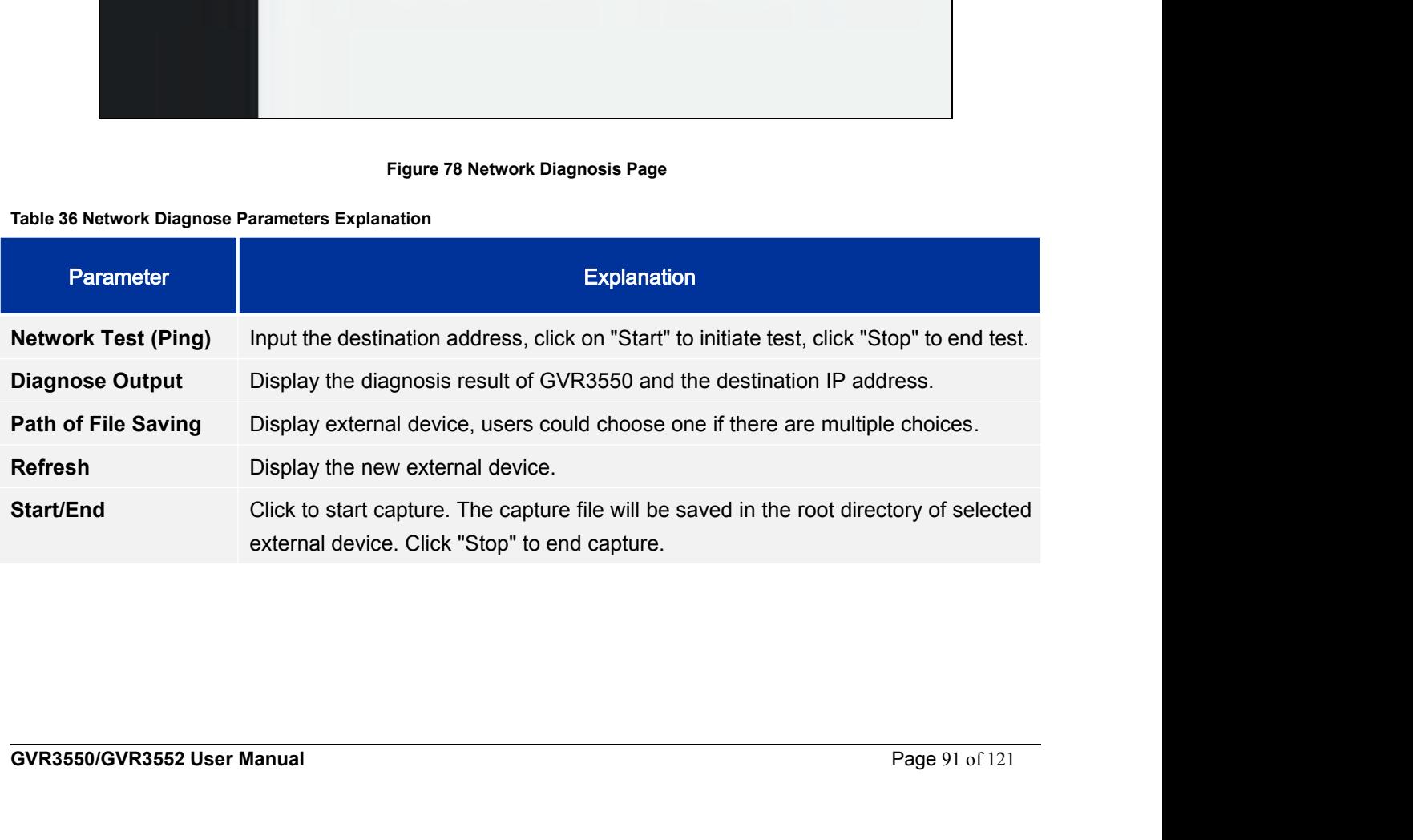

**HDD DETECTION**<br>GVR3550/GVR3552 provides S.M.A.R.T. (Self-Monitoring, Analysis<br>and bad sector detection. Users could view HDD running status via HD **GUR3550/GVR3552 provides S.M.A.R.T. (Self-Monitoring, Analysis and Reporting Technology) detection**<br>GVR3550/GVR3552 provides S.M.A.R.T. (Self-Monitoring, Analysis and Reporting Technology) detection<br>S.M.A.R.T detection pr

**EXECTION**<br> **ANDISTENTION**<br> **ANDISTERTION**<br> **ANDISTERTION**<br> **ANDISTERTION**<br> **ANDISTERTION**<br> **ANDISTERTION**<br> **ANDISTERTION**<br> **ANDISTERTION**<br> **EXECTION**<br> **EXECTION**<br> **EXECTION**<br> **EXECTION**<br> **EXECTION**<br> **EXECTION**<br> **EXECTION S. S.M.A.R.T (Self-Monitoring, Analysis and Reporting Technology) detection**<br>GVR3550/GVR3552 provides S.M.A.R.T. (Self-Monitoring, Analysis and Reporting Technology) detection<br>and bad sector detection. Users could view HD **SERANDSTREAM**<br>**EXECTION**<br>GVR3550/GVR3552 provides S.M.A.R.T. (Self-Monitoring, Analysis and Reporting Technology) detection<br>and bad sector detection. Users could view HDD running status via HDD detection.<br>S.M.A.R.T detect

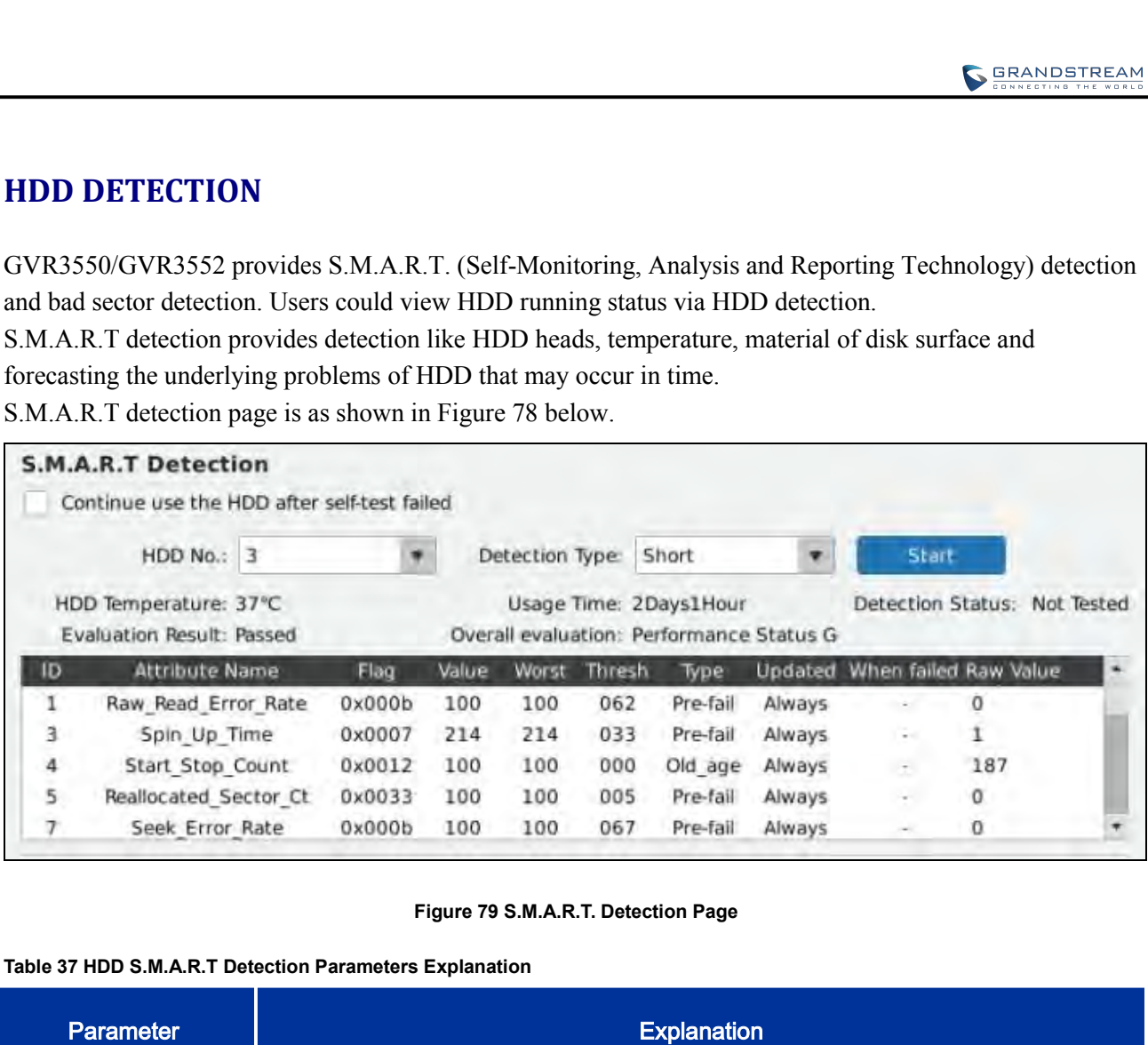

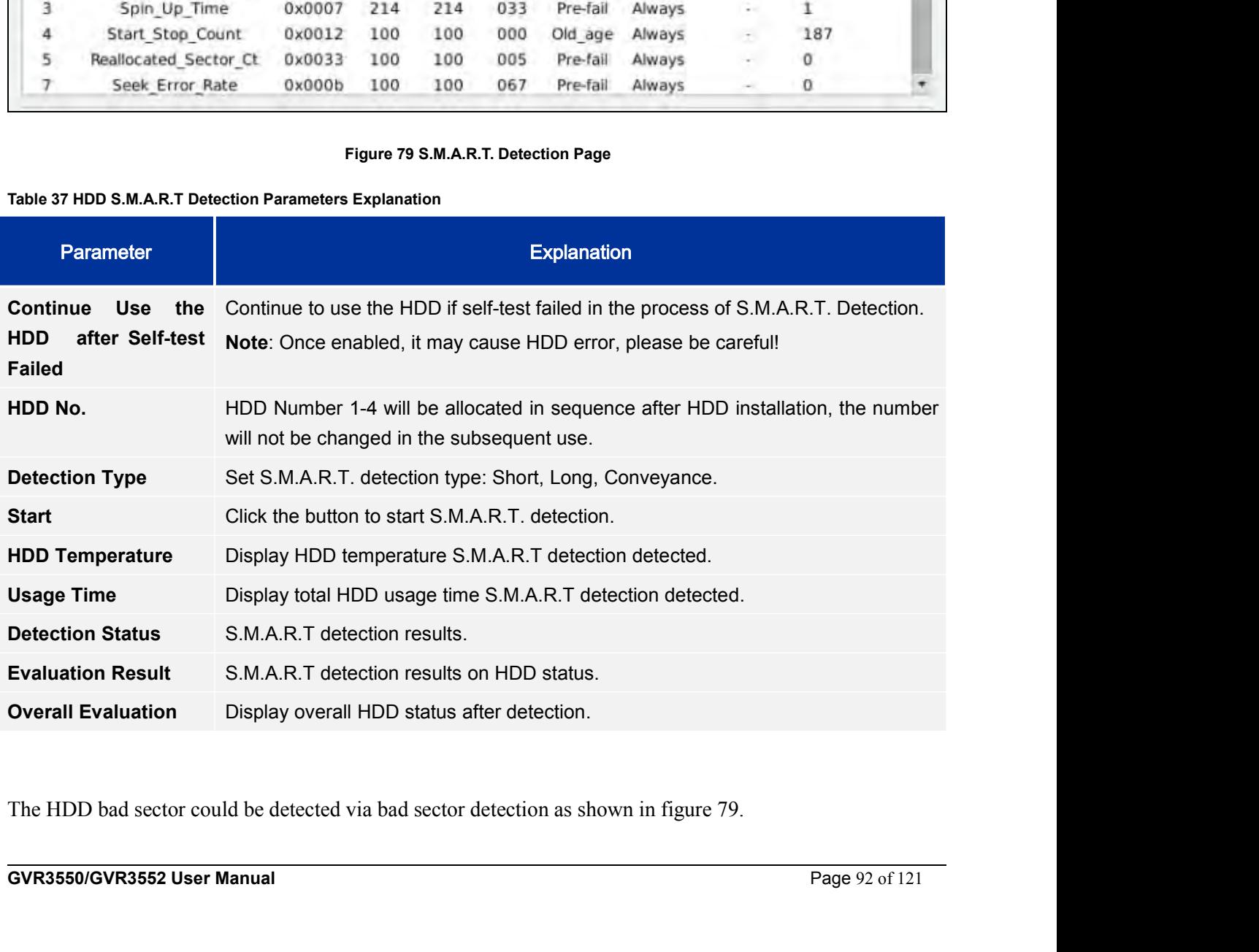

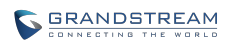

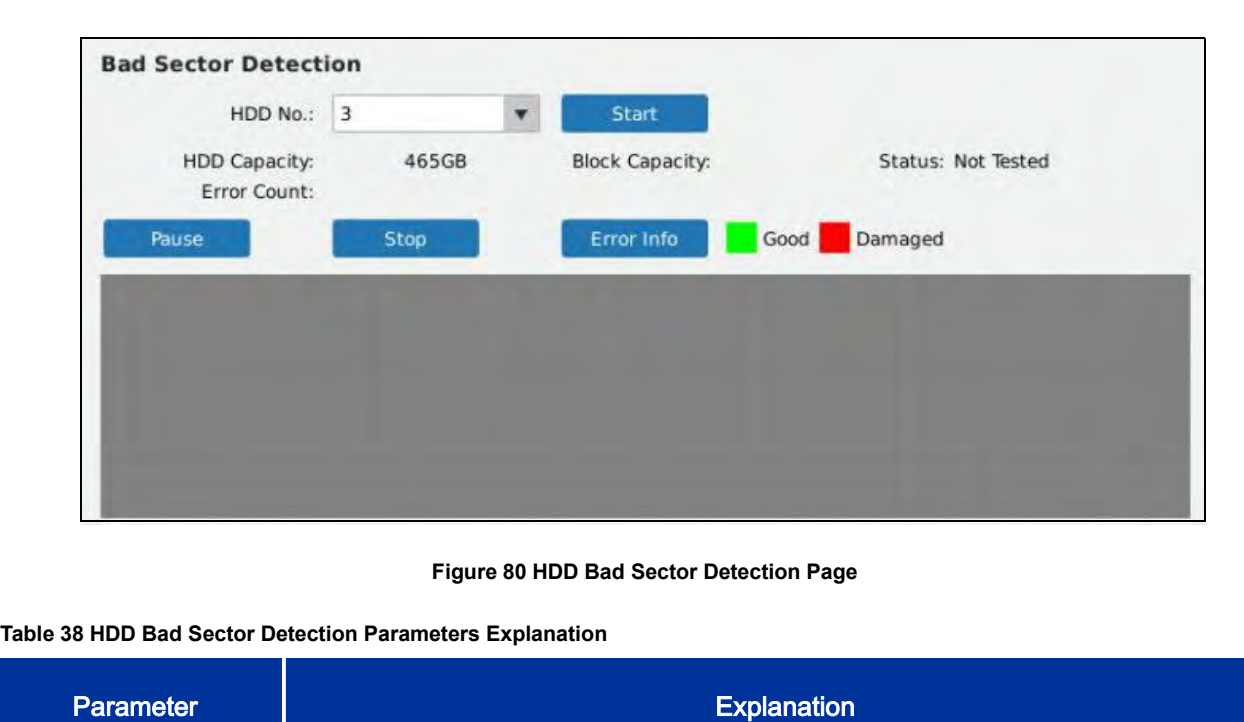

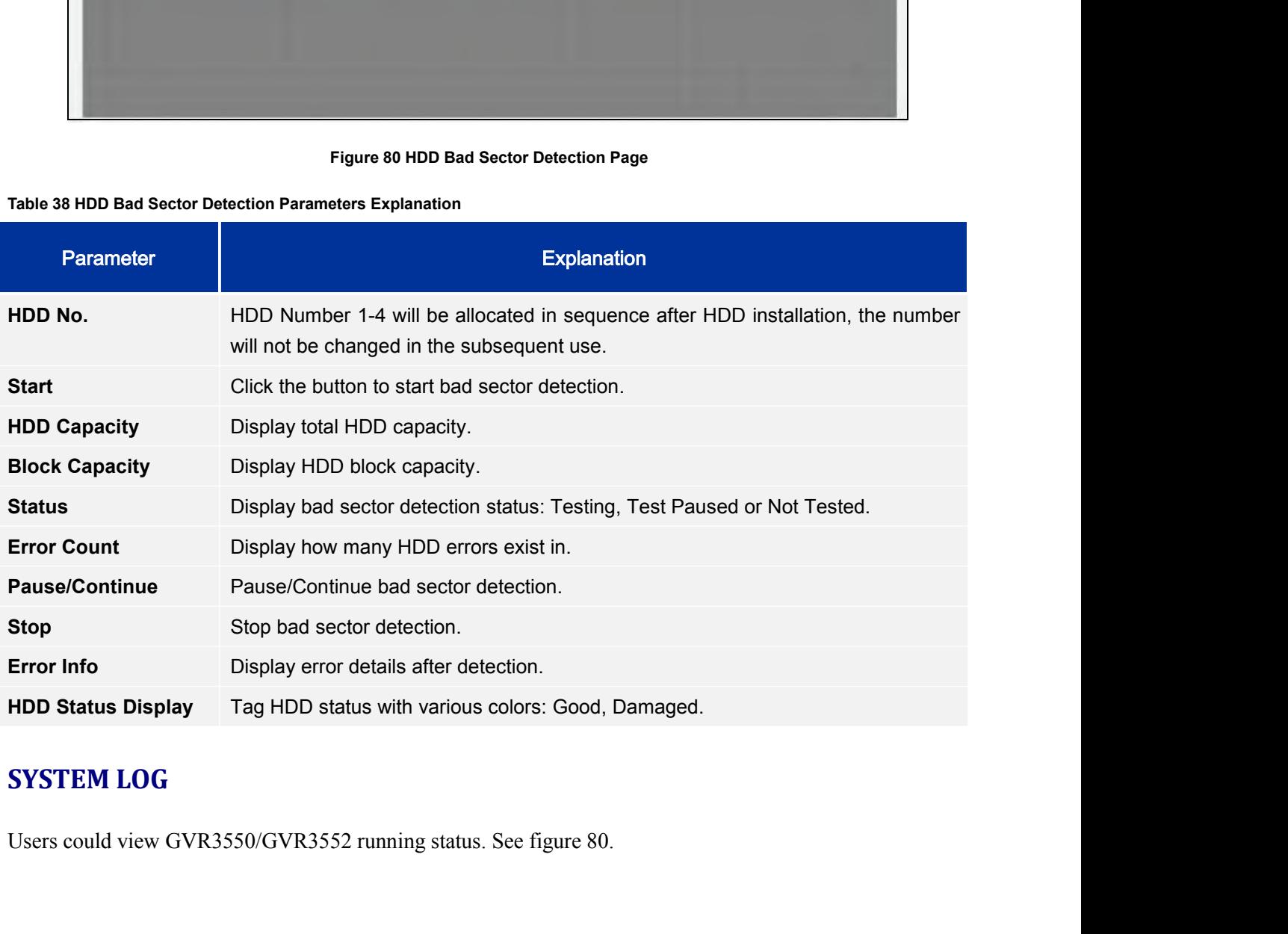

**GVR3550/GVR3552 User Manual** Page 93 of 121

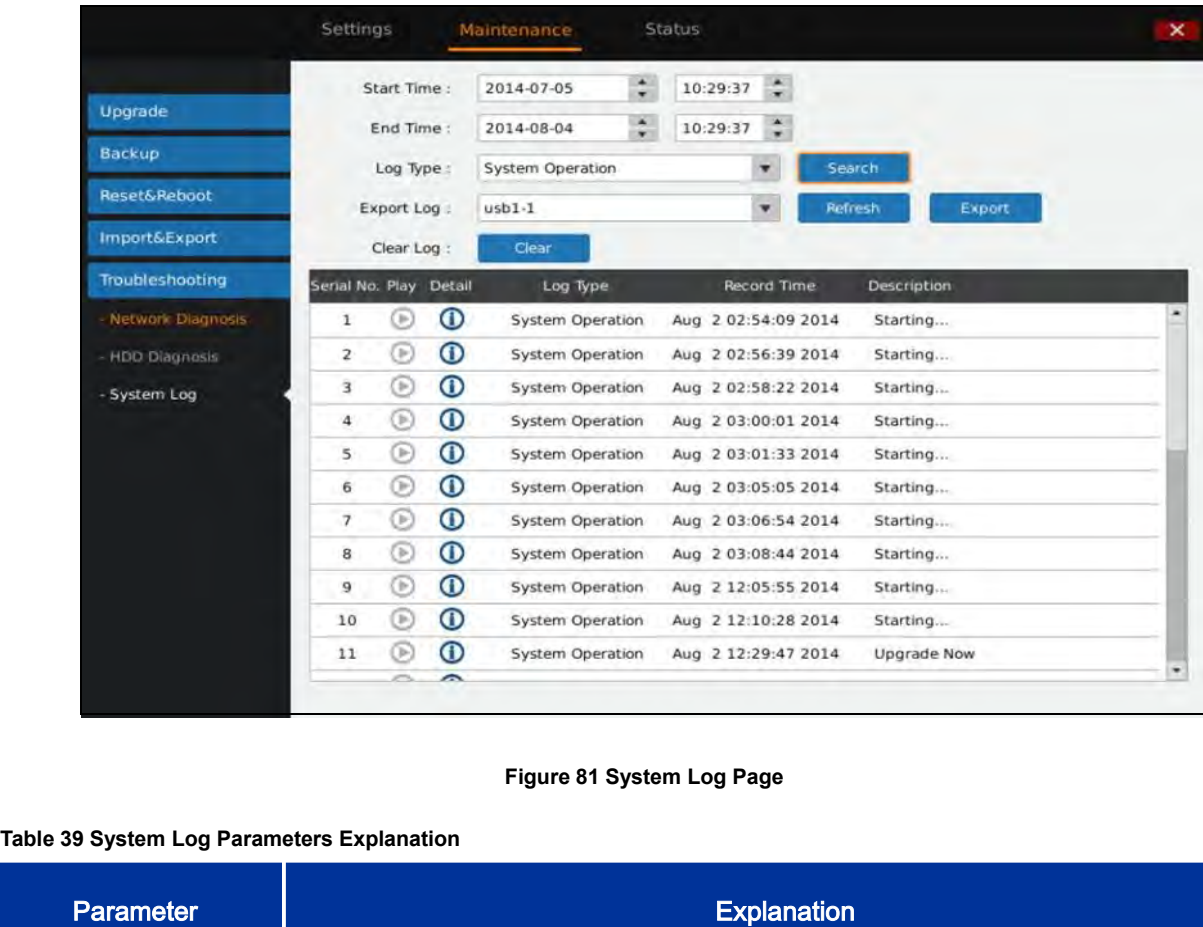

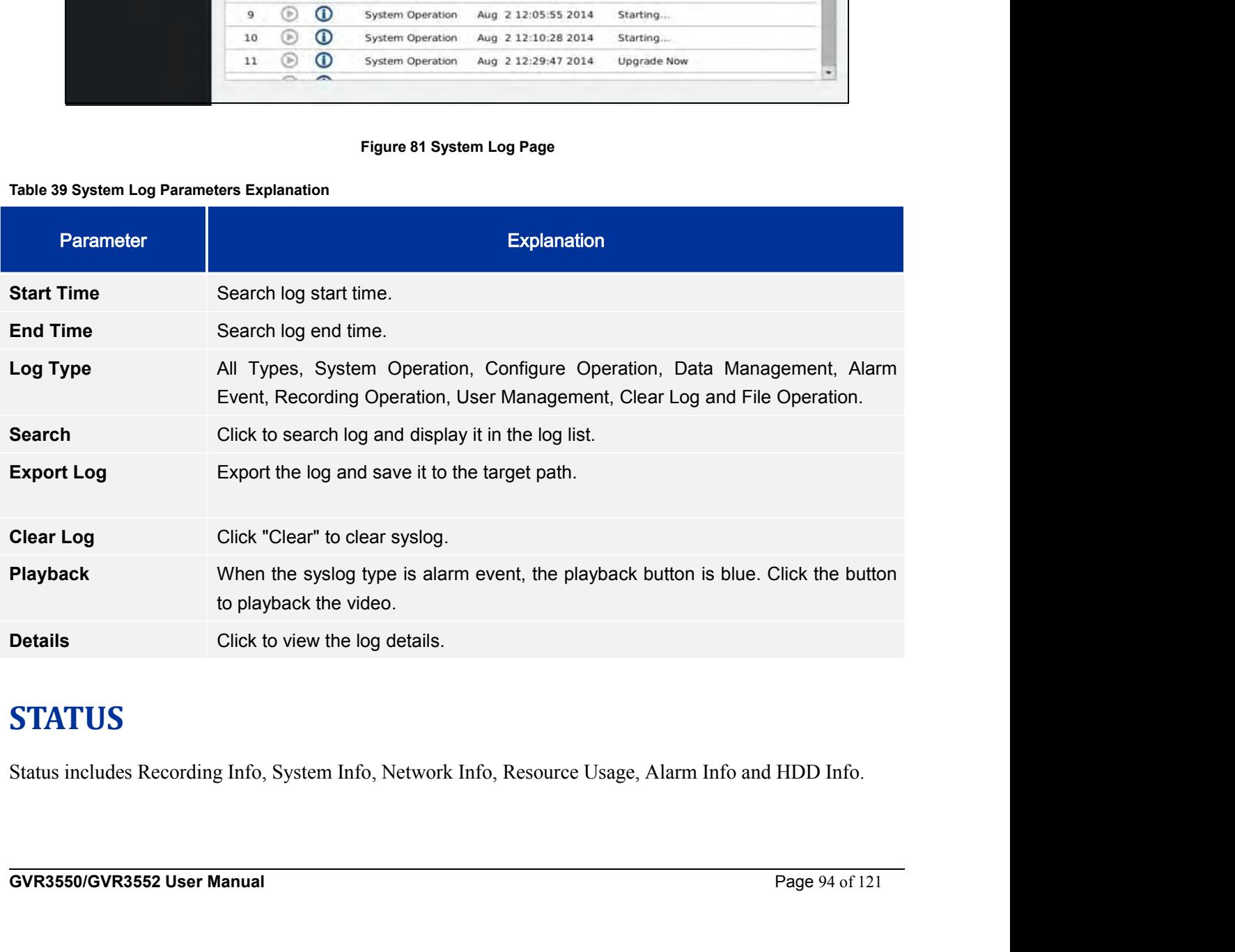

# **STATUS**

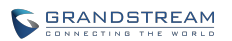

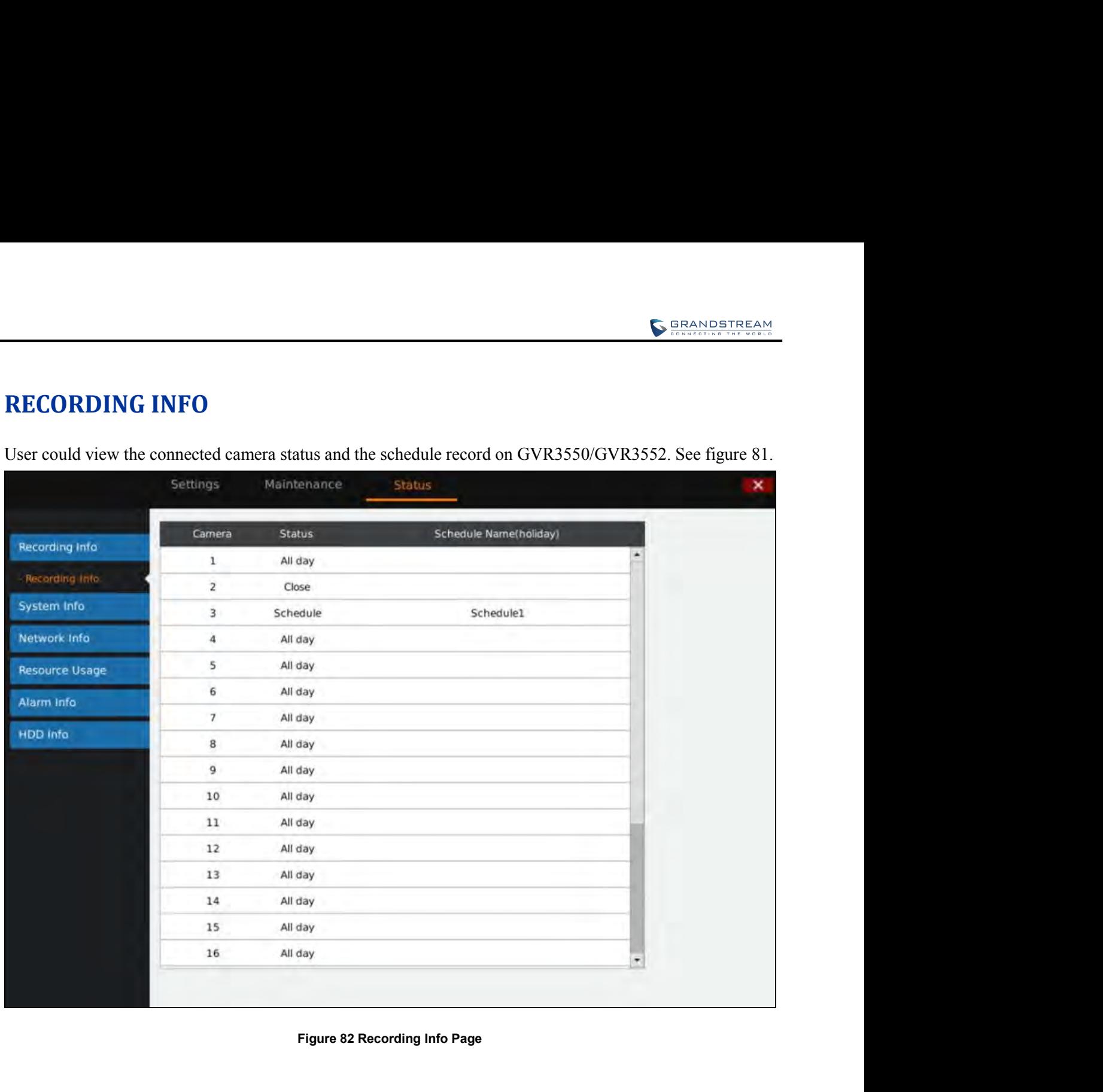

**GVR3550/GVR3552 User Manual** Page 95 of 121

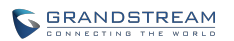

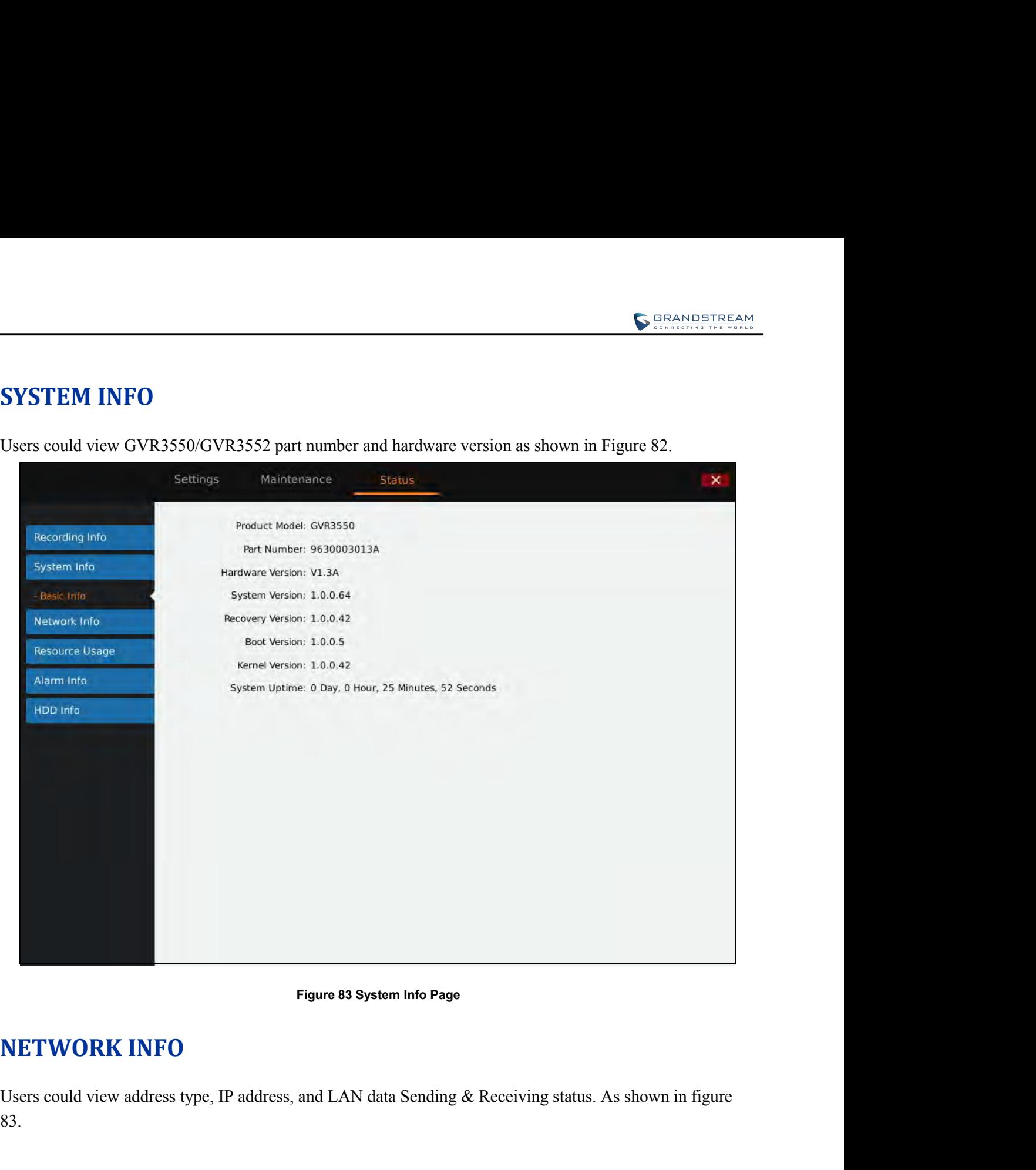

83.

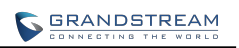

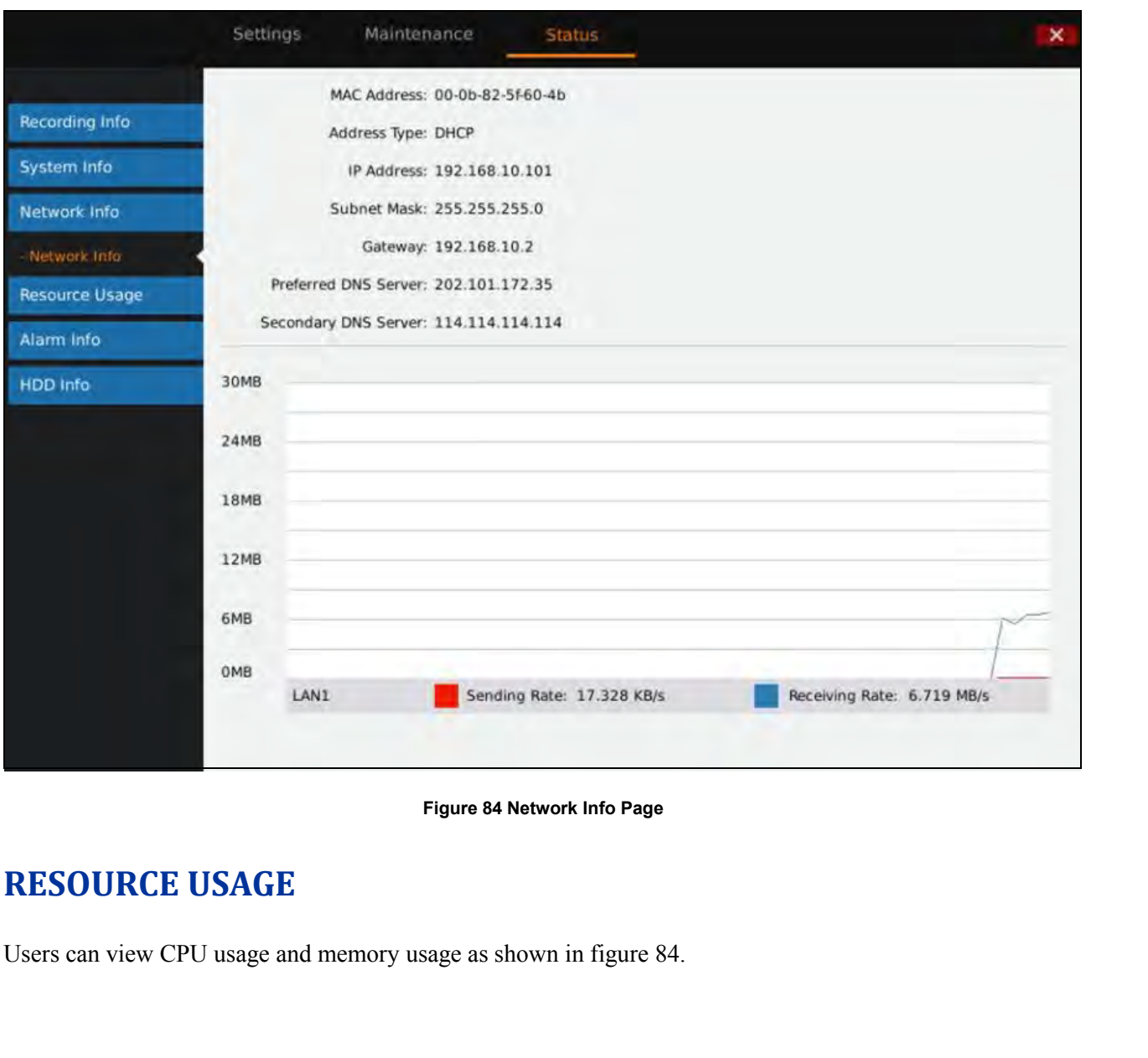

**GVR3550/GVR3552 User Manual** Page 97 of 121

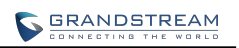

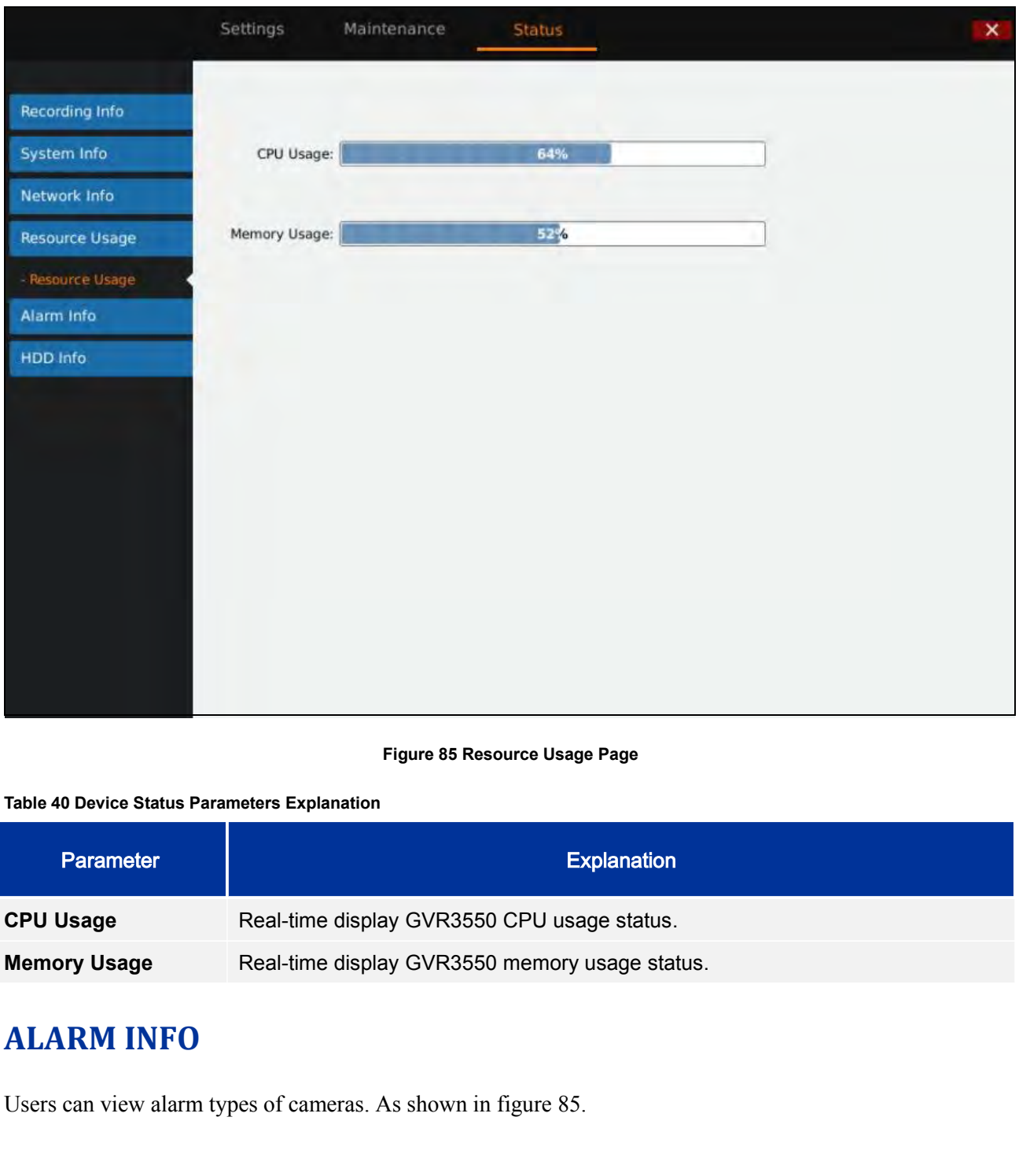

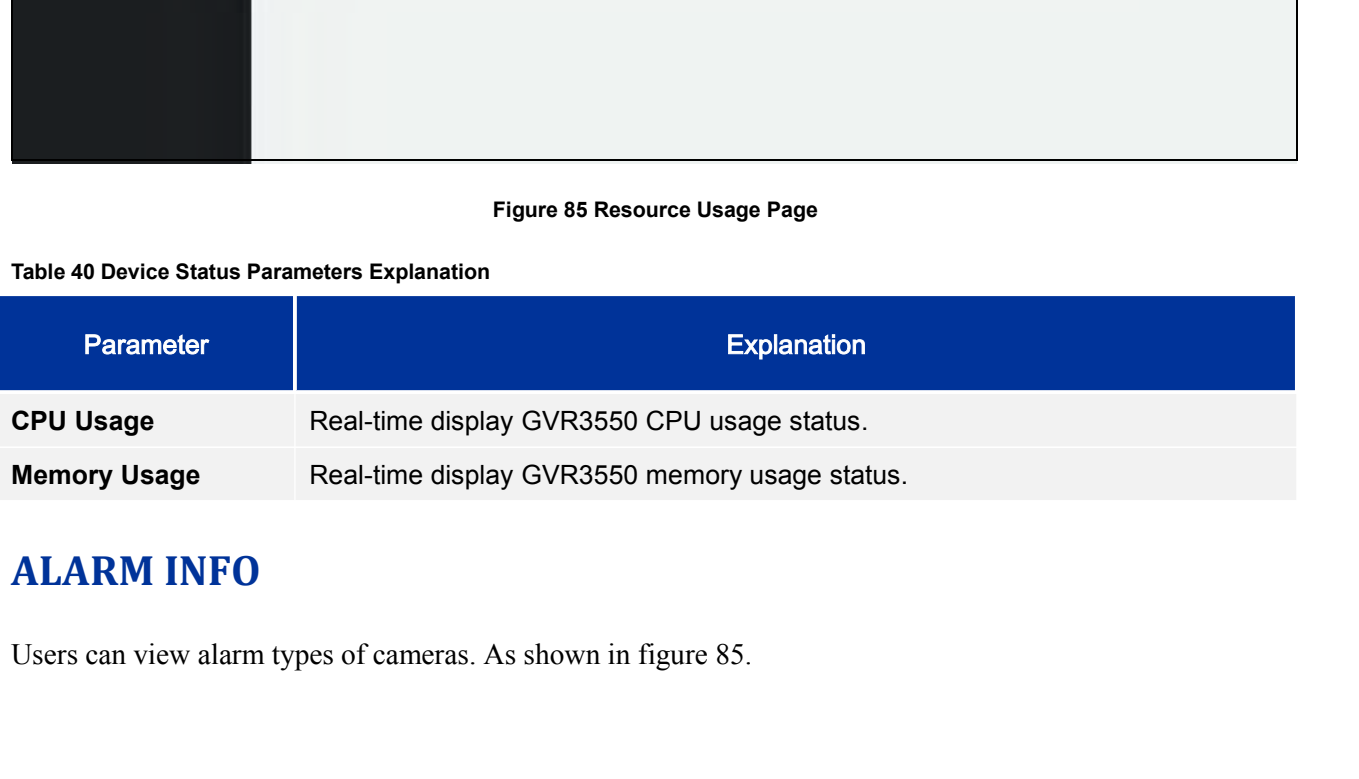

**GVR3550/GVR3552 User Manual** Page 98 of 121

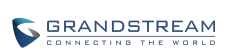

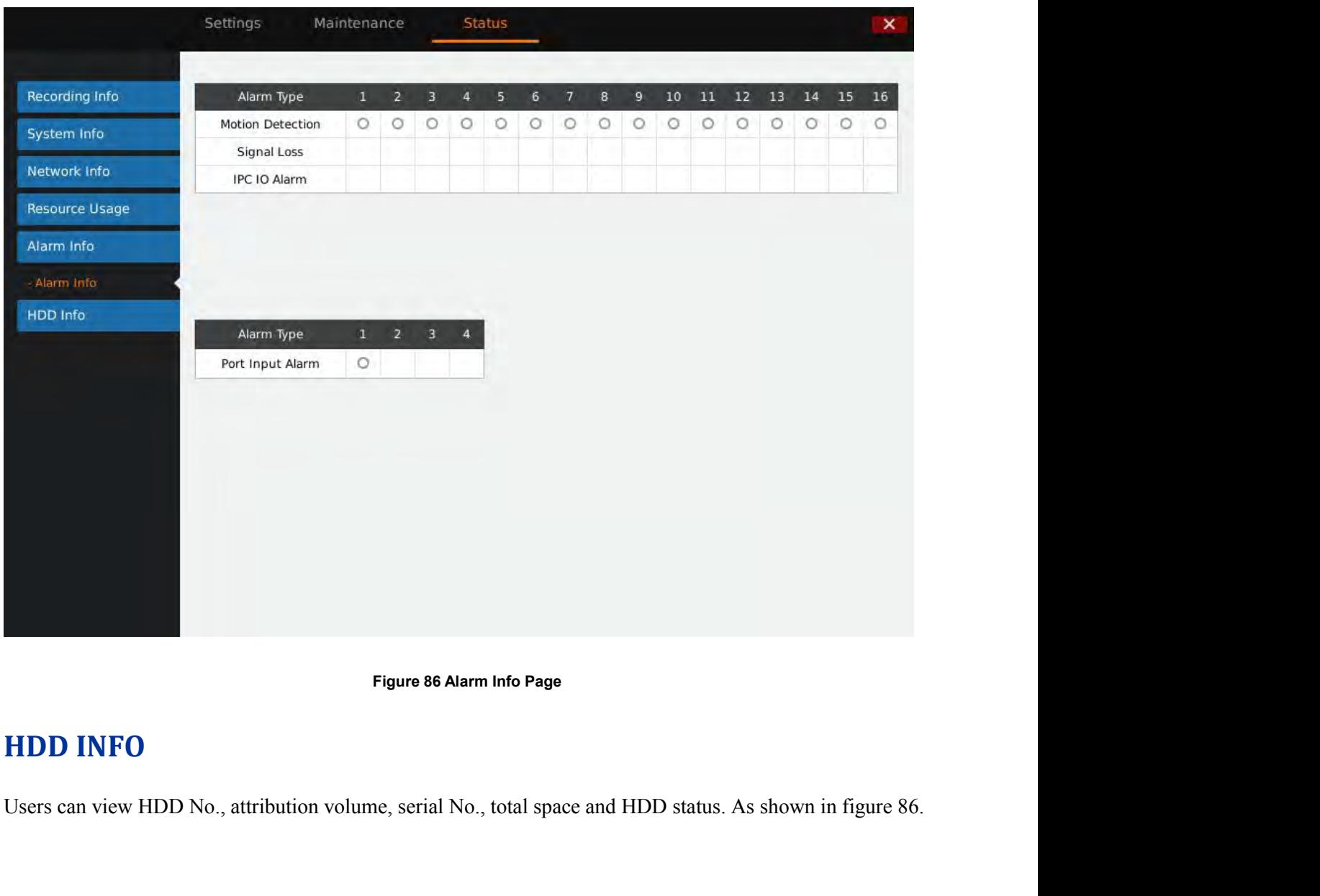

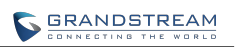

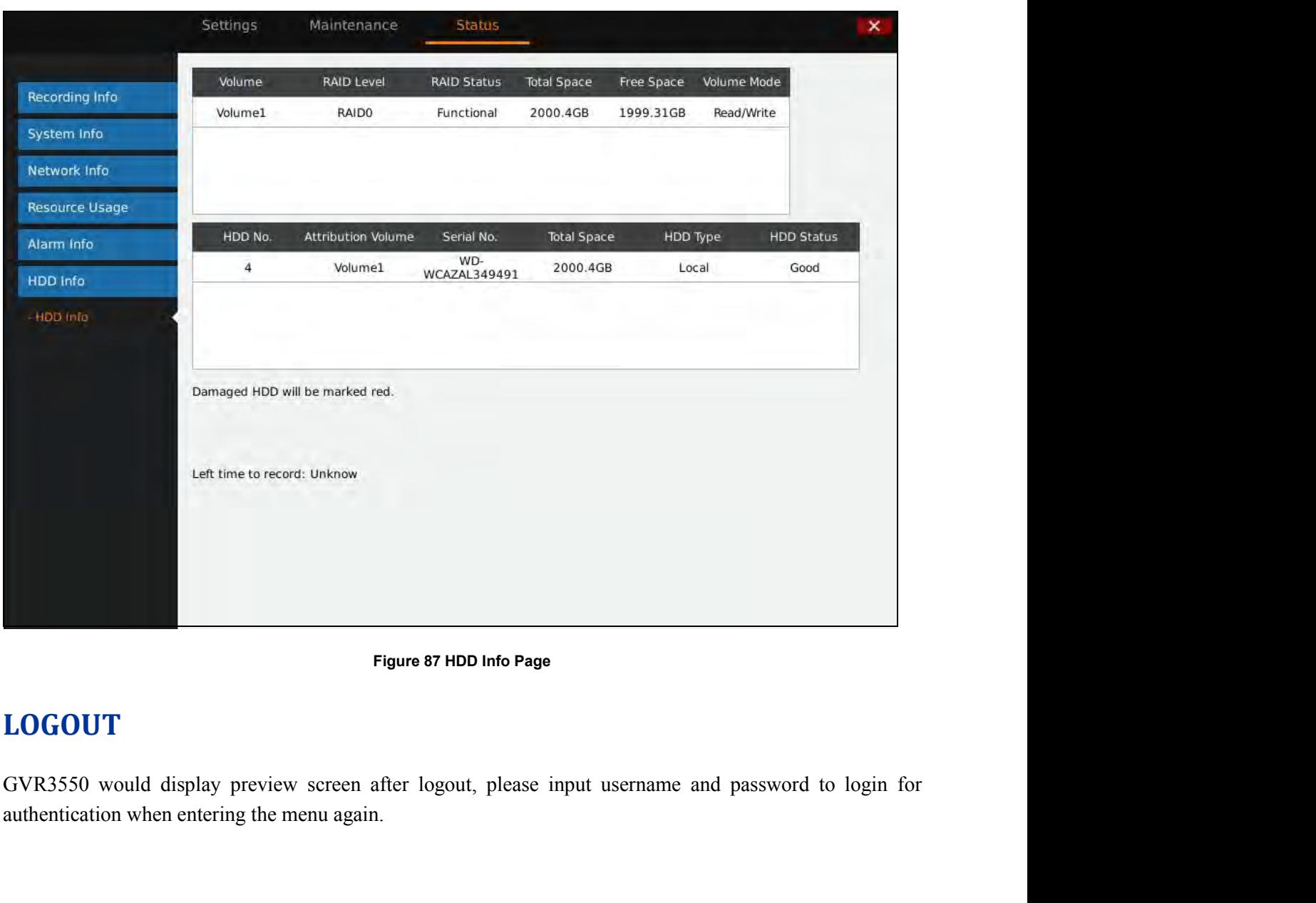

# **LOGOUT**

# **WEB MANAGEMENT**<br> **WEB MANAGEMENT**<br> **OVERVIEW**

# **OVERVIEW**

WEB MANAGEMENT<br>
GVR3550/GVR3552<br>
GVR3550/GVR3552 supports accessing and managing GVR on Web page via the remote PC. The Web page<br>
provides operations like video playback & search, video settings, alarm settings, system set WEB MANAGEMENT<br>
GVR3550/GVR3552 supports accessing and managing GVR on Web page via the remote PC. The Web page<br>
provides operations like video playback & search, video settings, alarm settings, system settings, PTZ<br>
cont **WEB MANAGEMENT**<br>
GVR3550/GVR3552 supports accessing and managing GVR on Web page via the remote PC. The Web<br>
provides operations like video playback & search, video settings, alarm settings, system settings, PTZ<br>
control *NANAGEMENT*<br> *GVR3552* supports accessing and managing GVR on Web page via the remote PC. The Web page<br>
berations like video playback & search, video settings, alarm settings, system settings, PTZ<br> *NOTE:* > *The followin PHENT*<br> **Please refer to local GUI chapters for one web page via the remote PC. The Web page<br>
ideo playback & search, video settings, alarm settings, system settings, PTZ<br>
ins are the same as on local GUI.<br>** *Please refe* **SYSTEM LOGIN**<br>
SEE CHARGEMENT<br>
SURENTEY COVERVIEW<br>
SURENTEY COVERVIEW<br>
SURENTEY COVERVIEW<br>
SURENTEY COVER VIEW<br>
SURENTEY COVER A Search, video settings, alarm settings, system settings,<br>
control, etc. Most operations are **OVERVIEW**<br>
GVR3550/GVR3552 supports accessing and managing GVR on Web page via the remote PC. The Web page<br>
provides operations like video playback & search, video settings, alarm settings, system settings, PTZ<br>
control, GVR3550/GVR3552 supports accessing and managing GVR on Web page via the<br>provides operations like video playback & search, video settings, alarm settings, sy<br>control, etc. Most operations are the same as on local GUI.<br><br>**EXI** GVR3550/GVR3552 supports accessing and managing GVR or<br>provides operations like video playback & search, video setting<br>control, etc. Most operations are the same as on local GUI.<br> $\angle$ <br> $\angle$  *NOTE:*<br> $\angle$  *The following chap* providesoperations like video playback & search, video settings, alarm settings, system settings, PTZ<br>
control, etc. Most operations are the same as on local GUI.<br> **ADIMERENT WARE ARE CON** This chapter *See refer to loca* 

- 
- 
- 2. Open a web browser and enter the GVR3550/GVR3552 IP address in the address bar, e.g.:<br>
3. Open a web browser and enter the GVR3550/GVR3552 Web page via Web browser like Microsoft's<br>
3. Open a web browser and enter the
- **NOTE:**<br> **head of the Columbus** Chapters are only to specify the operations differ from local Please refer to local GUI chapters for other operations.<br> **STEM LOGIN**<br> **s** chapter introduces how to login the GVR3550/GVR3552 Frequitowing chapters are only to specify the operations.<br>
Please refer to local GUI chapters for other operations.<br>
This chapter introduces how to login the GVR3550/GVR3552 Web page via Web browser like Microsoft's<br>
IE, M Please refer to local GOI chapters for other operations.<br>
STEM LOGIN<br>
Schapter introduces how to login the GVR3550/GVR3552 Web page via Web browser like Microsoft's<br>
Mozilla Firefox and Google Chrome.<br>
Access a network;<br>
G **STEM LOGIN**<br>
Schapter introduces how to login the GVR3550/GVR3552 Web page via Web b<br>
Mozilla Firefox and Google Chrome.<br>
Access a network;<br>
Go to Main Menu->Status->Network Info to find the GVR IP address when it r<br>
Open **SYSTEM LOGIN**<br>This chapter introduces how to login the GVR3550/GVR3552 Web page via Web browser like Microsoft's<br>IE, Mozilla Firefox and Google Chrome.<br>1. Access a network;<br>2. Go to Main Menu->Status->Network Info to fin This chapter introduces how to login the GVR3550/GVR3552 Web page via Web browser like N<br>
IE, Mozilla Firefox and Google Chrome.<br>
1. Access a network;<br>
2. Go to Main Menu->Status->Network Info to find the GVR IP address wh
- 
- 

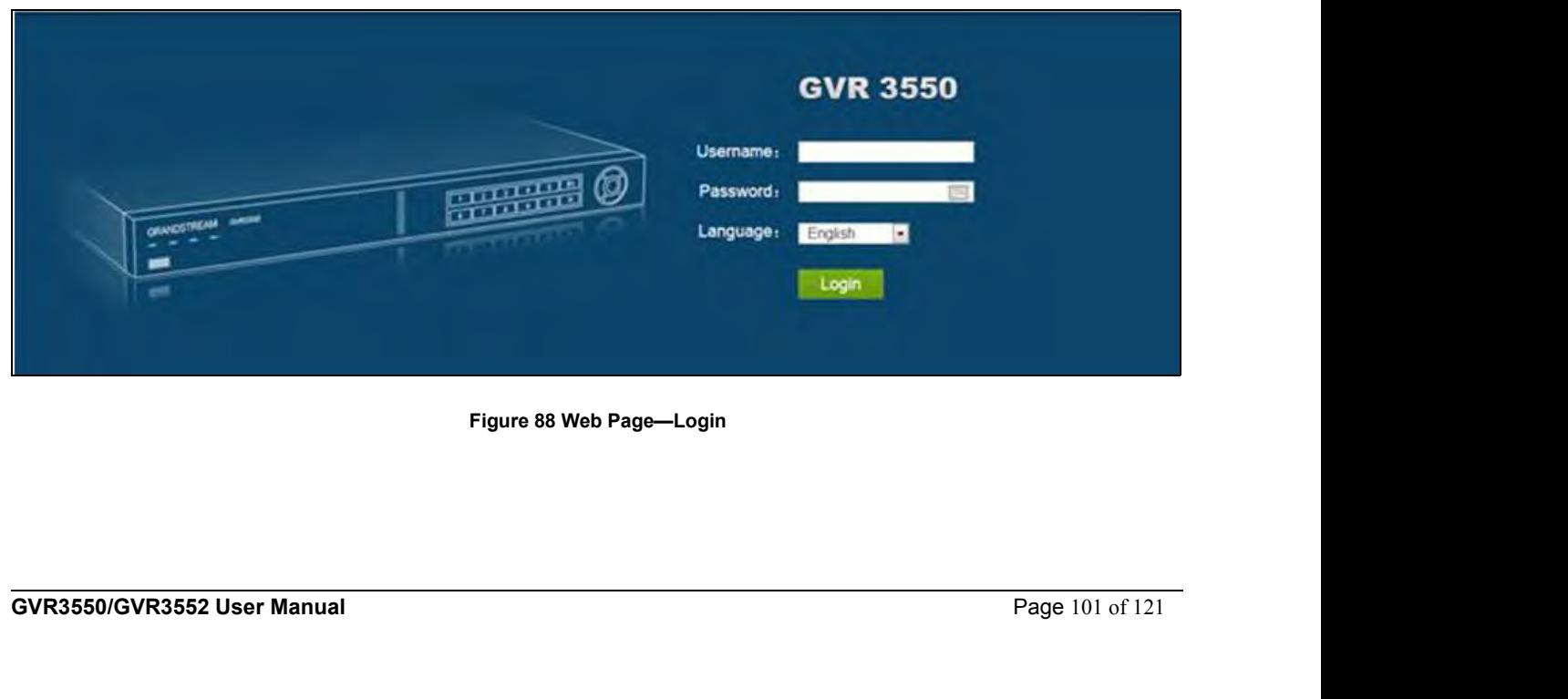

**WEB PAGE INTRODUCTION**<br>Users can switch among live View, Playback, Settings, Maintenance and Status. You can also switch language on this page or exit. **WEB PAGE INTRODUCTION**<br>Users can switch among live View, Playback, Settings, Maintenance and Status. You can also switch<br>language on this page or exit. WEB PAGE INTRODUCTION<br>Users can switch among live View, Playback, Settings, Maintenance and St<br>Inguage on this page or exit.<br>I ive View PlayBack Settings Maint

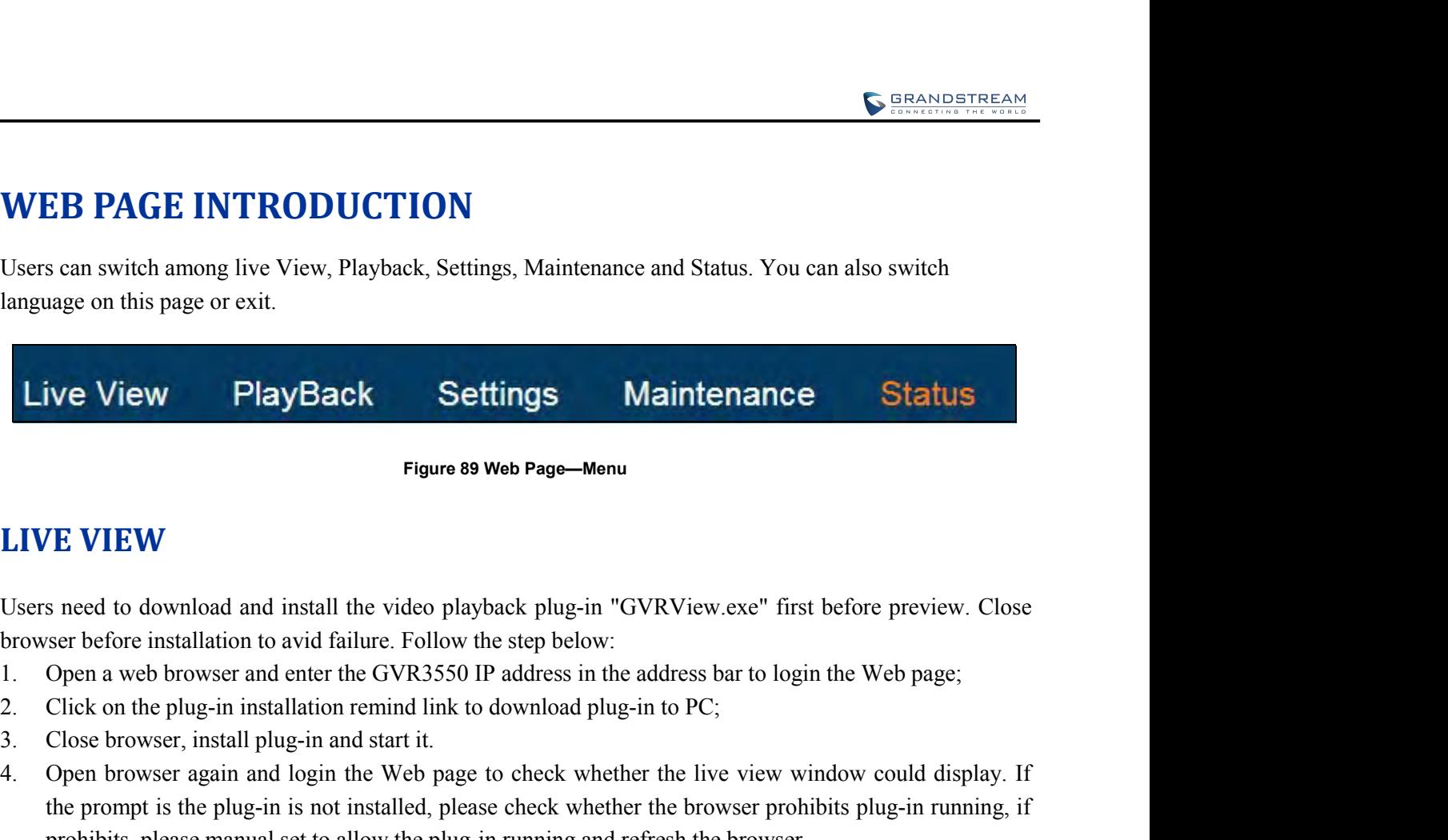

- 
- 
- 
- Figure 89 Web Page—Menu<br>
ElVE VIEW<br>
Users need to download and install the video playback plug-in "GVRView.exe" first before preview. Close<br>
browser before installation to avid failure. Follow the step below:<br>
1. Open a we Figure 89 Web Page—Menu<br>
Sinced to download and install the video playback plug-in "GVRView.exe" first before preview. Close<br>
ser before installation to avid failure. Follow the step below:<br>
Close on the browser and enter FRIF VIEW STONG and install the video playback plug-in "GVRView.exe" first before preview. Close<br>ser before installation to avid failure. Follow the step below:<br>Open a web browser and enter the GVR3550 IP address in the ad

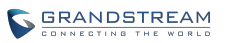

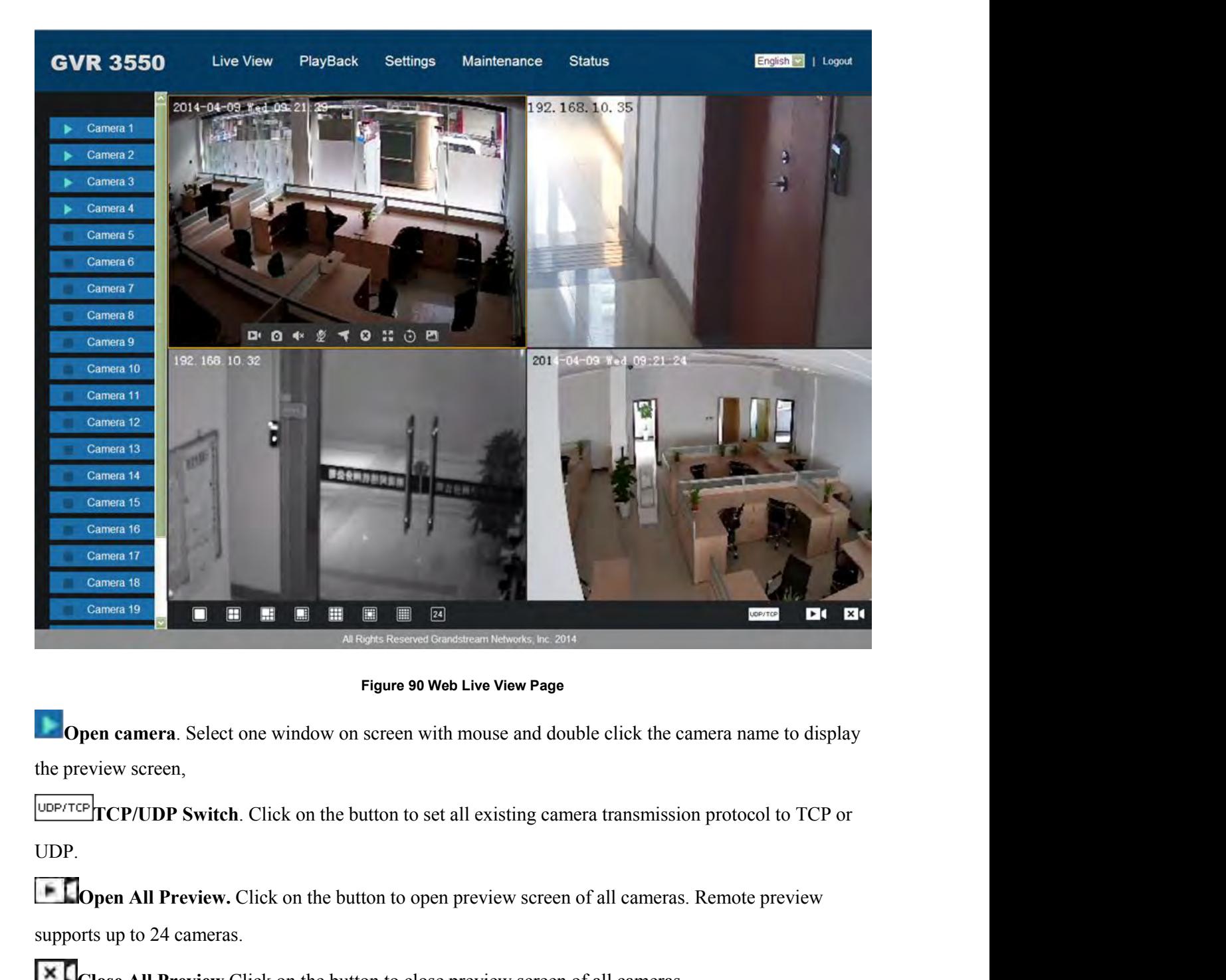

UDP. Al Rights Reserved Gandsheam Nelworks, he. 20<br> **Support Comment Contains Universe Up to 24 cameras.**<br> **Select one window on screen with mouse and do<br>
the preview screen,<br>
<u>UDPTECP/UDP Switch</u>. Click on the button to set al** Figure 90 Web Live View Page<br>
Freview screen,<br>
Close Select one window on screen with mouse and double click the camera name to display<br>
Close All Preview. Click on the button to set all existing camera transmission protoc **Preview Screen Split.** Click on the button to set all existing camera transmission protocol to TCP or<br> **Preview Serven,**<br> **Preview Preview.** Click on the button to set all existing camera transmission protocol to TCP or<br> WEPTEP TOP/UDP Switch. Click on the button to set all existing<br>UDP.<br> **CP/UDP Switch**. Click on the button to set all existing<br>
UDP.<br> **Clopen All Preview.** Click on the button to open preview soupports up to 24 cameras.<br> **X** DOP TOP/UDP Switch. Click on the button to set all existing camera transmission protocol to TCP or<br>
UDP.<br> **ELOpen All Preview**. Click on the button to open preview screen of all cameras. Remote preview<br>
supports up to 24 c

**Preview Window Split.** Split screen to multiple windows like 1 window, 4 windows, 9 windows, 16<br>windows, 24 windows.<br>Double click on one window when preview to view camera settings menu if has enough space. See table<br>belo below. **Table 41 Remote Preview Operation Explanation**<br> **Table 41 Remote Preview Operation Explanation**<br> **Table 41 Remote Preview Operation Explanation**<br> **Table 41 Remote Preview Operation Explanation** 

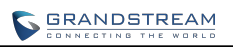

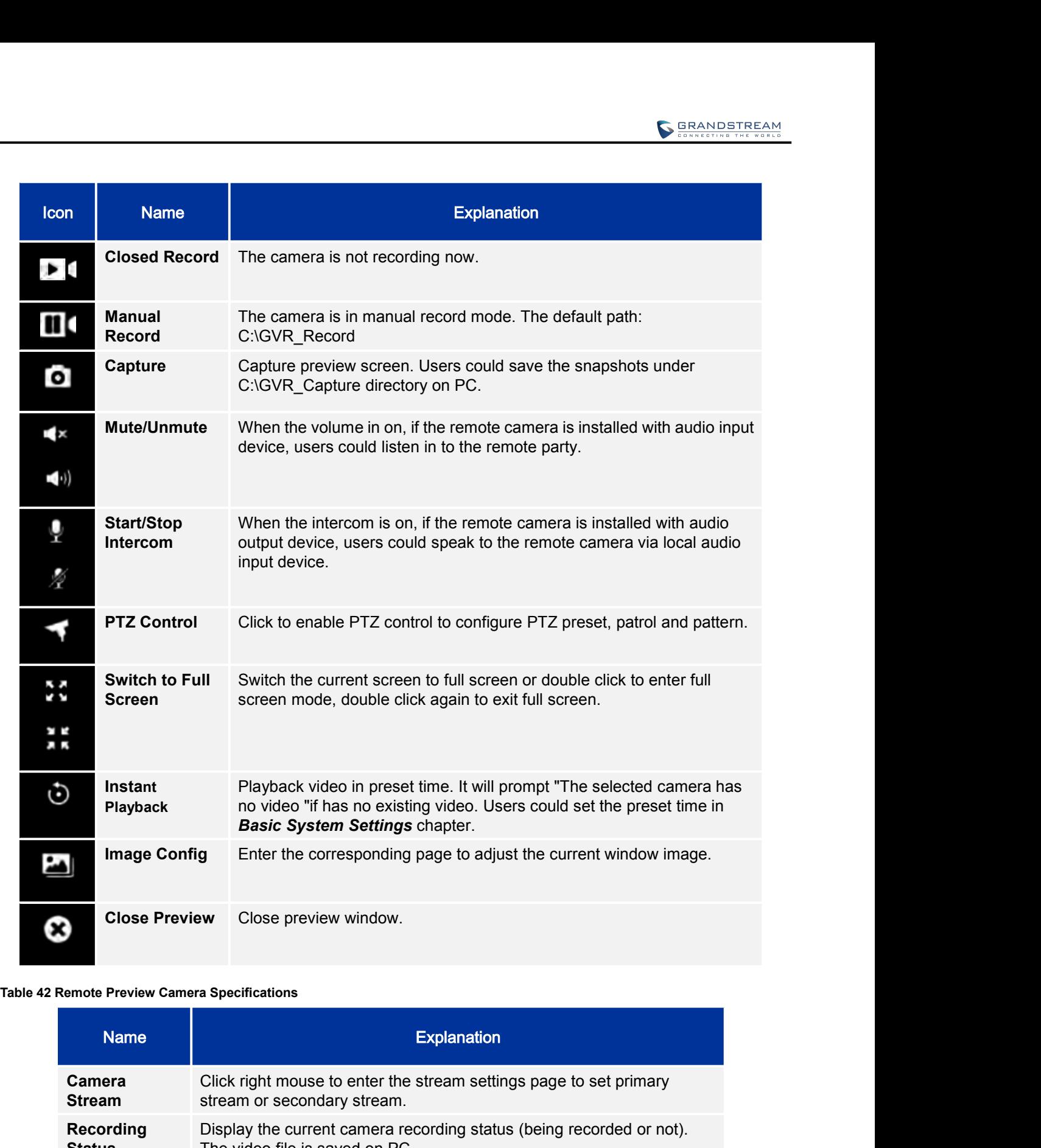

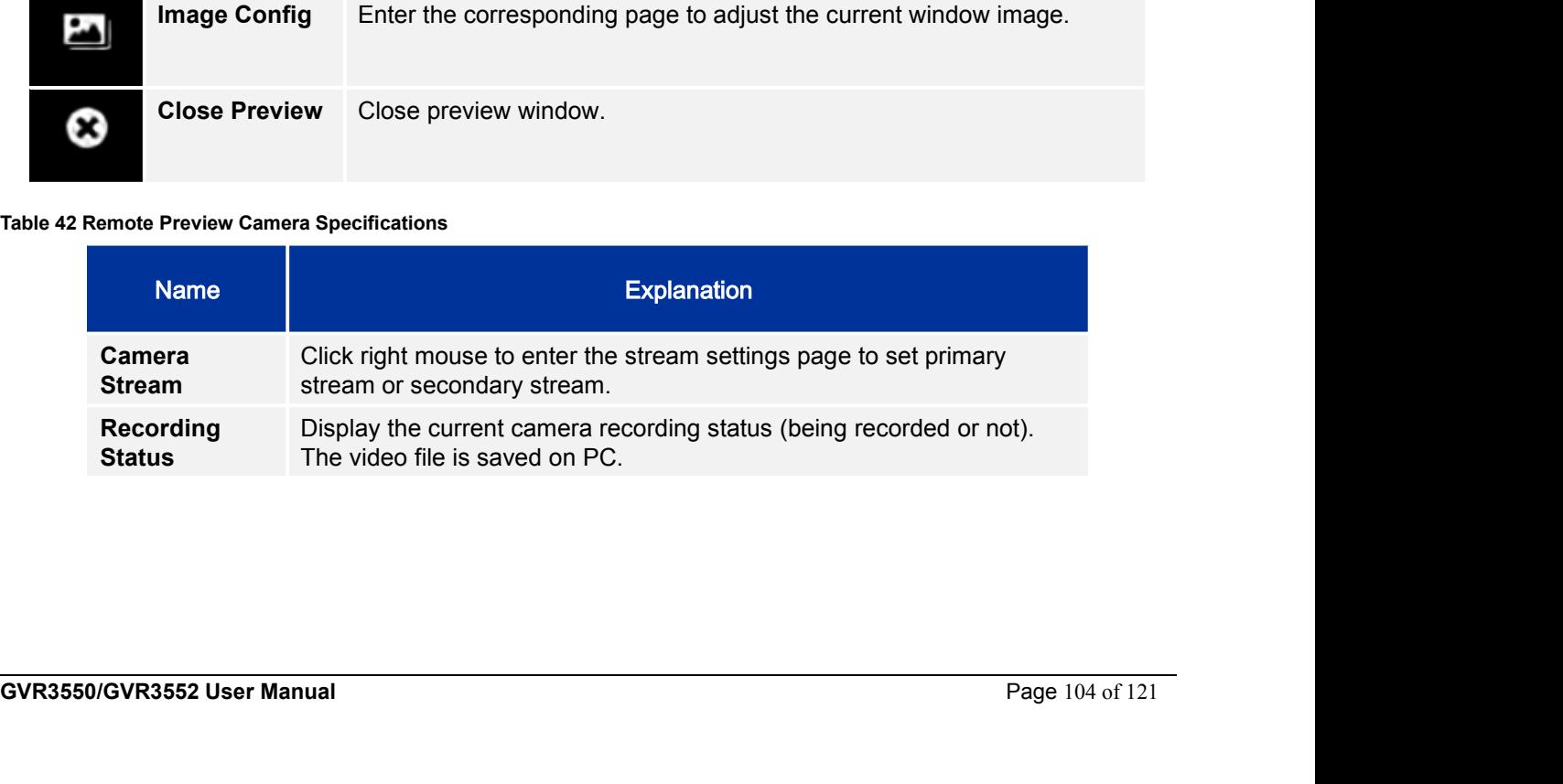

# **PLAYBACK**

**PLAYBACK**<br>Please refer to the chapter *Local Playback* to view remote playback on Web page. It should be noted that the<br>video which could be searched on the Web page is the one stored in GVR3550/GVR3552 HDD, snapshots<br>for **PLAYBACK**<br>Please refer to the chapter *Local Playback* to view remote playback on Web page. It should be noted that the<br>video which could be searched on the Web page is the one stored in GVR3550/GVR3552 HDD, snapshots<br>and **PLAYBACK**<br>Please refer to the chapter *Local Playback* to view remote playback on Web page. It should be noted that the<br>video which could be searched on the Web page is the one stored in GVR3550/GVR3552 HDD, snapshots<br>and **PLAYBACK**<br>Please refer to the chapter *Local Playback* to view remo<br>video which could be searched on the Web page is the<br>and clips could only be saved on PC but not on local (<br>figure 90.<br>**GVR 3550** Live View PlayBack Sett

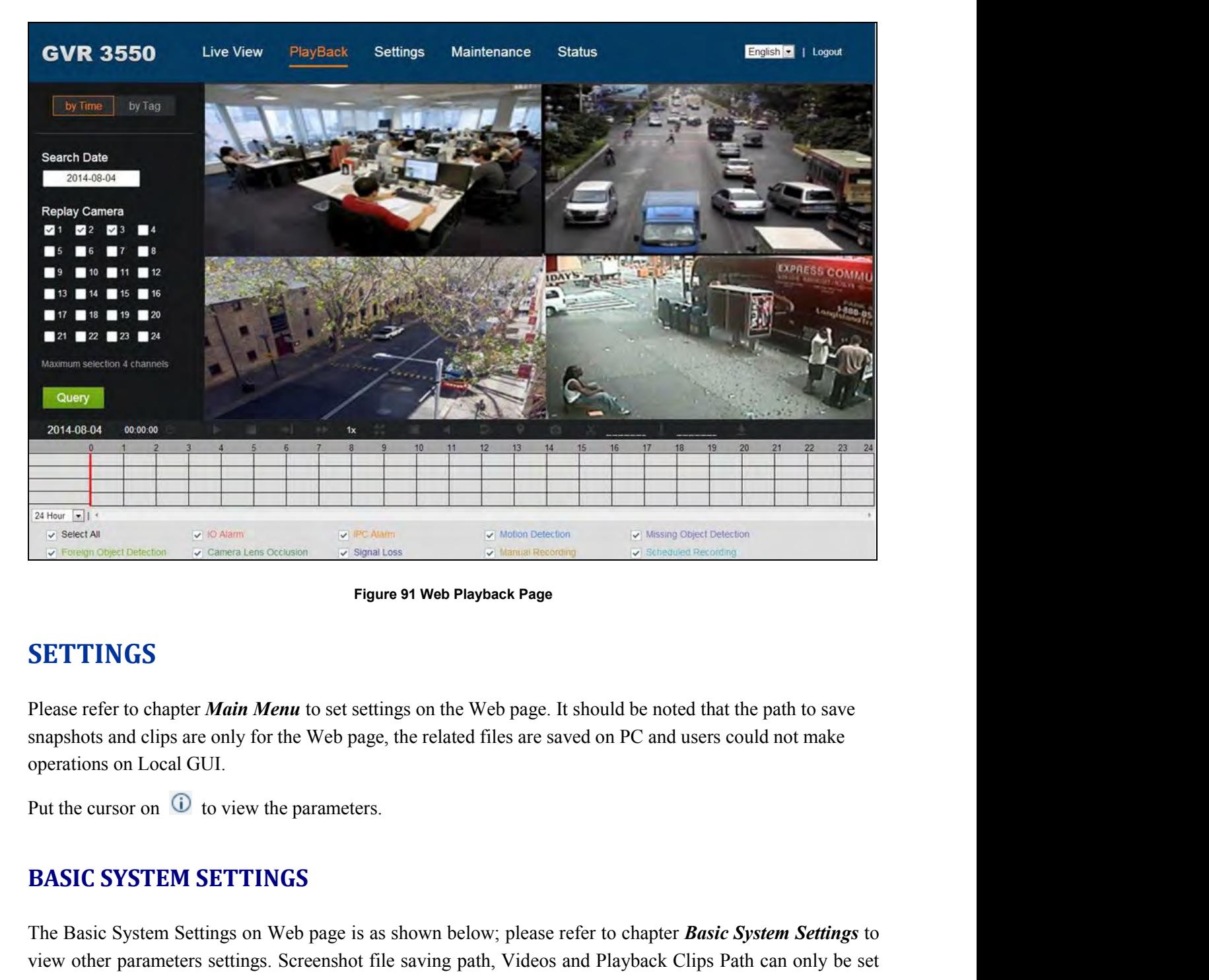

# **SETTINGS**

Please refer to chapter *Main Menu* to set settings on the Web pag<br>snapshots and clips are only for the Web page, the related files are<br>operations on Local GUI.<br>Put the cursor on  $\overline{O}$  to view the parameters.<br>**BASIC SYS** 

Put the cursor on <sup>1</sup> to view the parameters.<br> **GVASIC SYSTEM SETTINGS**<br>
The Basic System Settings on Web page is as shown below; please refer to chapter *Basic System Settings* to view other parameters settings. Screensho SETTINGS<br>
Please refer to chapter *Main Menu* to set settings on the Web page. It should be noted that the path to save<br>
snapshots and clips are only for the Web page, the related files are saved on PC and users could not **VIET THATS**<br>
Please refer to chapter *Main Menu* to set settings on the Web page. It should be noted that the path to save<br>
snapshots and clips are only for the Web page, the related files are saved on PC and users could

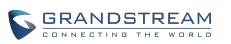

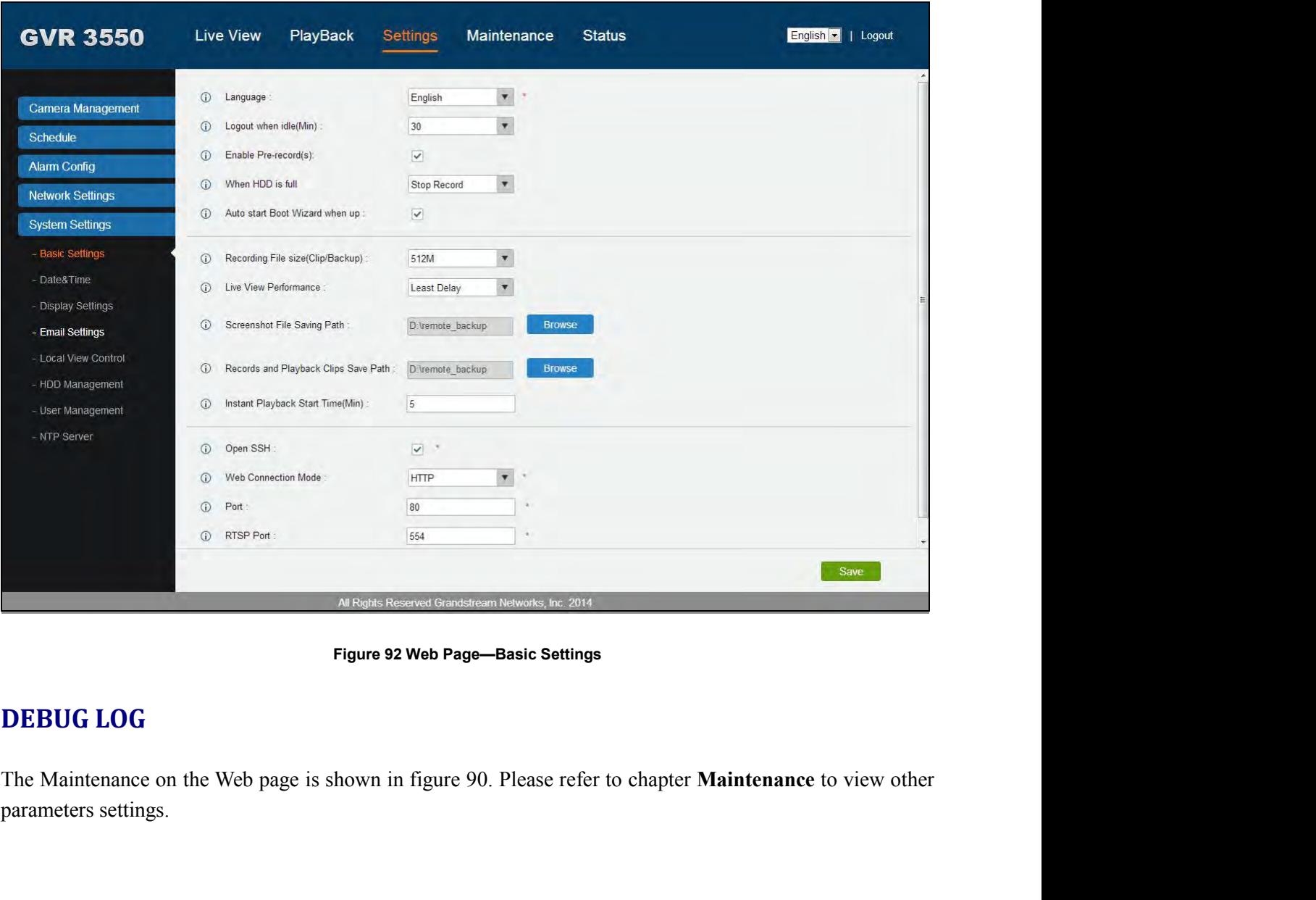

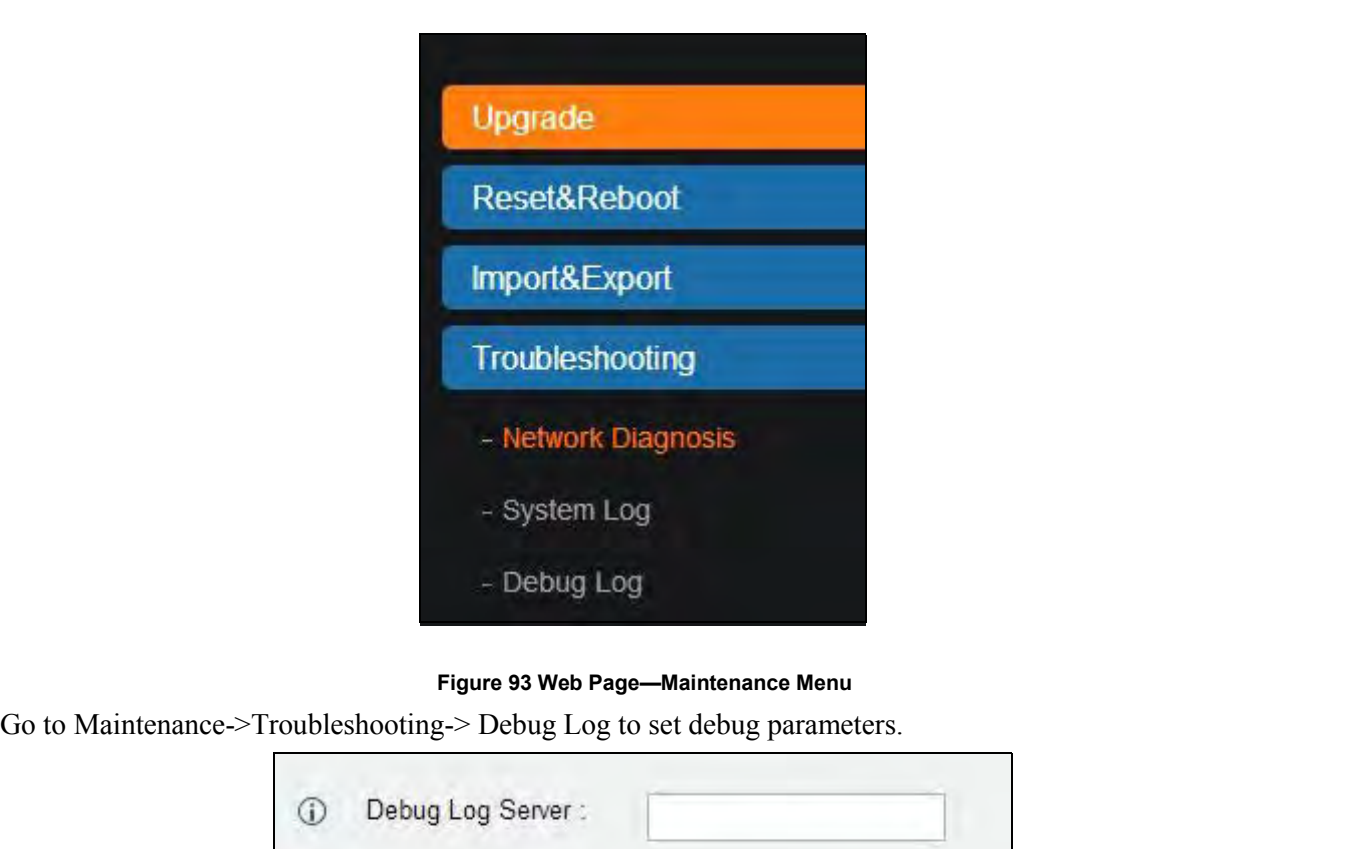

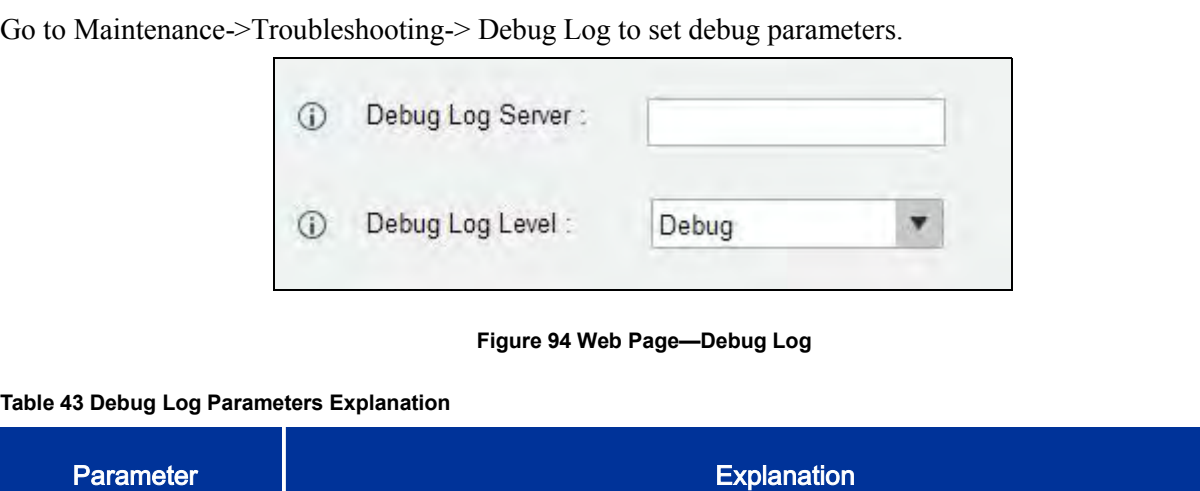

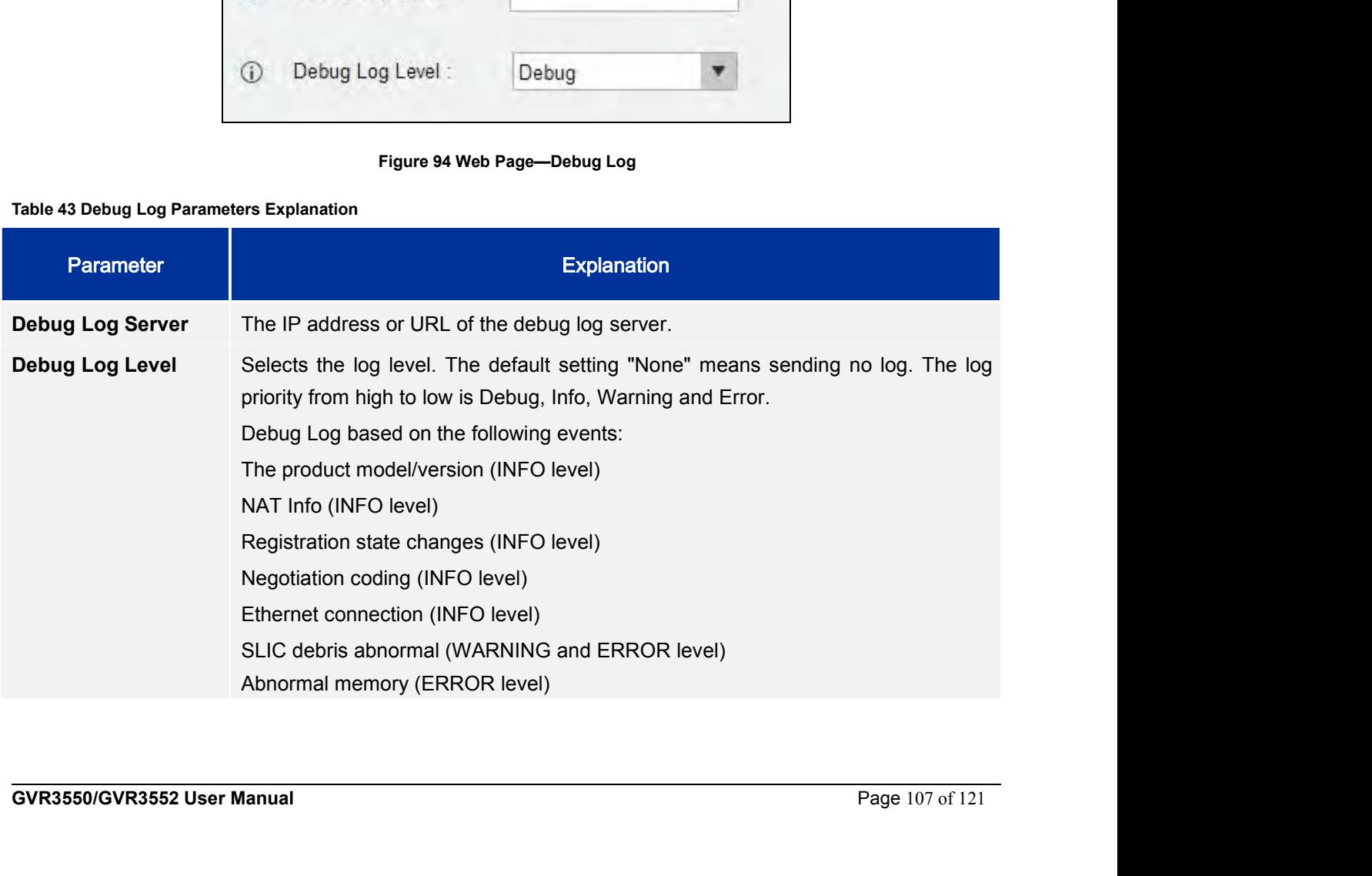
**STATUS-QRCODE**<br>Users could quick install GVR3550/GVR3552 client via scan QR code on And<br>tablets. Please login the Grandstream Website http://www.grandstream.com for n **STATUS-QR CODE**<br>Users could quick install GVR3550/GVR3552 client via scan QR code on Android devices like phones and<br>tablets. Please login the Grandstream Website http://www.grandstream.com for more details. **STATUS-QR CODE**<br>Users could quick install GVR3550/GVR3552 client via scan QR code on Android devices like phones and<br>tablets. Please login the Grandstream Website http://www.grandstream.com for more details.

**GVR3550/GVR3552 User Manual** Page 108 of 121

**FIRMWARE UPDATE**<br>
GVR3550/GVR3552 supports software upgrade via TFTP/HTTP/HTTPS server. Please go to Maintenance<br>
->Upgrade to configure. **FIRMWARE UPDATE**<br>GVR3550/GVR3552 supports software upgrade via TFTP /HTTP/HTTPS server. Please go to Maintenance<br>->Upgrade to configure.<br>GVR3550/GVR3552 supports the following upgrade modes:<br>-<br>COR3550/GVR3552 supports the **FIRMWARE UPDATE**<br>
GVR3550/GVR3552 supports software upgrade via TFTP /HTT<br>
->Upgrade to configure.<br>
GVR3550/GVR3552 supports the following upgrade modes:<br>
• Manual upload firmware file to upgrade **FIRMWARE UPDATE**<br>GVR3550/GVR3552 supports software upgrade via TFTP /HTTP/HTTPS server. Please go to Maintena<br>->Upgrade to configure.<br>
• Manual upload firmware file to upgrade<br>
• Upgrade via HTTP/HTTPS firmware server<br>
•

- 
- 
- 

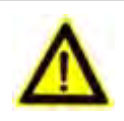

*NOTE*<br> *NOTERE SUPPORTE<br>
<i>NOTE:*<br> *I*: *is a proports the following upgrade modes:<br>
<i>I*: *i inpload firmware file to upgrade*<br> *ie via HTTP/HTTPS firmware server*<br> *NOTE:*<br> *i it inght be fail if emergency cutoff occu* **is a fail in the fail is a fail in the fail in the fail in the fail in the fail in the following upgrade modes:**<br> **i** is *HIGHLY recommended that use an Uninterruptible Power Supply (UPS) or it might be fail if emergenc Please unpack the compression package before upgrade when manual update.* **FIRMWARE UPDATE**<br>
GVR3550/GVR3552 supports software upgrade via TFTP/HTTP/HTTPS server. Please go to Mai<br>
->Upgrade to configure.<br> **CVR3550/GVR3552** supports the following upgrade modes:<br>
• Manul upload firmware server<br>
• GVR3550/GVR3552 supports the following upgrade modes:<br>
• Manual upload firmware file to upgrade<br>
• Upgrade via HTTP/HTTPS firmware server<br>
• Upgrade via HTTP/HTTPS firmware server<br>
• Value initial if emergency cutoff occu 2. Manual upload firmware file to upgrade<br>
2. Upgrade via HTTP/HTTPS firmware server<br>
2. Upgrade via HTTP/HTTPS firmware server<br>
2. The is HIGHLY recommended that use an Uninterruptible Power Supply (UPS) or<br>
2. The might 3. Click on "Upgrade Now" button to upload firmware, the screen is shown below;<br>
3. Click on "Upgrade Now" button to upload firmware, since the process of update.<br>
3. Click on the "File" button in the "Firmware File Path"

- 
- 
- 

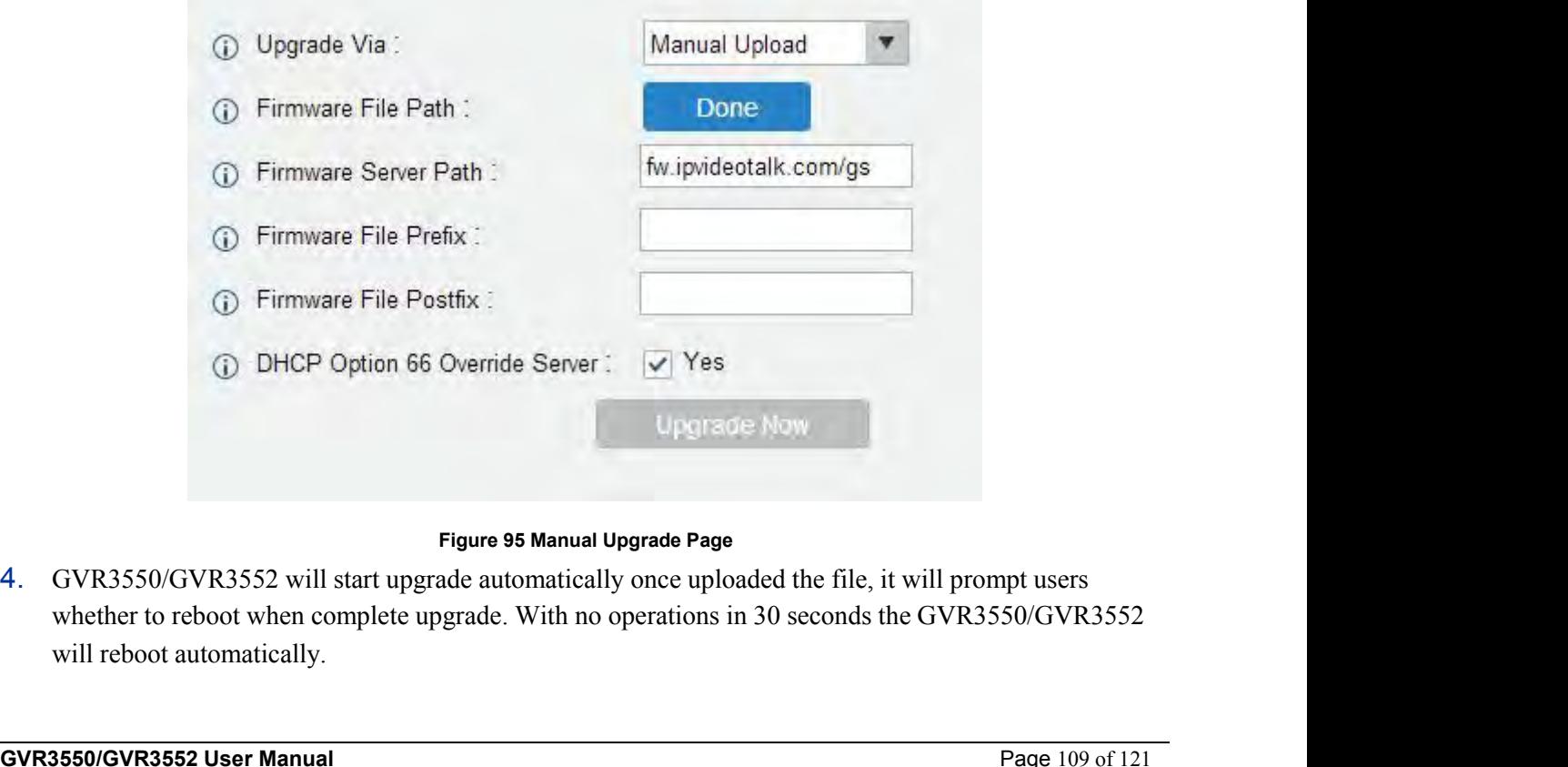

**Example 109 of 121**<br>**Example 109 of 121**<br>**Example 109 of 121**<br>**Example 109 of 121**<br>**GVR3550/GVR3552** will start upgrade automatically once uploaded the file, it will prompt users<br>whether to reboot when complete upgrade. W

**UPGRADE VIA TFTP FIRMWARE SERVER**<br>For GVR3550, please configure TFTP server and put the file "gyr3550fw.bin" under TFTP server directory.<br>The file for GVR3552 is "gyr3552fw.bin".<br>Users could also download the free TFTP se **CERADE VIA TFTP FIRMWARE SERVER**<br>For GVR3550, please configure TFTP server and put the file "gvr3550fw.bin" under TFTP server directory.<br>The file for GVR3552 is "gvr3552fw.bin".<br>Users could also download the free TFTP ser

**UPGRADE VIA TFTP FIRMWARE SERVER**<br>For GVR3550, please configure TFTP server and put the file "gvr3550fw.b<br>The file for GVR3552 is "gvr3552fw.bin".<br>Users could also download the free TFTP server by visiting the link below<br> UPGRADEVIA TFTP FIRMWARE SERVER<br>For GVR3550, please configure TFTP server and put the file "gvr3550fw.bin" under TFTP server directory.<br>The file for GVR3552 is "gvr3552fw.bin".<br>Users could also download the free TFTP serv server:

http://www.solarwinds.com/register/?program=52&c=70150000000CcH2&INTCMP=DLIndexA\_FreeTools freeTFTPserver

**ADE VIA TFTP FIRMWARE SERVER**<br> *S50*, please configure TFTP server and put the file "gvr3550fw.bin" under TFTP server directory.<br> *c* GVR3552 is "gvr3552fw.bin".<br> *d* also download the free TFTP server by visiting the li **TFTP FIRMWARE SERVER**<br> *therefore for GVR3550fw.bin"* under TFTP server directory.<br> *gyr3552fw.bin"*.<br> *the free TFTP server by visiting the link below to download free Windows TFTP*<br> *m/register/?program=52&c=70150000000 failure.* **CONFIGURING TFTP SERVER**<br>
For GVR3550, please configure TFTP server and put the file "gvr3550fw,bin" under TFTP server director<br>
The file for GVR3552 is "gvr3552fw,bin".<br>
Users could also download the free TFTP server by Exercise Solar also download the rice 11 11 server by visiting the first 600W to download fice whiteows 11<br>server.<br>
In this chapter, we take Solar Windows TFTP server as an example.<br>
The default firmware file for GVR3550 **http://www.solarwinds.com/register/?program=52&c=70150000000<br>**  $\frac{\text{freeTFTP server}}{\text{freeTFTP server}}$ **<br>**  $\frac{\text{NOTE:}}{\text{The default firmware file for GVR3552 is "gvr3552fw.b}}$ **<br>
failure.<br>
CONFIGURING TFTP SERVER<br>
In this chapter, we take SolarWinds TFTP server as an exampl EXECUTE:**<br> **2. Click "File" in the upper left corner and choose "Configure";<br>
2. Click "File" in the upper left corner and choose "Configure";<br>
2. Click "File" in the upper left corner and choose "Configure";<br>
2. Click "** 

- 
- 

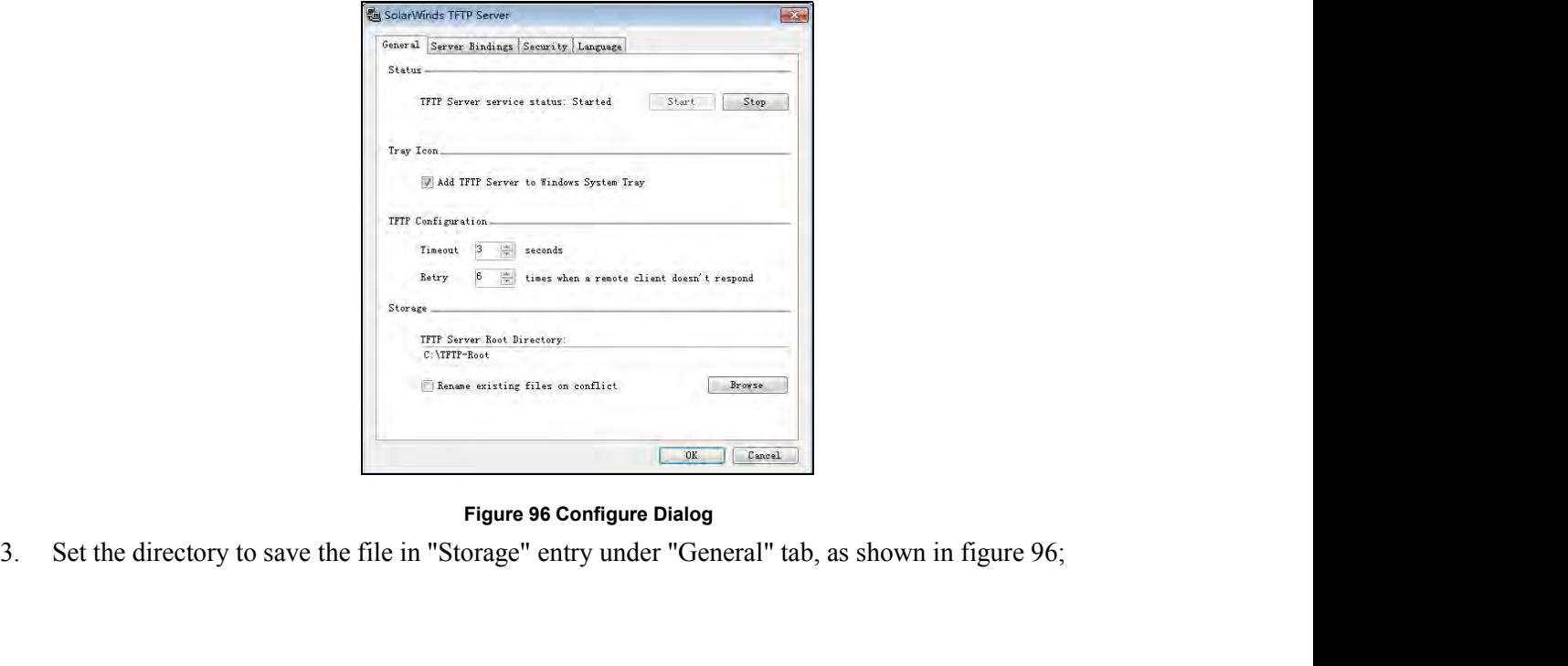

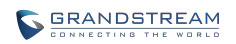

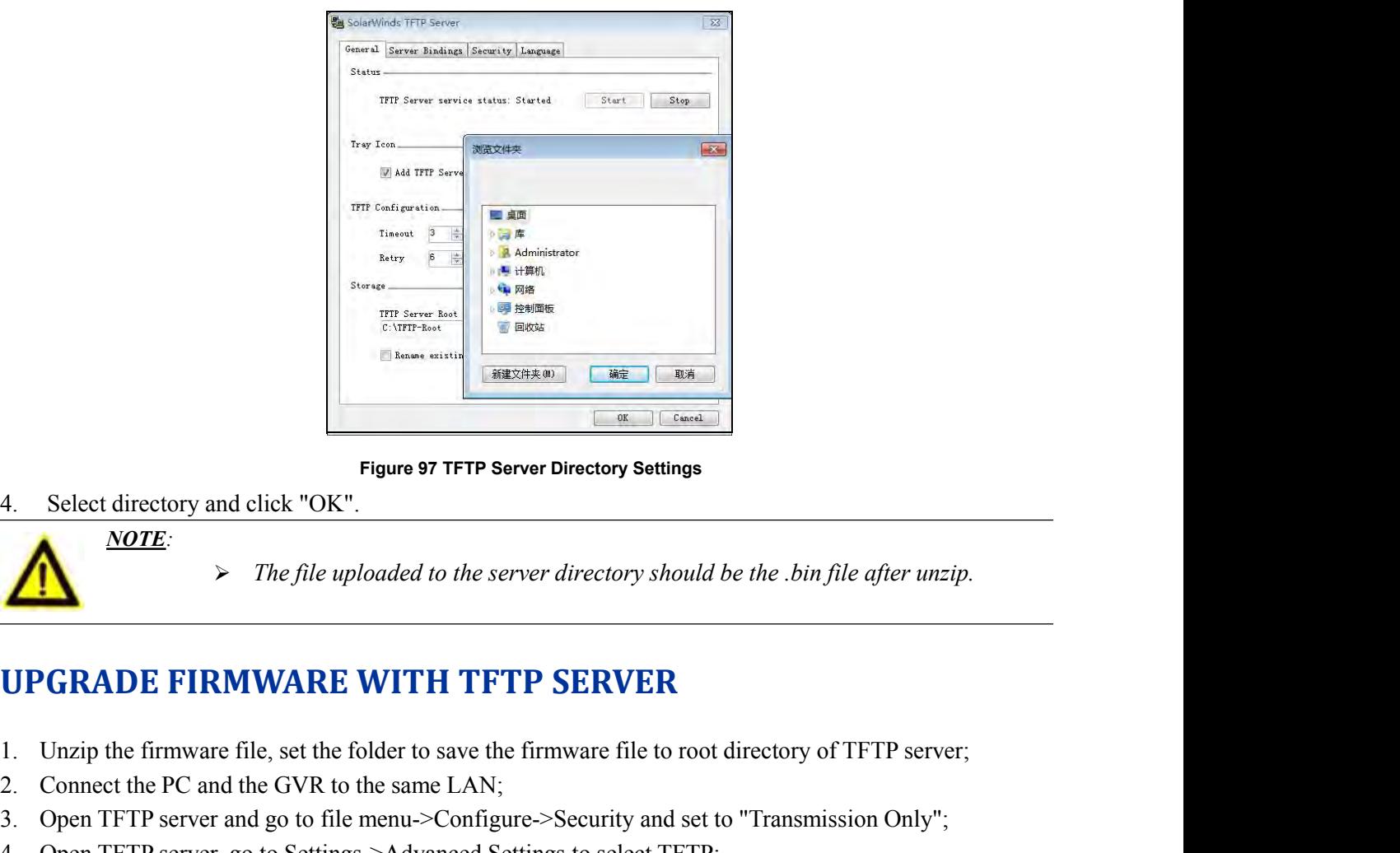

*NOTE:*

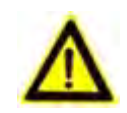

- 
- 
- Figure 97 TFTP Server Directory Settings<br>
2. Connect directory and click "OK".<br>
2. Phe file uploaded to the server directory should be the .bin file after u<br>
2. Connect the PC and the GVR to the same LAN;<br>
2. Connect the P Figure 97 TFTP Server Directory Settings<br>
3. Open TFTP Server directory should be the .bin file after unzip.<br>
3. Open TFTP server and go to file menu->Configure->Security and set to "Transmission Only";<br>
3. Open TFTP serve
- 
- 
- 4. Select directory and click "OK".<br>  $\overrightarrow{MOTE:}$ <br>  $\overrightarrow{PDE:}$ <br>  $\overrightarrow{PDE:}$ <br>  $\overrightarrow{PDE:}$ <br>  $\overrightarrow{PDE:}$ <br>  $\overrightarrow{PDE:}$ <br>  $\overrightarrow{PDE:}$ <br>  $\overrightarrow{PDE:}$ <br>  $\overrightarrow{PDE:}$ <br>  $\overrightarrow{PDE:}$ <br>  $\overrightarrow{PDE:}$ <br>  $\overrightarrow{PDE:}$ <br>  $\overrightarrow{PDE:}$ <br>  $\overrightarrow{PDE:}$ <br>  $\overrightarrow{PDE:}$ <br>  $\overrightarrow$ SERVER THE FIRM WARE WITH TFTP SERVER<br>
1. Unzip the firmware file, set the folder to save the firmware file to root directory of TFTP server;<br>
2. Connect the PC and the GVR to the same LAN;<br>
3. Open TFTP server and go to f

# For The file uploaded to the server directory should be the .bin file after unzip.<br> **COMPADE FIRMWARE WITH TFTP SERVER**<br>
1. Unzip the firmware file, set the folder to save the firmware file to root directory of TFTP server

**Example1971 TEP Server Directory Settings<br>
<b>WITE:**<br> **WITE:**<br> **WITE:**<br> **UPGRADE FIRMWARE WITH TFTP SERVER**<br> **UPGRADE FIRMWARE WITH TFTP SERVER**<br> **UPGRADE FIRMWARE WITH TFTP SERVER**<br> **UPGRADE FIRMWARE WITH TFTP** SERVER<br> **U** USERTHE THE SERVER<br>
1. Unzip the firmware file, set the folder to save the firmware file to root directory of TFTP server;<br>
2. Connect the PC and the GVR to the same LAN;<br>
3. Open TFTP server and go to file menu->Configur 1. Unzip the firmware file, set the folder to save the firmware file to root directory of TFTP server;<br>
2. Connect the PC and the GVR to the same LAN;<br>
3. Open TFTP server and go to file menu->Configure->Security and set t The minimate ine, set use ional the GVR to the same LAN;<br>
2. Connect the PC and the GVR to the same LAN;<br>
3. Open TFTP server and go to file menu->Configure->Security and set to "Transmission Only";<br>
4. Open TFTP server go **CONFIGURING HTTP SERVER**<br> **CONFIGURING HTTP SERVER**<br> **CONFIGURING HTTP SERVER**<br> **CONFIGURING HTTP SERVER**<br> **CONFIGURING HTTP SERVER**<br> **CONFIGURING HTTP** Server and go to Settings->Advanced Settings to select TFTP;<br>
4. Ope **IDENTIFYASSET WAS A CONTIGURING HTTP Server in this chapter is a server in windows XP to introduce the steps to UPGRADE VIA HTTP/HTTPS FIRMWARE SERVER**<br>Users could use Grandsteam HTTP server that supports NAT. Connect t CONFIGURING HTTP SERVER<br>
UPGRADE VIA HTTP/HTTPS FIRMWARE<br>
Users could use Grandsteam HTTP server that supports NAT. Con<br>
Download the free Grandsteam server by visiting the link http://ww<br>
You can also download free HTTP s UPGRADE VIA HTTP/HTTPS FIRMWARE SERVER<br>Users could use Grandsteam HTTP server that supports NAT. Connect to server to upgrade firmware.<br>Download the free Grandsteam server by visiting the link http://www.grandstream.com/su Users could use Grandsteam HTTP server that supports NAT. Connect to server to up Download the free Grandsteam server by visiting the link http://www.grandstream.cor<br>You can also download free HTTP server from http://httpd

In this chapter, we take using Apache HTTP Server2.2 server in windows XP to introduce the steps to configure HTTP server.<br>
Users could obtain the Apache HTTP server installation software via http://httpd.apache.org. pleas

- **E**<br>
1. Open Apache server. Go to Start ->All Programs ->Apache HTTP Server 2.2 -> Monitor Apache<br>
Servers on a PC which has installed Apache server. The icon **b** in the notification area of taskbar SERANDSTREAM<br>Open Apache server. Go to Start ->All Programs ->Apache HTTP Server 2.2 -> Monitor Apache<br>Servers on a PC which has installed Apache server. The icon  $\overline{O}$  in the notification area of taskbar<br>indicates Apac **indicates Apache server.** Go to Start  $\rightarrow$ All Programs  $\rightarrow$ Apache HTTP Server 2.2  $\rightarrow$  Monitor Apache Servers on a PC which has installed Apache server. The icon  $\overline{b}$  in the notification area of taskbar indicates Apa 2. Dependent of the prepared file to the following path:<br>
2. Put the prepared file to the following path:<br>
2. Put the prepared file to the following path:<br>
2. Put the prepared file to the following path:<br>
2. Put the prepa **SERANDETREAM**<br>
OpenApache server. Go to Start ->All Programs ->Apache HTTP Server 2.2 -> Monitor Apache<br>
Servers on a PC which has installed Apache server. The icon  $\bullet$  in the notification area of taskbar<br>
indicates Ap *Apache server.* Go to Start ->All Programs ->Apache HTTP Server 2.2 -> Monitor Apache<br> *Notes* and PC which has installed Apache server. The icon **<sup>1</sup>**<sup>*b*</sup> in the notification area of taskbar<br>
tes Apache server is alread **SEANDETREAM**<br> **SEANDETREAM**<br> **is:** Go to Start ->All Programs ->Apache HTTP Server 2.2 -> Monitor Apache<br>
ich has installed Apache server. The icon **b** in the notification area of taskbar<br>
ver is already enabled. If displ *If putthefileunderthesubfolderofthefolder"htdocs",the URL format to access there is installed Apache server.* The icon **b** in the notification area of taskbar<br> *there* is already enabled. If displays **b**, select "Start" to open server;<br> *to the following path:*<br> *tche* Software Foundation \Apac *s.* Go to Start ->All Programs ->Apache HTTP Server 2.2 -> Monitor Ap<br>
ich has installed Apache server. The icon  $\bullet$  in the notification area of tas<br>
ver is already enabled. If displays  $\bullet$ , select "Start" to open serve **UPGRADE FIRMWARE WITH HTTP SERVER**<br>
2. Open TFIP server and go to Start and goal of the produced Servers on a PC which has installed Apache server. The icon **b** in the notification area of taskbar<br>
indicates Apache server
	-
- 

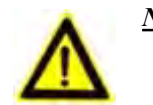

- http://192.169.1.51 2. Put the prepared file to the following path:<br>
Installation Path \Apache Software Foundation \Apache2.2 \htdocs",<br>  $\overline{M}$   $\overline{M}$   $\overline{M}$   $\overline{M}$   $\overline{M}$   $\overline{M}$   $\overline{M}$   $\overline{M}$   $\overline{M}$   $\overline{M}$   $\overline{M}$   $\overline{$ 2. Installation Path \Apache Software Foundation \Apache2.2 \Indocs', the URL format to access the Apache<br>
Installation Path \Apache Software Foundation \Apache?', the URL format to access the Apache<br>
strever is: http://1 **3.** Set the firmware server path to the Folder "hadoes". The URL format to access the Apache<br>
3. Set the file under the folder "hadoes", the URL format to access the Apache<br>
butth  $\mu(p)/192.169.1.51$  file and the server i
- A<br>  $\text{where } \text{is: } \text{hyp.} // The IP address of PC that installed the Apache server : e.g., \frac{\text{http://192.169.1.51}}{\text{http://192.169.1.51}}$ <br>  $\triangleright$  If put theftle under the subfolder of the folder "htdocs", the URL format to access the Apache server'subfolder Name. e.g.: http://116 IP **Example 1998** Muther the subfolder of the folder "htdocs", the URL format to<br>the Apache server is: http:// The IP address of the PC that installed the<br>server/subfolder Name. e.g.: http://192.169.1.51/filename<br>**PGRADE FIR**

- 
- 
- 
- 

**FACTORY RESET**<br>Users could reset factory settings via the following ways: Reset via local GUI, via Web page, via the reset<br>button on the back panel of GVR3550/GVR3552. Factory reset will delete configuration info and syst **EXELUSES CORT RESET**<br>Users could reset factory settings via the following ways: Reset via local GUI, via Web page, via the reset<br>button on the back panel of GVR3550/GVR3552. Factory reset will delete configuration info an **FACTORY RESET**<br>Users could reset factory settings via the following ways: Reset via local GUI, via Web page, via the reset<br>button on the back panel of GVR3550/GVR3552. Factory reset will delete configuration info and sysl **FACTORY RESET**<br>Users could reset factory settings via the following ways: Reset via local GUI, via W<br>button on the back panel of GVR3550/GVR3552. Factory reset will delete configuration<br>the HDD data and videos will not be **FACTORY RESET**<br>
Users could reset factory settings via the following ways: Reset via local GUI, via Web page, via the reset<br>
button on the back panel of GVR3550/GVR3552 Factory reset will delete configuration info and sy **useful info before making info before making info before making info before making info before making info before making info before making the following operations. If actory reset will delete configuration info and sysl** *where the following ways: Reset via local GUI, via Web page, via non the back panel of GVR3550/GVR3552. Factory reset will delete configuration info and stand videos will not be deleted.<br> Warning!<br>
<i>Warning!*<br> *Warning!* **FACTORY RESET**<br>
Users could reset factory settings via the following ways: Reset via local GUI, via Web page, via the reset<br>
button on the back panel of GVR3550/GVR3552. Factory reset will delete configuration info and s

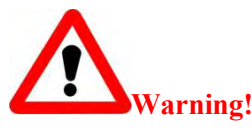

Go to GVR3550/GVR3552 GUI Main Menu->Maintenance->Reset & Reboot, select "Erase All Data" or The Main Metal of *VR3550/GVR3552 configuration info. Please back up all settings or print* useful info before making the followi Warning!<br>
Factory Reset will erase all GVR3550/GVR3552 configuration info. Please back up all settings or print<br>
useful info before making the following operations. If users lost all parameters or records, Grandstream<br>
wil Warning!<br>
Extra Warning!<br>
Factory Reset will erase all GVR3550/GVR3552 configuration info. Please back up all settings<br>
useful info before making the following operations. If users lost all parameters or records, Grant<br>
wi

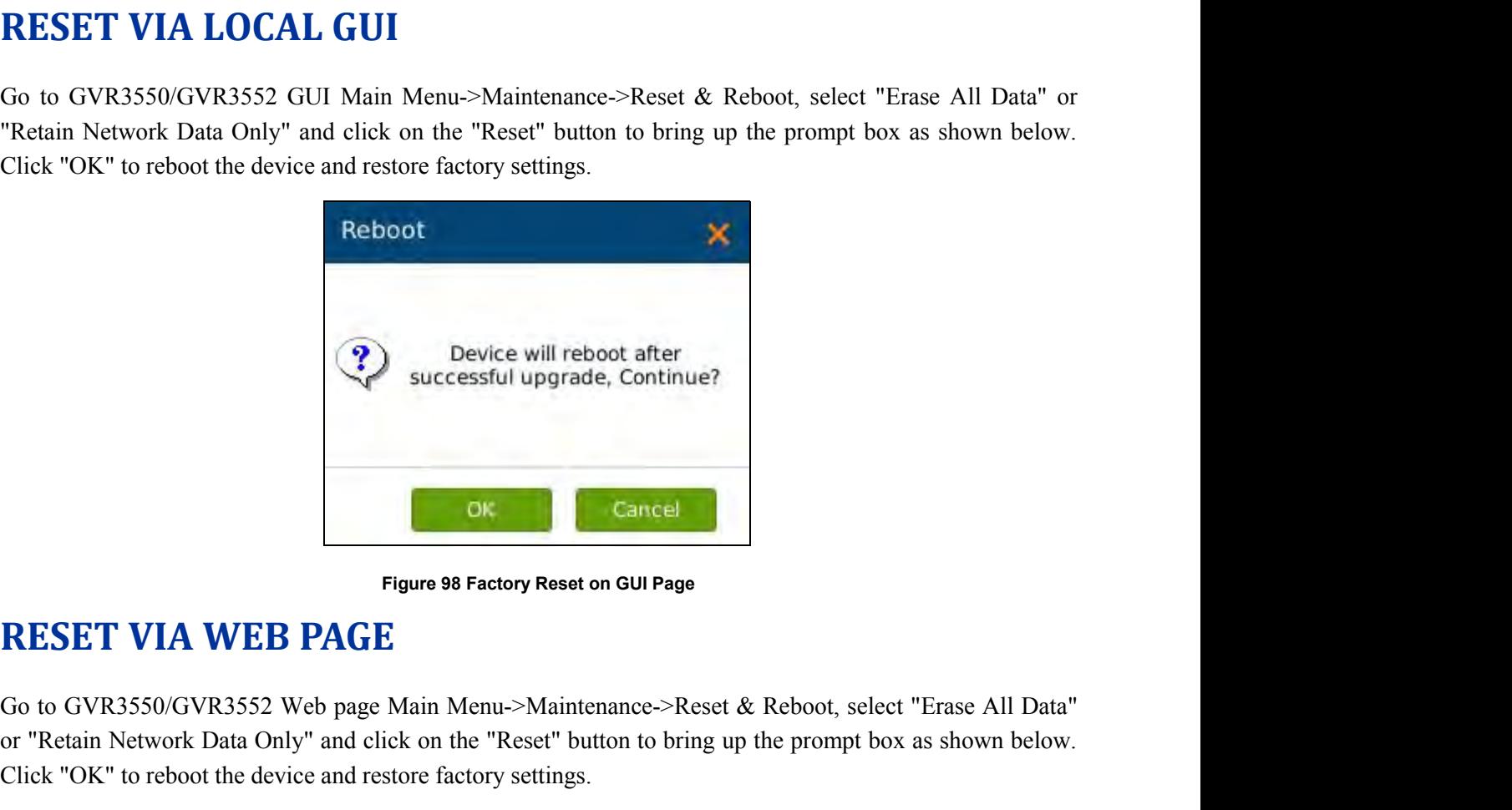

**RESET VIA WEB PAGE**<br>
Go to GVR3550/GVR3552 Web page Main Menu->Maintenance->Reset & Reboot, select "Erase All Data"<br>
or "Retain Network Data Only" and click on the "Reset" button to bring up the prompt box as shown below. Cancel<br>
Figure 98 Factory Reset on GUI Page<br>
RESET VIA WEB PAGE<br>
Go to GVR3550/GVR3552 Web page Main Menu->Maintenance->Reset & Reboot, select "Erase All Data"<br>
or "Retain Network Data Only" and click on the "Reset" button Cancel<br>
Figure 98 Factory Reset on GUI Page<br>
Co to GVR3550/GVR3552 Web page Main Menu->Maintenance->Reset & Reboot, select "Erase A<br>
or "Retain Network Data Only" and click on the "Reset" button to bring up the prompt box

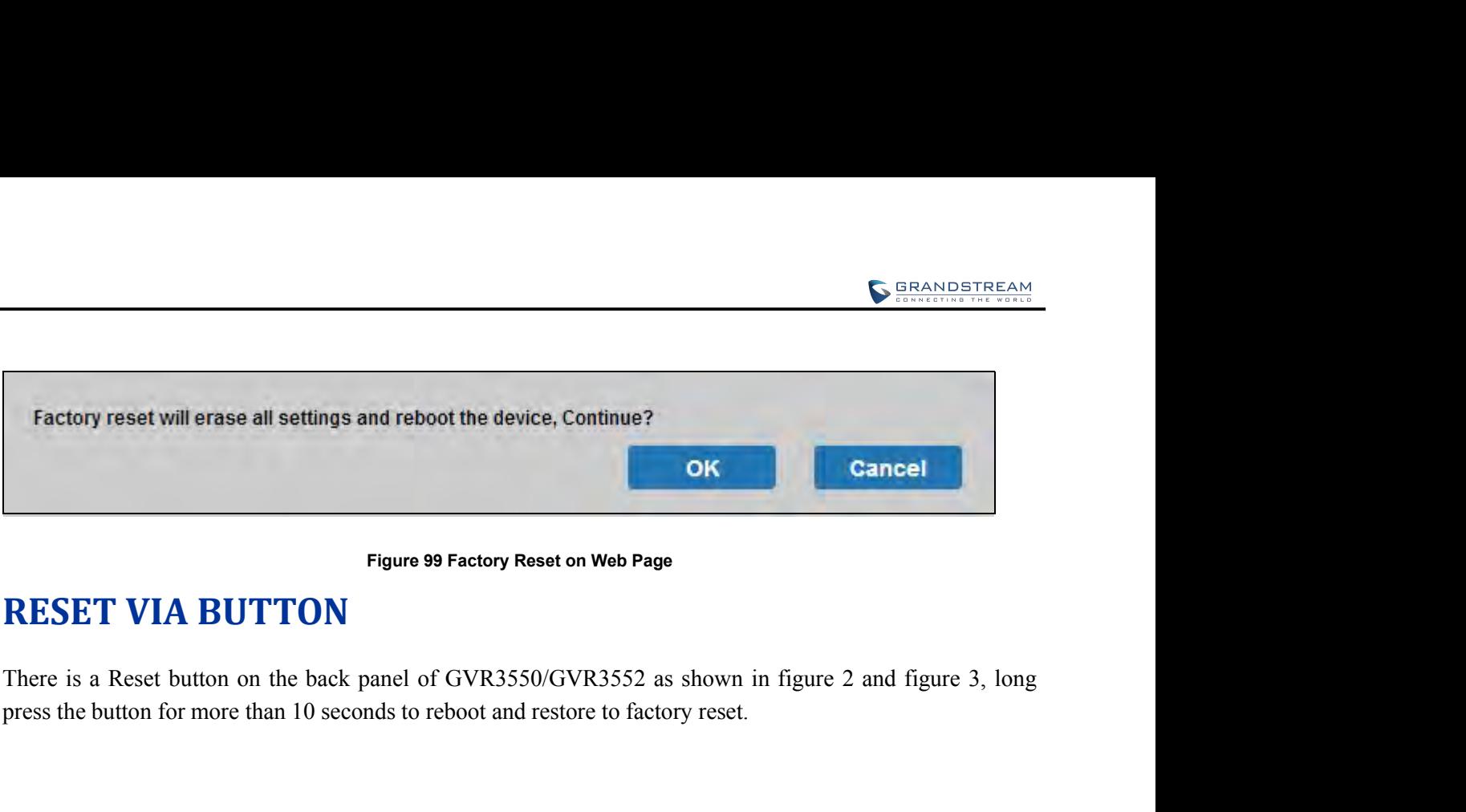

**GVR3550/GVR3552 User Manual** Page 114 of 121

**EXPERIENCINGGVR3550/GVR3552**<br>Please visit our website: <u>http://www.grandstream.com</u> to receive the most up-to-date updates on firmware<br>releases, additional features, FAQs, documentation and news on new products. **EXPERIENCING GVR3550/GVR3552**<br>Please visit our website: http://www.grandstream.com to receive the most up-to-date updates on firmware<br>releases, additional features, FAQs, documentation and news on new products.<br>We encour

**EXPERIENCING GVR3550/GVR3552**<br>Please visit our website: http://www.grandstream.com to receive the most up-to-date updates on firmware<br>releases, additional features, FAQs, documentation and news on new products.<br>We encoura **EXPERIENCING GVR3550/GVR3552**<br>Please visit our website: http://www.grandstream.com to receive the most up-to-date updates on firmware<br>releases, additional features, FAQs, documentation and news on new products.<br>We encoura **EXPERIENCING GVR3550/GVR3552**<br>Please visit our website: http://www.grandstream.com to receive the most up-to-date updates on firmware<br>releases, additional features, FAQs, documentation and news on new products.<br>We encoura **EXPERIENCING GVR3550/GVR3552**<br>Please visit our website: http://www.grandstream.com to receive the most up-to-date updates on firmware<br>releases, additional features, FAQs, documentation and news on new products.<br>We encoura **EXPERIENCING GVR3550/GVR3552**<br>Please visit our website: http://www.grandstream.com to receive the most up-to-date updates on firmware<br>releases, additional features, FAQs, documentation and news on new products.<br>We encoura **EXPERIENCING GVR3550/GVR3552**<br>Please visit our website: <u>http://www.grandstream.com</u> to receive the most up-to-date updates on firmware<br>releases, additional features, FAQs, documentation and news on new products.<br>We encou **EXPERIENCING GVK3550/GVK3552**<br>Please visit our website: http://www.grandstream.com to receive the most up-to-date updates on firmware<br>releases, additional features, FAQs, documentation and news on new products.<br>We encour Please visit our website: http://www.grandstream.com to receive the most up-to-date updates on firmware releases, additional features, FAQs, documentation and news on new products.<br>We encourage you to browse our product re

**GVR3550/GVR3552 User Manual** Page 115 of 121

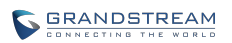

## **APPENDIX**

## **FAQs**

# **APPENDIX**<br> **The issues 1-21 might be caused by the reasons listed below each issue.**<br>
1. The GVR3550/GVR3552 is unable to start properly after normal startup<br>
Unnatched input power<br>
The power cables is not connected prope

**1. 1.** *1.**The GVR3550/GVR3552 is unable to start properly after normal startup***<br>** *1.* **<b>The GVR3550/GVR3552 is unable to start properly after normal startup**<br>
Unmatched input power<br>
The power cables is not connected **ENDIX**<br> **ENDIX**<br> **ENDIX**<br> **ENDIX**<br> **ENDIX**<br> **ENDIX**<br> **ENDIX**<br> **ENDIX**<br> **ENDIX**<br> **ENDIX**<br> **ENDIX**<br> **ENDIXISM**<br> **ENDIXISM**<br> **ENDIXISM**<br> **ENDIXISM**<br> **ENDIXISM**<br> **ENDIXISM**<br> **ENDIXISM**<br> **ENDIXISM**<br> **ENDIXISM**<br> **ENDIXISM**<br> **EN PENDIX**<br>
S<br>
S<br>
The GVR3550/GVR3552 is unable to start properly after normal startup<br>
Unmatched input power<br>
The power cables is not connected properly<br>
Damaged power supply<br>
System upgrade errors<br>
System upgrade errors **PENDIX**<br>
S<br>
es 1-21 might be caused by the reasons listed below each issue.<br>
The GVR3550/GVR3552 is unable to start properly after not<br>
Unmatched input power<br>
The power cables is not connected properly<br>
Damaged power supp S<br>
S<br>
es 1-21 might be caused by the reasons listed below each issue.<br>
The GVR3550/GVR3552 is unable to start properly after no.<br>
Unmatched input power<br>
The power cables is not connected properly<br>
Damaged power supply<br>
Sys S<br>
nes 1-21 might be caused by the reasons listed below each issue.<br> **The GVR3550/GVR3552 is unable to start properly after normal st**<br>
Unmatched input power<br>
The power cables is not connected properly<br>
Damaged power suppl S<br> **S**<br>
tes 1-21 might be caused by the reasons listed below each issue<br> **The GVR3550/GVR3552 is unable to start properly after**<br>
Unmatched input power<br>
The power cables is not connected properly<br>
Damaged power supply<br>
Sys S<br>
Ies 1-21 might be caused by the reasons listed below each iss<br>
The GVR3550/GVR3552 is unable to start properly at<br>
Unmatched input power<br>
The power cables is not connected properly<br>
Damaged power supply<br>
System upgrade *2. Z**I CVR3550/GVR3552 is unable to start properly after normal startup*<br> *2. CVR3550/GVR3552 is unable to start properly after normal startup***<br>
Unmatched input power<br>
The power cables is not connected properly** The GVR3550/GVR3552 is unable to start properly after normal startu<br>Unmatched input power<br>The power cables is not connected properly<br>Damaged power supply<br>System upgrade errors<br>Damaged HDD or HDD cables<br>Front panel error<br>Da Unmatched input power<br>The power cables is not connected properly<br>Damaged power supply<br>System upgrade errors<br>Damaged HDD or HDD cables<br>Front panel error<br>Damaged mainboard<br>GVR3550/GVR3552 reboots automatically or crashes<br>sta

*startup.*

The power cables is not connected properly<br>
Damaged power supply<br>
System upgrade errors<br>
Damaged HDD or HDD cables<br>
Front panel error<br>
Damaged mainboard<br>
GVR3550/GVR3552 reboots automatically or crashes frequently in a t<br> Damaged power supply<br>
System upgrade errors<br>
Damaged HDD or HDD cables<br>
Front panel error<br>
Damaged mainboard<br> **GVR3550/GVR3552 reboots automatically or crashes frequently in a few min<br>
startup.**<br>
Unstable input power or lo System upgrade errors<br>
Damaged HDD or HDD cables<br>
Front panel error<br>
Damaged mainboard<br>
GVR3550/GVR3552 reboots automatically or crashes frequen<br>
startup.<br>
Unstable input power or low voltage<br>
No enough power<br>
HDD power li Damaged HDD or HDD cables<br>
Front panel error<br>
Damaged mainboard<br>
GVR3550/GVR3552 reboots automatically or crashes frequently in a few minutes after<br>
startup.<br>
Unstable input power<br>
HDD power line connection error<br>
Bad HDD Front panel error<br>
Damaged mainboard<br> **GVR3550/GVR3552 reboots automatically or crashes<br>
startup.**<br>
Unstable input power or low voltage<br>
No enough power<br>
HDD power line connection error<br>
Bad HDD tracks or damaged HDD line<br> 2. *GVR3550/GVR3552 reboots automatically or crashes frequently in a few minutes after startup.***<br>
Unstable input power or low voltage<br>
No enough power<br>
HDD power line connection error<br>
Bad HDD tracks or damaged HDD line<br>** GVR3550/GVR3552 reboots automatically or crashes frequently<br>startup.<br>Unstable input power or low voltage<br>No enough power<br>HDD power line connection error<br>Bad HDD tracks or damaged HDD line<br>Unstable IPC video signal<br>Poor hea **startup.**<br>
Unstable input power or low voltage<br>
No enough power<br>
HDD power line connection error<br>
Bad HDD tracks or damaged HDD line<br>
Unstable IPC video signal<br>
Poor heat dissipation, too much dust, poor running environm<br> Unstable input power or low voltage<br>No enough power<br>HDD power line connection error<br>Bad HDD tracks or damaged HDD line<br>Unstable IPC video signal<br>Poor heat dissipation, too much dust, poor running env<br>Hardware failure<br>Canno No enough power<br>
HDD power line connection error<br>
Bad HDD tracks or damaged HDD line<br>
Unstable IPC video signal<br>
Poor heat dissipation, too much dust, poor running environment.<br>
Hardware failure<br>
Cannot detect HDD after st Bad HDD tracks or damaged HDD line<br>
Unstable IPC video signal<br>
Poor heat dissipation, too much dust, poor running env<br>
Hardware failure<br>
3. **Cannot detect HDD after startup, it might be caused**<br>
HDD power line is not conne Unstable IPC video signal<br>Poor heat dissipation, too much dust, poor running environment.<br>Hardware failure<br>Cannot detect HDD after startup, it might be caused by the following reasons.<br>HDD power line is not connected<br>Damag

**4. No video output**<br>
Unmatched programs, please update system.<br>
Image brightness is 0, please restore the default settings.<br>
Hardware failure<br>
5. Unable to search video when local playback<br>
Damaged HDD cables<br>
GVR3550/GVR Poor heat dissipation, too much dust, poor running environment.<br>
Hardware failure<br> **Cannot detect HDD after startup, it might be caused by the following reasons.**<br>
HDD power line is not connected<br>
Damaged HDD<br>
Damaged SATA Hardware failure<br>
Cannot detect HDD after startup, it might be caused<br>
HDD power line is not connected<br>
Damaged HDD<br>
Damaged SATA port on mainboard<br>
No video output<br>
Unmatched programs, please update system.<br>
Image brightn **5. Cannot detect HDD after startup, it might be caused by the following reasons**<br>
HDD power line is not connected<br>
Damaged HDD cable<br>
Damaged SATA port on mainboard<br> **4. No video output**<br>
Unmatched programs, please update HDD power line is not connected<br>
Damaged HDD cable<br>
Damaged HDD<br>
Damaged SATA port on mainboard<br>
No video output<br>
Unmatched programs, please update system.<br>
Image brightness is 0, please restore the default settings.<br>
Hard

Updated program is not compatible with the system<br>Damaged HDD<br>Full HDD<br>The video usuus of the season has been supportion Updated program is not compatible with the system<br>Damaged HDD<br>Full HDD<br>The video you want to search has been overwritten. Updated program is not compatible with the syste<br>Damaged HDD<br>Full HDD<br>The video you want to search has been overwritt<br>The video is not being played. Updated program is not compatible with the system<br>Damaged HDD<br>Full HDD<br>The video you want to search has been overwritten.<br>The video is not being played. Updated program is not compatible with the system<br>Damaged HDD<br>Full HDD<br>The video you want to search has been overwritten.<br>The video is not being played.<br>Blurred screen when search local video *b*<br> **6.** Updated program is not compatible with the system<br>
Damaged HDD<br>
Full HDD<br>
The video you want to search has been overwritten.<br>
The video is not being played.<br>
6. Blurred screen when search local video<br>
Restart GVR

Updated program is not compatible with the system<br>
Damaged HDD<br>
Full HDD<br>
The video you want to search has been overwritten.<br>
The video is not being played.<br> **Blurred screen when search local video**<br>
Restart GVR3550/GVR355 **CONDOCERTY CONDUCTS IN A SECONOGET STANDER**<br>Commaged HDD<br>The video you want to search has been overwritten.<br>The video is not being played.<br>**Blurred screen when search local video**<br>Restart GVR3550/GVR3552 will generally so Updated program is not compatible with the system<br>Damaged HDD<br>Full HDD<br>The video you want to search has been overwritten.<br>The video is not being played.<br>**Blurred screen when search local video**<br>Restart GVR3550/GVR3552 will Updated program is not compatible with the system<br>Damaged HDD<br>Full HDD<br>The video you want to search has been overwritte<br>The video is not being played.<br>**Blurred screen when search local video**<br>Restart GVR3550/GVR3552 will g Updated program is not compatible with the system<br>Damaged HDD<br>Full HDD<br>The video you want to search has been overwritten.<br>The video is not being played.<br>**Blurred screen when search local video**<br>Restart GVR3550/GVR3552 will Damaged HDD<br>
Full HDD<br>
The video you want to search has been overwritten.<br>
The video is not being played.<br> **Blurred screen when search local video**<br>
Restart GVR3550/GVR3552 will generally solve these issues:<br>
code stream, The video you want to search has been overwritten.<br> *The video is not being played.*<br> **6.** *<i>Blurred screen when search local video*<br>
Restart GVR3550/GVR3552 will generally solve these is<br>
code stream, mosaics in fullscr The video is not being played.<br> **Blurred screen when search local video**<br>
Restart GVR3550/GVR3552 will generally solve these issues: data<br>
code stream, mosaics in fullscreen when playback.<br>
Damaged HDD cable<br>
HDD error<br>
Ha **Blurred screen when search local video**<br>Restart GVR3550/GVR3552 will generally solve these issues: data readi<br>code stream, mosaics in fullscreen when playback.<br>Damaged HDD cable<br>HDD error<br>Hardware failure<br>Connected to man **Blurred screen when search local video**<br>Restart GVR3550/GVR3552 will generally solve<br>code stream, mosaics in fullscreen when playbac<br>Damaged HDD cable<br>HDD error<br>Hardware failure<br>Connected to many cameras<br>Wrong time displa Restart GVR3550/GVR3552 will generally solve these issue<br>code stream, mosaics in fullscreen when playback.<br>Damaged HDD cable<br>HDD error<br>Hardware failure<br>Connected to many cameras<br>Wrong time display<br>Wrong time or time zone s Damaged HDD cable<br>
HDD error<br>
Hardware failure<br>
Connected to many cameras<br>
7. **Wrong time display**<br>
Wrong time or time zone settings<br>
The cell button is not installed properly<br>
Low voltage<br>
Damaged crystal oscillator<br>
8.

HDD error<br>
Hardware failure<br>
Connected to many cameras<br>
Wrong time display<br>
Wrong time or time zone settings<br>
The cell button is not installed properly<br>
Low voltage<br>
Damaged crystal oscillator<br>
GVR3550 can't control PTZ<br>
I Hardware failure<br>
Connected to many cameras<br>
Wrong time of time zone settings<br>
The cell button is not installed properly<br>
Low voltage<br>
Damaged crystal oscillator<br>
GVR3550 can't control PTZ<br>
IPC PTZ error<br>
Wrong PTZ decodin Connected to many cameras<br>
Wrong time display<br>
Wrong time or time zone settings<br>
The cell button is not installed properly<br>
Low voltage<br>
Damaged crystal oscillator<br>
GVR3550 can't control PTZ<br>
IPC PTZ error<br>
Wrong PTZ decod Wrong time display<br>Wrong time or time zone settings<br>The cell button is not installed properly<br>Low voltage<br>Damaged crystal oscillator<br>GVR3550 can't control PTZ<br>IPC PTZ error<br>Wrong PTZ decoding settings, wiring, installation Wrong time display<br>
Wrong time or time zone settings<br>
The cell button is not installed properly<br>
Low voltage<br>
Damaged crystal oscillator<br>
GVR3550 can't control PTZ<br>
IPC PTZ error<br>
Wrong PTZ decoding settings, wiring, insta Wrong time or time zone settings<br>The cell button is not installed properly<br>Low voltage<br>**GVR3550 can't control PTZ**<br>**CVR3550 can't control PTZ**<br>IPC PTZ error<br>Wrong PTZ decoding settings, wiring, installation<br>Wrong Cable con Low voltage<br> **8. GVR3550 can't control PTZ**<br> **9. GVR3550 can't control PTZ**<br>
IPC PTZ error<br>
Wrong PTZ decoding settings, wiring, installation<br>
Wrong PTZ settings<br>
Unmatched PTZ decoder with GVR3550/GVR3552 protocol<br>
Unmatc Damaged crystal oscillator<br>
GVR3550 can't control PTZ<br>
IPC PTZ error<br>
Wrong PTZ decoding settings, wiring, installation<br>
Wrong PTZ settings<br>
Unmatched PTZ decoder with GVR3550/GVR3552 protocol<br>
Unmatched PTZ decoder with G

**GVR3550 can't control PTZ**<br>IPC PTZ error<br>Wrong PTZ decoding settings, wiring, installation<br>Wrong Cable connection<br>Wrong PTZ settings<br>Unmatched PTZ decoder with GVR3550/GVR3552 protocol<br>Unmatched PTZ decoder with GVR3550/G **GVR3550 can't control PTZ**<br>IPC PTZ error<br>Wrong PTZ decoding settings, wiring, installation<br>Wrong Cable connection<br>Wrong PTZ settings<br>Unmatched PTZ decoder with GVR3550/GVR3552 protocol<br>Unmatched PTZ decoder with GVR3550/G IPC PTZ error<br>Wrong PTZ decoding settings, wiring, installation<br>Wrong cable connection<br>Wrong PTZ settings<br>Unmatched PTZ decoder with GVR3550/GVR3552 protocol<br>Unmatched PTZ decoder with GVR3550/GVR3552 address<br>Unable to log Wrong PTZ decoding settings, wiring, installation<br>Wrong cable connection<br>Wrong PTZ settings<br>Unmatched PTZ decoder with GVR3550/GVR3552 protocol<br>Unmatched PTZ decoder with GVR3550/GVR3552 address<br>Unable to login the Web pag Wrong cable connection<br>
Wrong PTZ settings<br>
Unmatched PTZ decoder with GVR3550/GVR3552 protocol<br>
Unmatched PTZ decoder with GVR3550/GVR3552 address<br> **Unable to login the Web page**<br>
Unable to login the Web page<br>
Unable to i Unmatched PTZ decoder with GVR3550/GVR3552 protocol<br>
Unmatched PTZ decoder with GVR3550/GVR3552 address<br>
9. **Unable to login the Web page**<br>
Unable to install PC client or the page can't be displayed normally.<br>
The operatio Unmatched PTZ decoder with GVR3550/GVR3552 addres<br>
Unable to login the Web page<br>
Unable to install PC client or the page can't be displayed r<br>
The operation systems is win98 or win me: It is recomm<br>
system to win 2000sp4 a **Unable to login the Web page**<br>
Unable to install PC client or the page can't be display<br>
The operation systems is win98 or win me: It is reco<br>
system to win 2000sp4 and higher.<br>
Network connection error<br>
Wrong network set **Unable to login the Web page**<br>
Unable to install PC client or the page can't be displayed normally.<br>
The operation systems is win98 or win me: It is recommended to update th<br>
system to win 2000sp4 and higher.<br>
Network con Unable to install PC client or the page can't be displayed normall<br>The operation systems is win98 or win me: It is recommended<br>system to win 2000sp4 and higher.<br>Network connection error<br>Wrong network settings<br>Incorrect use system to win 2000sp4 and higher.<br> *Network connection error*<br> *Virong network settings*<br> *Incorrect username or password*<br> *10. Mosaics or no images on screen when preview or playback*<br>
Poor Internet connection<br>
PC client

10. Mosaics or no images on screen when preview or playback<br>
Poor Internet connection<br>
PC client limit<br>
The login user has no monitoring privilege<br>
Connected to many cameras<br>
11. Unstable Internet connection<br>
GVR3550/GVR35

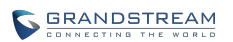

Unstable network<br>IP address conflict<br>MAC address conflict<br>Unstable naturals and an PC Unstable network<br>IP address conflict<br>MAC address conflict<br>Unstable network card on PC Unstable network<br>IP address conflict<br>MAC address conflict<br>Unstable network card on PC<br>USB baskup awar Unstable network<br>
IP address conflict<br>
MAC address conflict<br>
Unstable network card on PC<br>
USB backup error<br>
CDU were is too bish, along atop appealing than booking<br>
CDU were is too bish, along atop appealing than booking

*12.* Unstable network<br>
IP address conflict<br>
MAC address conflict<br>
Unstable network card on PC<br>
12. USB backup error<br>
CPU usage is too high, please stop recording then backup<br>
Data volume exceeds backup capacity<br>
Data volu **COMBREAGEM**<br>CPU usage is too high, please stop recording then backup.<br>CPU usage is too high, please stop recording then backup.<br>Data volume exceeds backup capacity<br>Incompatible backup devices Unstable network<br>
IP address conflict<br>
MAC address conflict<br>
Unstable network card on PC<br>
USB backup error<br>
CPU usage is too high, please stop recording then backup.<br>
Data volume exceeds backup capacity<br>
Incompatible backu Unstable network<br>
IP address conflict<br>
MAC address conflict<br>
Unstable network card on PC<br> **USB backup error**<br>
CPU usage is too high, please stop recording then backup.<br>
Data volume exceeds backup capacity<br>
Incompatible bac Unstable network<br>
IP address conflict<br>
MAC address conflict<br>
Unstable network card on PC<br>
USB backup error<br>
CPU usage is too high, please stop recording then backup.<br>
Data volume exceeds backup capacity<br>
Incompatible backu Unstable network<br>
IP address conflict<br>
MAC address conflict<br>
Unstable network card on PC<br>
12. **USB backup error**<br>
CPU usage is too high, please stop recording then backup.<br>
Data volume exceeds backup capacity<br>
Incompatible IP address conflict<br>
MAC address conflict<br>
Unstable network card on PC<br>
USB backup error<br>
CPU usage is too high, please stop recording then backup<br>
Data volume exceeds backup capacity<br>
Incompatible backup devices<br>
Damaged MAC address conflict<br>
Unstable network card on PC<br>
USB backup error<br>
CPU usage is too high, please stop recording then backu<br>
Data volume exceeds backup capacity<br>
Incompatible backup devices<br>
Damaged backup devices<br>
Unable Unstable network card on PC<br>
USB backup error<br>
CPU usage is too high, please stop recording then backup.<br>
Data volume exceeds backup capacity<br>
Incompatible backup devices<br>
Damaged backup devices<br>
Unable to close alarm<br>
Wro **USB backup error**<br>
CPU usage is too high, please stop recording then backup.<br>
Data volume exceeds backup capacity<br>
Incompatible backup devices<br>
Damaged backup devices<br> **Unable to close alarm**<br>
Wrong alarm manually<br>
Open a CPU usage is too high, please stop recording then backup.<br>
Data volume exceeds backup capacity<br>
Incompatible backup devices<br>
Damaged backup devices<br>
13. **Unable to close alarm**<br>
Wrong alarm settings<br>
Open alarm manually<br>
I

Data volume exceeds backup capacity<br>Incompatible backup devices<br>Damaged backup devices<br>Wrong alarm settings<br>Open alarm manually<br>Input device errors or wrong connection<br>Wrong version, please upgrade<br>The alarm doesn't work<br>W Incompatible backup devices<br>
Damaged backup devices<br> **Unable to close alarm**<br>
Wrong alarm settings<br>
Open alarm manually<br>
Input device errors or wrong connection<br>
Wrong version, please upgrade<br>
The alarm doesn't work<br>
Wrong Damaged backup devices<br>
Unable to close alarm<br>
Wrong alarm settings<br>
Open alarm manually<br>
Input device errors or wrong connection<br>
Wrong version, please upgrade<br>
The alarm doesn't work<br>
Wrong alarm settings<br>
Wrong cables c **15. Unable to close alarm**<br>
Wrong alarm sattings<br>
Open alarm manually<br>
Input device errors or wrong connection<br>
Wrong version, please upgrade<br> **14. The alarm doesn't work**<br>
Wrong alarm settings<br>
Wrong cables connection<br>
O

Open alarm manually<br>
Input device errors or wrong connection<br>
Wrong version, please upgrade<br>
The alarm doesn't work<br>
Wrong alarm settings<br>
Wrong cables connection<br>
One alarm is connected to two circuits the same t<br>
Unable

Wrong alarm settings<br>Open alarm manually<br>Input device errors or wrong connection<br>Wrong version, please upgrade<br>The alarm doesn't work<br>Wrong alarm settings<br>Wrong cables connection<br>One alarm is connected to two circuits the Input device errors or wrong connection<br>
Wrong version, please upgrade<br>
The alarm doesn't work<br>
Wrong alarm settings<br>
Wrong cables connected to two circuits the same time<br>
Unable to control GVR3550/GVR3552 via remote contr **14. The alarm doesn't work**<br>
Wrong alarm settings<br>
Wrong cables connection<br>
One alarm is connected to two circuits the same time<br> **15.** *Unable to control GVR3550/GVR3552 via remote control***<br>
Remote control distance is t** 

The alarm doesn't work<br>Wrong alarm settings<br>Wrong cables connected to two circuits the same time<br>Danable to control GVR3550/GVR3552 via remote control<br>Remote control distance is too far or the control angle is too tilt<br>Low installation. Wrong cables connection<br>
One alarm is connected to two circuits the same time<br> **Unable to control GVR3550/GVR3552 via remote control**<br>
Remote control distance is too far or the control angle is too ti<br>
Low batteries<br>
Damag One alarm is connected to two circuits the same time<br> **Unable to control GVR3550/GVR3552 via remote con**<br>
Remote control distance is too far or the control angle i<br>
Low batteries<br>
Damaged control/front panel<br> **Insufficient 15. Unable to control GVR3550/GVR3552 via remote control**<br>
Remote control distance is too far or the control angle is too tilt<br>
Low batteries<br>
Damaged control/front panel<br> **16. Insufficient record time**<br>
Large stream caus Remote control distance is too far or the control angle is too tilt<br>
Low batteries<br>
Damaged control/front panel<br>
16. **Insufficient record time**<br>
Large stream caused by poor quality of the camera, dirty camera Lens, backlig **Insufficient record time**<br>
Large stream caused by poor quality of the camera, dirty camera Lens, backlight<br>
installation.<br>
Insufficient HDD capacity<br>
Damaged HDD<br> **Unable to play downloaded backup file**<br>
You have not inst Insufficient record time<br>Large stream caused by poor quality of the camera, dirty camera Lens, backlight<br>installation.<br>Insufficient HDD capacity<br>Damaged HDD<br>Unable to play downloaded backup file<br>You have not installed play installation.<br> **17. Unable to play downloaded backup file**<br> **17. Unable to play downloaded backup file**<br>
You have not installed player or unplugged the external storage dev<br> **18. No images, black screen**<br>
Check IP, port, u

18. **No images, black screen**<br>
Check IP, port, username/password of the remote camera.<br>
Check the network connection with the remote camera.<br>
19. **Display screen is not complete**<br>
Check the resolution the LCD supports. If Insufficient HDD capacity<br>
Damaged HDD<br>
Unable to play downloaded backup file<br>
You have not installed player or unplugged the external storage device improperly.<br>
No images, black screen<br>
Check IP, port, username/password Damaged HDD<br>
Unable to play downloaded backup file<br>
You have not installed player or unplugged the external storage device<br>
No images, black screen<br>
Check IP, port, username/password of the remote camera.<br>
Check the networ

*20. No LCD HDMI output* CHECK THE HDMI cable and whether LCD works in HDMI mode.<br>
Check the HDMI cable and whether LCD works in HDMI mode.<br>
Record lag on PC in multi-cameras mode<br>
Risece shack the actual bendwidth 400 MB is recommended and nou ef

20. **No LCD HDMI output**<br>
20. **No LCD HDMI output**<br>
21. **Record lag on PC in multi-cameras mode**<br>
21. **Record lag on PC in multi-cameras mode**<br>
Please check the network bandwidth, 100 MB is recommended and pay attention<br>
P **PERANDETREAM**<br> **No LCD HDMI output**<br>
Check the HDMI cable and whether LCD works in HDMI mode.<br> **Record lag on PC in multi-cameras mode**<br>
Please check the network bandwidth, 100 MB is recommended and pay attention to the<br> **SEANDETEEAN**<br> **No LCD HDMI output**<br>
Check the HDMI cable and whether LCD works in HDMI mode.<br> **Record lag on PC in multi-cameras mode**<br>
Please check the network bandwidth, 100 MB is recommended and pay attention to the<br>
P **No LCD HDMI output**<br>
Check the HDMI cable and whether LCD works in HDMI mode.<br>
Record lag on PC in multi-cameras mode<br>
Please check the network bandwidth, 100 MB is recommended and pay attention to the<br>
PC performance. E. **EXAMPLE CALCULATION**<br> **RECORDING THE CALCULATION**<br> **RECORDING TIME CALCULATION**<br> **RECORDING TIME CALCULATION**<br>
Please check the HDMI cable and whether LCD works in HDMI mode.<br>
Please check the network bandwidth, 100 MB is 20. No LCD HDMI output<br>
Check the HDMI cable and whether LCD works in HDMI mode.<br>
21. Record lag on PC in multi-cameras mode<br>
Please check the network bandwidth, 100 MB is recommended and pay attention to the<br>
PC performa 20. No LCD HDMI output<br>
Check the HDMI cable and whether LCD works in HDMI m<br>
21. Record lag on PC in multi-cameras mode<br>
Please check the network bandwidth, 100 MB is recomm<br>
PC performance. E.g., 16 cameras requires Qua Check the HDMI cable and whether LCD works in HDMI mode.<br> **Total HDMI cable and whether LCD works in HDMI mode.**<br>
Please check the network bandwidth, 100 MB is recommended and pay attention to the<br>
PC performance. E.g., 16 21. **Record lag on PC in multi-cameras mode**<br>
Please check the network bandwidth, 100 MB is recommended and pay attention to the<br>
PC performance. E.g., 16 cameras requires Quad Core CPU, discrete graphics, 2G<br>
memory and **Recording Time (hour)** = Total HDD Space (M)/the HDD Space occupied per hour/M/H  $\alpha$  or amount of cameras requires Quad Core CPU, discrete graphics, 2G memory and high, 256M video memory and higher.<br> **RECORDING TIME CALC** 

## **hour**(**M/H**)

PC performance. E.g., 16 cameras re<br>memory and high, 256M video memory<br>**RECORDING TIME CALCULAT**<br>Please confirm the HDD has been installed when ins<br>HDD Capacity formula is:<br>Total HDD Space (M) = the amount of cameras \*<br>hou memory and high, 256M video memory and higher.<br> **RECORDING TIME CALCULATION**<br>
Please confirm the HDD has been installed when install GVR3550/GVR3552 the first time.<br>
HDD Capacity formula is:<br>
Total HDD Space (M) = the amo **RECORDING TIME CALCULATION**<br>Please confirm the HDD has been installed when install GVR3550/GVR3552 the first time.<br>HDD Capacity formula is:<br>Total HDD Space (M) = the amount of cameras \* required time (Hour) \* the HDD spa hour. Please contirm the HDD has been installed when install GVR3550/GVR3552 the first time.<br>HDD Capacity formula is:<br>Total HDD Space (M) = the amount of cameras \* required time (Hour) \* the HDD space occupied per<br>hour (M/H)<br>Fr HDD Capacity formula is:<br>
Total HDD Space (M) = the amount of cameras \* required time (Ho<br>
hour (M/H)<br>
From the formula above we could conclude the recording time formula:<br>
Recording Time (hour) = Total HDD Space (M)/the **Record HDD Space (M) = the amount of cameras** \* required time (Hour) \* the HDD space occupied per hour (M/H) <br> **Recording Time (hour) = Total HDD Space (M)/the HDD space occupied per hour(M/H) \* the amount of cameras<br>
<b>R** 

e.g.:

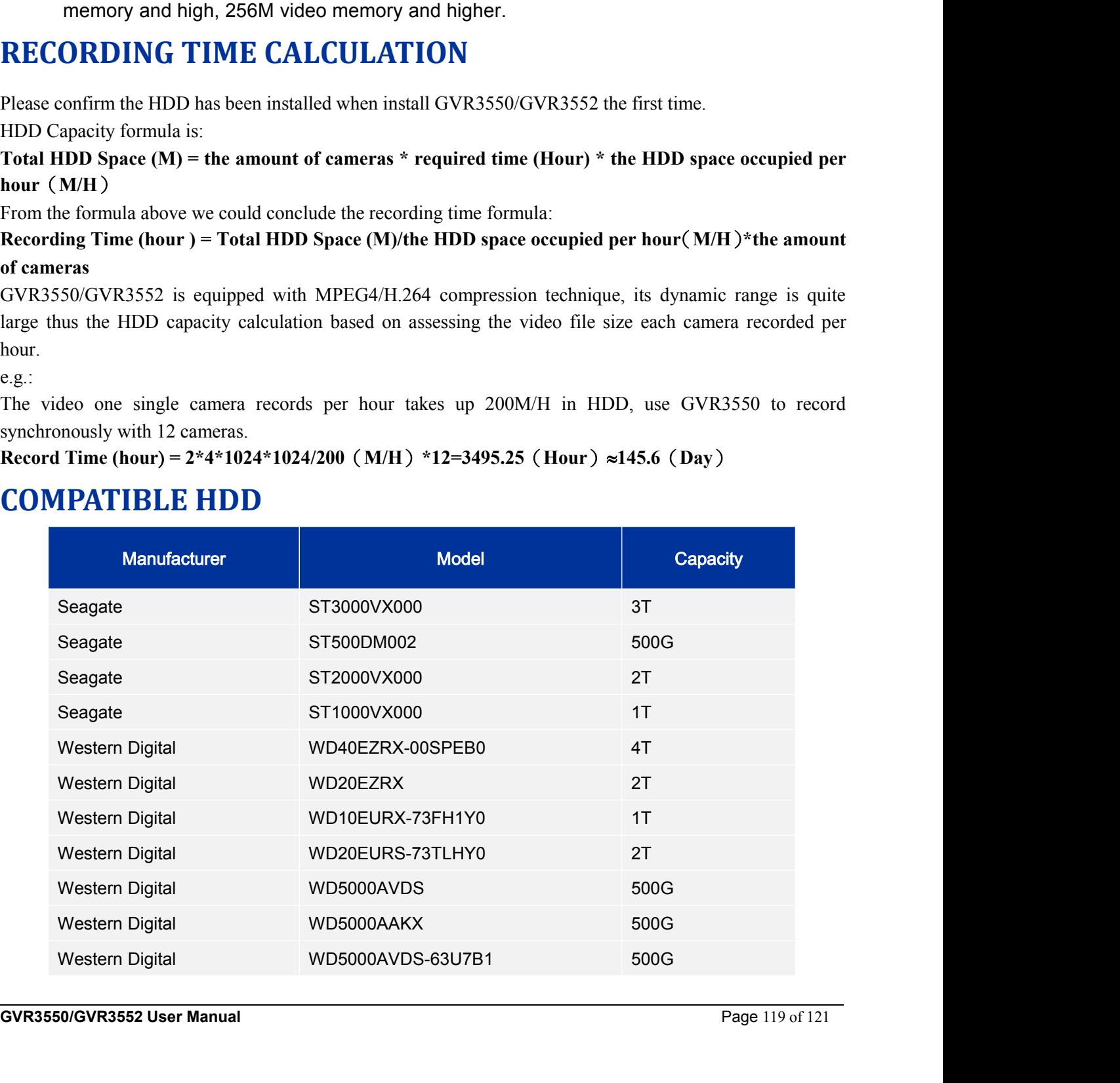

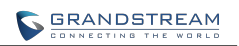

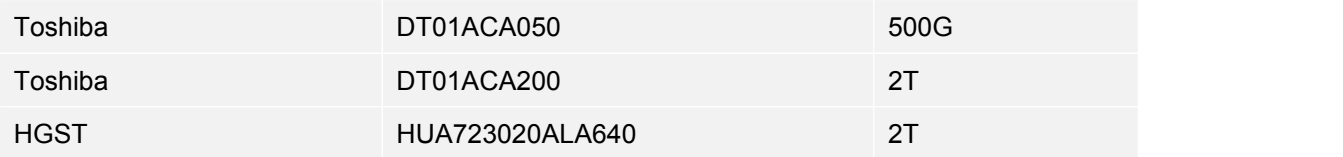